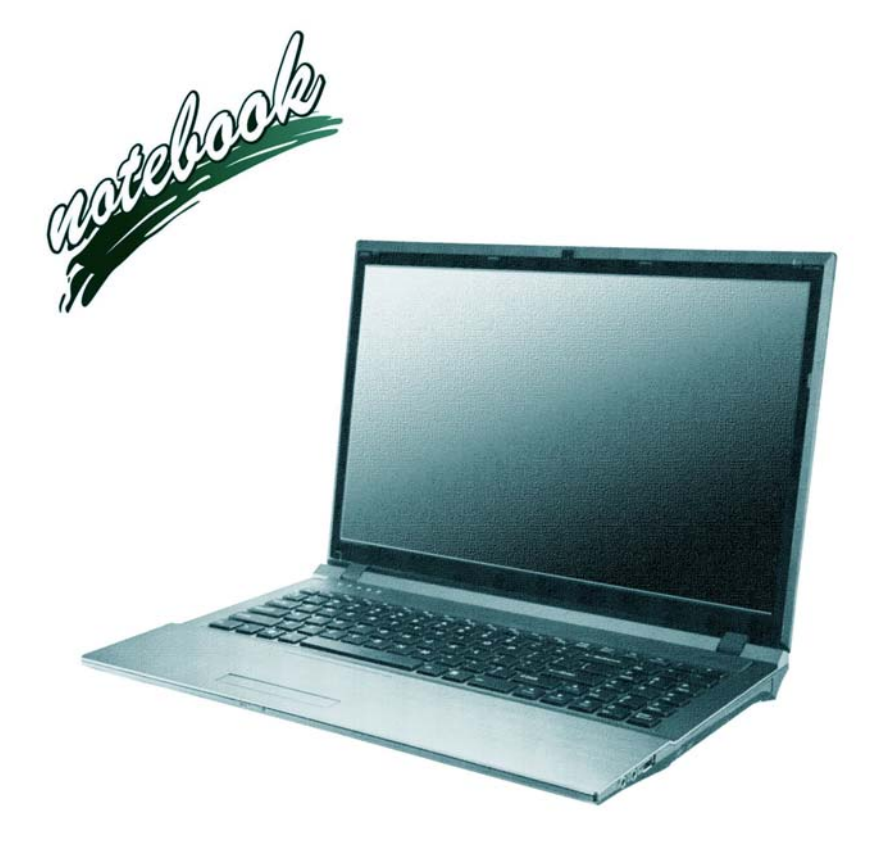

**Concise User's Guide** Ausführliches Benutzerhandbuch **Guide Utilisateur Concis** Guía del Usuario Concisa Guida Rapida per l'Utente

### **Contents**

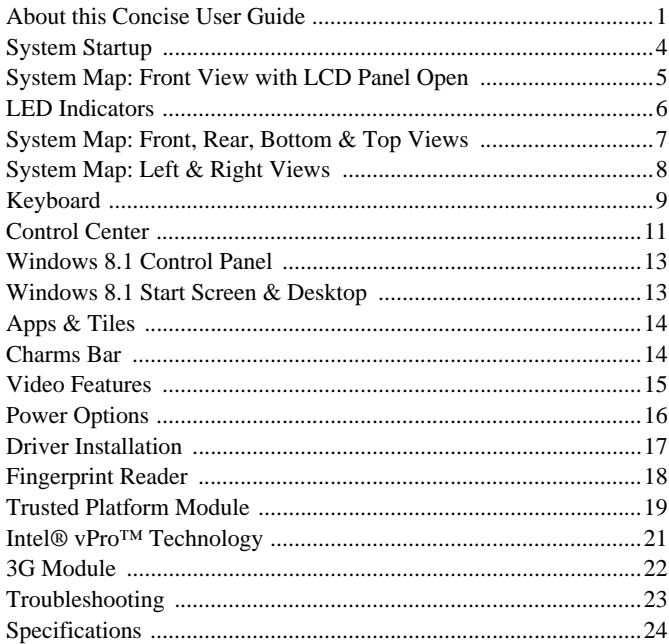

### Inhalt

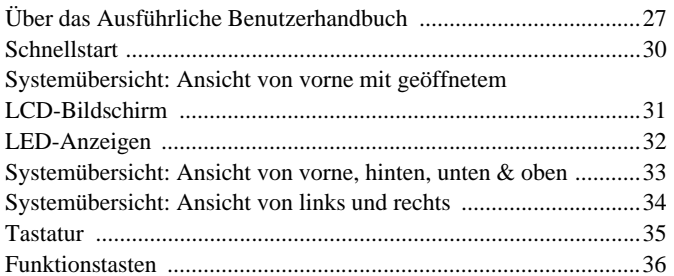

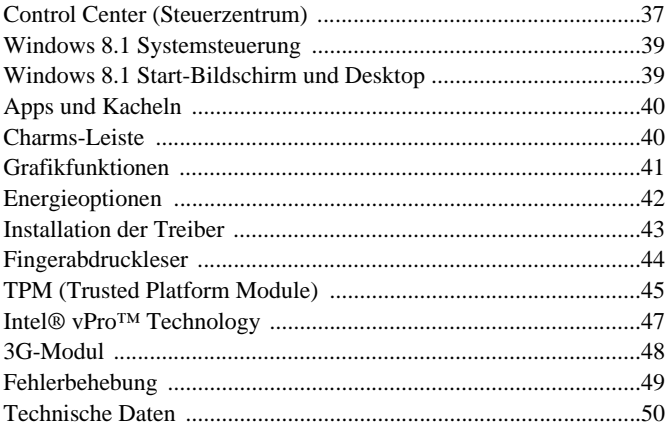

### **Sommaire**

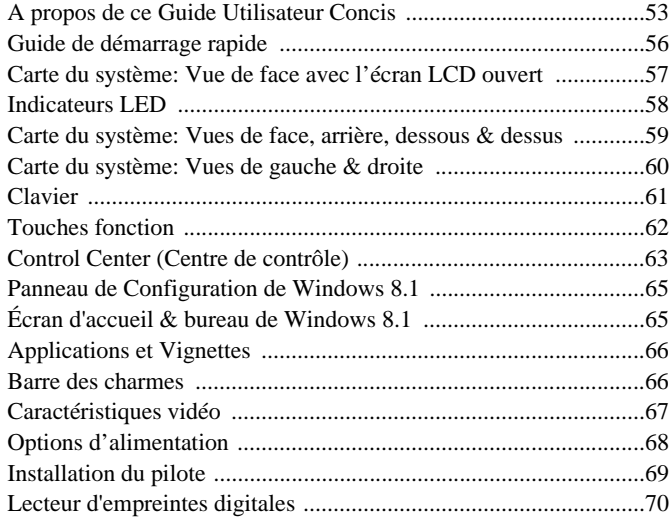

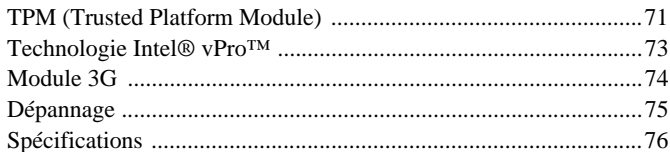

### **Contenidos**

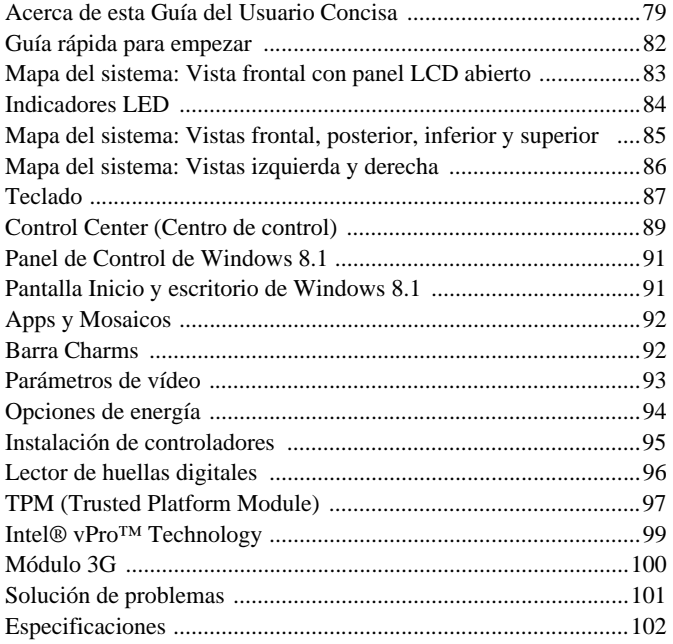

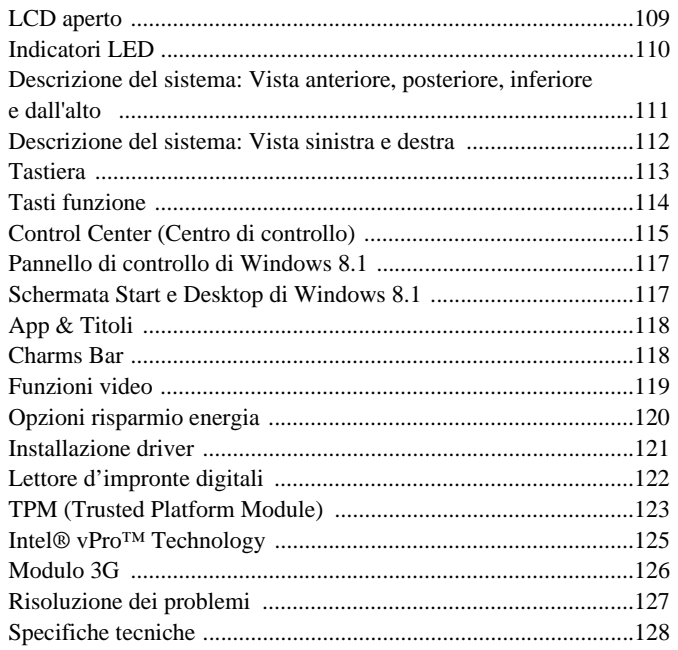

### Sommario

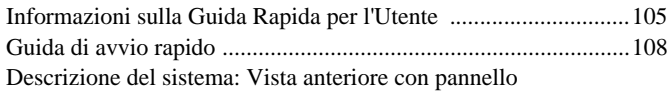

<span id="page-4-0"></span>This quick guide is a brief introduction to getting your system started. This is a supplement, and not a substitute for the expanded English language *User's Manual* in *Adobe Acrobat* format on the *Device Drivers & Utilities + User's Manual* disc supplied with your computer. This disc also contains the drivers and utilities necessary for the proper operation of the computer (**Note**: The company reserves the right to revise this publication or to change its contents without notice).

Some or all of the computer's features may already have been setup. If they aren't, or you are planning to re-configure (or re-install) portions of the system, refer to the expanded *User's Manual*. The *Device Drivers & Utilities + User's Manual* disc does not contain an operating system.

## **Regulatory and Safety Information**

Please pay careful attention to the full regulatory notices and safety information contained in the expanded *User's Manual* on the *Device Drivers & Utilities + User's Manual* disc.

© January 2014

### **Trademarks**

**Intel**, **Intel Core**, **Pentium** and **Celeron** are trademarks/registered trademarks of Intel Corporation.

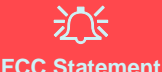

This device complies with Part 15 of the FCC Rules. Operation is subject to the following two

1. This device may not cause harmful interference.

conditions:

2. This device must accept any interference received, including interference that may cause undesired operation.

### **Instructions for Care and Operation**

The computer is quite rugged, but it can be damaged. To prevent this, follow these suggestions:

- **Don't drop it, or expose it to shock**. If the computer falls, the case and the components could be damaged.
- **Keep it dry, and don't overheat it**. Keep the computer and power supply away from any kind of heating element. This is an electrical appliance. If water or any other liquid gets into it, the computer could be badly damaged.
- **Avoid interference**. Keep the computer away from high capacity transformers, electric motors, and other strong magnetic fields. These can hinder proper performance and damage your data.
- **Follow the proper working procedures for the computer**. Shut the computer down properly and don't forget to save your work. Remember to periodically save your data as data may be lost.

### **Servicing**

Do not attempt to service the computer yourself. Doing so may violate your warranty and expose you and the computer to electric shock. Refer all servicing to authorized service personnel. Unplug the computer from the power supply. Then refer servicing to qualified service personnel under any of the following conditions:

- When the power cord or AC/DC adapter is damaged or frayed.
- If the computer has been exposed to any liquids.
- If the computer does not work normally when you follow the operating instructions.
- If the computer has been dropped or damaged (do not touch the poisonous liquid if the LCD panel breaks).
- If there is an unusual odor, heat or smoke coming from your computer.

### **Safety Information**

- Only use an AC/DC adapter approved for use with this computer.
- Use only the power cord and batteries indicated in this manual. Do not dispose of batteries in a fire. They may explode. Check with local codes for possible special disposal instructions.
- Do not continue to use a battery that has been dropped, or that appears damaged (e.g. bent or twisted) in any way. Even if the computer continues to work with a damaged battery in place, it may cause circuit damage, which may possibly result in fire.
- Make sure that your computer is completely powered off before putting it into a travel bag (or any such container).
- Before cleaning the computer, make sure it is disconnected from any external power supplies, peripherals and cables (including telephone lines). It is advisable to also remove your battery in order to prevent accidentally turning the machine on.
- Use a soft clean cloth to clean the computer, but do not apply cleaner directly to the computer. Do not use volatile (petroleum distillates) or abrasive cleaners on any part of the computer.
- Do not try to repair a battery pack. Refer any battery pack repair or replacement to your service representative or qualified service personnel.
- Note that in computer's featuring a raised LCD electro-plated logo, the logo is covered by a protective adhesive. Due to general wear and tear, this adhesive may deteriorate over time and the exposed logo may develop sharp edges. Be careful when handling the computer in this case, and avoid touching the raised LCD electro-plated logo. Avoid placing any other items in the carrying bag which may rub against the top of the computer during transport. If any such wear and tear develops contact your service center.

### **Polymer Battery Precautions**

Note the following information which is specific to polymer batteries only, and where applicable, this overrides the general battery precaution information.

- Polymer batteries may experience a slight expansion or swelling, however this is part of the battery's safety mechanism and is not a cause for concern.
- Use proper handling procedures when using polymer batteries. Do not use polymer batteries in high ambient temperature environments, and do not store unused batteries for extended periods.

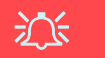

### **Battery Disposal & Caution**

The product that you have purchased contains a rechargeable battery. The battery is recyclable. At the end of its useful life, under various state and local laws, it may be illegal to dispose of this battery into the municipal waste stream. Check with your local solid waste officials for details in your area for recycling options or proper disposal.

Danger of explosion if battery is incorrectly replaced. Replace only with the same or equivalent type recommended by the manufacturer. Discard used battery according to the manufacturer's instructions.

# <span id="page-7-0"></span>**System Startup**

- Remove all packing materials.
- Place the computer on a stable surface.
- 3. Insert the battery and make sure it is locked in position.
- 4. Securely attach any peripherals you want to use with the computer (e.g. keyboard and mouse) to their ports.
- 5. Attach the AC/DC adapter to the DC-In jack on the left of the computer, then plug the AC power cord into an outlet, and connect the AC power cord to the AC/DC adapter .
- 6. Use one hand to raise the lid/LCD to a comfortable viewing angle (do not exceed 135 degrees); use the other hand (as illustrated in *Figure 1*) to support the base of the computer (**Note: Never** lift the computer by the lid/LCD).
- 7. Press the power button to turn the computer "on".

### **System Software**

Your computer may already come with system software pre-installed. Where this is not the case, or where you are re-configuring your computer for a different system, you will find this manual refers to *Microsoft Windows 8.1*.

## **Model Differences**

This notebook series includes **two** different models (see *[Specifications on page 24](#page-27-0)* for details).

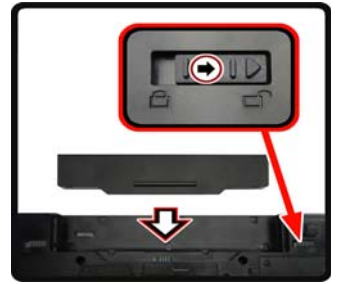

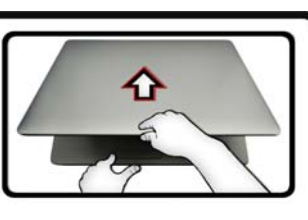

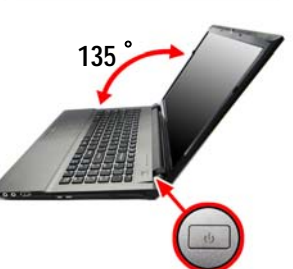

*Figure 1* **Opening the Lid/LCD/ Computer with AC/DC Adapter Plugged-In**

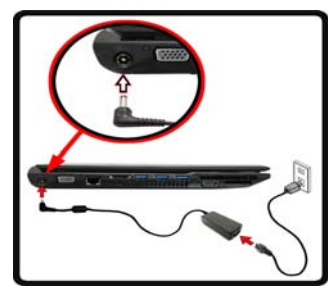

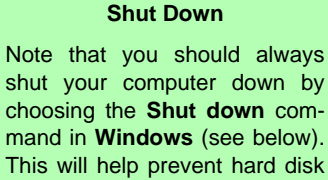

or system problems.

P

Click **Settings** in the **Charms Bar** (use the **Windows Logo Key**  $\blacksquare$  **+ C** key combination to access the Charms Bar) and choose **Shut down** from the **Power** menu.

### **Or**

Choose **Shut down or sign out > Shut down** from the context menu (use the **Windows Logo Key**  $+ X$  key combination to access the context menu).

# <span id="page-8-0"></span>**System Map: Front View with LCD Panel Open** *Figure 2*

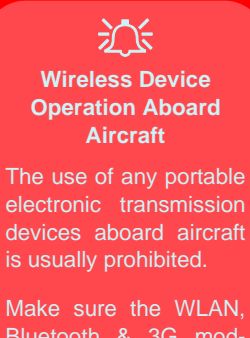

Bluetooth & 3G module(s) are OFF if you are using the computer aboard aircraft by putting the system in to Airplane Mode.

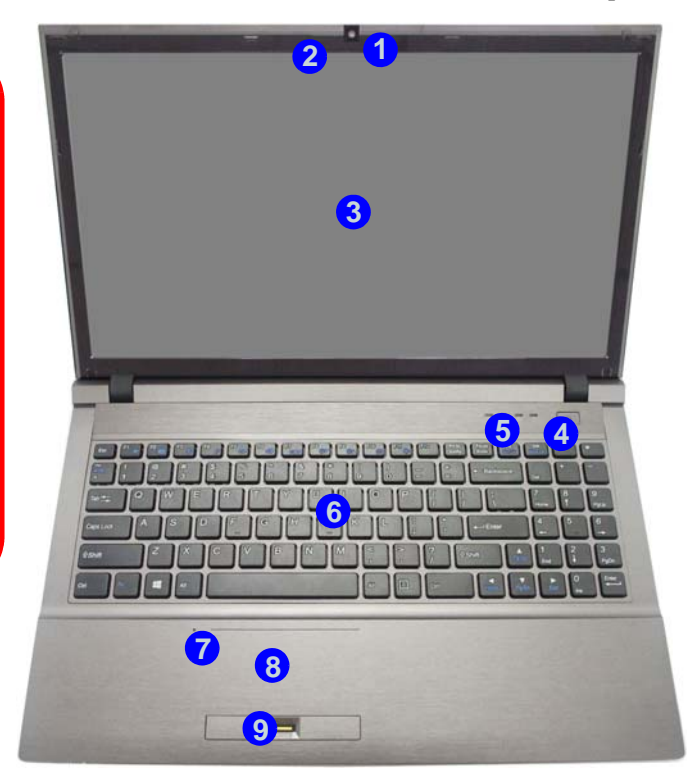

**Front View with LCD Panel Open**

- 1. PC Camera (**Optional** )
- 2. \*PC Camera LED *\*When the PC camera is in use, the LED will be illuminated in red.*
- 3. LCD
- 4. Power Button
- 5. LED Indicators
- 6. Keyboard
- 7. Built-In Microphone
- 8. Touchpad & Buttons
- 9. Fingerprint Reader

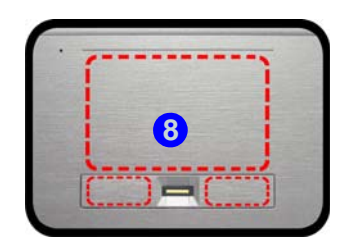

Note that the Touchpad and Buttons valid operational area is that indicated within the red dotted lines above.

# <span id="page-9-0"></span>**LED Indicators**

The LED indicators on the computer display helpful information about the current status of the computer.

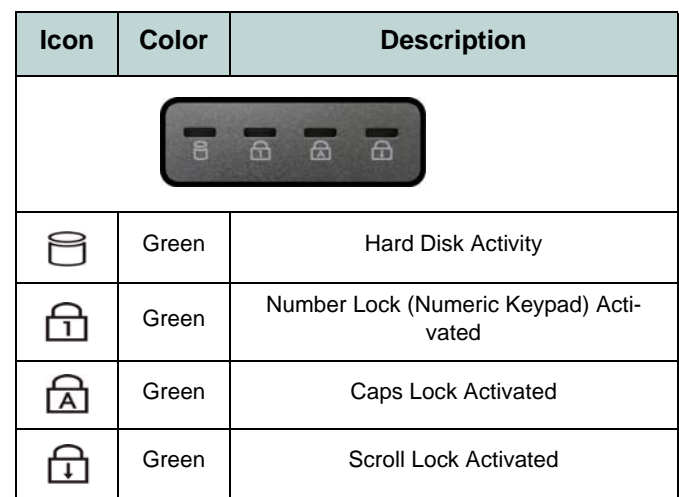

*Table 1* **- LED Status Indicators**

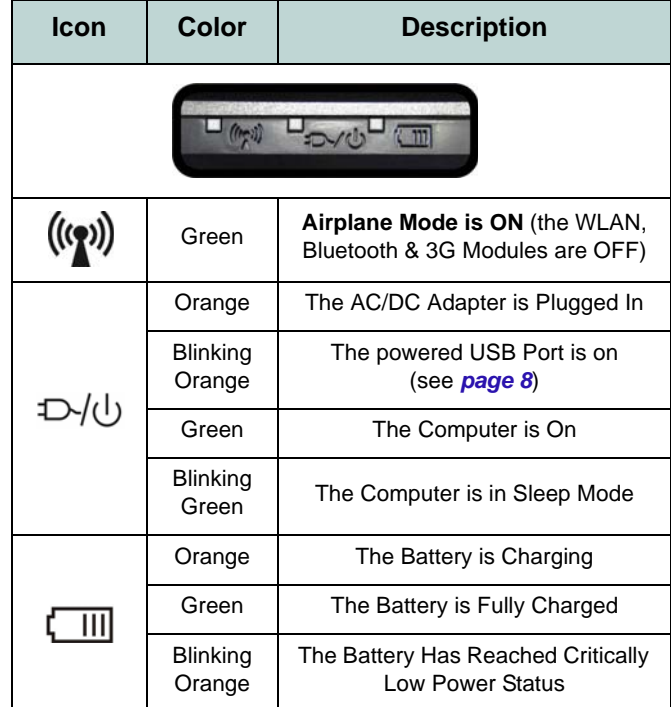

<span id="page-9-1"></span>*Table 2* **- LED Power Indicators**

**English**

# <span id="page-10-0"></span>**System Map: Front, Rear, Bottom & Top Views**

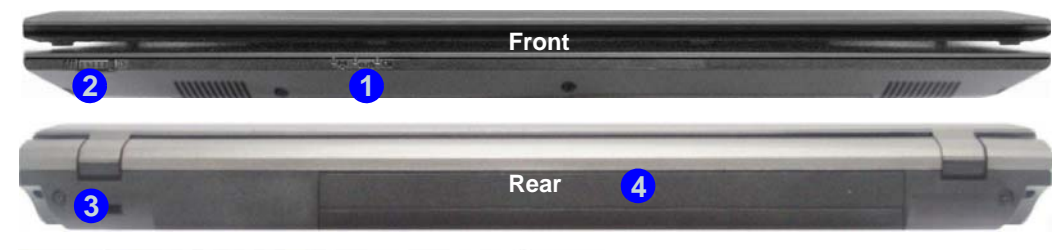

**10**

 $\overline{a}$ 

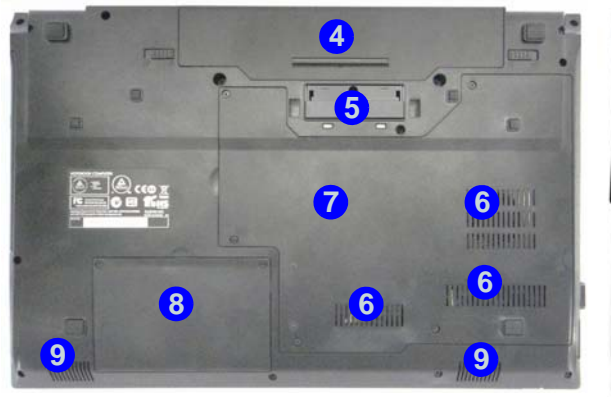

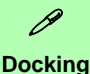

.If your purchase includes the docking station, open the docking port cover latch and align the computer with the placeholder on the docking station (see the accompanying docking station for full details of the docking procedure).

### *Figure 3* **Front, Rear, Bottom & Top Views**

- 1. LED Indicators
- 2. Touchpad Switch
- 3. Security Lock Slot
- 4. Battery
- 5. Docking Port
- 6. Vent
- 7. Component Bay Cover
- 8. Hard Disk Bay Cover
- 9. Speakers
- 10. Docking Station (**Optional**)

# 沙

#### **Touchpad Switch**

Use the Touchpad Switch to disable the touchpad toggle function (i.e. the use of the **Fn + F1** key combination).

When the switch is in the **OFF** position, then the **Fn + F1** key combination will be disabled.

**English**

# *Figure 4* **System Map: Left & Right Views**

<span id="page-11-0"></span>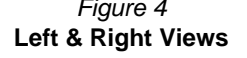

- 1. DC-In Jack
- 2. External Monitor Port
- 3. RJ-45 LAN Jack
- 4. e-SATA Port
	- 5. Vent

**English**

- 6. Powered USB 3.0 Port
- 7. 2 \* USB 3.0 Ports
- 8. HDMI-Out Port
- 9. ExpressCard/54(34) Slot
- 10. Multi-in-1 Card Reader
- 11. Microphone-In Jack
- 12. Headphone and S/ PDIF Out Combo Jack
- 13. USB 2.0 Port
- 14. Optical Device Drive Bay
- 15. Emergency Eject Hole

**Left 9 4 6 7 7 2 <sup>3</sup> <sup>5</sup> 1 8 10 Right 13 12 1114** " **15**  $disc$ 

### P **USB**

**ing devices**) when the system is off but The USB 3.0 ports are colored **blue**. USB 3.0 will transfer data much faster than USB 2.0, and is backwards-compatible with USB 2.0. When the powered USB 3.0 port **6** is on it will supply power (for **charging devices only, not for operat**still powered by the AC/DC adapter plugged into a working outlet, or powered by the battery with a capacity level above 20% (this may not work with certain devices - see *page 23*). Toggle power to this port by using **Fn + power button**.

沈く

### **Docking Port Cover**

If your purchase option includes the docking station, make sure you keep the cover closed when the computer is not docked in the station. This will help prevent foreign objects and/or dust getting in to the contact area. If your purchase option does not include the docking station, an insert will be provided to prevent accidentally opening the docking port. Do not attempt to open the cover or remove the insert in this case.

#### **Overheating**

To prevent your computer from overheating make sure nothing blocks any vent while the computer is in use.

# **English**

# <span id="page-12-0"></span>**Keyboard**

The keyboard has a numeric keypad for easy numeric data input. Pressing **Fn + Num Lk** turns on/off the numeric keypad. It also features function keys to allow you to change operational features instantly.

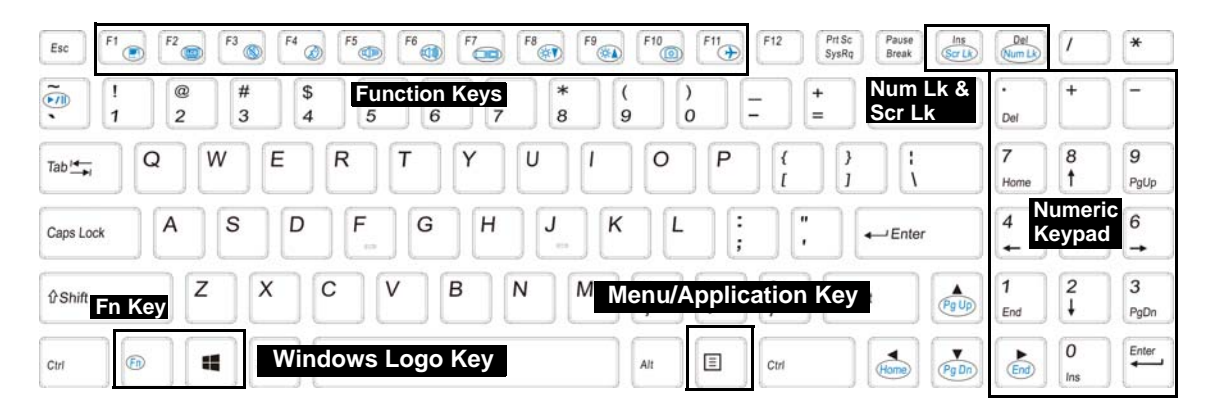

P **Windows Logo Keyboard Shortcut** Use the **Windows Logo Key + + D** key combination to switch from the Start screen to the Windows Desktop. **Menu/Application Keyboard Shortcut** When the Desktop app is running you can use the **Menu/Application key**  $\boxed{\equiv}$  on the keyboard to act as a mouse right-click. In the Start screen this function is useful to quickly display the **Customize** bar.

### **Function Keys & Visual Indicators**

The function keys (**F1** - **F11** etc.) will act as hot keys when pressed while the **Fn** key is held down. In addition to the basic function key combinations, some visual indicators are available (**in the Windows Desktop application only and not in the Start Screen**) when the hot key driver is installed.

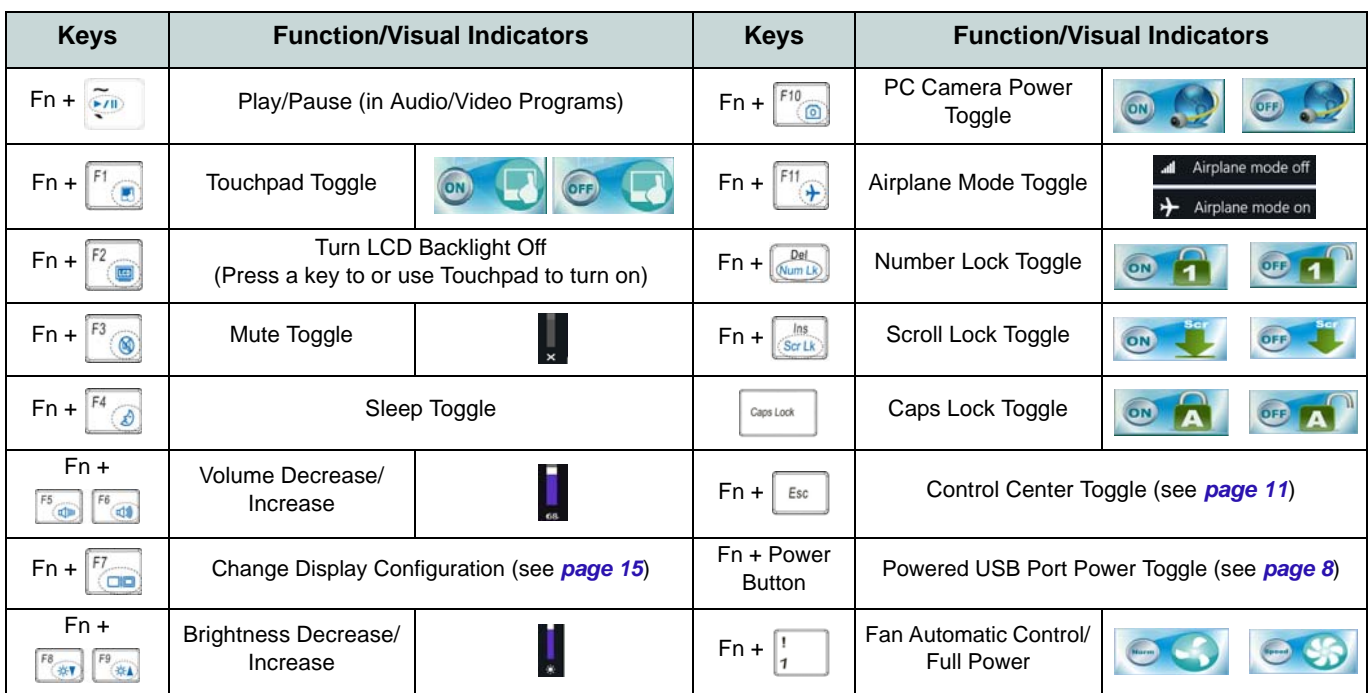

*Table 3* **- Function Keys & Visual Indicators**

# <span id="page-14-0"></span>**Control Center**

When **in the Windows Desktop application ( not in the Start Screen)**, press the **Fn + Esc** key combination, or doubleclick the icon in the notification area of the taskbar to toggle the **Control Center** on/off. The **Control Center** gives quick access to frequently used controls, and enables you to quickly turn modules on/off.

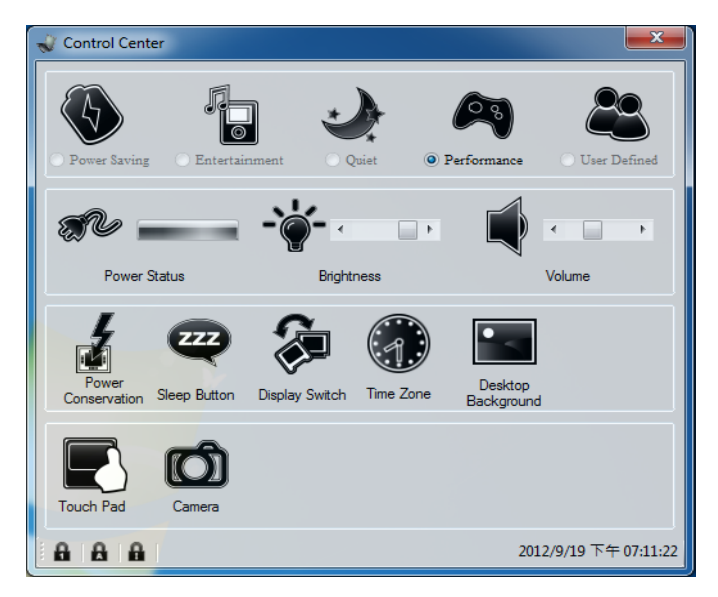

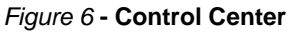

Click on any button to turn any of the modules (e.g. TouchPad, Camera) on/off. Click on **Power Conservation** to switch between **Performance**, **Balanced** or **Energy Star** modes. Click on the buttons (or just click and hold the mouse button) to adjust the slider for **Brightness/Volume**. Click on **Display Switch/Time Zone/ Desktop Background** to bring up the appropriate *Windows* control panel. Click on the **Sleep** button to put the computer into **Hibernate** or **Sleep** mode.

### **Power Status**

The **Power Status** icon will show whether you are currently powered by the battery, or by the AC/DC adapter plugged in to a working power outlet. The power status bar will show the current battery charge state.

# **Brightness**  $\div\phi$

The **Brightness** icon will show the current screen brightness level. You can use the slider to adjust the screen brightness or the **Fn + F8/F9** key combinations, or use the **Fn + F2** key combination to turn off the LED backlight (press any key to turn it on again). Note that screen brightness is also effected by the **Power Mode** selected.

# **Volume**

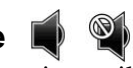

The **Volume** icon will show the current volume level. You can use the slider to adjust the volume or the **Fn + F5/F6** key combinations, or use the  $\mathbf{Fn} + \mathbf{F3}$  key combination to mute the volume.

### **Power Conservation**

This system supports **Energy Star** power management features that place computers (CPU, hard drive, etc.) into a low-power sleep mode after a designated period of inactivity. Click either the **Performance**, **Balanced** or **Ener-**

**gy Star** button.

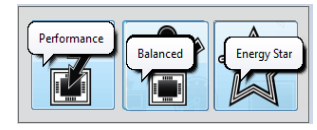

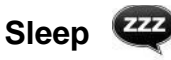

Click the **Sleep** button to bring up the **Hibernate**  $\bigodot$  or **Sleep (b)** buttons, and click either button to have the computer enter the appropriate power-saving mode.

# **Display Switch @**

Click the **Display Switch** button to access the menu (or use the  $\blacksquare$  + **P** key combination) and select the appropriate display mode.

# **Time Zone**

Clicking the **Time Zone** button will access the **Date and Time** *Windows* control panel.

## **Desktop Background**

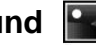

Clicking the **Desktop Background** button will allow you to change the desktop background picture.

### **Touchpad/PC Camera**

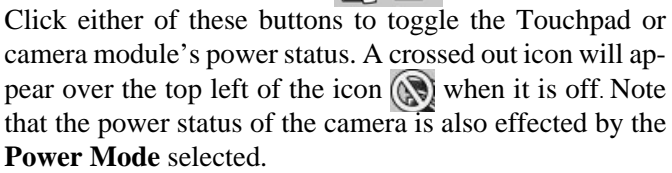

**12** 

# <span id="page-16-0"></span>**Windows 8.1 Control Panel**

圖

葡

 $\blacksquare$ 

e

 $\overline{\phantom{0}}$ 

28

 $\bullet$ 

Throughout this manual you will see an instruction to open the **Control Panel**. **Right-click** the **Start button** in the **Desktop** app or **Start** screen (or use the **Windows Logo Key**  $\blacksquare$  + **X** key combination) to bring up an advanced context menu of useful features such as Control Panel, Programs and Features, Power Options, Task Manager, Search, File Explorer, Command Prompt, Device Manager and Network Connections etc. and then select **Control Panel**.

<span id="page-16-1"></span>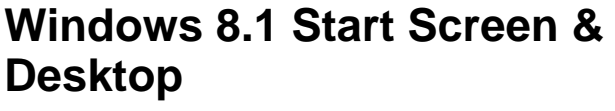

The Apps, control panels, utilities and programs within *Windows* are accessed from the **Start screen** and/or *Windows* **Desktop app**. The **Desktop** (which runs as an app within the **Start** screen) can be accessed by clicking the **Desktop** item in the Start screen (or by using the **Windows Logo Key**  $\parallel \cdot \parallel + D$  **key combination). The** taskbar is displayed at the bottom of the desktop screen, and you can see the notification area of the taskbar in the bottom right of the screen. Click the arrow at the bottom of the **Start** screen to access **Apps**.

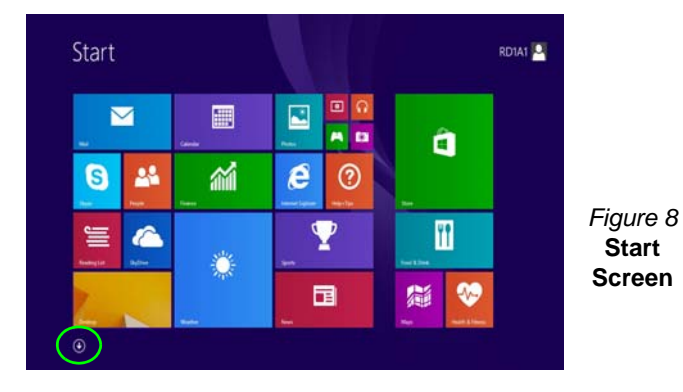

**Move the mouse to the bottom left of the screen and right-click the Start button to access the menu.**

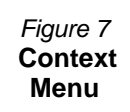

# <span id="page-17-0"></span>**Apps & Tiles**

The Start screen will contain a number of apps, and many more will be installed as you add more applications etc. Not all of these apps can fit on one screen so you will often need use the **slider** at the bottom of the screen in order to view all the necessary Apps.

# <span id="page-17-1"></span>**Charms Bar**

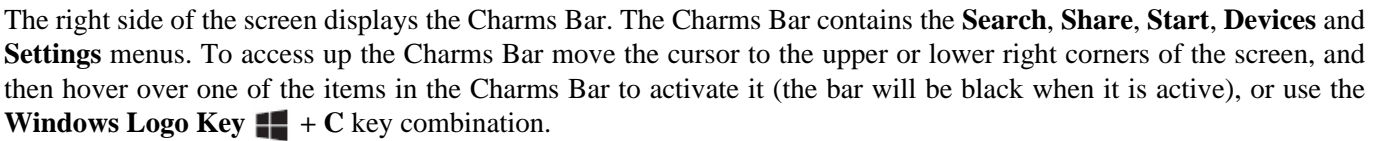

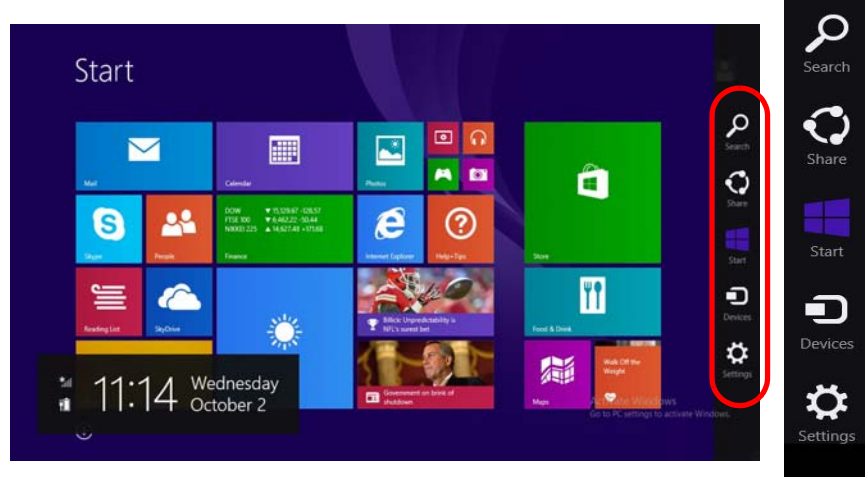

*Figure 9* **- Start Screen with Charms Bar**

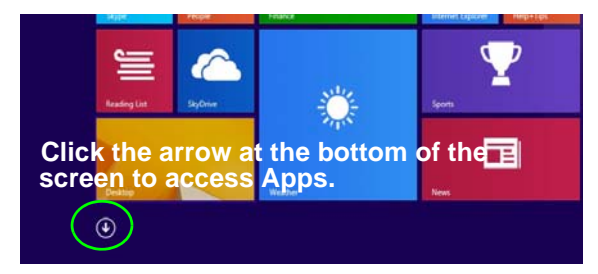

# <span id="page-18-0"></span>**Video Features**

The system features an **Intel integrated GPU**. You can switch display devices, and configure display options, from the **Display** control panel in *Windows* as long as the video driver is installed.

### *To access the Display control panel in Windows:*

- 1. Go to the Control Panel.
- 2. Click **Display** (icon) in the **Appearances and Personalization** category.
- 3. Click **Adjust Screen Resolution/Adjust resolution**.

### OR

- 4. Right-click the desktop (use the **Windows Logo Key**  $\blacksquare$  + **D** key combination to access the desktop) and select **Screen resolution**.
- 5. Use the dropbox to select the screen resolution  $\blacksquare$ .
- 6. Click **Advanced settings** . **2**

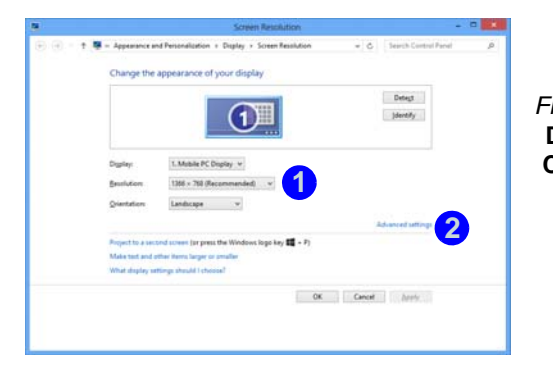

*Figure 10*  **Display Control Panel**

### *To access the Intel® HD Graphics Control Panel:*

1. Click the icon (**Intel® HD Graphics Control Panel**) on the **Apps** screen.

### OR

2. Right-click the desktop (use the **Windows Logo Key**  $\blacksquare$  + **D** key combination to access the desktop) and select **Graphics Properties** from the menu.

### OR

3. Click the icon  $\Box$  in the notification area of the Desktop taskbar and select **Graphics Properties** from the menu.

### <span id="page-18-1"></span>**Display Devices**

Besides the built-in LCD, you can also use an external VGA monitor (CRT)/external Flat Panel Display or TV (connected to the external monitor port/HDMI-Out port) as your display device. **<sup>1</sup>**

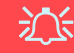

#### **Screen Resolution for Apps (Windows 8.1)**

The minimum resolution in which Apps will run is 1024x768.

The minimum resolution required to support all the features of *Windows 8.1* (including multitasking with snap) is 1366x768.

# Using the Windows Logo Key  $\blacksquare$  + P **Key Combination to Switch Displays**

You can also use the  $\parallel \cdot \parallel + P$  key combination (or  $\mathbf{Fn} + \mathbf{F7}$ ) to quickly change display configuration and modes (this is particularly useful when attaching a projector) in *Windows*.

- 1. Attach your external display to the external monitor port/HDMI-Out port, and turn it on.
- 2. Press the  $\blacksquare + \blacksquare$  + **P** (or **Fn** + **F7**) key combination.
- An on-screen menu will pop up.
- 4. Use the cursor keys  $(\blacksquare \blacksquare + \blacksquare)$  to select the appropriate configuration from the menu, and press Enter to confirm the selection.

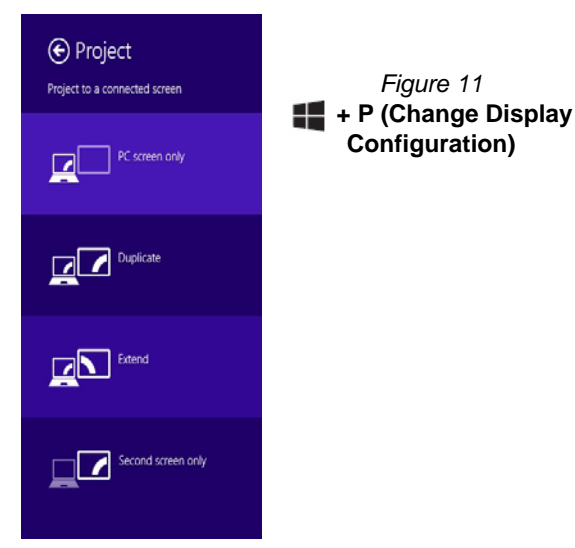

# <span id="page-19-0"></span>**Power Options**

The **Power Options** (**Hardware and Sound** menu) control panel icon in *Windows* allows you to configure power management features for your computer. You can conserve power by means of **power plans** and configure the options for the **power button**, **sleep button** ( $\mathbf{Fn} + \mathbf{F4}$ ), **computer lid (when closed)**, **display** and **sleep** mode (the default power saving state) from the left menu. Note that the **Power saver** plan may have an affect on computer performance.

Click to select one of the existing plans, or click **Create a power plan** in the left menu and select the options to create a new plan. Click **Change Plan Settings** and click **Change advanced power settings** to access further configuration options. *Figure 11*

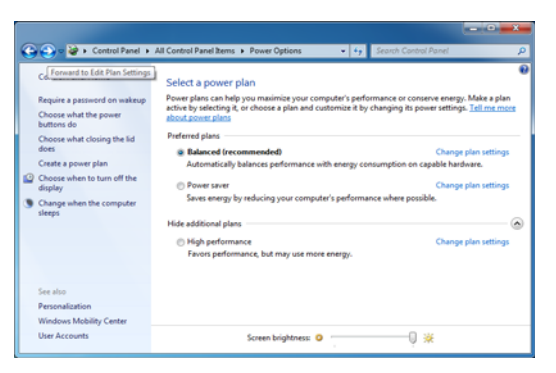

*Figure 12* **- Power Options**

# <span id="page-20-0"></span>**Driver Installation**

The *Device Drivers & Utilities + User's Manual* disc contains the drivers and utilities necessary for the proper operation of the computer. This setup will probably have already been done for you. If this is not the case, insert the disc and click **Install Drivers** (button), or **Option Drivers** (button) to access the **Optional** driver menu. Install the drivers **in the order indicated** in *[Figure 13](#page-20-1)*. Click to select the drivers you wish to install (you should note down the drivers as you install them). **Note**: If you need to reinstall any driver, you should uninstall the driver first.

If the **Found New Hardware** wizard appears during the installation procedure, click **Cancel** to close the window, and follow the installation procedure as directed.

<span id="page-20-1"></span>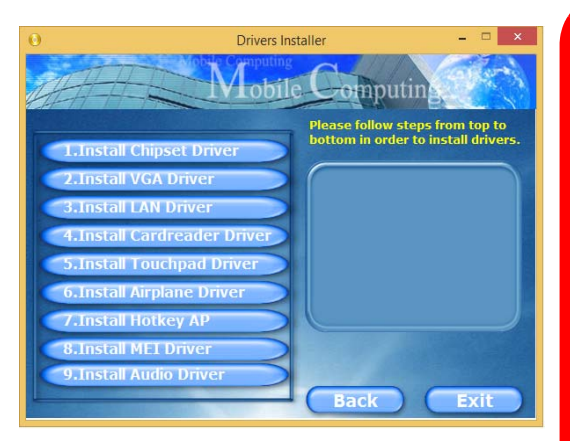

*Figure 13* **- Install Drivers chargeable within 1 minute).** 

沁く

#### **Driver Installation & Power**

When installing drivers make sure your computer is powered by the AC/DC adapter connected to a working power source. Some drivers draw a significant amount of power during the installation procedure, and if the remaining battery capacity is not adequate this may cause the system to shut down and cause system problems (note that there is no safety issue involved here, and the battery will be re-

### **Driver Installation General Guidelines**

 $\beta$ 

As a general guide follow the default on-screen instructions for each driver (e.g. Next > Next > Finish) unless you are an advanced user. In many cases a restart is required to install the driver.

Make sure any modules (e.g. WLAN or Bluetooth) are ON before installing the appropriate driver.

#### **Windows Update**

After installing all the drivers make sure you enable **Windows Update** in order to get all the latest security updates etc. (all updates will include the latest hotfixes from Microsoft).

<span id="page-21-0"></span>Install the driver and enroll your fingerprints as instructed below before use. The fingerprint reader module uses the **Sign-in options** configuration of the *Windows* **Account**.

# **Fingerprint Module Configuration**

- 1. Go to the **Charms Bar**.
- 2. Select **Settings** and then click **Change PC Settings**.
- 3. Click **Accounts** and then click **Sign-in options**.
- 4. You will need to add a *Windows* password (click **Add** under **Password**).
- 5. After you have added the password you will need to restart the computer and use your password to log on to the system.
- 6. Go to the **Charms Bar**.
- 7. Select **Settings** and then click **Change PC Settings**.
- 8. Click **Accounts** and then click **Sign-in options**.
- 9. Click **Add** under **Fingerprint**.

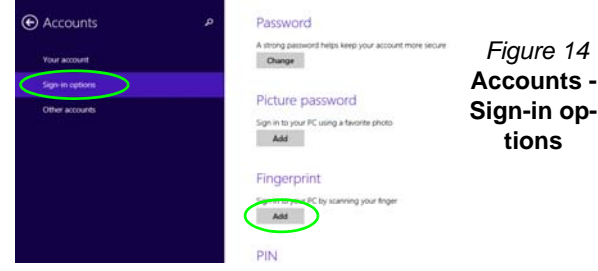

10. Input the *Windows* **password** and click **OK**.

11. You will then be instructed to **swipe the same finger** across the reader a number of times.

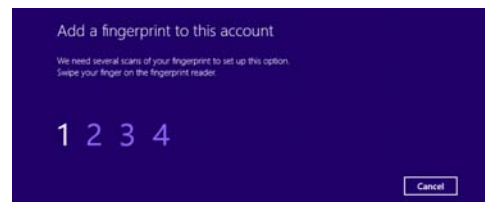

### *Figure 15* **- Add a Fingerprint**

- 12. Click **Finish**.
- 13. You can choose to **Add another** finger (this is recommended) or **Remove** the current fingerprint reading.
- 14. You can now scan your fingerprint to log-on to the computer.

# <span id="page-22-0"></span>**Trusted Platform Module**

Before setting up the TPM functions you must initialize the security platform.

# **Activating TPM**

- 1. Restart the computer.
- 2. Enter the **Aptio Setup Utility** pressing **F2** during the **POST**.
- 3. Use the arrow keys to select the **Security** menu.
- 4. Select **TPM Configuration** and press Enter.
- 5. Select **TPM Support** and press Enter. Select **Enable** and press Enter.
- 6. Select **TPM State**, press Enter and select **Enable** to change the TPM state to enabled. You will then need to press **F4** to save the changes and restart the computer.
- 7. As the computer restarts press **F2** to enter the BIOS again and go to the **TPM Configuration** menu.
- 8. Select **Pending TPM operation**, press Enter and select the option you require (if you are initializing TPM you should select **Enable Take Ownership**). You will then need to press **F4** to save the changes and restart the computer.
- 9. You can now **install the TPM driver** and then initialize the TPM.

# **Initializing TPM**

- 1. Click the icon (**Manage Security Platform**) on the **Apps** screen.
- 2. Click **User Settings** (tab) and click **Yes,** or right-click the icon in the notification area of the taskbar, and select **Security Platform Initialization** (or click the **Security Platform State** taskbar bubble).
- 3. The **Quick Initialization** method will automatically be selected for you (if you need to use advanced settings provided by your network administrator then select **Advanced Initialization**).
- 4. You will need to use a removable media (e.g. a USB Flash Drive) to store passwords and data (keep the media in a safe place until required).

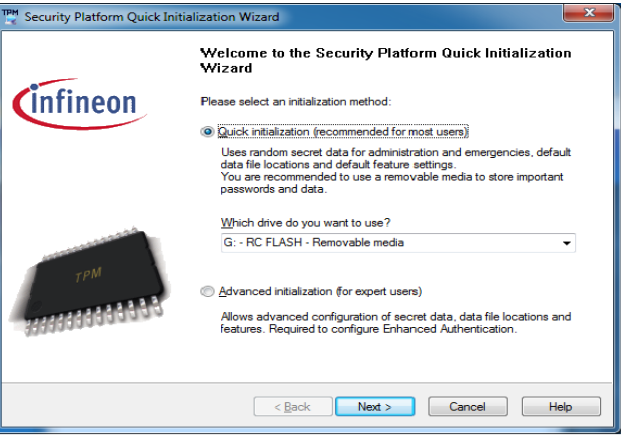

### *Figure 16* **- Security Platform Quick Initialization Wizard**

5. Select the drive you want to use from the drop-down menu and click **Next**.

- 6. Choose the **Security Platform Features** you want to use by clicking the appropriate tickbox.
- 7. Enter a **Basic User Password** (and re-type to confirm it) and click **Next**.
- 8. Click **Next** to confirm the settings.
- 9. The computer will then initialize the settings.
- 10. Click **Finish**.
- 11. Click the tabs and control panels to adjust the settings.
- 12. Double-click the taskbar icon **The two access the Infineon Security Platform Settings Tool, or right-click the taskbar icon TPM** and select a menu item.

# **Infineon Security Platform Settings Tool**

The Infineon Security Platform Settings Tool allows you to manage and check the TPM state, manage your password information, and to backup and restore the TPM data. As TPM is usually administered within large enterprises and organizations, your system administrator will need to assist you in managing the information here.

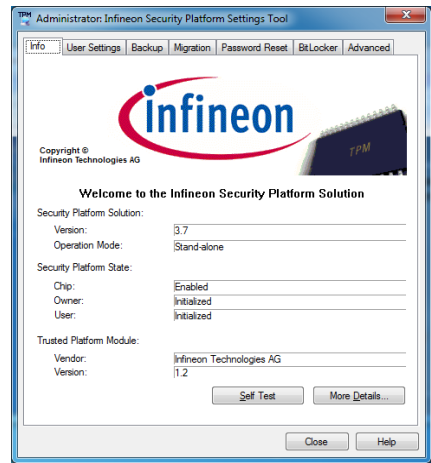

*Figure 17* **- Infineon Security Platform Settings Tool**

# <span id="page-24-0"></span>**Intel® vPro™ Technology**

**Intel® vPro™ Technology is supported by Model A computers only**. This set of technology features, built into the computer's motherboard, allows Information Technology departments remote access to the computer. This allows the IT department to monitor, maintain and manage computers regardless of the state of the operating system or the computer's power state. This can be done over a wired or corporate wireless network, or even outside the corporate firewall through a wired LAN connection.

### **Accessing the Intel Management Engine**

To access the **Intel Management Engine** press *Ctrl + P* at startup. Your system administrator will need to assist you in managing the information as applicable to your enterprise. Note the following password information for the Intel Management Engine:

• The default password is "**admin**" (without quotes).

If you get an "**Error - Intel(R) ME password change rejected**" message when creating a new password, then note the following parameters for creating a password:

- between 8 and 32 characters long
- Contain both upper and lower case Latin characters
- Have at least one numeric character
- Have at least one ASCII non-alphanumeric character (!,  $\omega$ , #, \$,%,  $\wedge$ , &, \*)

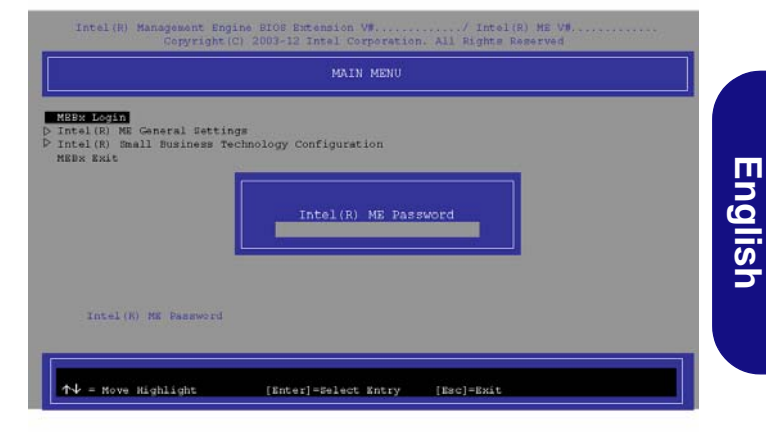

### *Figure 18* **- Intel(R) Management Engine (Password Creation)**

Select **MEBx Login** and press "Enter" to access the password screen. Enter the password "**admin**" (without quotes) and you will then be prompted to enter your own password (note the password information above). Once you have entered the password you will then be taken to the platform configuration screen.

The platform configuration screen allows you to setup Intel ME as per your requirements (consult your IT administrator for the actual settings required).

# <span id="page-25-0"></span>**3G Module**

If you have included an **optional 3G module** in your purchase option, follow the instructions below to install the USIM card (which will be provided by your service provider), and then run the appropriate application supplied with your module.

# **USIM Card Insertion**

1. Turn **off** the computer, and turn it over and **remove the battery 1** (slide the latches in the direction indicated below and slide the battery out).

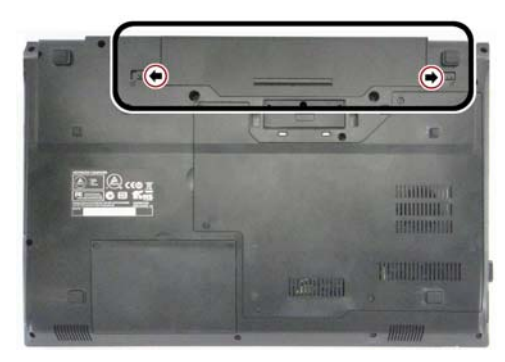

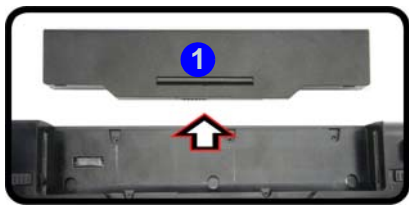

*Figure 19* **- Remove the battery**

2. Insert the USIM card as illustrated below until it clicks into position, and replace the battery.

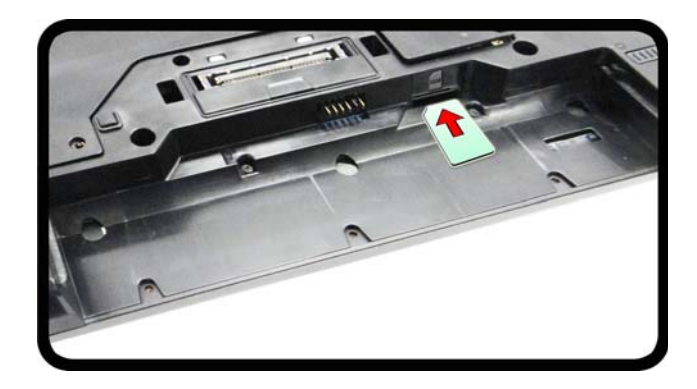

### *Figure 20* **- Insert the USIM Card**

沇

**USIM Card Orientation**

Note that the USIM card's readable side (with the gold-colored contacts) should face upwards as illustrated.

# <span id="page-26-0"></span>**Troubleshooting**

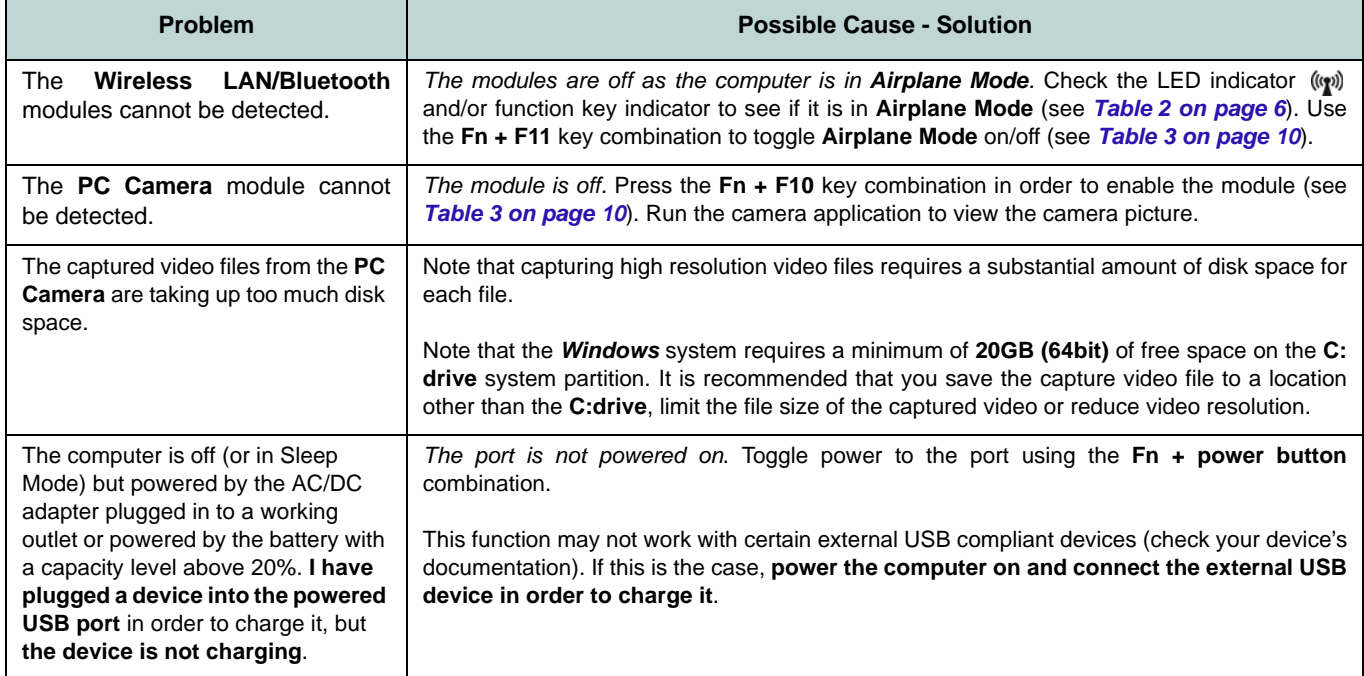

# <span id="page-27-0"></span>**Specifications**

### $\mathscr{P}$

# **English**

#### **Latest Specification Information**

The specifications listed in this here are correct at the time of going to press. Certain items (particularly processor types/speeds) may be changed, delayed or updated due to the manufacturer's release schedule. Check with your service center for details.

> 沆 **CPU**

The CPU is not a user serviceable part. Accessing the CPU in any way may violate your warranty.

### **Processor Options**

#### **Model A:**

**Intel® Core™ i7 Processor i7-4600M (2.90GHz)** 4MB L3 Cache, **22nm**, DDR3L-1600MHz, TDP 37W **Intel® Core™ i5 Processor**

**i5-4330M (2.80GHz), i5-4300M (2.60GHz)** 3MB L3 Cache, **22nm**, DDR3L-1600MHz, TDP 37W

### **Model B:**

**Intel® Core™ i7 Processor** 

**i7-4702MQ (2.20GHz)**

6MB L3 Cache, **22nm**, DDR3L-1600MHz, TDP 37W

#### **i7-4600M (2.90GHz)**

4MB L3 Cache, **22nm**, DDR3L-1600MHz, TDP 37W

**Intel® Core™ i5 Processor**

**i5-4330M (2.80GHz), i5-4300M (2.60GHz), i5-4200M (2.50GHz)**

3MB L3 Cache, **22nm**, DDR3L-1600MHz, TDP 37W

**Intel® Core™ i3 Processor**

**i3-4100M (2.50GHz), i3-4000M (2.40GHz)**

3MB L3 Cache, **22nm**, DDR3L-1600MHz, TDP 37W

**Intel® Pentium™ Processor**

**3550M (2.30GHz)** 2MB L3 Cache, **22nm**, DDR3L-1600MHz, TDP 37W

#### **Intel® Celeron™ Processor**

**2950M (2.00GHz)** 2MB L3 Cache, **22nm**, DDR3L-1600MHz, TDP 37W

### **LCD**

15.6" (39.62cm) HD/HD+/FHD

### **BIOS**

AMI BIOS (One 96Mb SPI Flash ROM)

**Core Logic**

**Model A:**

Intel® QM87 Chipset

**Model B:** Intel® HM87 Chipset

#### **Memory**

Two 204 Pin SO-DIMM Sockets Supporting **DDR3L 1600MHz** Memory Memory Expandable up to **16GB**

(The real memory operating frequency depends on the FSB of the processor.)

### **Storage**

(**Factory Option**) One Changeable 12.7mm(h) Super Multi Optical Device Drive One Changeable 2.5" 9.5mm/7.0mm (h) SATA HDD

(**Factory Option**) One mSATA Solid State Drive (SSD)

#### **Video Adapter**

**Intel Integrated GPU**  *(GPU is Dependent on Processor)*

#### **Intel® HD Graphics 4600/Intel® HD Graphics**

Dynamic Frequency (Intel Dynamic Video Memory Technology for up to **1.7GB**) Microsoft DirectX®11 Compatible

### **Audio**

High Definition Audio Compliant Interface 2 \* Built-In Speakers

Built-In Microphone

### **Security**

BIOS Password Security (Kensington® Type) Lock Slot Fingerprint Reader

TPM v1.2 Intel vPro (**Model A only**)

#### **Keyboard**

Full-size "WinKey" keyboard (with numeric keypad)

### **Pointing Device**

Built-in Touchpad (scrolling key functionality integrated)

### **Communication**

Built-In Gigabit Ethernet LAN (**Factory Option**) 1.0M HD PC Camera Module

(**Factory Option**) 3G Module

#### **WLAN/ Bluetooth Half Mini-Card Modules:**

### **Model A:**

(**Factory Option**) Intel® Wireless-N 7260 Wireless LAN (**802.11a/g/n**) + Bluetooth **4.0** (**Factory Option**) Intel® Wireless-N 7260 Wireless LAN (**802.11a/g/n**)

### **Model B:**

(**Factory Option**) Intel® Wireless-N 7260 Wireless LAN (**802.11b/g/n**) + Bluetooth **4.0** (**Factory Option**) Intel® Wireless-N 3160 Wireless LAN (**802.11b/g/n**) + Bluetooth **4.0**

(**Factory Option**) Third-Party Wireless LAN (**802.11b/g/n**) + Bluetooth **4.0**

(**Factory Option**) Third-Party Wireless LAN (**802.11b/g/n**)

#### **Interface**

Three USB 3.0 Ports (Including one AC/DC Powered USB port) One USB 2.0 Port One eSATA Port One HDMI-Out Port One Headphone and S/PDIF Out Combo Jack One Microphone-In Jack One RJ-45 LAN Jack One External Monitor Port One ExpressCard/34(54) Slot One DC-in Jack One Docking Port

### **Card Reader**

Embedded Multi-in-1 Push-Push Card Reader

MMC (MultiMedia Card) / RS MMC SD (Secure Digital) / Mini SD / SDHC/ SDXC

MS (Memory Stick) / MS Pro / MS Duo

### **Mini Card Slots**

Slot 1 for **WLAN** Module or **WLAN and Bluetooth** Combo Module (**Factory Option**) Slot 2 for **3G** Module or mSATA **SSD**

### **Environmental Spec**

#### **Temperature**

Operating: 5°C - 35°C Non-Operating: -20°C - 60°C

#### **Relative Humidity**

Operating: 20% - 80% Non-Operating: 10% - 90%

### **Power**

Full Range AC/DC Adapter AC Input: 100 - 240V, 50 - 60Hz DC Output: 19V, 3.42A (**65W**)

6 Cell Smart Lithium-Ion Battery Pack, 62.16WH

### **Dimensions & Weight**

374mm (w) \* 250mm (d) \* 35.5mm (h) 2.33kg with ODD & 62.16WH Battery

# **Über das Ausführliche Benutzerhandbuch**

Diese Kurzanleitung soll einen Überblick über die Schritte geben, die dazu notwendig sind, das System zu starten. Dieses ist nur eine Ergänzung und kein Ersatz für das erweiterte englischsprachige *Benutzerhandbuch*, das auf der mitgelieferten Disc *Device Drivers & Utilities + User's Manual* im Adobe-Acrobat-Format vorliegt. Diese Disc enthält auch die Treiber und Utility-Programme, die für einen einwandfreien Betrieb des Computers notwendig sind (**Hinweis**: Das Unternehmen behält sich das Recht vor, diese Publikation ohne Vorankündigung zu überarbeiten und den Inhalt zu verändern).

Einige oder alle Funktionen des Computers sind bereits eingerichtet worden. Falls das nicht der Fall ist oder wenn Sie einzelne Teile des Systems neu konfigurieren (oder neu installieren) möchten, finden Sie eine Anleitung im erweiterten *Benutzerhandbuch*. Die Disc *Device Drivers & Utilities + User's Manual* enthält nicht das Betriebssystem.

## **Einhaltung gesetzlicher Vorschriften und Sicherheitshinweise**

Beachten Sie sorgfältig die Hinweise zu gesetzlichen Vorschriften und zu Sicherheitshinweisen im erweiterten *Benutzerhandbuch* auf der Disc *Device Drivers & Utilities + User's Manual*.

© Januar 2014

### **Warenzeichen**

**Intel**, **Intel Core**, **Pentium** und **Celeron** sind warenzeichen/eingetragenes warenzeichen der Intel Corporation.

### **Hinweise zu Pflege und Betrieb**

Das Notebook ist zwar sehr stabil, kann aber dennoch beschädigt werden. Damit es nicht dazu kommt, sollten Sie die folgenden Hinweise beachten:

- **Das Gerät darf nicht herunterfallen und in anderer Form Stößen ausgesetzt werden.** Wenn der Computer fällt, können das Gehäuse und andere Komponenten beschädigt werden.
- **Das Gerät darf nicht nass werden und sich nicht überhitzen.** Computer und Netzteil dürfen nicht in der Nähe von Wärmequellen stehen oder gelagert werden. Dies ist ein elektrisches Gerät. Wenn Wasser oder andere Flüssigkeiten eindringen, kann der Computer stark beschädigt werden.
- **Vermeiden Sie Interferenzen mit anderen Geräten.** Halten Sie den Computer fern von magnetischen Feldern, die von Stromquellen, Monitoren, Magneten etc. erzeugt werden. Die können die Leistung beeinträchtigen und Ihre Daten beschädigen.
- **Achten Sie auf die richtige Bedienung des Computers.** Schalten Sie ihn erst aus, wenn alle Programme geschlossen wurden (speichern Sie Ihre Daten!). Speichern Sie regelmäßig Ihre Daten, da diese verloren gehen können, wenn der Akku verbraucht ist.

### **Reparatur**

Nehmen Sie vor dem Reinigen des Wenn Sie versuchen, den Computer selbst zu reparieren, können Ihre Garantieansprüche verloren gehen. Außerdem besteht Stromschlaggefahr für Ihre Gesundheit und das Gerät durch frei liegende Teile. Lassen Sie Reparaturarbeiten nur von qualifizierten Reparaturfachleuten durchführen, insbesondere wenn folgende Umstände vorliegen:

- Wenn das Netzkabel oder der AC/DC-Adapter beschädigt oder zerschlissen sind.
- Wenn der Computer Regen ausgesetzt war oder mit Flüssigkeiten in Berührung gekommen ist.
- Wenn der Computer unter Beachtung der Bedienungsanweisungen nicht korrekt arbeitet.
- Wenn der Computer heruntergefallen ist oder beschädigt wurde (berühren Sie nicht die giftige Flüssigkeit des LCD-Bildschirms).
- Wenn ein ungewöhnlicher Geruch, Hitze oder Rauch aus dem Computer entweicht.

### **Sicherheitsinformationen**

- Verwenden Sie nur einen AC/DC-Adapter, der für die Verwendung mit diesem Computer zugelassen ist.
- Verwenden Sie nur das Netzkabel und die Akkus, die in diesem Benutzerhandbuch spezifiziert sind. Entsorgen Sie die Akkus nicht in Feuer. Sie können explodieren. Richten Sie sich nach den regional gültigen Entsorgungsvorschriften.
- Verwenden Sie den Akku nicht mehr, wenn er heruntergefallen ist oder in anderer Weise beschädigt (z.B. verzogen) ist. Auch wenn der Computer mit dem beschädigten Akku zu funktionieren schein, können dadurch Stromkreise beschädigt werden, die schließlich einen Brand verursachen können.
- Achten Sie darauf, dass Ihr Computer ausgeschaltet ist, wenn Sie es fur den Transport z.B. wahrend einer Reise in eine Tasche einpakken.
- Nehmen Sie vor dem Reinigen des Computers den Akku heraus, und trennen Sie es von allen externen Stromquellen, Peripheriegeräten und Kabeln (einschließlich Telefonkabel) ab.
- Reinigen Sie den Computer mit einem weichen, sauberen Tuch. Tragen Sie das Reinigungsmittel nicht direkt auf den Computer auf. Verwenden Sie keine flüchtigen Reinigungsmittel (Petroleumdestillate) oder Scheuermittel zum Reinigen des Computers.
- Versuchen Sie nicht, Akkus zu reparieren. Lassen Sie die Akkupacks durch den Servicevertreter oder qualifiziertes Fachpersonal reparieren oder austauschen.
- Beachten Sie, dass das Logo bei den Computern, die über ein galvanisch beschichtetes LCD-Logo verfügen, von einer Schutzfolie bedeckt ist. Durch die natürliche Abnutzung kann diese Schutzfolie beschädigt werden oder abgehen und die scharfen Kanten des frei liegenden Logos freigeben. Seien Sie in solch einem Fall vorsichtig bei der Handhabung des Computers, und vermeiden Sie es, das herausstehende beschichtete LCD-Logo zu berühren. Legen Sie keine Gegenstände in die Tragetasche, da diese während des Transports gegen den Computer drücken können. Wenden Sie sich in einem solchen Fall von Abnutzung an Ihr Service Center.

### **Polymer Akku Sicherheitshinweise**

Beachten Sie die folgenden Hinweise, die sich speziell auf Polymer Akkus beziehen. Diese Hinweise haben zudem Vorrang gegenüber den Allgemeinen Akku Sicherheitshinweisen.

- Polymer Akkus können sich etwas ausdehnen oder anschwellen. Dies ist Teil des Sicherheitsmechanismus des Akkus und kein Anlass zur Sorge.
- Seien Sie vernünftig im Umgang mit Polymer Akkus. Verwenden Sie keine Polymer Akkus in Umgebungen mit hohen Temperaturen und lagern Sie keine ungenutzten Akkus über längere Zeiträume.

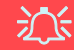

#### **Entsorgen der Akkus/ Batterien & Achtung**

Das von Ihnen gekaufte Produkt enthält einen aufladbaren Akku. Dier Akku ist wiederverwertbar. Nach verschiedenen nationalen und regionalen Getzgebungen kann es verboten in, einen nicht mehr gebrauchsfähigen Akku in den normalen Hausmüll zu werfen. Informieren Sie sich bei Ihrem regionalen Entsorgungsunternehmen über Recycling-Möglichkeiten oder korrekte Entsorgung.

Wenn ein falscher Akku eingesetzt wird, besteht Explosionsgefahr. Tauschen Sie den Akku nur durch den gleichen oder einen baugleichen Typ aus, der vom Hersteller empfohlen wird. Entsorgen Sie den verbrauchten Akku entsprechend der Anweisungen des Herstellers.

# <span id="page-33-0"></span>**Schnellstart**

- 1. Entfernen Sie das gesamte Verpackungsmaterial.
- 2. Legen Sie den Computer auf eine stabile Unterlage.
- 3. Setzen Sie den Akku ein, und stellen Sie sicher, dass sie fest sitzt.
- 4. Schließen Sie alle Peripheriegeräte, die Sie mit dem Computer verwenden wollen (z. B. Tastatur und Maus), an die entsprechenden Schnittstellen an.
- 5. Schließen Sie den AC/DC-Adapter an die DC-Eingangsbuchse an der linken Seite des Computers an. Verbinden Sie dann das Netzkabel mit einer Netzsteckdose und dem AC/DC-Adapter.
- 6. Klappen Sie den Deckel/LCD vorsichtig mit einer Hand auf, und öffnen Sie ihn auf einen angenehmen Sichtwinkel (jedoch nicht weiter als 135°). Mit der anderen Hand halten Sie das Unterteil des Computers fest (siehe *[Abb. 1](#page-33-1)*) (**Hinweis:** Heben Sie den Computer niemals am Deckel/LCD hoch).
- 7. Drücken Sie auf den Netzschalter, um den Computer einzuschalten.

### **Systemsoftware**

Möglicherweise wurde das Notebook bereits mit vorinstallierter Software ausgeliefert. Ist das nicht der Fall, oder wenn Sie das Notebook für ein anderes System neu konfigurieren möchten, finden Sie dazu eine Anleitung in diesem Handbuch zu *Microsoft Windows 8.1*.

### **Modellunterschiede**

Diese Notebookserie umfasste **zwei** verschiedene Modelle (Informationen finden Sie unter *[Technische Daten auf](#page-53-0) [Seite 50](#page-53-0)*).

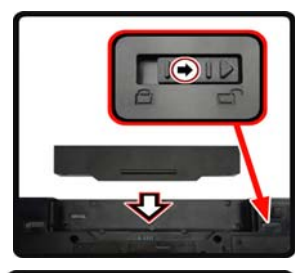

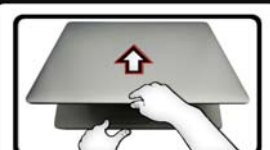

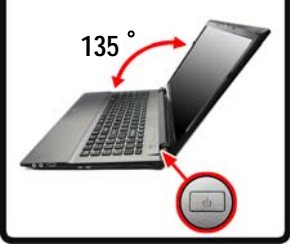

<span id="page-33-1"></span>*Abb. 1* **Öffnen des Deckels/ LCD/Computers mit angeschlossenem AC/DC-Adapter**

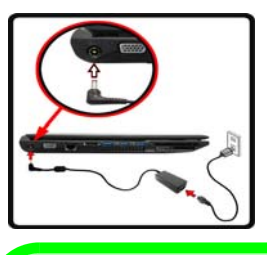

### P **Herunterfahren**

Bitte beachten Sie, daß der Computer immer mit dem Befehl **Herunterfahren** in *Windows* (siehe unten) heruntergefahren werden muß. Dadurch werden Festplattenbzw. Systemprobleme vermieden.

Klicken auf **Einstellungen** in der Charms-Leiste aus (die Charms-Leiste wird aufgerufen, indem Sie die **Windows Logo-Taste** und gleichzeitig auf **C** drücken). Wählen Sie dann aus dem **Ein/ Aus**-Menü die Option **Herunterfahren**.

#### **Oder**

Wählen Sie aus dem Kontextmenü **Herunterfahren oder abmelden > Herunterfahren** (das Kontextmenü wird aufgerufen, indem Sie die **Windows Logo-Taste** und gleichzeitig auf **X** drücken).

# <span id="page-34-0"></span>**Systemübersicht: Ansicht von vorne mit geöffnetem LCD-Bildschirm**

江 **Die Benutzung drahtlos angeschlossener Geräte in Flugzeugen**

In der Regel ist die Benutzung jeglicher tragbarer elektronischer Funkgeräte in Flugzeugen verboten.

Stellen Sie sicher, dass das WLAN-, das 3G- und das Bluetooth-Modul durch Aktivieren des Flugzeugmodus ausgeschaltet sind, wenn Sie sich an Bord eines Flugzeugs befinden.

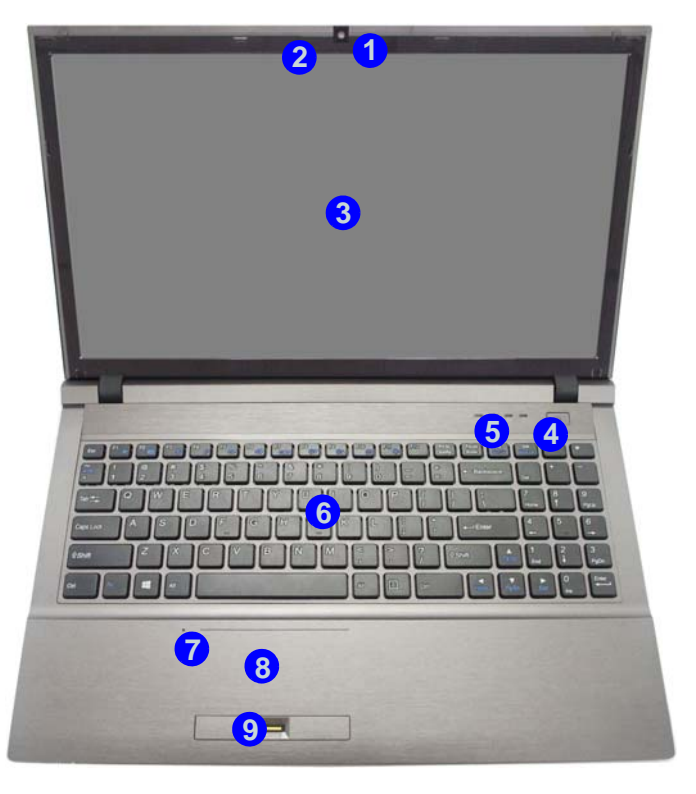

*Abb. 2* **Ansicht von vorne mit geöffnetem LCD-Bildschirm**

- 1. PC-Kamera (**optional** )
- 2. \*LED der PC-Kamera *\*Wenn die PC-Kamera verwendet wird, leuchtet die LED rot.*
- 3. LCD-Bildschirm
- 4. Netzschalter
- 5. LED-Anzeigen
- 6. Tastatur
- 7. Mikrofon
- 8. Touchpad mit Tasten
- 9. Fingerabdruckleser

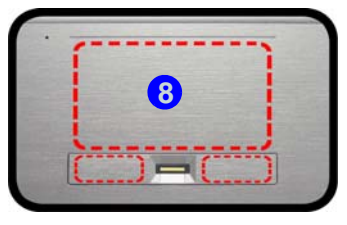

Beachten Sie, dass der Funktionsbereich des Touchpads und der Tasten innerhalb der rot gepunkteten Linien liegt.

# <span id="page-35-0"></span>**LED-Anzeigen**

Die LED-Anzeigen auf dem Computer zeigen wichtige Informationen über den aktuellen Status des Computers.

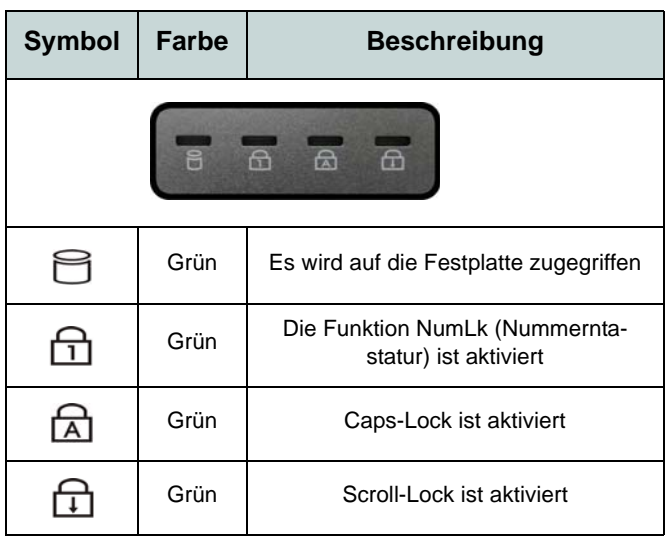

*Tabelle 1* **- LED-Statusanzeigen**

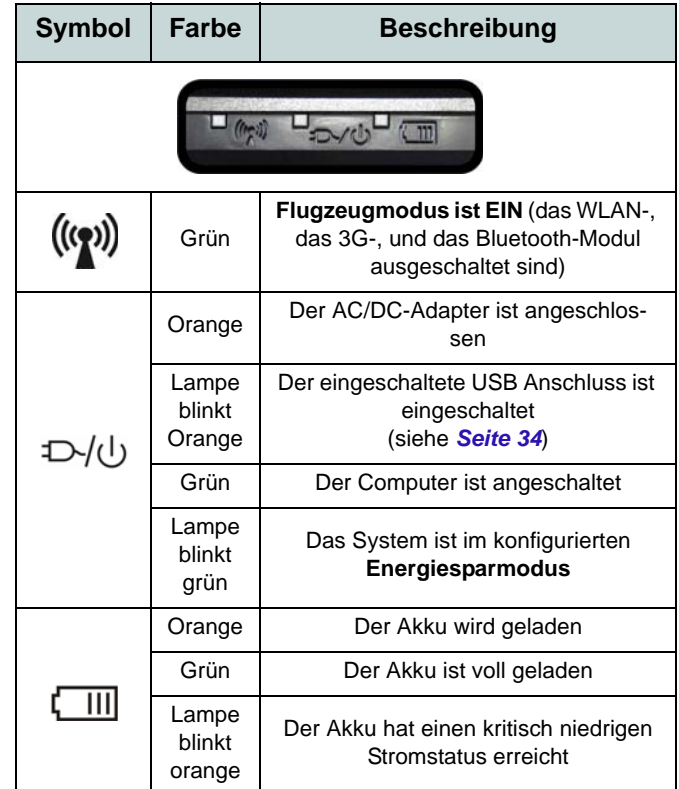

*Tabelle 2 -* **LED-Stromanzeigen**

**Deutsch Deutsch**
## **Systemübersicht: Ansicht von vorne, hinten, unten & oben**

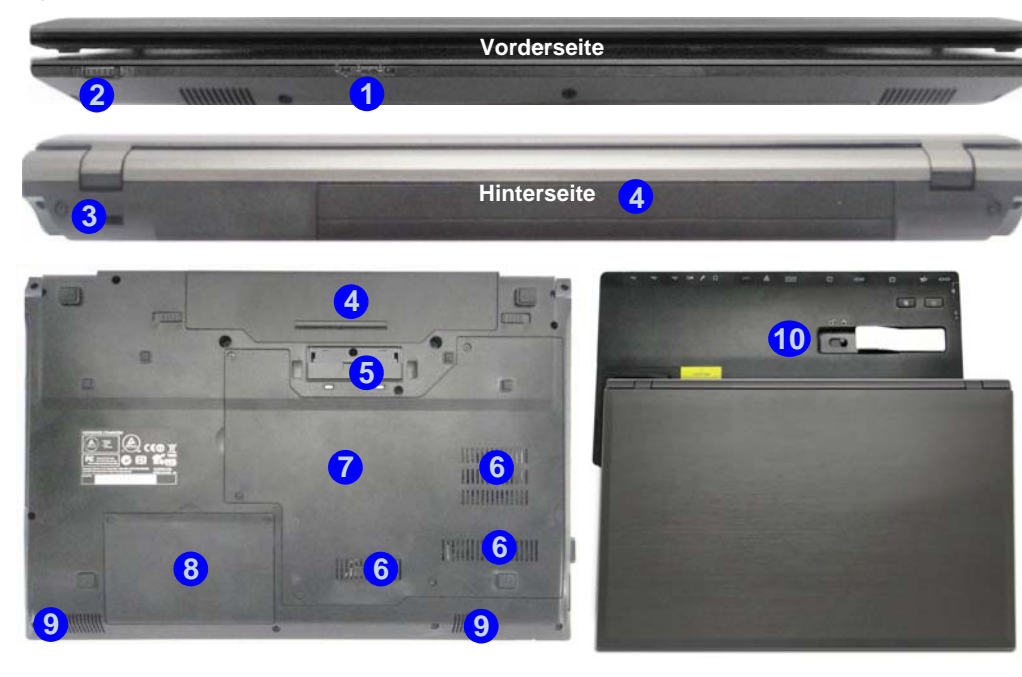

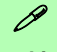

#### **Docking**

Wenn Ihr Kauf die Dockingstation enthält, öffnen Sie den Riegel des Dockinganschlussfachs und richten Sie den Computer am Platzhalter der Dockingstation aus (eine ausführliche Beschreibung des Dockingvorgangs finden Sie im Begleitheft zur Dockingstation).

#### *Abb. 3* **Ansicht von vorne, hinten, unten & oben**

- 1. LED-Anzeigen
- 2. Touchpad Schalter
- 3. Sicherheitsschloß-Buchse
- 4. Akku
- 5. Docking-Anschluss
- 6. Luftungsoffnung
- 7. Komponentenfachabdekkung
- 8. Abdeckung des Festplattenschachts
- 9. Lautsprecher
- 10. Dockingstation (**optional**)

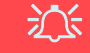

#### **Touchpad Schalter**

Verwenden Sie den Touchpad Schalter, um die Touchpad Wechselfunktion zu deaktivieren (d.h. die Verwendung der **Fn + F1** Tastenkombination).

Wenn sich der Schalter in der Position **AUS** befindet, wird die **Fn + F1** Tastenkombination deaktiviert.

## **Ansicht von links und rechts**

- 1. DC-Eingangsbuchse
- 2. Schnittstelle für externen Monitor
- 3. RJ-45 LAN-Buchse
- 4. eSATA-Anschluss
- 5. Luftungsoffnung
- 6. Eingeschaltete USB 3.0 Anschluss
- 7. 2 USB 3.0 Anschlüsse
- 8. HDMI-Ausgangsanschluss
- 9. ExpressCard/54(34)- **Steckplatz**
- 10. Multi-in-1 Kartenleser
- 11. Mikrofon-Eingangsbuchse
- 12. Kopfhörer und S/PDIF Ausgang Kombibuchse
- 13. USB 2.0 Anschluss
- 14. Schacht für optisches Laufwerk
- 15. Notauswurfloch

## *Abb. 4* **Systemübersicht: Ansicht von links und rechts**

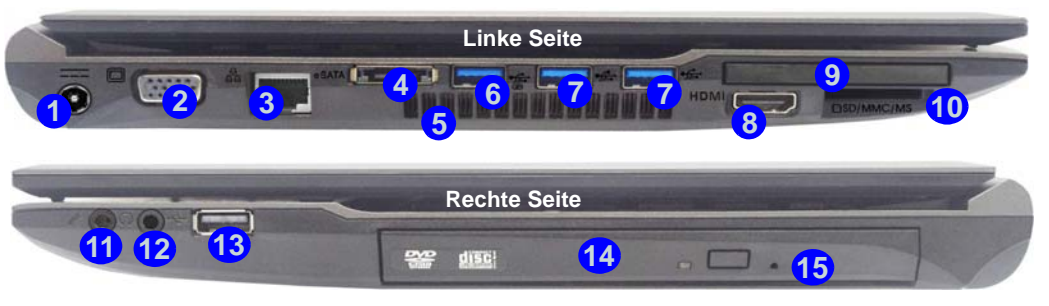

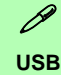

**Bottom** (**jedoch nur zum Aufladen, nicht für den** Die USB 3.0 Anschlüsse sind **blau**. Die Datenübertragung ist bei USB 3.0 viel schneller als bei USB 2.0, und USB 3.0 ist rückwärts kompatibel mit USB 2.0. Wenn der eingeschaltete USB 3.0 Anschluss **6** eingeschaltet ist, kann er andere Geräte auch bei ausgeschaltetem System mit Strom versorgen **Betrieb der Geräte**), sofern das System mit dem AC/DC-Adapter mit dem Stromnetz verbunden oder über einen Akku mit mehr als 20 % Ladung mit Strom versorgt wird (die Stromversorgung kann bei bestimmten Geräten u. U. nicht funktionieren - siehe *[Seite 49](#page-52-0)*). Dieser Anschluss wird mit der Tastenkombination **Fn + Netzschalter** eingeschaltet.

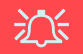

#### **Dockinganschlussfach**

Wenn im Lieferumfang die Dockingstation enthalten, aber der Computer nicht an die Dokkingstation angeschlossen ist, muss der Deckel geschlossen bleiben. Auf diese Weise wird vermieden, dass Fremdkörper und/oder Staub in den Kontaktbereich gelangen. Wenn die Kaufoption die Dockingstation nicht enthält, verhindert ein spezieller Einsatz das versehentliche Öffnen des Dockingangschlusses. Versuchen Sie nicht, die Abdeckung zu öffnen oder den Einsatz zu entfernen.

#### **Überhitzung**

Zum Schutz vor Überhitzung Ihres Computers dürfen die Luftungsoffnung(en) nicht während das Notebook in Betrieb ist verdeckt werden.

# Deutsch **Deutsch**

## **Tastatur**

Die Tastatur hat eine eingebettete Nummerntastatur für einfache Zahleneingabe. Durch Drücken auf **Fn + Num** wird die Nummerntastatur ein- und ausgeschaltet. Zusätzlich gibt es Funktionstasten, über die Sie direkt zwischen den Funktionen umschalten können.

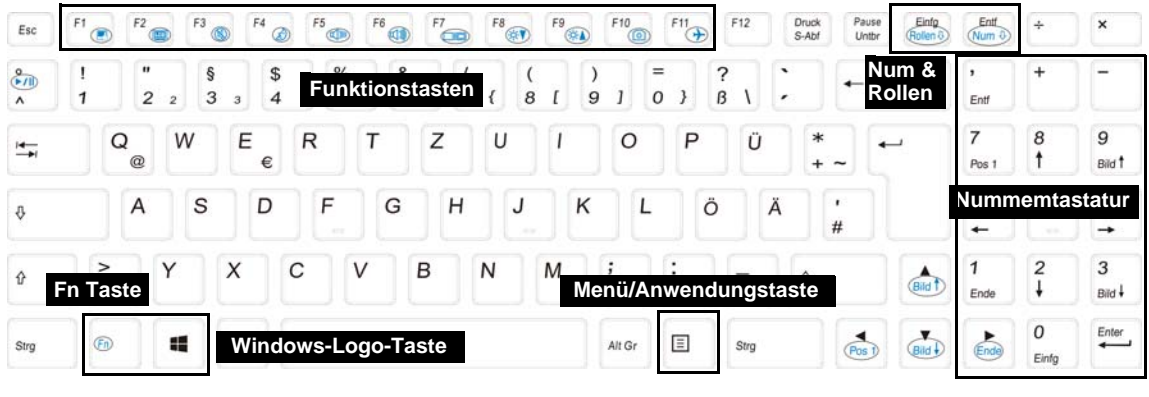

#### P

#### **Tastenkürzel Windows-Logo**

Drücken Sie gleichzeitig auf die **Windows Logo-Taste** und die Taste **D**, um vom Start-Bildschirm zum Windows-Desktop zu wechseln.

#### **Tastenkürzel Menü/Anwendung**

Wenn die Desktop-App läuft, funktioniert die Menü/Anwendungtaste<sup>1</sup> auf der Tastatur wie ein Rechtsklick mit der Maustaste. Auf dem Start-Bildschirm ist diese Funktion sehr nützlich, um direkt auf die Leiste **Anpassen** zuzugreifen.

## **Funktionstasten**

Wenn die Funktionstasten (**F1 - F11**) gleichzeitig mit der **Fn**-Taste gedrückt werden, funktionieren sie wie Hotkeys. Neben den Tastenkombinationen für die Grundfunktionen gibt es einige visuelle Anzeigen (**nur bei der Windows Desktop-Anwendung, aber nicht im Start-Bildschirm**), wenn der Hotkey Treiber installiert ist.

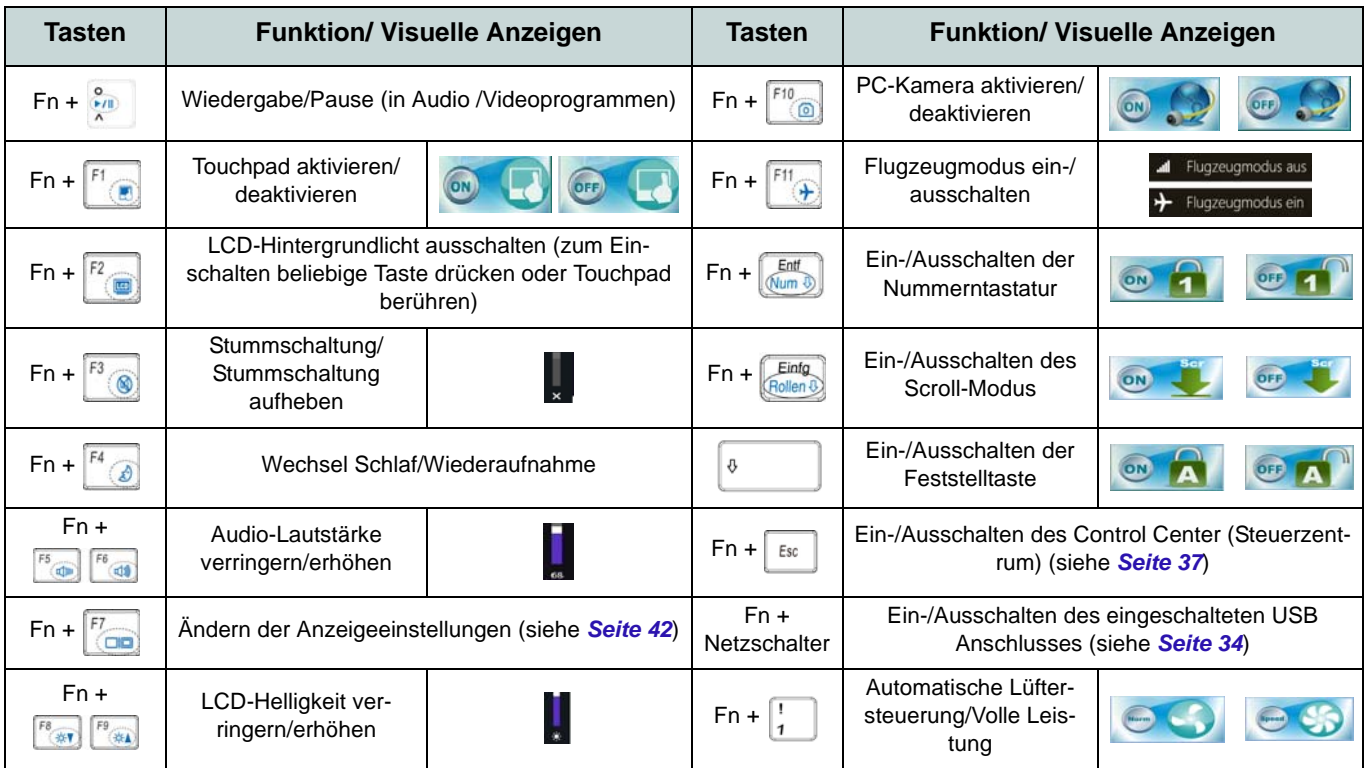

*Tabelle 3 -* **Funktionstasten & visuelle Anzeigen**

## <span id="page-40-0"></span>**Control Center (Steuerzentrum)**

Drücken Sie auf die Tastenkombination **Fn + Esc**, oder doppelklicken Sie auf das Symbol im Infobereich auf der Taskleiste um das **Control Center** (Steuerzentrum) ein-/auszuschalten **in der Windows Desktop-Anwendung (nicht Start-Bildschirm)**. Das **Control Center** (Steuerzentrum) bietet den schnellen Zugriff auf häufig verwendete Funktionen, und Sie haben hier die Möglichkeit, Module direkt ein-/auszuschalten.

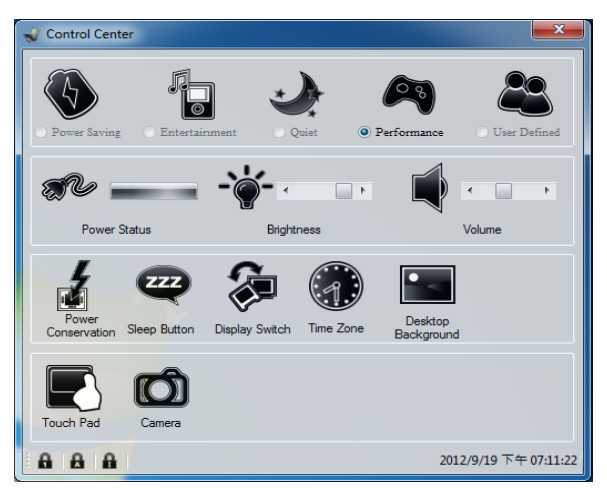

*Abb. 6* **- Control Center**

Klicken Sie auf eine beliebige Taste, um ein Modul (z. B. Touchpad, Kamera) ein-/auszuschalten. Klicken Sie auf **Power Conservation** (Strom sparen), um einen der Modi **Performance** (Leistung), **Balanced** (Ausgeglichen) oder **Energy Star** auszuwählen. Klicken Sie auf die Tasten (oder drücken Sie nur auf die Maustaste, und halten Sie diese gedrückt), um die Helligkeit/Lautstärke (**Brightness**/**Volume**) einzustellen. Klicken Sie auf **Display Switch** (Anzeige wechseln)/**Time Zone** (Zeitzone)/**Desktop Background** (Desktop-Hintergrund), um das entsprechende Windows-Systemsteuerungsfenster aufzurufen. Klicken Sie auf den **Sleep** (Schalter) für den Ruhezustand, um den Computer in den **Ruhezustand** oder in einen **Energiesparmodus** zu versetzen.

#### **Power Status (Energiestatus)**

Das **Energiestatus**-Symbol zeigt an, ob die Stromversorgung aktuell über den Akku oder über das an das Stromnetz angeschlossene Netzteil erfolgt. Die Energiestatus-Anzeige zeigt den aktuellen Akkuladestatus an.

## **Brightness (Helligkeits)**

Das **Helligkeits**-Symbol zeigt die aktuell eingestellte Bildschirmhelligkeit an.Sie können die Bildschirmhelligkeit entweder mit dem Schieberegler oder mit der Tastenkombination **Fn + F8**/**F9** ändern. Mit der Tastenkombination **Fn + F2** wird das LED-Hintergrundlicht ausgeschaltet (drücken Sie auf eine beliebige Taste, um es wieder einzuschalten). Beachten Sie, dass die Bildschirmhelligkeit auch vom eingestellten Energiemodus abhängt.

#### **Volume (Lautstärke)**

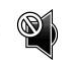

Das **Lautstärke**-Symbol zeigt die aktuelle Lautstärke an.Sie können die Lautstärke entweder mit dem Schieberegler oder mit der Tastenkombination **Fn + F5/F6** einstellen. Mit der Tastenkombination **Fn + F3** wird der Ton ausgeschaltet.

#### **Power Conservation (Strom sparen)**

Dieses System unterstützt die **Energy Star**-Stromsparfunktionen, die Computer (CPU, Festplatte usw.) nach einer längeren Zeit der Inaktivität in einen Ruhemodus versetzen, bei dem weniger Strom verbraucht wird. Klicken Sie entweder auf die Taste **Performance**, **Balanced** oder **Energy**

**Star**.

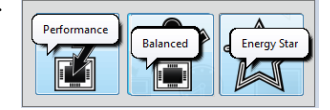

## **Sleep (Schalter)**

Klicken Sie auf den **Schalter** für den Ruhezustand, um die **Schaltflächen Ruhezustand** oder **Schlaf (b)** aufzurufen. Klicken Sie dann auf eine der beiden Tasten, um den Computer in den jeweiligen Modus zu versetzen.

## **Display Switch (Anzeige wechseln)**

Klicken Sie auf die Taste zum Wechseln des Anzeigegeräts, um das Menü aufzurufen (Sie können dazu auch die Tastenkombination  $\mathbf{P} + \mathbf{P}$  verwenden), und wählen Sie einen Anzeigemodus aus.

## **Time Zone (Zeitzone)**

Wenn Sie auf die Schaltfläche **Zeitzone** klicken, wird das Windows-Systemsteuerungsfenster Datum und Uhrzeit aufgerufen.

## **Desktop Background (Desktop-Hintergrund)**

Wenn Sie auf die Schaltfläche **Desktop-Hintergrund** klikken, können Sie das Bild für den Desktophintergrund einstellen.

## **Touchpad/PC-Kamera-Modul**

Klicken Sie auf eine dieser Tasten, um das Touchpad oder das Kamera-Modul ein- oder auszuschalten. Ist es ausgeschaltet, erscheint links oben am Symbol  $(\mathbb{N})$  ein Kreuz. Beachten Sie, dass der Energiestatus des Kamera-Moduls auch vom ausgewählten **Energiemodus** abhängen.

## **Windows 8.1 Systemsteuerung**

In diesem Handbuch finden Sie eine Anleitung zum Öffnen der Systemsteuerung. Klicken Sie mit der **rechten Maustaste** auf die **Start**-Taste in der **Desktop**-App oder auf dem **Start**-Bildschirm (oder verwenden Sie die Tastenkombination **Windows-Logo-Taste**  $\blacksquare + X$ **), um ein erweitertes Kontextmenü der nützlichen Funktionen aufzurufen: Systemsteuerung,** Programme und Funktionen, Energieoptionen, Task-Manager, Suche, Datei-Explorer, Eingabeaufforderung, Geräte-Manager, Netzwerkverbindungen usw. Wählen Sie dann **Systemsteuerung**.

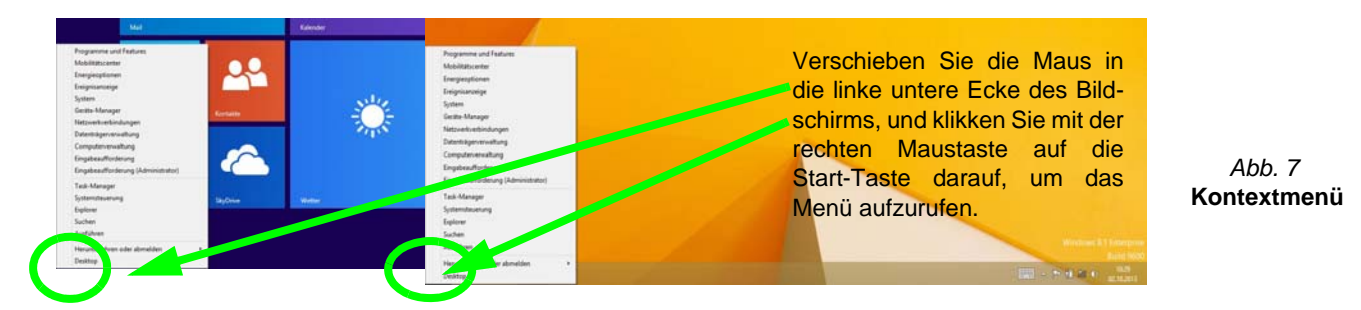

## **Windows 8.1 Start-Bildschirm und Desktop**

Die Apps, Bedienfenster, Dienstprogramme und andere Software erreichen Sie bei *Windows* über den **Start-Bildschirm** und/oder die *Windows* **Desktop-App**. Der Desktop (der im **Start**-Bildschirm eine App startet) wird geöffnet durch Anklicken des **Desktop**-Eintrags im **Start**-Bildschirm (oder durch Drükken der Tastenkombination **Windows-Logo-Taste**  $\blacksquare$  + **D**). Die Taskleiste wird am unteren Rand des Desktop-Bildschirms angezeigt. Der Infobereich befindet sich in der rechten unteren Ecke des Bildschirms. Klicken Sie auf den Pfeil unten auf dem **Start**-Bildschirm, um auf die **Apps** zuzugreifen.

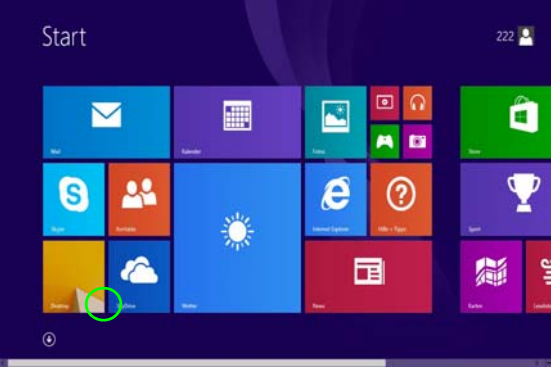

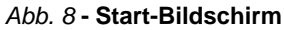

## **Apps und Kacheln**

Der Start-Bildschirm enthält bereits eine Reihe von Apps, die mit ieder weiteren Installation erweitert wird. Wenn auf dem Bildschirm nicht ausreichend Platz ist, um alle Apps anzuzeigen, können Sie den Schieberegler am unteren Rand des Bildschirms verwenden, um das Fenster entsprechend zu verschieben und die gewünschten Apps sehen zu können.

## **Charms-Leiste**

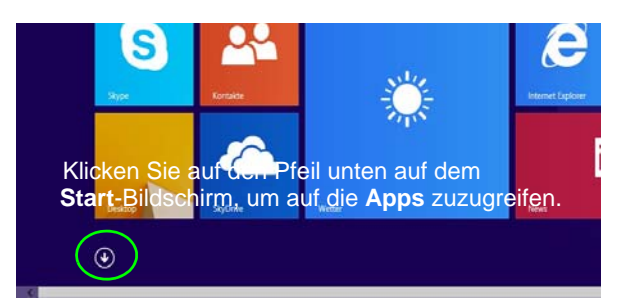

An der rechten Seite des Bildschirms wird die Charms-Leiste angezeigt. Die Charms-Leiste enthält die Menüs **Suchen**, **Teilen**, **Start**, **Geräte** und **Einstellungen**. Um eines der Menüs aus der Charms-Leiste aufzurufen, bewegen Sie den Cursor in die unteren rechten Ecken des Bildschirms und dann über den jeweiligen Eintrag in der Charms-Leiste, um diesen zu aktivieren (ein aktivierter Eintrag wird schwarz dargestellt) oder drücken Sie auf die Tastenkombination **Windows-Logo-Taste**  $+ C$ .

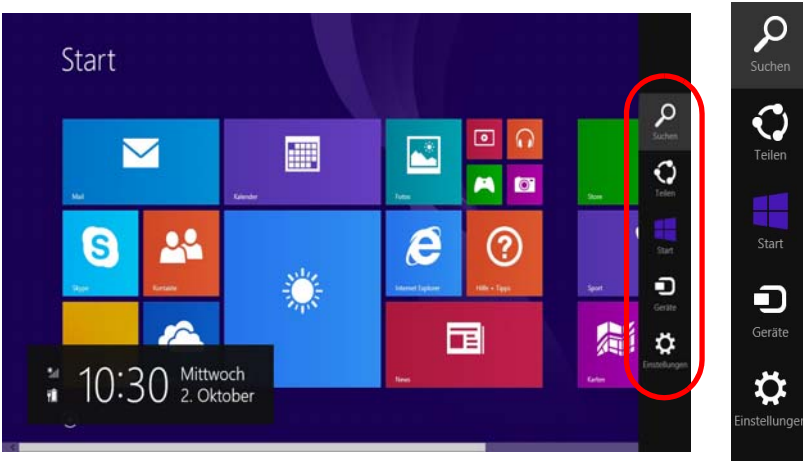

*Abb. 9* **- Start-Bildschirm mit Charms-Leiste**

# Deutsch **Deutsch**

## **Grafikfunktionen**

Dieses System verfügt über eine **integrierte GPU von Intel**. Wenn der Grafiktreiber installiert ist, können Sie bei *Windows* im Einstellfenster **Anzeige** die Anzeigegeräte wechseln und Anzeigeoptionen konfigurieren.

#### *So öffnen Sie in Windows das Einstellfenster Anzeige:*

- 1. Rufen Sie die Systemsteuerung auf.
- 2. Klicken Sie auf **Anzeige** (Symbol) im Kategorie **Darstellung und Anpassung**.
- 3. Klicken Sie auf **Bildschirmauflösung anpassen/Auflösung anpassen**.

#### Oder

- 4. Klicken Sie mit der rechten Maustaste auf den Desktop (der Desktop wird aufgerufen, indem Sie die **Windows Logo-Taste** und gleichzeitig auf **D** drucken) und dann die Option **Bildschirmauflösung** wählen.
- 5. Wählen Sie aus dem Drop-down-Menü die Bildschirmauflösung (1).
- 6. Klicken Sie auf Erweiterte Einstellungen <sup>2</sup>.

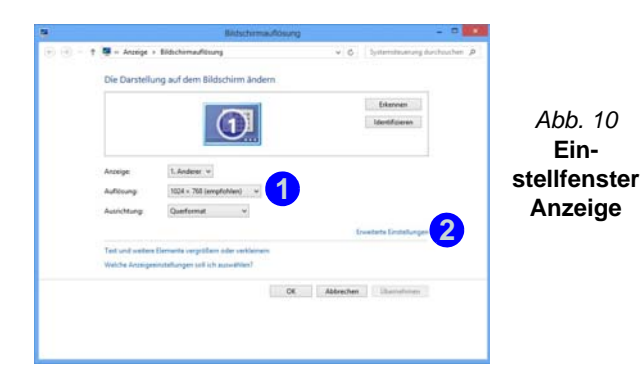

#### *So rufen Sie die Steuerung für Intel® HD-Grafik auf:*

1. Klicken Sie auf das Symbol (**Steuerung für Intel® HD-Grafik**) auf dem **Apps**-Bildschirm.

Oder

2. Klicken Sie mit der rechten Maustaste auf den Desktop (der Desktop wird aufgerufen, indem Sie die **Windows Logo-Taste** und gleichzeitig auf **D** drucken) und dann aus dem Menü die Option **Grafikeigenschaften** wählen.

Oder

3. Klicken Sie auf das Symbol im Infobereich auf der Desktop-Taskleiste und dann aus dem Menü die Option **Grafikeigenschaften** wählen.

## **Anzeigegeräte**

Neben dem integrierten LCD-Monitor können Sie auch einen externen VGA-Monitor/Flachbildschirm oder ein Fernsehgerät (an die Schnittstelle für externen Monitor oder an den HDMI-Ausgangsanschluss angeschlossen) als Anzeigegerät anschließen.

**Bildschirmauflösung für Apps (Windows 8.1)**

Die Mindestauflösung für Apps ist 1024x768.

Damit alle Funktionen von *Windows 8.1* unterstützt werden (einschließlich Multitasking mit Snap), ist eine Mindestauflösung von 1366x768 erforderlich.

斺

## <span id="page-45-0"></span>**Wechseln der Anzeigegeräte mit der**  Windows-Logo-Taste **und der Taste P**

Wenn Sie gleichzeitig auf die Tasten  $\blacksquare$  und **P** (oder **Fn** + **F7**) drücken, konnen Sie bei *Windows* schnell und einfach die Anzeigeeinstellungen und -modi wechseln (was besonders praktisch ist, wenn Sie einen Projektor anschließen).

- 1. Schließen Sie das externe Anzeigegerät an die Schnittstelle für externen Monitor oder an den HDMI-Ausgangsanschlussan an, und schalten Sie es ein.
- 2. Drücken Sie die Tastenkombination **+ P** (oder **Fn** + **F7**).
- 3. Auf dem Bildschirm erscheint ein Menü.
- 4. Wählen Sie mit den Cursor-Tasten (oder **+ P**) eine geeignete Konfiguration aus dem Menü aus, und bestätigen Sie die Auswahl durch Drücken der Eingabetaste.

*Abb. 11*

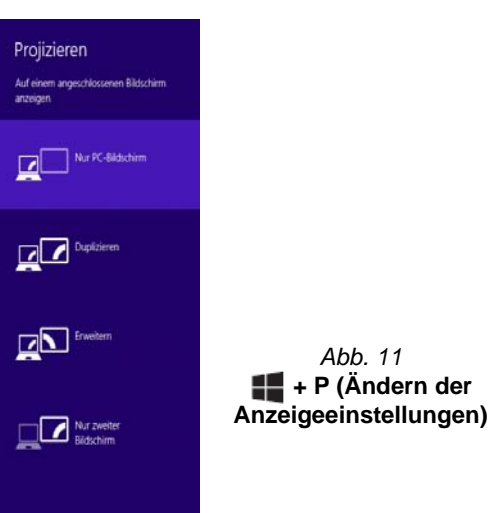

## **Energieoptionen**

Die Energieoptionen von *Windows* ermöglichen Ihnen die Konfiguration der Optionen für das Energiemanagement des Computers. Sie können Strom sparen, indem Sie **Energiesparpläne** erstellen und im linken Menü können Sie die Optionen für den **Netzschalter**, die **Energiespartasten** (**Fn + F4**) und **Zuklappeinstellung** (beim Schließen des Dekkels) und den **Anzeige-** und **Energiesparmodus** (die Standardeinstellung Energie sparen) konfigurieren. Beachten Sie, dass sich die **Energiesparpläne** (**Energiesparmodus**) auf die Computerleistung auswirken.

Wählen Sie einen bestehenden Plan aus, oder klicken Sie im linken Menü auf **Energiesparplan erstellen**, und wählen Sie die Optionen, um einen neuen Plan zu erstellen. Klicken Sie auf **Energieplaneinstellungen ändern**, und klicken Sie auf **Erweiterte Energieeinstellungen ändern**, um weitere Optionen für die Konfiguration aufzurufen.

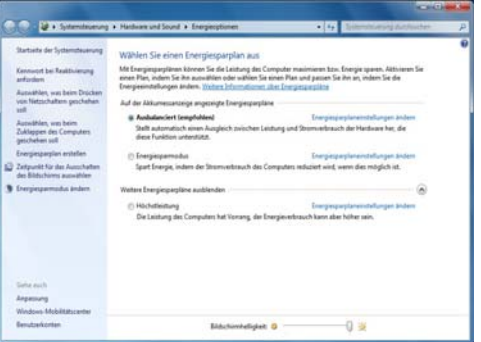

*Abb. 12* **- Energieoptionen**

# Deutsch **Deutsch**

## **Installation der Treiber**

Die Disc *Device Drivers & Utilities + User's Manual* enthält die Treiber und Hilfsprogramme, die für das einwandfreie Funktionieren des Computers notwendig sind. Möglicherweise wurden diese bereits vorinstalliert. Ist das nicht der Fall, legen Sie die Disc ein, und klicken Sie auf **Install Drivers** (Schaltfläche) oder **Option Drivers** (Schaltfläche), um das Treibermenü **Optional** aufzurufen. Installieren Sie die Treiber in der in *[Abb. 13](#page-46-0)* angegebenen Reihenfolge. Markieren Sie die Treiber, die installiert werden sollen (notieren Sie zum späteren Nachlesen die Treiber, die Sie installiert haben). **Hinweis:** Muss ein Treiber neu installiert werden, sollten Sie den alten Treiber zunächst deinstallieren.

## **Manuelle Treiber-Installation**

Klicken Sie in der Anwendung *Drivers Installer* auf die Schaltfläche **Browse CD/DVD** und navigieren Sie zu der ausführbaren Datei in dem Ordner für Ihren Treiber.

Wenn während des Installationsvorgangs das Fenster **Neue Hardware gefunden** erscheint, klicken Sie auf **Abbrechen**, um das Fenster zu schließen. Befolgen Sie dann die Installationsanweisungen.

<span id="page-46-0"></span>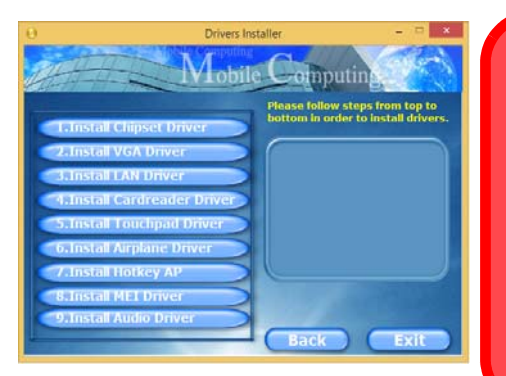

*Abb. 13* **- Installation der Treiber**

沆

#### **Treiberinstallation und Stromversorgung**

Während die Treiber installiert werden, muss der Computer über den AC/DC-Adapter mit Strom versorgt werden. Einige Treiber benötigen für den Installationsvorgang sehr viel Strom. Wenn der Akku nicht mehr über genügend Strom verfügt, kann sich das System während der Installation ausschalten, was zu Systemfehlern führen kann (das ist kein Sicherheitsproblem, und der Akku ist innerhalb von einer Minute wieder aufladbar).

#### P **Allgemeine Hinweise zur Treiberinstallation**

Wenn Sie keine fortgeschrittenen Kenntnisse haben, folgen Sie für jeden Treiber den Anweisungen auf dem Bildschirm (z. B. **Weiter** > **Weiter** > **Fertig stellen**). In vielen Fällen ist es erforderlich, den Computer nach der Treiberinstallation neu zu starten.

Alle Module (z. B. WLAN oder Bluetooth) müssen vor der Treiberinstallation **eingeschaltet** werden.

#### **Windows Update**

Nachdem Sie alle Treiber installiert haben, sollten Sie die Funktion **Windows Update** aktualisieren, um immer die neuesten Sicherheits-Updates usw. zu erhalten (die Updates enthalten die neuesten **Fehlerbehebungen** von Microsoft).

## **Fingerabdruckleser**

Installieren Sie die Treiber und melden Sie Ihre Fingerabdrücke vor dem Benutzen wie unten beschrieben an. Das Fingerabdrucklesemodul verwendet die **Anmeldeoption** Konfiguration des *Windows* **Kontos**.

## **Fingerabdruckmodulkonfiguration**

- 1. Rufen Sie die **Charms-Leiste** auf.
- 2. Wählen Sie **Einstellungen** und klicken Sie dann auf **PC-Einstellungen ändern**.
- 3. Klicken Sie auf **Konten** und klicken Sie dann auf **Anmeldeoptionen**.
- 4. Sie müssen ein *Windows* Kennwort hinzufügen (klicken Sie auf **Hinzufügen** unter **Kennwort**).
- 5. Nach dem Hinzufügen des Kennwortes müssen Sie den Computer neu starten und Ihr Kennwort für die Anmeldung am System verwenden.
- 6. Rufen Sie die **Charms-Leiste** auf.
- 7. Wählen Sie **Einstellungen** und klicken Sie dann auf **PC-Einstellungen ändern**.
- 8. Klicken Sie auf **Konten** und klicken Sie dann auf **Anmeldeoptionen**.
- 9. Klicken Sie auf **Hinzufügen** unter **Fingerabdruck**.

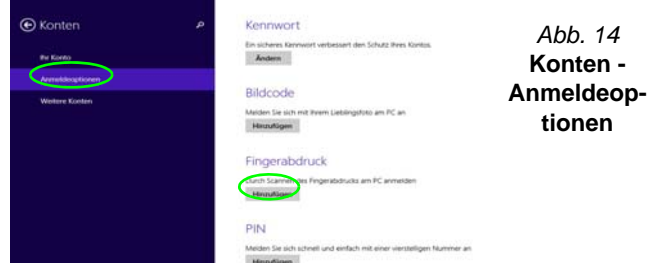

- 10. Geben Sie das *Windows* **Kennwort** ein und klicken Sie auf **OK**.
- 11. Sie werden anschließend aufgefordert, **mit Ihrem Finger mehrere Male über den Leser zu streichen**.

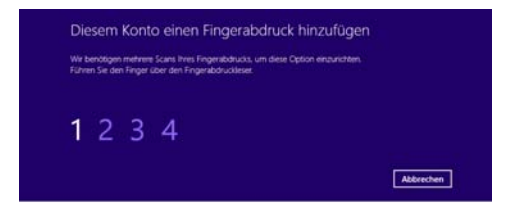

*Abb. 15* **- Einen Fingerabdruck hinzufügen**

- 12. Klicken Sie auf **Fertig stellen**.
- 13. Sie können Einen **weiteren** Finger **hinzufügen** auswählen (empfohlen) oder Den aktuellen Fingerabdruck **entfernen**.
- 14. Sie können nun Ihren Fingerabdruck scannen lassen, um sich am Computer anzumelden.

## **TPM (Trusted Platform Module)**

Bevor Sie die TPM-Funktionen einrichten, müssen Sie die Sicherheitsplattform initialisieren.

## **Aktivieren der TPM-Funktionen**

- 1. Starten Sie das Notebook neu.
- 2. Rufen Sie das **Aptio Setup Utility** auf, indem Sie während des POST-Vorgangs auf **F2** drücken.
- 3. Wählen Sie mit den Pfeiltasten das Menü **Security**.
- 4. Wählen Sie **TPM Configuration** und drücken Sie auf die Eingabetaste.
- 5. Wählen Sie **TPM Support** und drücken Sie auf die Eingabetaste. Wählen Sie **Enable** und drücken Sie auf die Eingabetaste.
- 6. Wählen Sie **TPM State**, drücken Sie auf die Eingabetaste und wählen Sie **Enable** (Aktivieren), um den TPM Status auf Aktiviert zu setzen. Sie müssen anschließend auf **F4** drücken, um die Änderungen zu speichern und den Computer neu zu starten.
- 7. Drücken Sie beim Neustart des Computers auf **F2**, um das BIOS erneut aufzurufen und gehen Sie zum Menü **TPM Configuration**.
- 8. Wählen Sie **Pending TPM operation** (Laufende TPM Operation), drücken Sie auf die Eingabetaste und wählen Sie die benötigte Option aus (wenn Sie TPM initialisieren, sollten Sie **Enable Take Ownership** (Besitz übernehmen aktivieren) auswählen). Sie müssen anschließend auf **F4** drücken, um die Änderungen zu speichern und den Computer neu zu starten.
- 9. Sie können jetzt **den TPM Treiber installieren** und anschließend den TPM initialisieren.

## **Initialisieren des TPM**

- 1. Klicken Sie auf das Symbol (**Security Platform verwalten**) auf dem **Apps**-Bildschirm.
- 2. Klicken Sie auf **Benutzereinstellungen**, und dann auf **Ja**, oder klicken Sie mit der rechten Maustaste auf das Symbol THM im Benachrichtigungsbereich der Taskleiste und wählen Sie **Security Platform-Initialisierung** (oder klicken Sie auf die Sprechblase des **Security Platform-Status** in der Taskleiste).
- 3. Die **Schnelle Initialisierung** Methode wird automatisch für Sie ausgewählt (falls Sie die erweiterten Einstellungen Ihres Netzwerkadministrators verwenden müssen, wählen Sie **Erweiterte Initialisierung**).
- 4. Sie müssen einen Wechseldatenträger (z.B. ein USB Flash-Laufwerk) zum Speichern von Kennwörtern und Daten verwenden (bewahren Sie das Medium an einem sicheren Ort auf, bevor Sie es benötigen).

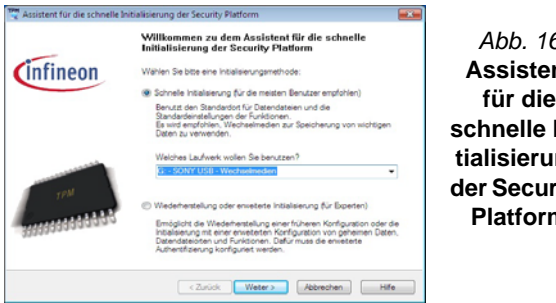

*Abb. 16* **Assistent für die schnelle Initialisierung der Security Platform**

- 5. Wählen Sie das zu benutzende Laufwerk aus der Liste aus und klicken Sie auf **Weiter**.
- 6. Wählen Sie die gewünschten **Funktionen der Security Platform** durch Anklicken der entsprechenden Kästchen aus.
- 7. Geben Sie ein **Basic User Password** (Benutzerkennwort) ein (und ein zweites Mal zur Bestätigung) und klicken Sie auf **Weiter**.
- 8. Klicken Sie auf **Weiter**, um die Einstellungen zu bestätigen.
- 9. Der Computer wird die Einstellungen anschließend initialisieren.
- 10. Klicken Sie auf **Fertig stellen**.
- 11. Klicken Sie auf die Registerkarten und Fenster, um die Einstellungen anzupassen.
- 12. Klicken Sie doppelt auf das Taskleisten-Symbol For zum Aufruf des **Parametrierungstools der Infineon Security Platform** oder klicken Sie mit der rechten Maustaste auf das Taskleisten-Symbol **UN** und wählen eine Menüoption.

## **Parametrierungstool der Infineon Security Platform**

Mit dem Parametrierungstool der Infineon Security Platform können Sie den TPM Status verwalten und überprüfen, Ihre Kennwortinformationen verwalten und Ihre TPM Daten sichern und wiederherstellen. Da ein TPM normalerweise in großen Unternehmen und Organisationen verwaltet wird, benötigen Sie bei der Verwaltung der hiesigen Informationen die Hilfe Ihres Systemadministrators.

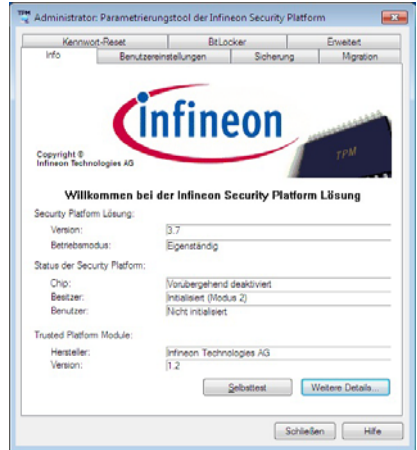

*Abb. 17* **- Parametrierungstool der Infineon Security Platform**

## **Intel® vPro™ Technology**

**Intel® vPro™ Technology wird nur von Modell B Computern unterstützt.** Die auf dem Mainboard des Computers integrierten technischen Funktionen ermöglichen es IT-Abteilungen aus der Ferne auf den Computer zuzugreifen. IT-Abteilungen können Computer somit unabhängig vom Zustand des Betriebssystems oder dem Energiestatus des Computers überwachen, warten und verwalten. Dies kann über eine Kabel- oder WLAN-Verbindung in einem Firmennetzwerk geschehen, oder selbst außerhalb der Firmen-Firewall über eine kabelgebundene LAN-Verbindung.

## **Zugriff auf die Intel Management Engine**

Drücken Sie für den Zugriff auf die Intel Management Engine beim Start auf **Strg + P**. Ihr Systemadministrator wird Ihnen beim Verwalten der für das Unternehmen benötigten Informationen helfen. Beachten Sie die folgenden Kennwortinformationen für die Intel Management Engine:

• Das Standardpasswort ist "admin" (ohne Anführungszeichen).

Falls die Meldung "Fehler - Intel(R) ME Kennwortänderung abgelehnt" beim Erstellen eines neuen Kennwortes erscheint, beachten Sie die folgenden Regeln für die Erstellung eines neues Kennwortes:

- zwischen 8 und 32 Zeichen lang
- Enthält sowohl Groß- als auch Kleinbuchstaben
- Enthält mindestens eine Zahl
- Enthält mindestens ein nicht-numerisches ASCII Zeichen (!,  $\omega$ , #, \$,%,  $\wedge$ , &,  $\ast$ )

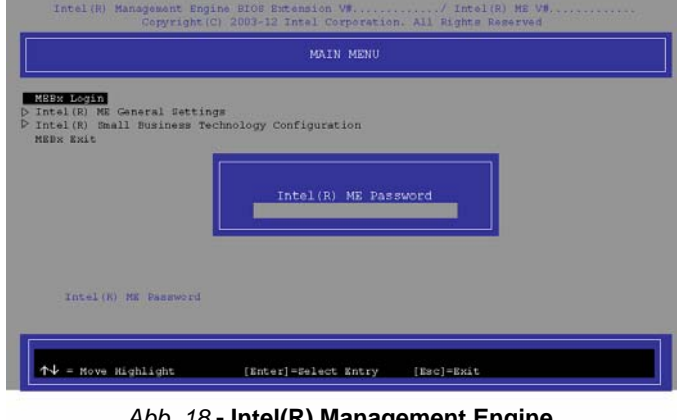

#### *Abb. 18* **- Intel(R) Management Engine (Kennworterstellung)**

Wählen Sie **MEBx Login** (MEBx Anmeldung) und drücken Sie auf "Enter", um das Passwortfenster aufzurufen. Geben Sie das Passwort "**admin**" (ohne Anführungszeichen), woraufhin Sie zur Eingabe Ihres eigenen Passwortes aufgefordert werden (beachten Sie die obigen Informationen zum Passwort). Nach Eingabe des Kennwortes erscheint der Plattform-Konfigurationsbildschirm.

Im Plattform-Konfigurationsbildschirm können Sie Intel ME Ihren Wünschen nach einstellen (wenden Sie sich für die benötigten Einstellungen an Ihren IT-Administrator).

**Deutsch**

Deutsch

**3G-Modul**

Wenn Ihr Modell das **optionale 3G-Modul** enthält, folgen Sie den nachfolgenden Anweisungen, um die USIM-Karte zu installieren (Sie erhalten sie von Ihrem Dienstanbieter). Installieren Sie dann die Anwendung.

### **Einsetzen der USIM-Karte**

1. Schalten Sie den Computer **aus**, drehen Sie es herum, und **nehmen Sie den Akku (1) heraus** (schieben Sie die Riegel in die unten angezeigte Richtung, und ziehen Sie den Akku heraus).

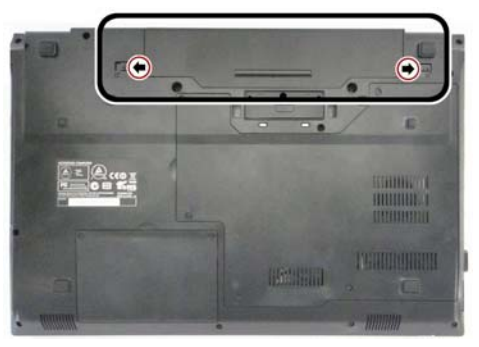

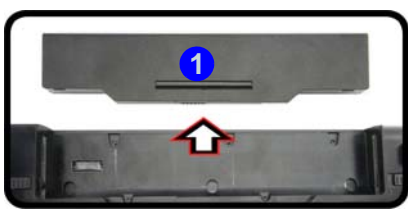

*Abb. 19* **- Abnehmen des Akkus**

2. Schieben Sie die USIM-Karte wie unten abgebildet hinein, und lassen Sie sie einrasten. Setzen Sie den Akku wieder ein.

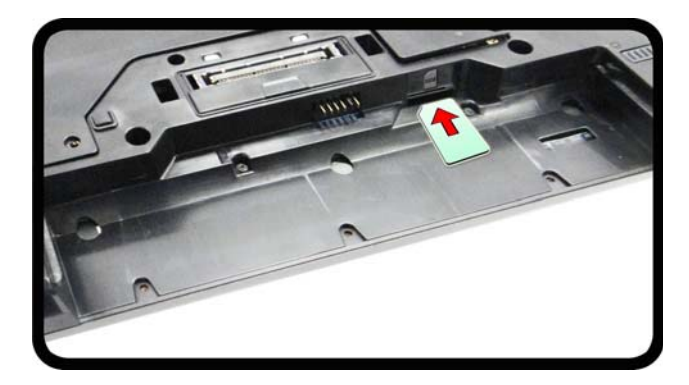

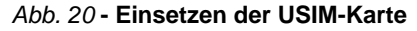

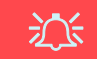

#### **Ausrichtung der USIM-Karte**

Die lesbare Seite der USIM-Karte (die Seite, auf der sich die Goldkontakte befinden) muss wie abgebildet nach oben zeigen.

## **Fehlerbehebung**

<span id="page-52-0"></span>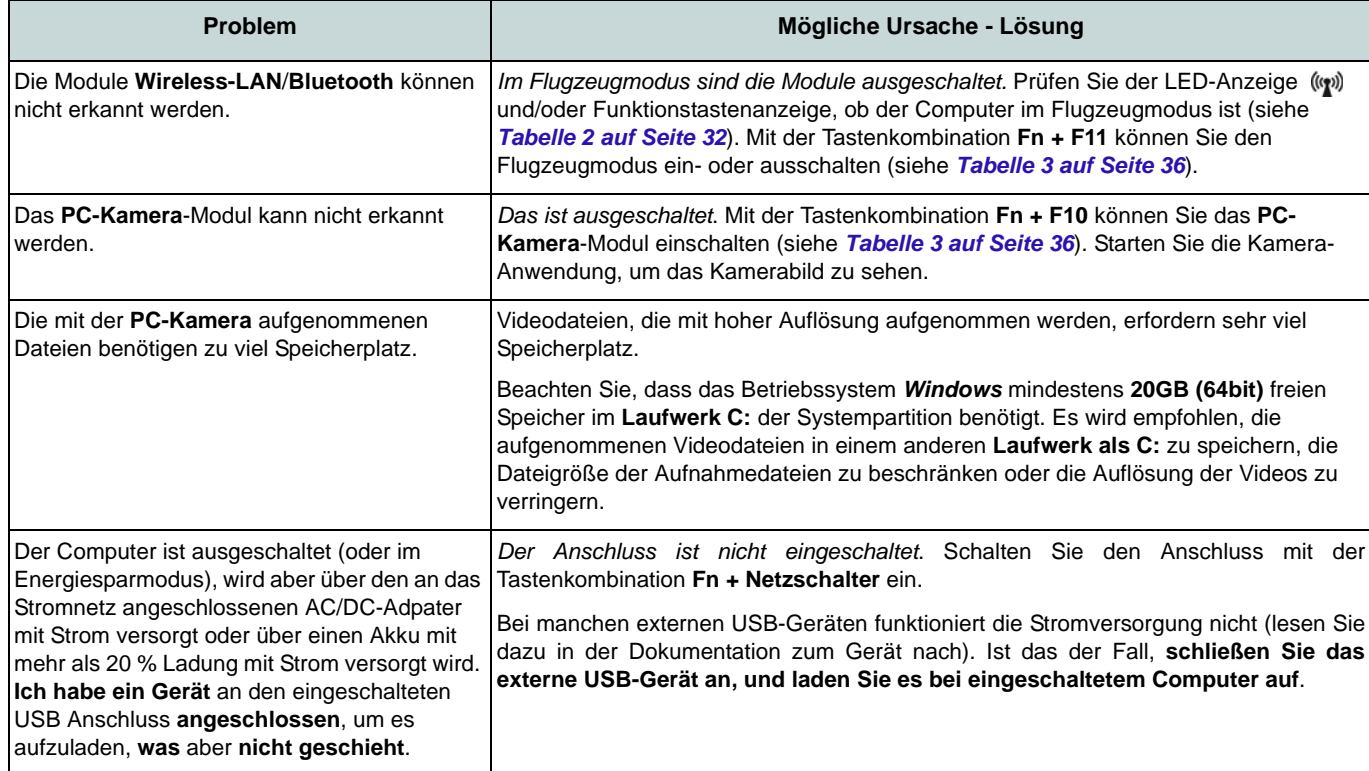

## **Technische Daten**

## $\mathscr{P}$

#### **Aktualität der technischen Daten**

Die in diesem Teil aufgeführten technischen Daten sind zum Zeitpunkt der Druckstellung richtig. Bestimmte Elemente (insbesondere Prozessortypen/-geschwindigkeiten) können im Rahmen des Entwicklungsplans des Herstellers zwischenzeitlich geändert oder aktualisiert werden. Detailinformationen erhalten Sie bei Ihrem Servicezentrum.

> 沁く **CPU**

Die CPU darf nicht vom Anwender repariert werden. Jeglicher Zugriff auf die CPU führt zum Verlust der Garantieansprüche.

#### **Prozessor-Optionen**

#### **Modell A:**

**Intel® Core™ i7 Prozessor**

**i7-4600M (2,90GHz)**

4MB L3 Cache, **22nm**, DDR3L-1600MHz, TDP 37W

**Intel® Core™ i5 Prozessor**

**i5-4330M (2,80GHz), i5-4300M (2,60GHz)** 3MB L3 Cache, **22nm**, DDR3L-1600MHz, TDP 37W

#### **Modell B:**

**Intel® Core™ i7 Prozessor**

**i7-4702MQ (2,20GHz)**

6MB L3 Cache, **22nm**, DDR3L-1600MHz, TDP 37W

#### **i7-4600M (2,90GHz)**

4MB L3 Cache, **22nm**, DDR3L-1600MHz, TDP 37W

**Intel® Core™ i5 Prozessor**

**i5-4330M (2,80GHz), i5-4300M (2,60GHz), i5-4200M (2,50GHz)**

3MB L3 Cache, **22nm**, DDR3L-1600MHz, TDP 37W

**Intel® Core™ i3 Prozessor i3-4100M (2,50GHz), i3-4000M (2,40GHz)**

3MB L3 Cache, **22nm**, DDR3L-1600MHz, TDP 37W

#### **Intel® Pentium™ Prozessor**

**3550M (2,30GHz)** 2MB L3 Cache, **22nm**, DDR3L-1600MHz, TDP 37W

#### **Intel® Celeron™ Prozessor**

#### **2950M (2,00GHz)**

2MB L3 Cache, **32nm**, DDR3L-1600MHz, TDP 37W

#### **LCD**

15,6" (39,62cm) HD/HD+/ FHD

#### **BIOS**

AMI BIOS (96Mb SPI Flash-ROM)

#### **Core Logic**

**Modell A:** Intel® QM87 Chipsatz

## **Modell B:**

Intel® HM87 Chipsatz

#### **Speicher**

Zwei 204-Pin SODIMM-Sockel, Unterstützung von **DDR3L 1600MHz** Speicher

Speicher auf bis zu **16GB** erweiterbar

(Die tatsächliche Speicherarbeitsfrequenz hängt vom FSB des Prozessors ab.)

#### **Speicher**

(**Werkseitige Option**) Ein austauschbares Super Multi-optisches Laufwerk (12,7mm Höhe)

Eine austauschbare SATA-2,5"-Festplatte (9,5mm/7,0mm Höhe)

(**Werkseitige Option**) Ein mSATA-SSD-Laufwerk

#### **Videoadapter**

**Integrierte GPU von Intel® (die GPU ist vom Prozessor abhängig)**

#### **Intel® HD Graphics 4600/Intel® HD Graphics**

Dynamische Frequenz (Intel Dynamic Video Memory Technology für bis zu **1,7GB**) Kompatibel mit MS DirectX® 10

#### **Audio**

High-Definition-Audio-kompatible **Schnittstelle** 

2 eingebaute Lautsprecher

Eingebautes Mikrofon

#### **Sicherheit**

BIOS-Paßwort Öffnung für Sicherheitsschloß (Typ Kensington) Fingerabdruckleser TPM v1.2 Intel vPro (**nur Modell A**)

#### **Tastatur**

"Win Key"-Tastatur (mit Nummerntastatur) in Normalgröße

#### **Zeigegerät**

Eingebautes Touchpad (integrierte Rolltastenfunktion)

#### **Kommunikation**

Gbit Ethernet-LAN eingebaut (**Werkseitige Option**) 1,0M HD PC-Kamera-Modul

(**Werkseitige Option**) 3G-Modul

#### **WLAN/ Bluetooth Half Mini-Card Module:**

#### **Modell A:**

(**Werkseitige Option**) Intel® Wireless-N 7260 Wireless LAN (**802.11a/g/n**) und Bluetooth **4.0**

(**Werkseitige Option**) Intel® Wireless-N 7260 Wireless LAN (**802.11a/g/n**)

#### **Modell B:**

(**Werkseitige Option**) Intel® Wireless-N 7260 Wireless LAN (**802.11b/g/n**) und Bluetooth **4.0**

(**Werkseitige Option**) Intel® Wireless-N 3160 Wireless LAN (**802.11b/g/n**)

(**Werkseitige Option**) Wireless LAN (**802.11b/g/n**) und Bluetooth **4.0** (andere Hersteller)

(**Werkseitige Option**) Wireless LAN (**802.11b/g/n**) (andere Hersteller)

#### **Schnittstellen**

Drei USB 3.0-Anschlüsse (Verfügt über einen über den USB-Anschluss mit Strom versorgten USB-Anschluss) Ein USB 2.0-Anschluss Ein eSATA-Anschluss Ein HDMI-Ausgangsanschluss Eine Kopfhörer und S/PDIF Ausgang Kombibuchse Eine Mikrofon-Eingangsbuchse Eine RJ-45 LAN-Buchse Eine Schnittstelle für externen Monitor Ein ExpressCard/54(34)-Steckplatz Eine DC-Eingangsbuchse

Ein Docking-Anschluss

#### **Kartenleser**

Festes Multi-in-1 Push-Push Kartenleser-Modul

MMC (MultiMedia Card) / RS MMC SD (Secure Digital) / Mini SD / SDHC/ SDXC

MS (Memory Stick) / MS Pro / MS Duo

#### **Mini-Card-Steckplätze**

Steckplatz 1 für **WLAN**-Modul oder Kombinierte **Bluetooth und WLAN**-Modul (**Werkseitige Option**) Steckplatz 2 für **3G**-Modul oder mSATA-**SSD**-Laufwerk

#### **Umgebungsbedingungen**

#### **Temperatur**

In Betrieb: 5ºC – 35ºC Bei Aufbewahrung: -20ºC – 60ºC

#### **Relative Luftfeuchtigkeit**

In Betrieb: 20 – 80 % Bei Aufbewahrung: 10 – 90 %

#### **Stromversorgung**

AC/DC-Adapter für den gesamten Spannungsbereich AC-Eingang: 100-240V, 50-60Hz

DC-Ausgang: 19V, 3,42A (**65W**)

6 Zellen-smart Lithium-Ionen-Akkupack, 62,16WH

#### **Abmessungen und Gewicht**

374 (B) x 250 (T) x 35,5 (H) mm

2,33kg mit optischem Laufwerk und 62,16WH-Akku

## **A propos de ce Guide Utilisateur Concis**

Ce guide rapide est une brève introduction à la mise en route de votre système. Il s'agit d'un supplément, et non pas d'une alternative au *Manuel de l'Utilisateur* en Anglais complet au format Adobe Acrobat sur le disque *Device Drivers & Utilities + User's Manual* fourni avec votre ordinateur. Ce disque contient aussi les pilotes et utilitaires nécessaires au fonctionnement correct de votre ordinateur (**Remarque**: La compagnie se réserve le droit de revoir cette publication ou de modifier son contenu sans préavis).

Certains ou tous les éléments de l'ordinateur peuvent avoir été déjà installés. Si ce n'est pas le cas, ou si vous avez l'intention de reconfigurer (ou réinstaller) des portions du système, reportez-vous au *Manuel de l'Utilisateur* complet. Le disque *Device Drivers & Utilities + User's Manual* ne contient pas de système d'exploitation.

## **Informations de réglementation et de sécurité**

Prêtez attention aux avis réglementaires et informations de sécurité contenus dans le *Manuel de l'Utilisateur* se trouvant sur le disque *Device Drivers & Utilities + User's Manual*.

© Janvier 2014

## **Marques déposées**

**Intel**, **Intel Core**, **Pentium** et **Celeron** sont des marques déposées ou enregistrées d'Intel Corporation.

## **Instructions d'entretien et d'utilisation**

L'ordinateur est robuste, mais il peut toutefois être endommagé. Afin d'éviter ceci, veuillez suivre ces recommandations :

- **Ne le laissez pastomber. Ne l'exposez à aucun choc ou vibration.** Si l'ordinateur tombe, le boîtier et d'autres éléments pourraient être endommagés.
- **Gardez-le sec. Ne le laisser pas surchauffer.** Tenez l'ordinateur et son alimentation externe à distance de toute source de chaleur. Il s'agit d'un appareil électrique. Si de l'eau ou tout autre liquide venait à pénétrer à l'intérieur de votre ordinateur, il pourrait être sérieusement endommagé.
- **Evitez les interférences.** Tenez l'ordinateur à distance de transformateurs à haute capacité, moteurs électriques, et autres appareils générateurs de champs magnétiques importants. Ceux-ci peuvent gêner ses performances normales et endommager vos données.
- **Suivez les procédures appropriées d'utilisation de votre ordinateur.** Arrêtez l'ordinateur correctement, et fermez tous vos programmes (n'oubliez pas d'enregistrer votre travail). N'oubliez pas d'enregistrer vos données régulièrement puisqu'elles peuvent être perdues si la batterie est vide.

#### **Révision**

Si vous essayez de réparer l'ordinateur par vous-même, votre garantie sera annulée et vous risquez de vous exposer et d'exposer l'ordinateur à des chocs électriques. Confiez toute réparation à un technicien qualifié, particulièrement dans les cas suivants:

- Si le cordon d'alimentation ou l'adaptateur AC/DC est endommagé, abimé ou effiloché.
- Si votre ordinateur a été exposé à la pluie ou tout autre liquide.
- Si votre ordinateur ne fonctionne pas normalement bien que vous ayez suivi les instructions de mise en marche à la lettre.
- Si votre ordinateur est tombé par terre ou a été endommagé (si l'écran LCD est cassé, ne touchez pas le liquide car il contient du poison).

• Si une odeur inhabituel, de la chaleur ou de la fumée apparaissait sortant de votre ordinateur.

#### **Informations de sécurité**

- Utilisez uniquement un adaptateur AC/DC agréé avec votre ordinateur.
- Utilisez uniquement le cordon d'alimentation et les batteries indiqués dans ce manuel. Ne jetez pas les batteries dans le feu. Elles peuvent exploser. Consultez la réglementation locale pour des instructions de recyclage possibles.
- Ne continuez pas d'utiliser une batterie qui est tombée, ou qui paraît endommagée (ex: tordue ou vrillée) d'une manière quelconque. Même si l'ordinateur continue de fonctionner avec la batterie en place, cela peut détériorer le circuit, pouvant déclencher un incendie.
- Assurez-vous que votre ordinateur est complètement éteint avant de le mettre dans un sac de voyage (ou tout autre bagage similaire).
- Avant de nettoyer l'ordinateur, retirez la batterie et assurez-vous que l'ordinateur est débranché de toute alimentation électrique externe, périphériques et câbles (y compris les lignes téléphoniques).
- Utilisez un chiffon propre et doux pour nettoyer l'ordinateur, mais n'appliquez pas d'agent de nettoyage directement sur l'ordinateur. N'utilisez pas de produit de nettoyage volatil (des distillés pétrôle) ou abrasifs sur aucun des éléments de l'ordinateur.
- N'essayez jamais de réparer la batterie. Au cas où votre batterie aurait besoin d'être réparée ou changée, veuillez vous adresser à votre représentant de service ou à des professionnels qualifiés.
- Notez que dans les ordinateurs ayant un logo fixé par dépôt électrolytique, le logo est recouvert par une protection adhésive. À cause de l'usure générale, cette protection adhésive se détériore avec le temps et le logo exposé peut former des angles coupants. Faites bien attention lorsque vous manipulez l'ordinateur, et évitez de toucher le logo fixé par dépôt électrolytique. Dans la sacoche de voyage, ne mettez pas d'autres objets qui risquent de se frotter contre l'ordinateur pendant le transport. En cas d'une telle usure, contactez votre centre de services.

#### **Précautions concernant les batteries polymères**

Notez les informations suivantes spécifiques aux batteries polymères, et le cas échéant, celles-ci remplacent les informations générales de précaution sur les batteries.

- Les batteries polymères peuvent présenter une légère dilatation ou gonflement, mais cela est inhérent au mécanisme de sécurité de la batterie et ne représente pas une anomalie.
- Manipulez les batteries polymères de façon appropriée lors de leur utilisation. Ne pas utiliser de batteries polymères dans des environnements présentant une température ambiante élevée, et ne pas stocker les batteries non utilisées pendant de longues périodes.

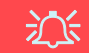

#### **Elimination de la batterie & avertissement**

Le produit que vous venez d'acheter contient une batterie rechargeable. Cette batterie est recyclable. Quand elle n'est plus utilisable, en fonction des lois locales des différents états et pays, il peut être illégal de s'en débarrasser en la jetant avec les ordures ménagères normales. Vérifiez auprès du responsable local de l'élimination des déchets solides de votre quartier pour vous informer des possibilités de recyclage ou de la manière appropriée de la détruire.

Il existe un danger d'explosion si la batterie est remise de façon incorrecte. Remplacez-la uniquement par des batteries de même type ou de type équivalent, recommandées par le fabricant. Eliminez les batteries usagées selon les instructions du fabricant.

## **Guide de démarrage rapide**

- 1. Enlevez tous les memballages.
- 2. Posez l'ordinateur sur une surface stable.
- 3. Installez la batterie et assurez-vous qu'elle correctement positionnée.
- 4. Connectez fermement les périphériques que vous souhaitez utiliser avec votre ordinateur (par ex. clavier et souris) à leurs ports respectifs.
- 5. Branchez l'adaptateur AC/DC à la prise d'entrée DC sur la gauche de l'ordinateur, branchez ensuite le cordon secteur à une prise murale, puis à l'adaptateur AC/DC.
- 6. D'une main, soulevez soigneusement le couvercle/LCD pour obtenir un angle de vision confortable (ne pas dépasser 135 degrés), de l'autre main (comme illustré dans *[la Figure 1](#page-59-0)*) maintenez la base de l'ordinateur (**Remarque : Ne** soulevez **jamais** l'ordinateur par le couvercle/LCD).
- 7. Pressez le bouton de mise en marche pour allumer.

## **Logiciel système**

Votre ordinateur peut être livré avec un logiciel système pré-installé. Si ce n'est pas le cas, ou si vous re-configurez votre ordinateur pour un système différent, vous constaterez que ce manuel fait référence à *Microsoft Windows 8.1*.

## **Différences de modèles**

Cette série de notebooks comporte **deux** différents modèles. Reportez-vous à *[Spécificationsà la page 76](#page-79-0)* pour les détails.

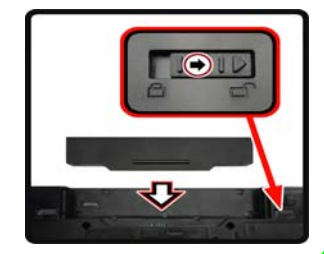

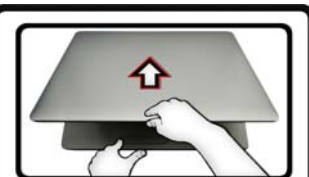

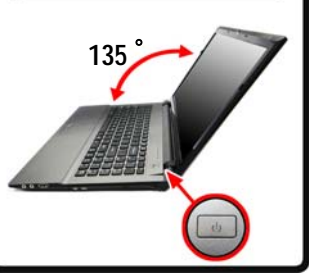

#### *Figure 1*

<span id="page-59-0"></span>**Ouvrir le couvercle/LCD/ ordinateur avec un adaptateur AC/DC branché**

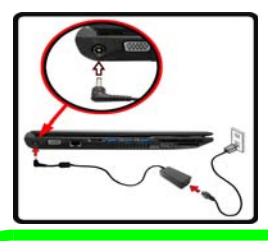

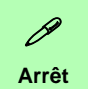

Veuillez noter que vous devriez toujours éteindre votre ordinateur en utilisant la commande **Arrêter** dans *Windows* (voir ci-dessous). Cette précaution évite des problèmes de disque dur ou de système.

Cliquez sur **Périphériques** dans la barre des charmes (utilisez la combinaison de touches **Touche Logo de Windows**  $\blacksquare$  + touche **C** pour accéder à la barre des charmes) et sélectionnez **Arrêter** dans el menu **Marche/Arrêt**.

#### **Ou**

Sélectionnez **Arrêter ou se déconnecter > Arrêter** dans el menu contextuel (utilisez la combinaison de touches **Touche Logo de Windows** + touche **X** pour accéder au menu contextuel).

## **Carte du système: Vue de face avec l'écran LCD ouvert**

江 **Utilisation des appareils sans fil à bord d'un avion** L'utilisation de tout appa-

reil électronique de transmission est généralement interdite à bord d'un avi-

Vérifiez que les modules WLAN, Bluetooth & 3G sont désactivés si vous utilisez l'ordinateur à bord d'un avion en mettant le système en Mode Avion.

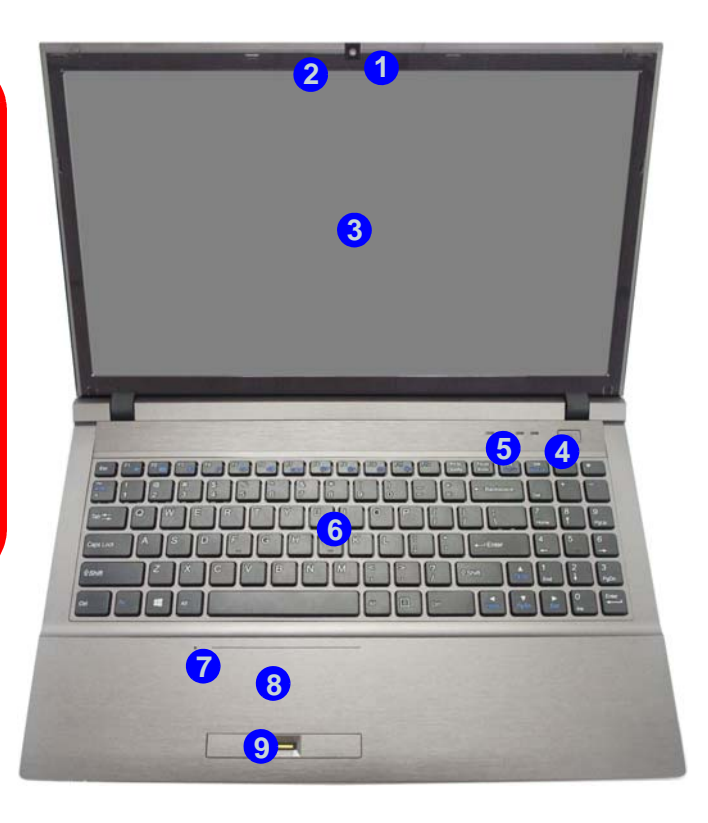

#### *Figure 2* **Vue de face avec l'écran LCD ouvert**

- 1. Caméra PC (**optionnelle** )
- 2. \*Indicateur LED de caméra PC

*\*Quand la caméra PC est en cours d'utilisation le Indicateur LED sera illuminé en rouge.*

- 3. Écran LCD
- 4. Bouton d'alimentation
- 5. Indicateurs LED
- 6. Clavier
- 7. Microphone
- 8. Pavé tactile (Touchpad) et boutons
- 9. Lecteur d'empreintes digitales

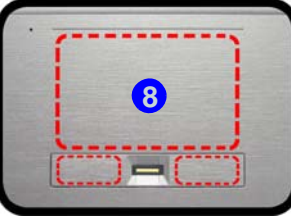

Remarquez que la zone d'utilisation valide du Touchpad et des boutons est celle indiquée à l'intérieur des lignes en pointillé rouges ci-dessus.

## **Indicateurs LED**

Les indicateurs LED sur votre ordinateur affichent des informations utiles sur l'état actuel de votre ordinateur.

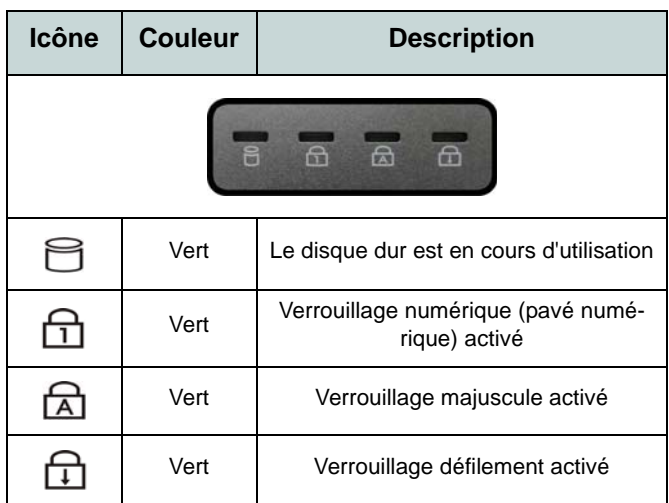

*Tableau 1 -* **Indicateurs d'etat LED**

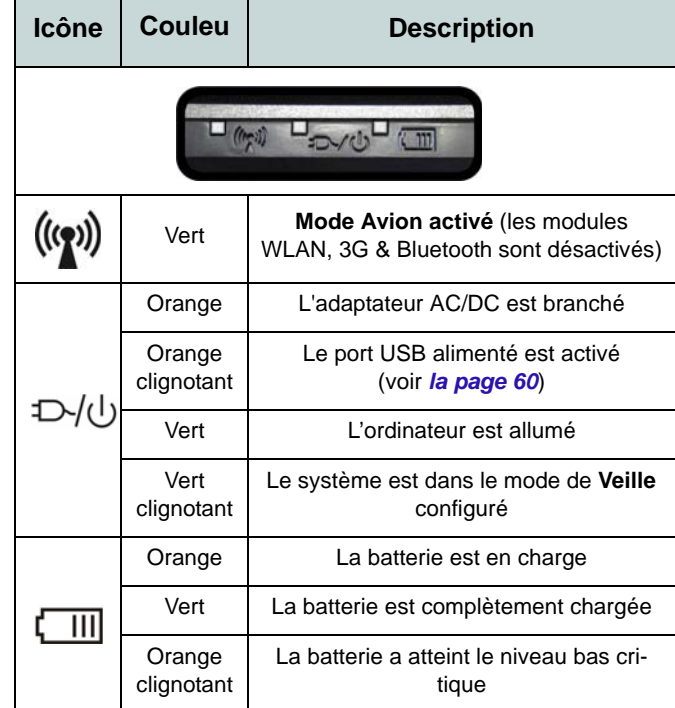

*Tableau 2* **- Indicateurs d'alimentation LED** 

## **Carte du système: Vues de face, arrière, dessous & dessus**

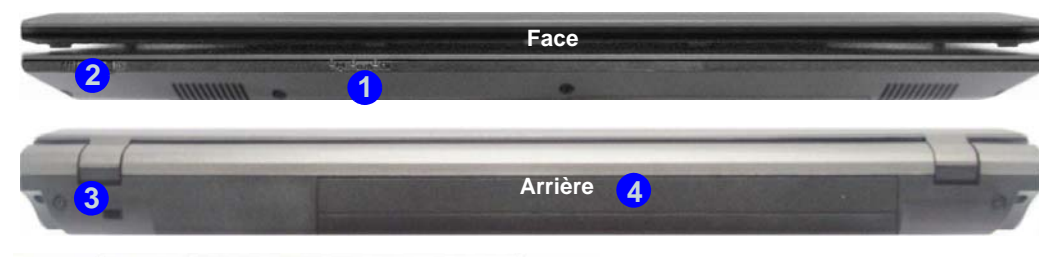

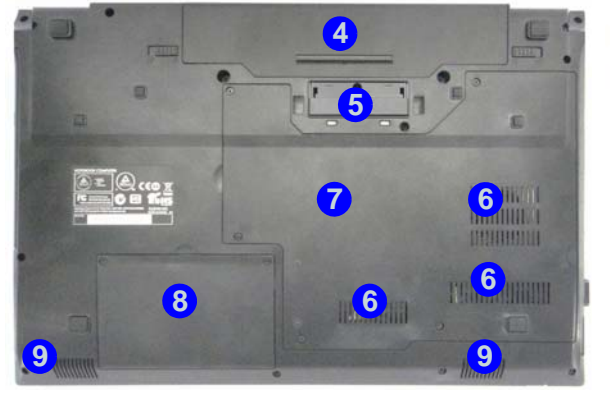

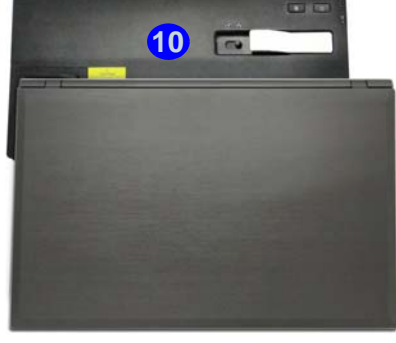

## P

#### **Amarrage**

Si votre achat inclut la station d'accueil, ouvrez le loquet du capot du port d'amarrage et alignez l'ordinateur avec l'espace réservé sur la station d'accueil (voir la documentation de l'utilisateur qui accompagne la station d'accueil pour tous les détails de la procédure d'amarrage).

#### *Figure 3* **- Vues de face, arrière, dessous & dessus**

- 1. Indicateurs LED
- 2. Commutateur du touchpad
- 3. Fente de verrouillage de sécurité
- 4. Batterie
- 5. Port d'interface
- 6. Ventilation
- 7. Couvercle de baie de composant
- 8. Couvercle de baie de disque dur
- 9. Haut-parleurs
- 10. Station d'accueil (**Optionnelle**)

## 江

#### **Commutateur du touchpad**

Utilisez le commutateur du touchpad pour désactiver la fonction de permutation du touchpad (c'est à dire l'utilisation de la combinaison de touches **Fn + F1**).

Lorsque le commutateur est sur la position **OFF**, la combinaison de touches **Fn + F1** est désactivée.

## *Figure 4* **Carte du système: Vues de gauche & droite**

## **Vues de gauche & droite**

- 1. Prise d'entrée DC
- 2. Port moniteur externe
- 3. Prise réseau RJ-45
- 4. Port eSATA
- 5. Ventilation
- 6. Port USB 3.0 alimenté
- 7. 2 Ports USB 3.0
- 8. Prise de sortie HDMI
- 9. Logement d'ExpressCard/54(34)
- 10. Lecteur de carte multien-1
- 11. Prise d'entrée de microphone
- 12. Prise combo de sortie casque et S/PDIF
- 13. Port USB 2.0
- 14. Baie de périphérique optique
- 15. Trou d'ejection d'urgence

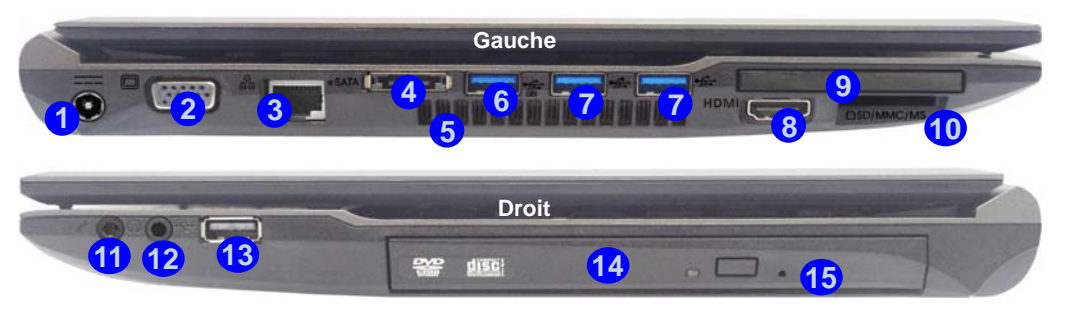

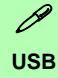

**Bottom ner**) lorsque le système est éteint mais tou-Les ports USB 3.0 sont colorés en **bleu**. USB 3.0 transfèrera des données bien plus rapidement que l'USB 2.0, et il est compatible en amont avec USB 2.0. Lorsque le port USB 3.0 alimenté (6) est activé il fournit du courant (**pour charger les appareils uniquement, pas pour les faire fonction**jours alimenté par l'adaptateur AC/DC branché sur une prise qui fonctionne ou alimenté par la batterie avec un niveau de capacité supérieur à 20% (ceci peut ne pas fonctionner avec certains appareils - voir *la page 75*). Basculer l'alimentation sur ce port en utilisant la combinaison **Fn + bouton d'alimentation**.

沆

#### **Capot du port d'interface**

Si votre option d'achat inclut la station d'accueil, pensez à maintenir le couvercle fermé lorsque l'ordinateur n'est pas amarré à la station. Ceci permettra d'empêcher les corps étrangers et la poussière de pénétrer dans la zone de contact. Si votre option d'achat n'inclut pas la station d'accueil, un insert sera fourni pour empêcher l'ouverture accidentelle du port d'amarrage. Ne tentez pas d'ouvrir le couvercle ni d'enlever l'insert de ce boîtier.

#### **Surchauffe**

Afin de ne pas causer une surchauffe de votre ordinateur, verifiez que rien ne bouche la (les) ventilation(s) quand le systeme est allumé.

# **Français**

## **Clavier**

Le clavier est doté d'un pavé numérique intégré pour une saisie des données numériques plus facile. Le fait d'appuyer sur **Verr Num** active ou désactive le pavé numérique. Il est également doté de touches fonction pour vous permettre de changer instantanément de mode opérationnel.

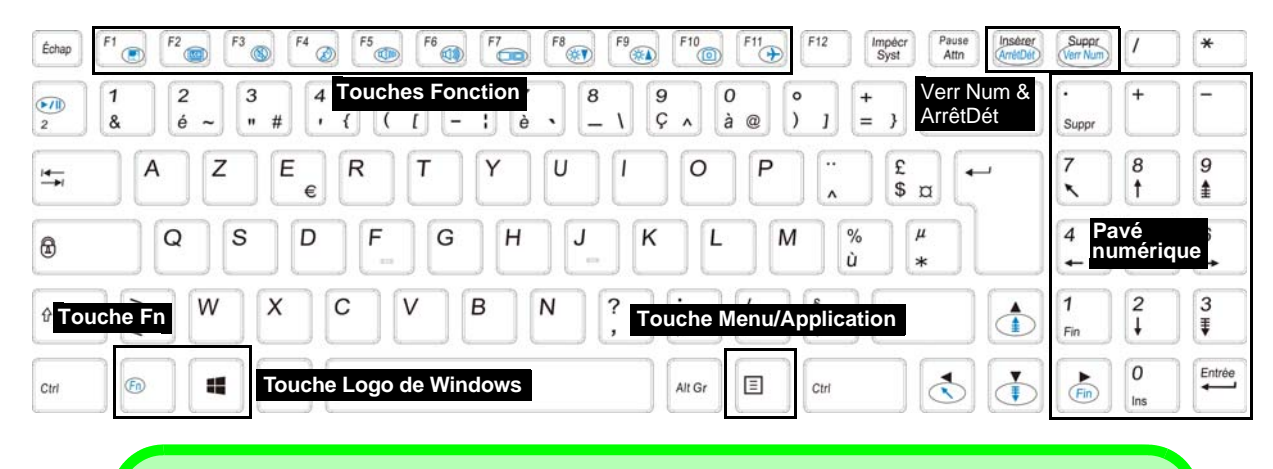

#### P

**Raccourci clavier du logo de Windows**

Utilisez la combinaison des touches **Touche Logo de Windows** + **D** pour passer de l'écran d'accueil au bureau de Windows.

#### **Raccourci clavier de Menu/Application**

Lorsque l'application Bureau est activée, vous pouvez utiliser la **touche Menu/Application**  $\boxed{\Xi}$  du clavier pour effectuer un clic droit de souris. Dans l'écran d'accueil cette fonction est utile pour afficher rapidement la barre **Personnaliser**.

## **Touches fonction**

Les touches de fonctions (**F1** - **F11** etc.) agiront comme touches de raccourci (hot-key) quand pressée en maintenant la touche **Fn** appuyée. En plus des combinaisons des touches de fonction de base, des indicateurs visuels sont disponibles (**dans l'application Bureau de** *Windows* **uniquement et pas dans l'écran d'accueil**) quand le pilote de touches de raccourci (HotKey Driver) est installé.

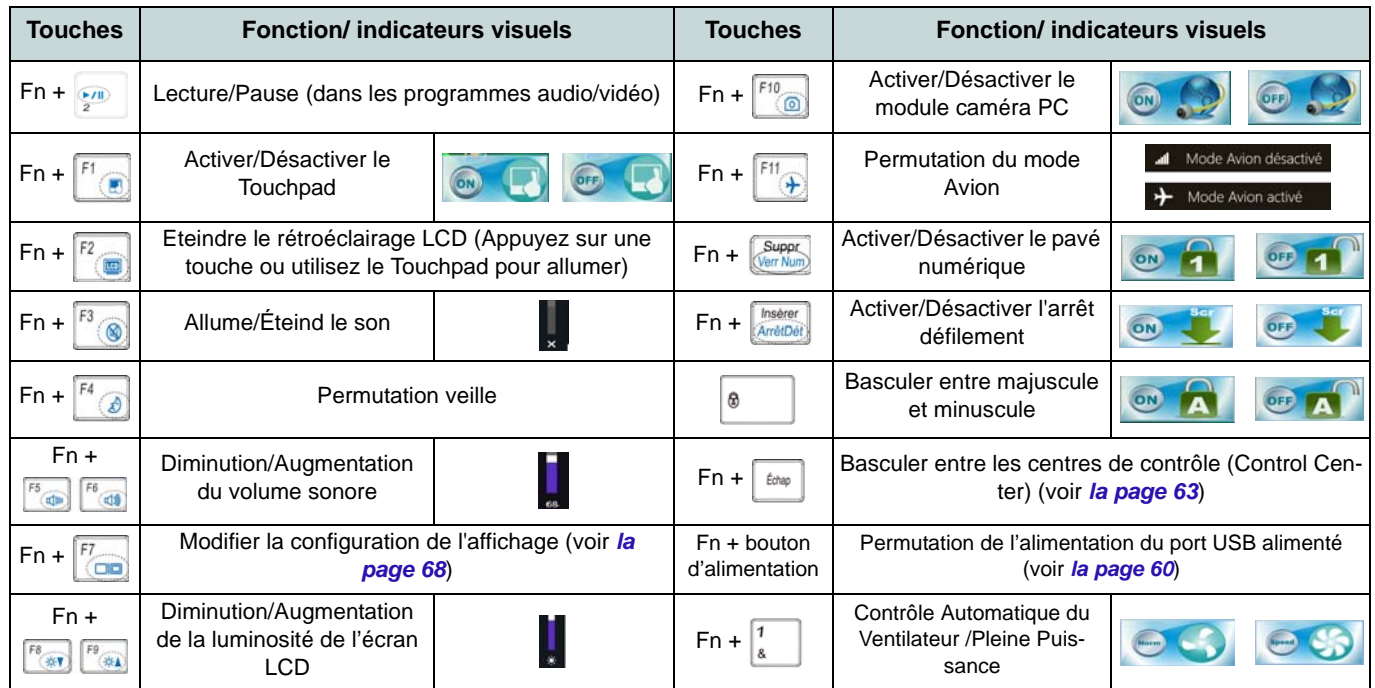

*Tableau 3* **- Touches de fonctions & indicateurs visuels**

## <span id="page-66-0"></span>**Control Center (Centre de contrôle)**

Lorsque vous êtes dans l'application Bureau de *Windows* (pas dans l'écran d'accueil) appuyez sur la combinaison de touches **Fn** + Échap ou double-cliquez sur l'icône dans la zone de notification de la barre des tâches pour activer/désactiver le **Control Center** (Centre de contrôle). Le **Control Center** (Centre de contrôle) donne un accès rapide aux commandes fréquemment utilisées, et vous permet de rapidement d'activer/désactiver des modules.

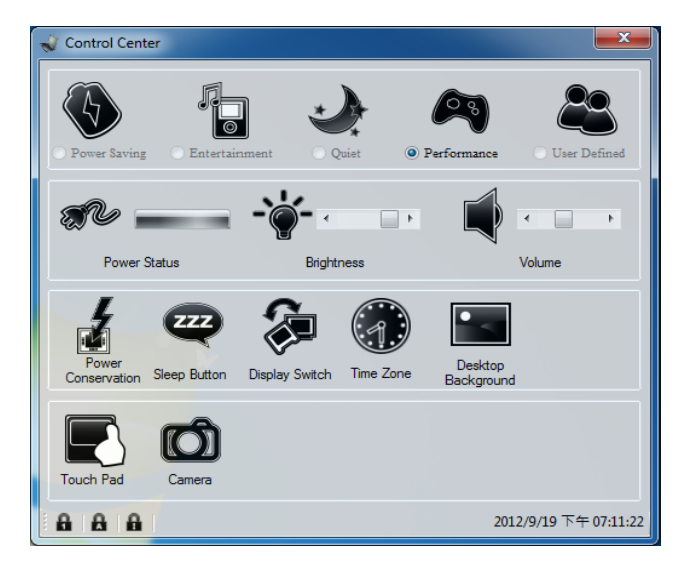

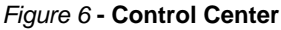

Cliquez sur un bouton pour activer/désactiver l'un des modules (par exemple, Touchpad, Appareil photo). Cliquez sur **Power Conservation** (Économie d'énergie) pour basculer entre les modes **Performance** (Performances), **Balanced** (Equilibré) ou **Energy Star**. Cliquez sur les boutons (ou cliquez et maintenez simplement le bouton de la souris) pour ajuster le curseur de Luminosité (**Brightness**)/**Volume**. Cliquez sur **Display Switch** (Permutation d'affichage)/**Time Zone** (Fuseau horaire)/**Desktop Background** (Fond d'écran du bureau) pour faire apparaître le panneau de configuration de Windows approprié. Cliquez sur le bouton **Veille** pour mettre l'ordinateur en mode **Veille prolongée** ou **Veille**.

## **Power Status (État d'alimentation)**

L'icône **État d'alimentation** indique si vous êtes actuellement alimenté par la batterie, ou par l'adaptateur AC/DC branché à une prise de courant. La barre d'état d'alimentation indiquera l'état de charge actuel de la batterie.

## **Brightness (Luminosité)**

L'icône **Luminosité** indiquera le niveau de luminosité actuel de l'écran. Vous pouvez utiliser le curseur pour ajuster la luminosité de l'écran ou les combinaisons de touches **Fn + F8/ F9**, ou utiliser la combinaison de touches **Fn + F2** pour éteindre le rétroéclairage LED (appuyez sur une touche pour le rallumer). Notez que la luminosité de l'écran est également affectée par le **Mode d'alimentation** choisi.

## **Volume**

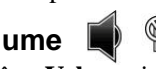

L'icône **Volume** indiquera le niveau du volume actuel. Vous pouvez utiliser le curseur pour régler le volume ou les combinaisons de touches **Fn + F5/F6**, ou utiliser les combinaisons de touches **Fn + F3** pour couper le volume.

## **Power Conservation (Économie d'énergie)**

Ce système prend en charge les fonctionnalités de gestion d'alimentation **Energy Star** qui placent les ordinateurs (CPU, disque dur, etc.) dans des modes veille à faible consommation d'énergie après une période d'inactivité donnée. Cliquez sur le bouton **Performance** (Performances), **Balanced** (Equilibré) ou **Energy Star**.

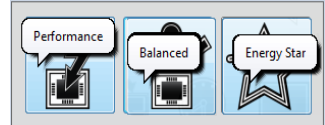

## **Sleep (Veille)**

Cliquez sur le bouton **Veille** pour faire apparaître les boutons **Veille Prolongée**  $\bigcirc$  ou **Veille**  $\bigcirc$ , et cliquez sur l'un des boutons pour que l'ordinateur entre dans le mode d'économie d'énergie approprié.

## **Display Switch (Permutation d'affichage)**

Cliquez sur le bouton **Permutation d'affichage** pour accéder au menu (ou utilisez la combinaison de touches  $\mathbf{P} + \mathbf{P}$ ) et sélectionnez le mode d'affichage joint approprié.

## **Time Zone (Fuseau horaire)**

Cliquer sur le bouton **Fuseau horaire** permet d'accéder au panneau de configuration de **Date et heure** de *Windows*.

## **Desktop Background (Fond d'écran du bureau)**

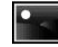

Cliquer sur le bouton **Fond d'écran du bureau** vous permettra de changer l'image du fond d'écran du bureau.

## **Touchpad/caméra PCP**

Cliquez sur l'un de ces boutons pour permuter l'état d'alimentation du TouchPad ou du module caméra. Une icône barrée apparaît au-dessus du coin supérieur gauche de l'icône quand elle est désactivée. Notez que l'état de l'alimentation du module caméra est également affecté par le **mode d'alimentation** choisi.

## **Panneau de Configuration de Windows 8.1**

Tout au long de ce manuel, vous verrez une instruction pour ouvrir le **Panneau de Configuration**. **Faites un clic droit** sur le **bouton Démarrer** dans l'appli **Bureau** ou sur l'écran **d'accueil** (ou utilisez la combinaison de touches **Touche Logo de Windows**  $\mathbf{I}$  + **X**) pour faire apparaître un menu contextuel avancé de fonctionnalités utiles telles que Panneau de configuration, Programmes et fonctionnalités, Options d'alimentation, Gestionnaire de tâches, Rechercher, Explorateur de fichiers, Invite de commandes, Gestionnaire de périphériques et Connexions réseau, et plus encore et sélectionnez **Panneau de Configuration**.

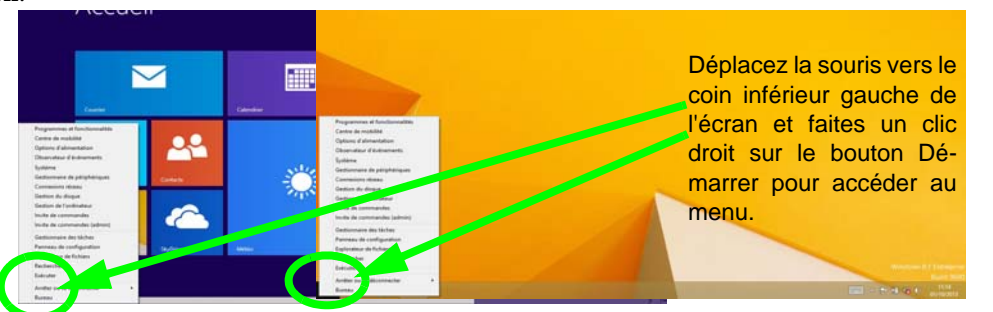

*Figure 7* **Menu contextuel**

## **Écran d'accueil & bureau de Windows 8.1**

Les applications, les panneaux de contrôle, les utilitaires et les programmes dans *Windows* sont accessibles depuis l'**écran d'accueil** et/ou l'**application Bureau de Windows**. Le Bureau (qui fonctionne comme une application dans l'écran d'**accueil**) est accessible en cliquant sur l'élément **Bureau** dans l'écran d'**accueil** (ou en utilisant la combinaison de touches **Touche Logo de Windows**  $\blacksquare + \mathbf{D}$ ). La barre des tâches est affichée au bas de l'écran du bureau, et vous pouvez voir la zone de notification de la barre des tâches en bas à droite de l'écran. Cliquez sur la flèche en bas de l'écran d'**accueil** pour accéder à **Applications**.

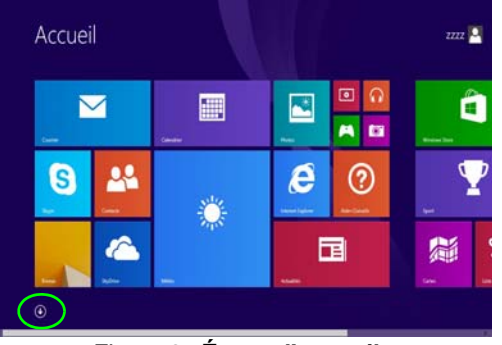

*Figure 8* **- Écran d'accueil**

## **Applications et Vignettes**

L'écran d'accueil contiendra un certain nombre d'applications, et bien d'autres seront installées lorsque vous ajouterez des applications, etc. Toutes ces applications peuvent tenir sur un seul écran ainsi vous aurez souvent besoin d'utiliser le curseur au bas de l'écran afin d'afficher toutes les applications nécessaires.

## **Barre des charmes**

Le côté droit de l'écran affiche la Barre des charmes. La Barre des charmes contient les menus **Rechercher**, **Partager**, **Accueil**, **Périphériques** et **Paramètres**. Pour accéder à la Barre des charmes déplacez le curseur vers les coins supérieurs ou inférieurs à droite de l'écran, puis passez la souris sur l'un des éléments de la Barre des charmes pour l'activer (la barre est noire quand elle est active), ou utilisez la combinaison de touches **Touche Logo de Windows**  $\blacksquare$  + **C**.

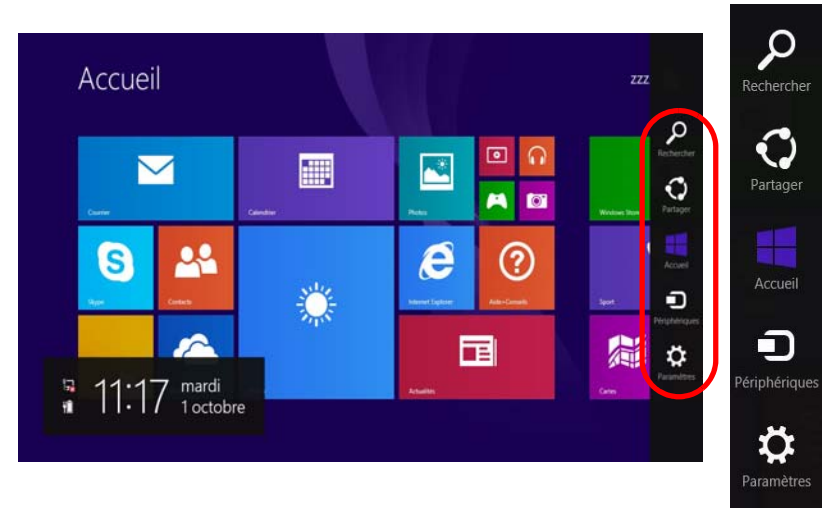

*Figure 9* **- Ecran d'accueil avec la Barre des charmes**

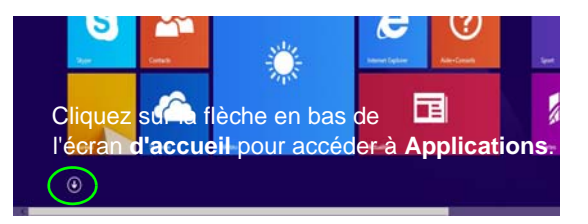

## **Caractéristiques vidéo**

Le système comporte un **GPU intégré Intel**. Vous pouvez permuter les dispositifs d'affichage et configurer les options d'affichage depuis le panneau de contrôle **Affichage** dans *Windows*, à partir du moment où le pilote vidéo est installé.

#### *Pour accéder au panneau de contrôle Affichage:*

- 1. Allez au Panneau de Configuration.
- 2. Cliquez sur **Affichage** dan **Apparence et personnalisation** (catégorie).
- 3. Cliquez sur **Modifier la résolution de l'écran/Ajuster la résolution**.

#### **OU**

- 4. Cliquez-droit sur le bureau (utilisez la combinaison de touches **Touche Logo de Windows**  $\begin{bmatrix} 1 \\ 1 \end{bmatrix}$  **+ touche <b>D** pour accéder au bureau) et sélectionner la **Résolution d'écran**.
- 5. Utilisez le menu déroulant pour sélectionner la résolution d'écran . **1**
- 6. Cliquez sur **Paramètres avancés** 2.

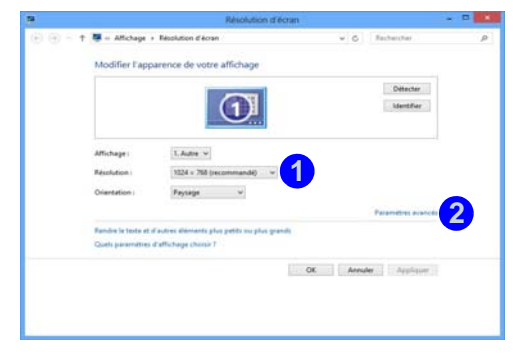

*Figure 10* **- Panneau de contrôle Affichage**

#### *Pour accéder au Panneau de configuration des graphiques HD Intel®:*

1. Cliquez sur l'icône (**Panneau de configuration des graphiques HD Intel®**) dans l'écran **Applications**.

#### **OU**

2. Cliquez-droit sur le bureau (utilisez la combinaison de touches **Touche Logo de Windows**  $\blacksquare$  **+ touche D** pour accéder au bureau) et sélectionnez **Propriétés graphiques** dans le menu.

**OU** 

3. Cliquez sur l'icône **de dans la zone de notification de la barre des** tâches du bureau et sélectionnez **Propriétés graphiques** dans le menu.

## **Périphériques d'affichage**

En plus du LCD intégré, vous pouvez aussi utiliser un moniteur VGA externe/écran plat ou TV (connecté au port moniteur externe ou à la prise de sortie HDMI) comme périphérique d'affichage.

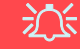

#### **Résolution de l'écran des applications (Windows 8.1)**

La résolution minimale dans laquelle les applications s'exécuteront est 1024x768.

La résolution minimale requise pour prendre en charge toutes les fonctionnalités de *Windows 8.1* (y compris le multitâche avec ancrage) est 1366x768.

## <span id="page-71-0"></span>**Utilisez la combinaison de touches du logo de Windows + P pour changer d'affichage**

Vous pouvez utiliser la combinaison de touches  $\mathbf{P} + \mathbf{P}$  (ou  $\mathbf{F} \mathbf{n} + \mathbf{F} \mathbf{7}$ ) pour changer rapidement de configuration d'affichage et de mode (ce qui est particulièrement utile lors de la connexion d'un projecteur) sous *Windows*.

- 1. Connectez votre écran externe au port moniteur externe ou à la prise de sortie HDMI, et allumez-le.
- 2. Appuyez sur la combinaison de touches  $\blacksquare$  + **P** (ou **Fn** + **F7**).
- 3. Un menu d'écran apparaîtra.
- 4. Utilisez les touches du curseur (ou  $\blacksquare$  + **P**) pour sélectionner la configuration appropriée dans le menu, et appuyez sur Entrée pour confirmer la sélection.

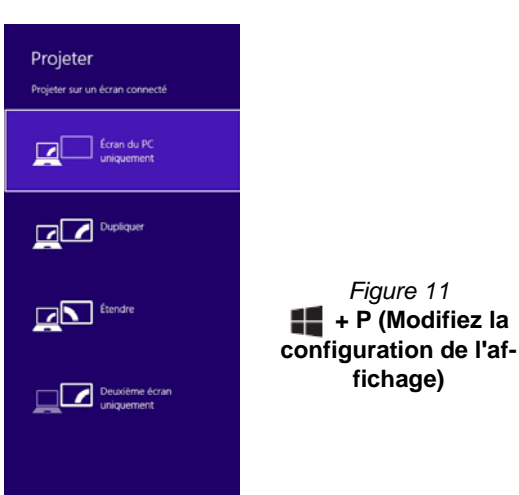

## **Options d'alimentation**

Le panneau de configuration **Options d'alimentation** de *Windows* vous permet de configurer la gestion d'alimentation de votre ordinateur. Vous pouvez économiser de l'énergie à l'aide de **modes de gestion de l'alimentation** et configurer les options pour le **bouton d'alimentation, bouton de veille (Fn + F4)**, **couvercle de l'ordinateur (lorsqu'il est fermé)**, mode **Affichage** et **Veille** (l'état d'économie d'énergie par défaut) dans le menu de gauche. Remarquez que le mode de gestion **d'économie d'énergie** peut avoir un impact sur les performances de l'ordinateur.

Cliquez pour sélectionner l'un des modes existants, ou cliquez sur **Créer un mode de gestion d'alimentation** dans le menu gauche et sélectionnez les options pour créer un nouveau mode. Cliquez sur **Modifier les paramètres du mode** et cliquez sur **Modifier les paramètres d'alimentation avancés** pour accéder à plus d'options de configuration.

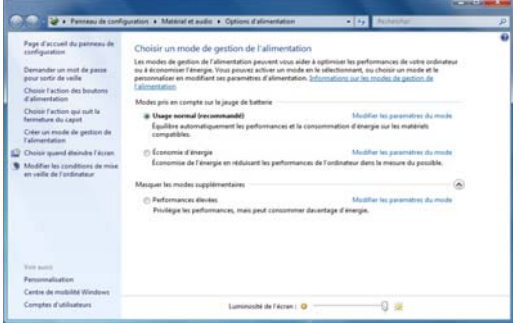

*Figure 12* **- Options d'alimentation**
## **69**

# **Installation du pilote**

Le disque *Device Drivers & Utilities + User's Manual* contient les pilotes et les utilitaires nécessaires pour un bon fonctionnement de votre ordinateur. Cette installation aura probablement déjà été faite pour vous. Si ce n'est pas le cas, insérez le disque et cliquez sur **Install Drivers** (bouton), ou **Option Drivers** (bouton) pour accéder au menu des pilotes **Optionnels**. Installez les pilotes en respectant l'ordre indiqué dans *[la Figure 13](#page-72-0)*. Cliquez pour sélectionner les pilotes que vous désirez installer (vous devez noter les pilotes lorsque vous les installez). **Remarque:** Si vous devez réinstaller un pilote, vous devez d'abord le désinstaller.

# **Installation manuelle du pilote**

Cliquez le bouton **Browse CD/DVD** dans l'application *Drivers Installer* et naviguer jusqu'au fichier exécutable dans le dossier de pilote approprié.

Si l'assistant **Nouveau matériel détecté** apparaît pendant la procédure d'installation, cliquez sur **Annuler** pour fermer l'assistant, et suivez la procédure d'installation comme indiqué.

<span id="page-72-0"></span>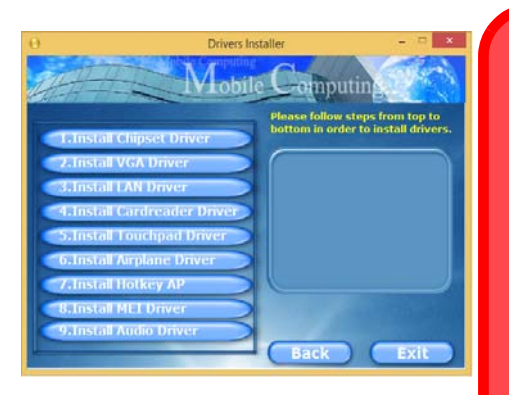

Figure 13 - Installation du pilote **Figure 13** - Installation du pilote

沁く

#### **Installation des pilotes et alimentation**

Lors de l'installation des pilotes assurez-vous que votre ordinateur est alimenté par l'adaptateur AC/DC connecté à une source d'alimentation. Certains pilotes consomment une quantité importante d'énergie pendant la procédure d'installation, et si la capacité restante de la batterie n'est pas suffisante cela peut provoquer l'arrêt du système et entraîner des problèmes de système (à noter qu'il n'y a pas ici de problème de sécurité en cause, et la batterie sera

### **Directives générales pour l'installation du pilote**

P

D'une manière générale, suivez les instructions par défaut à l'écran pour chaque pilote (par exemple **Suivant** > **Suivant** > **Terminer**) à moins que vous ne soyez un utilisateur avancé. Dans la plupart des cas, un redémarrage est nécessaire pour installer le pilote.

Assurez-vous que les modules (par exemple WLAN ou Bluetooth) sont allumés avant d'installer le pilote correspondant.

#### **Windows Update**

Après avoir installé tous les pilotes vérifiez que vous avez activé **Windows Update** afin d'obtenir toutes les dernières mises à jour de sécurité etc. (toutes les mises à jour incluront les derniers **correctifs** de Microsoft).

# **Lecteur d'empreintes digitales**

Installez le pilote et enregistrez vos empreintes digitales comme indiqué ci-dessus avant utilisation. Le module de lecteur d'empreintes digitales utilise la configuration **Options de connexion** du **Compte** *Windows*.

# **Configuration du module d'empreinte digitale**

- 1. Allez à la **barre des charmes**.
- 2. Sélectionnez **Paramètres** et cliquez sur **Modifier les paramètres du PC**.
- 3. Cliquez sur **Comptes**, puis cliquez sur **Options de connexion**.
- 4. Vous devrez ajouter un mot de passe *Windows* (cliquez sur **Ajouter** sous **Mot de passe**).
- 5. Une fois que vous aurez ajouté le mot de passe, vous devrez redémarrer l'ordinateur et utiliser votre mot de passe pour ouvrir une session sur le système.
- 6. Allez à la **barre des charmes**.
- 7. Sélectionnez **Paramètres** et cliquez sur **Modifier les paramètres du PC**.
- 8. Cliquez sur **Comptes**, puis cliquez sur **Options de connexion**.
- 9. Cliquez sur **Ajouter** sous **Empreinte digitale**.

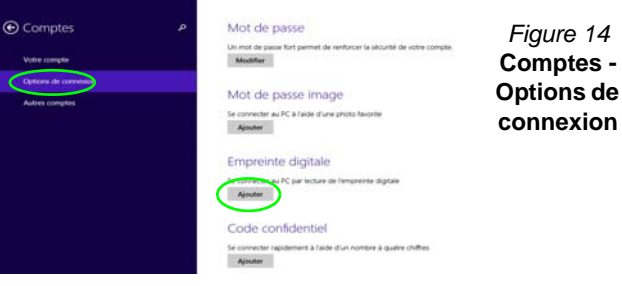

- 10. Entrez le **mot de passe** *Windows* et cliquez sur **OK**.
- 11. Vous serez alors invité à **faire glisser le même doigt** à travers le lecteur plusieurs fois.

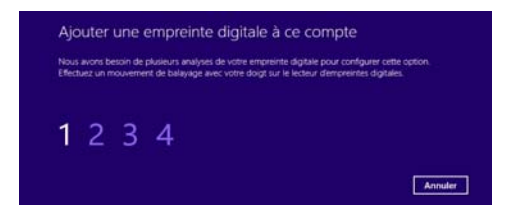

## *Figure 15* **- Ajouter une empreinte**

- 12. Cliquez sur **Terminer**.
- 13. Vous pouvez choisir d'**Ajouter un autre** doigt (ce qui est recommandé) ou de **Supprimer** la lecture actuelle de l'empreinte.
- 14. Vous pouvez maintenant scanner votre empreinte pour ouvrir une session sur l'ordinateur.

# **TPM (Trusted Platform Module)**

Avant de paramétrer les fonctions TPM vous devez initialiser la plate-forme de sécurité.

# **Activer TPM**

- 1. Redémarrez l'ordinateur.
- 2. Entrez dans l'**Aptio Setup Utility** en appuyez sur **F2** pendant le **POST**.
- 3. Utilisez les touches fléchées pour sélectionner le menu **Security**.
- 4. Sélectionnez **TPM Configuration**, puis appuyez sur Entrée.
- 5. Sélectionnez **TPM Support**, puis appuyez sur Entrée. Sélectionnez **Enable**, puis appuyez sur Entrée.
- 6. Sélectionnez **TPM State**, puis appuyez sur Entrée et sélectionnez **Enable** pour modifier l'état du TPM sur activé. Appuyez ensuite sur **F4** pour enregistrer les modifications et redémarrer l'ordinateur.
- 7. Pendant le redémarrage de l'ordinateur, appuyez sur **F2** pour accéder au BIOS et allez dans le menu **TPM Configuration** (Configuration de TMP).
- 8. Sélectionnez **Pending TMP operation**, appuyez sur Entrée et sélectionnez l'option adaptée (si vous initialisez le TPM, sélectionnez **Enable Take Ownership**). Appuyez ensuite sur **F4** pour enregistrer les modifications et redémarrer l'ordinateur.
- 9. Maintenant, vous pouvez installer le pilote TPM, puis initialiser le TPM.

# **Initialiser TPM**

- 1. Cliquez sur l'icône (**Gestion de Security Platform**) dans l'écran **Applications**.
- 2. Cliquez sur **Paramétres utilisateur**, et cliquez sur **Oui,** ou ? Cliquez avec le bouton droit sur l'icône TEN dans la zone de notification de la barre des tâches, et sélectionnez **Initialisation de Security Platform** (ou cliquez sur la bulle de la barre des tâches **État de Security Platform**).
- 3. La méthode **Initialisation Rapide** sera sélectionnée automatiquement (si vous avez beoin d'utiliser les paramètres avancés fournis par votre administrateur réseau, sélectionnez **Initialisation avancée**).
- 4. Vous aurez besoin d'un média amovible (une clé USB par exemple) pour stocker les mots de passe et les données (conservez le média dans un endroit sûr).

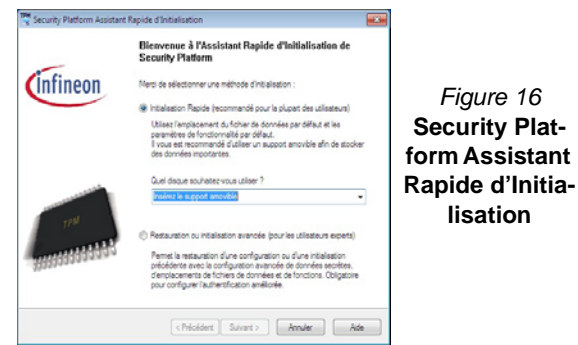

- 5. Sélectionnez le pilote que vous souhaitez utiliser dans le menu déroulant et cliquez sur **Suivant**.
- 6. Choisissez les **Fonctions de Security Platform** que vous souhaitez utiliser en cliquant la case correspondante.
- 7. Entrez un **Mot de passe utilisateur de base** (et retapez-le pour le confirmer) et cliquez sur **Suivant**.
- 8. Cliquez sur **Suivant** pour confirmer les paramètres.
- 9. L'ordinateur initialisera les paramètres.
- 10. Cliquez sur **Terminer**.
- 11. Cliquez sur les onglets et les panneaux de contrôle pour régler les paramètres.
- 12. Cliquez deux fois sur l'icône de la barre des tâches pour accéder à **Outil des paramétrage d'Infineon Security Platform**, ou cliquez deux fois sur l'icône de la barre des tâches et sélectionnez un élément du menu.

# **Outil des paramétrage d'Infineon Security Platform**

L'Outil des paramétrage d'Infineon Security Platform vous permet de gérer et de vérifiez l'état du TPM, gérer vos informations de mot de passe, et sauvegarder et récupérer les données du TPM. Comme le TPM est généralement administré au sein de larges enterprises et organisations, votre administrateur système devra vous assister pour la gestion des données.

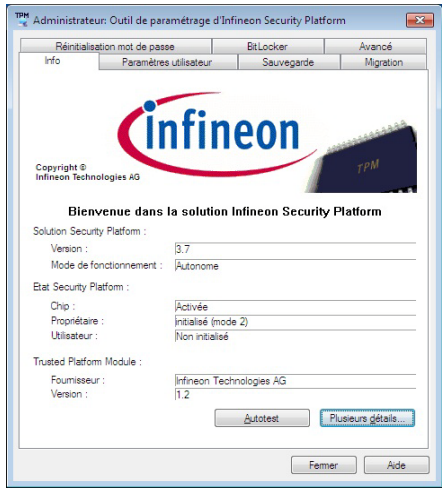

*Figure 17* **- Outil des paramétrage d'Infineon Security Platform**

# **Technologie Intel® vPro™**

**La technologie Intel® vPro™ est prise en charge uniquement par les ordinateurs de modèle A.** Cet ensemble de fonctionnalités technologiques, intégré à la carte mère de l'ordinateur, permet aux départements Technologies de l'information d'accéder à distance à l'ordinateur. Cela permet au département IT de surveiller, maintenir et gérer des ordinateurs indépendamment de l'état du système d'exploitation ou de l'état d'alimentation de l'ordinateur. Cela peut être fait sur un réseau câblé ou sans fil de l'entreprise, ou même en dehors du firewall de l'entreprise via une connexion LAN câblée.

# **Accès au moteur Intel Management Engine**

Pour accéder au moteur Intel Management Engine appuyez sur **Ctrl + P** au démarrage. Votre administrateur système devra vous aider à gérer l'information qui s'applique à votre entreprise. Notez les informations de mot de passe suivantes pour le moteur Intel Management Engine :

• Le mot de passe par défaut est « admin » (sans les guillemets).

Si vous obtenez le message « Erreur - changement de mot de passe Intel(R) ME rejeté » lorsque vous créez un nouveau mot de passe, notez alors les paramètres suivants pour créer un mot de passe :

- entre 8 et 32 caractères
- Contiennent les caractères latins à la fois en majuscules et en minuscules
- A au moins un caractère numérique
- A au moins un caractère ASCII non-alphanumérique (!,  $\omega$ , #, \$,%,  $\wedge$ , &,  $\ast$ )

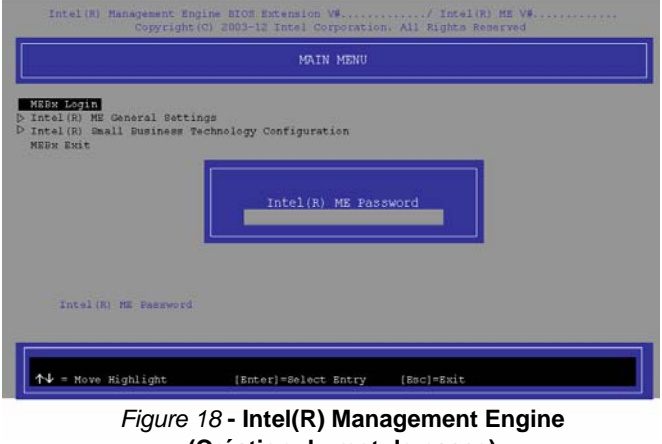

# **(Création du mot de passe)**

Sélectionnez **MEBx Login** (Connexion MEBx) et appuyez sur « Entrée » pour accéder à l'écran de mot de passe. Entrez le mot de passe «admin» (sans les guillemets) et vous serez alors invité à entrer votre propre mot de passe (notez le mot de passe ci-dessus). Une fois que vous avez entré le mot de passe vous serez alors conduit à l'écran de configuration de la plate-forme.

L'écran de configuration de la plate-forme vous permet de configurer Intel ME selon vos besoins (consultez votre administrateur IT pour les paramètres réels, requis).

# **Module 3G**

Si votre option d'achat comporte un **module 3G optionnel**, suivez les instructions ci-dessous pour installer la carte USIM (qui vous sera fournie par votre fournisseur de service), et installez ensuite l'application.

# **Insérer la carte USIM**

1. **Eteignez** l'ordinateur, retournez-le et **retirez la batterie 1** (faites glisser le loquet dans la direction indiquée en dessous et sortez la batterie).

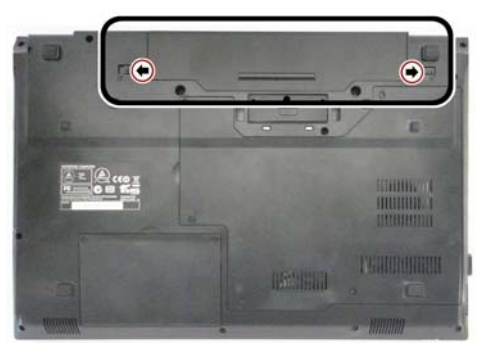

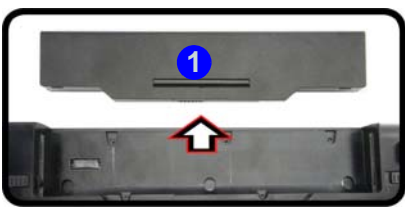

*Figure 19* **- Retirer la batterie**

2. Insérez la carte USIM comme illustré ci-dessous jusqu'à ce qu'elle se clique en position, et remettez la batterie.

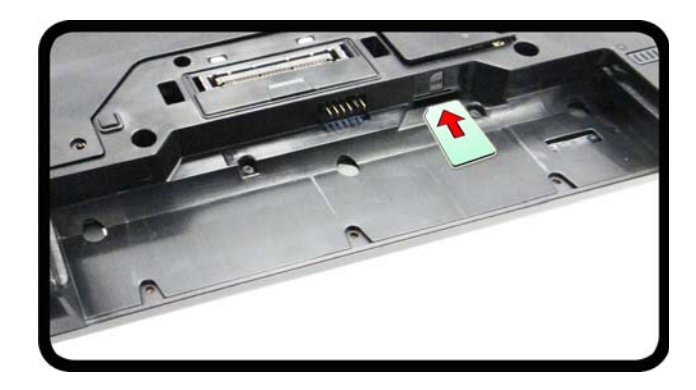

## *Figure 20* **- Insérer la carte USIM**

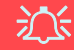

**Orientation de la carte USIM**

Notez que le côté lisible de la carte USIM (avec les contacts dorés) doit être orienté vers le haut comme illustré.

# **Dépannage**

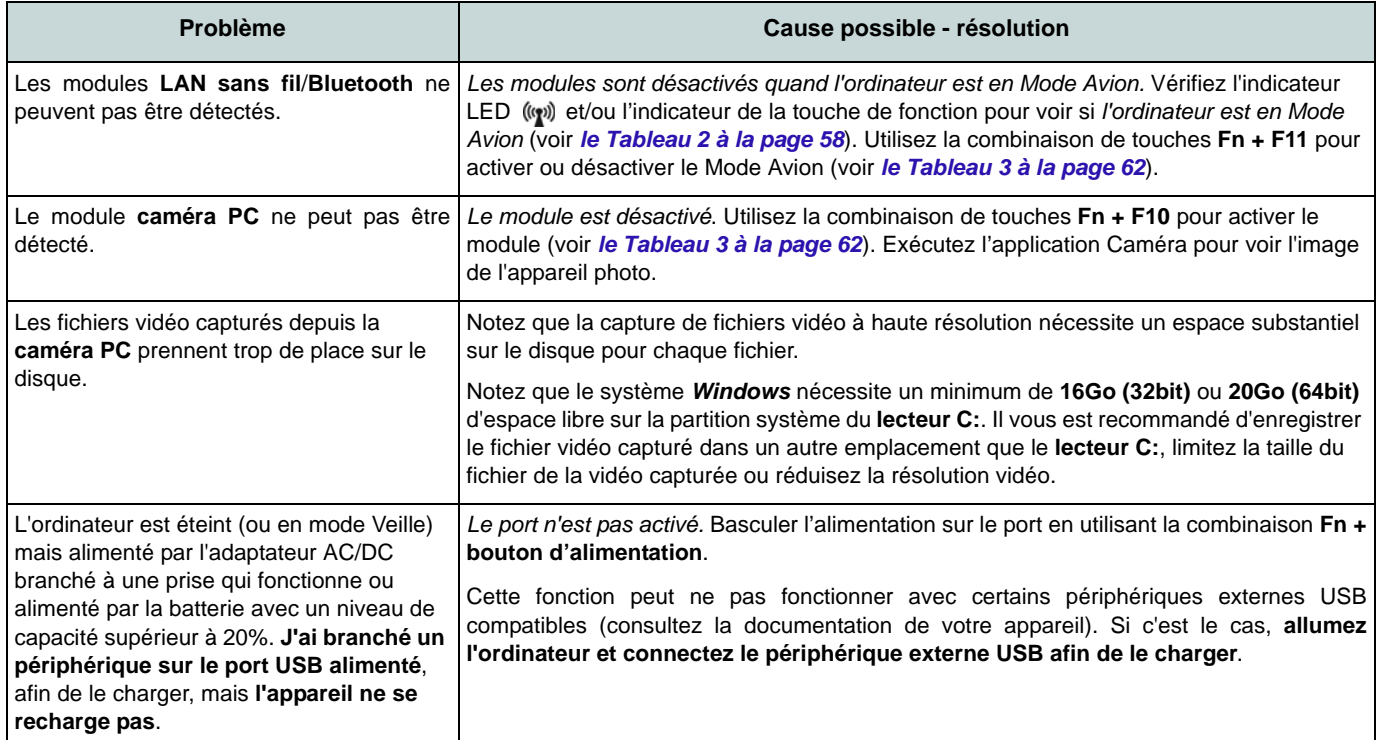

# **Spécifications**

#### **Dernières informations de spécification**

P

Les spécifications énumérées dans cette section sont correctes à l'heure de la mise sous presse. Certains éléments (particulièrement les types de processeur/vitesse unique) peuvent être modifiés ou mis à niveau en fonction du calendrier des parutions du fabricant. Voyez auprès de votre service clientèle pour les détails.

## 沁く **CPU**

Veuillez ne pas essayer d'ouvrir ou de forcer le processeur UC de votre ordinateur. Le fait d'accéder au CPU de quelque manière que ce soit risque de violer la garantie.

## **Options de processeurs Modèle A:**

**Processeur Intel® Core i7**

**i7-4600M (2,90GHz)** Cache L3 4Mo, **22nm**, DDR3L-1600MHz, TDP 37W

**Processeur Intel® Core i5 i5-4330M (2,80GHz), i5-4300M (2,60GHz)** Cache L3 3Mo, **22nm**, DDR3-1600MHz, TDP 37W

## **Modèle B:**

**Processeur Intel® Core i7** 

**i7-4702MQ (2,20GHz)** Cache L3 6Mo, **22nm**, DDR3L-1600MHz, TDP 37W

**Processeur Intel® Core i7**

**i7-4600M (2,90GHz)**

Cache L3 4Mo, **22nm**, DDR3L-1600MHz, TDP 37W

**Processeur Intel® Core i5 i5-4330M (2,80GHz), i5-4300M (2,60GHz),** 

**i5-4200M (2,50GHz)**

Cache L3 3Mo, **22nm**, DDR3L-1600MHz, TDP 37W

**Processeur Intel® Core i3** 

**i3-4100M (2,50GHz), i3-4000M (2,40GHz)** Cache L3 3Mo, **22nm**, DDR3-1600MHz, TDP 37W

#### **Processeur Intel® Pentium**

**3550M (2,30GHz)** Cache L3 2Mo, **22nm**, DDR3-1600MHz, TDP 37W

**Processeur Intel® Celeron™** 

**2950M (2,00GHz)** Cache L3 2Mo, **22nm**, DDR3L-1600MHz, TDP 37W

**LCD** 15,6" (39.62cm) HD/HD+/FHD

**BIOS**

AMI BIOS (SPI Flash ROM de 96Mb)

**Core logic**

**Modèle A:** Chipset Intel® QM87

## **Modèle B:**

Chipset Intel® HM87

### **Mémoire**

Deux emplacements SODIMM 204 broches, supportant la mémoire **DDR3L 1600MHz** Mémoire extensible jusqu'à **16Go**

(La fréquence réelle d'opération de la mémoire dépend du FSB du processeur.)

### **Stockage de données**

(**Option d'usine**) Un module de Super Multi lecteur optique échangeable, 12,7mm (H) Un disque dur SATA échangeable de 2,5" 9,5mm/7,0mm (H)

(**Option d'usine**) Un lecteur SSD mSATA

### **Adaptateur vidéo**

**GPU intégré Intel® (le GPU dépend du processeur)**

#### **Intel® HD Graphics 4600/Intel® HD Graphics**

Fréquence dynamique (Technologie de mémoire vidéo dynamique d'Intel jusqu'à **1,7Go**)

Compatible avec MS DirectX® 11

### **Son**

Interface conforme HDA (Son Haute Définition)

2 haut-parleurs intégrés

Microphone intégré

## **Sécurité**

Mot de Passe du BIOS

Fente de verrouillage de sécurité (type Kensington) Lecteur d'empreintes digitales

TPM v1.2

Intel vPro (**Modèle A seulement**)

### **Clavier**

Clavier "Win Key" pleine taille (avec pavé numérique)

## **Dispositif de pointage**

Touchpad intégré (avec fonction de défilement)

### **Communication**

Gbit réseau Ethernet intégré (**Option d'usine**) 1,0M HD caméra PC (**Option d'usine**) Module 3G

**Modules Half Mini-carte LAN sans fil/ Bluetooth:**

## **Modèle A:**

(**Option d'usine**) Bluetooth **4.0** et LAN sans fil (**802.11a/g/n**) Intel® Wireless-N 7260 (**Option d'usine**) LAN sans fil (**802.11a/g/n**) Intel® Wireless-N 7260

## **Modèle B:**

(**Option d'usine**) Bluetooth **4.0** et LAN sans fil (**802.11b/g/n**) Intel® Wireless-N 7260 (**Option d'usine**) Bluetooth **4.0** et LAN sans fil (**802.11b/g/n**) Intel® Wireless-N 3160 (**Option d'usine**) Bluetooth **4.0** et LAN sans fil (**802.11b/g/n**) (tiers) (**Option d'usine**) LAN sans fil (**802.11b/g/n**) (tiers)

#### **Interface**

Trois ports USB 3.0 (comprenant un port USB alimenté par AC/DC) Un port USB 2.0 Un port eSATA Un port de sortie HDMI Une prise combo de sortie casque et S/ PDIF Une prise d'entrée de microphone Une prise réseau RJ-45 Un port moniteur externe Un logement d'ExpressCard/54(34) Une prise d'entrée en DC Un port d'interface **Lecteur de carte**

Lecteur de carte Push-Push multi-en-1 MMC (MultiMedia Card) / RS MMC SD (Secure Digital) / Mini SD / SDHC/ SDXC

MS (Memory Stick) / MS Pro / MS Duo

### **Logements Mini-carte**

Logement 1 pour module **WLAN** ou module Combo **Bluetooth et LAN sans fil**

(**Option d'usine**) Logement 2 pour module **3G** ou lecteur **SSD** mSATA

#### **Spécifications environnementales**

#### **Température**

En fonction : 5°C- 35°C Eteint :  $-20^{\circ}$ C -  $60^{\circ}$ C

## **Humidité relative**

En fonction : 20% - 80% Eteint : 10% - 90%

## **Mise en marche**

Adaptateur AC/DC pleine bande Entrée AC: 100-240V, 50-60Hz Sortie DC: 19V, 3,42A (**65W**)

Batterie Smart Lithium-Ion à 6 éléments, 62,16WH

## **Dimensions physiques & Poids**

374 (l) x 250 (p) x 35,5 (h) mm

2,33kg (avec lecteur de disque optique et batterie 62,16WH)

# **Acerca de esta Guía del Usuario Concisa**

Esta guía rápida es una breve introducción para poner su sistema en funcionamiento. Es un suplemento y no un sustituto del Manual del usuario completo en inglés en formato Adobe Acrobat del disco *Device Drivers & Utilities + User's Manual* suministrado con el ordenador. En este disco también se encuentran los controladores y utilitarios necesarios para utilizar el ordenador correctamente (**Nota**: La compañía se reserva el derecho a revisar esta publicación o cambiar su contenido sin previo aviso).

Algunas o todas las características del ordenador pueden haberse configurado de antemano. Si no lo están, o si desea reconfigurar (o reinstalar) partes del sistema, consulte el *Manual del usuario* completo. El disco *Device Drivers & Utilities + User's Manual* no contiene un sistema operativo.

# **Información de regulación y seguridad**

Por favor, preste especial atención a todos los avisos de regulación e información de seguridad contenidos en el *Manual del usuario* completo del disco *Device Drivers & Utilities + User's Manual*.

© Enero del 2014

# **Marcas registradas**

**Intel**, **Intel Core**, **Pentium** y **Celeron** son marcas/marcas registradas de Intel Corporation.

# **Instrucciones para el cuidado y funcionamiento**

El ordenador portátil es muy robusto, pero puede dañarse. Para evitar esto, siga estas sugerencias:

- **No lo deje caer ni lo exponga a golpes fuertes.** Si el ordenador se cae, la carcasa y los componentes podrían dañarse.
- **Manténgalo seco y no lo sobrecaliente.** Mantenga el ordenador y fuente de alimentación alejados de cualquier tipo de fuente de calor. Esto es un aparato eléctrico. Si se derrama agua u otro líquido en su interior, el ordenador podría dañarse seriamente.
- **Evite las interferencias.** Mantenga el ordenador alejado de transformadores de alta capacidad, motores eléctricos y otros campos magnéticos fuertes. Éstos pueden dificultar el correcto funcionamiento y dañar los datos.
- **Siga las instrucciones apropiadas de manejo del ordenador.** Apague el ordenador correctamente y no olvide guardar su trabajo. Recuerde guardar periódicamente sus datos, pues los datos pueden perderse si la batería se descarga.

## **Servicio**

Si intenta reparar el ordenador usted mismo, podría anular la garantía y exponerse usted y el ordenador a descarga eléctrica. Deje que sea personal de reparación cualificado el que realice las reparaciones, especialmente bajo cualquiera de estas condiciones:

- Cuando el cable de alimentación o adaptador AC/DC esté dañado o pelado.
- Si el ordenador ha estado expuesto a la lluvia u otros líquidos.
- Si el ordenador no funciona con normalidad tras seguir las instrucciones de uso.
- Si el ordenador se ha caído o dañado (no toque el líquido venenoso si el panel LCD se rompe).

• Si hay un olor fuera de lo normal, calor o humo que sale del ordenador.

## **Información de seguridad**

- Utilice solamente un adaptador de alimentación aprobado para su uso con este ordenador.
- Utilice solamente el cable de corriente y las baterías indicados en este manual. No tire las baterías al fuego. Podrían explotar. Consulte los códigos locales para posibles instrucciones para desechos especiales.
- Nunca utilice una batería que se haya caído o que parezca dañada (p. ej. doblada o retorcida). Incluso si el ordenador sigue funcionando con una batería dañada, puede provocar daños en el circuito que podrían causar fuego.
- Compruebe que su ordenador esté completamente apagado antes de introducirlo en una bolsa de viaje (o en cualquier funda).
- Antes de limpiar el ordenador, quite la batería y asegúrese de que el ordenador esté desconectado de cualquier fuente de alimentación externa, periféricos y cables (incluyendo la línea telefónica).
- Utilice un trapo limpio y suave para limpiar el ordenador, pero no aplique limpiador directamente en el ordenador. No utilice limpiadores volátiles (derivados del petróleo) o limpiadores abrasivos en ningún lugar del ordenador.
- No intente reparar baterías. Solicite la reparación o la sustitución a su representante de servicio o a personal de servicio cualificado.
- Tenga en cuenta que en ordenadores con logotipos de LCD etiquetados eléctricamente en relieve, el logotipo está recubierto por un adhesivo protector. Debido al desgaste y rotura normales, este adhesivo puede deteriorarse con el tiempo y en el logotipo expuesto pueden formarse bordes afilados. Tenga cuidado al manipular el ordenador en este caso y evite tocar el logotipo del LCD etiquetado eléctricamente. Evite colocar cualquier elemento en la bolsa de transporte que pueda rozar la parte superior del ordenador durante el transporte Si ocurre un desgaste o rotura, contacte con el centro de servicios.

**Español**

**80**

## **Precauciones para baterías de polímero**

Tenga en cuenta la información siguiente específica para baterías de polímero; además, donde corresponda, invalida la información sobre precauciones para baterías normales.

- Las baterías pueden aumentar o hincharse ligeramente, sin embargo, esto es parte del mecanismo de seguridad de la batería y o supone un problema.
- Utilice los procedimientos de manejo apropiados cuando utilice baterías de polímero. No utilice baterías de polímero en entornos con temperatura ambiental alta y no guarde las baterías sin usar durante mucho tiempo.

# 沁

### **Eliminación de la batería & Cuidado**

El producto que usted ha comprado contiene una batería recargable. La batería es reciclable Terminada su vida útil, según las leyes locales y estatales, puede ser ilegal desecharla junto con los residuos ordinarios. Verifique con las autoridades locales responsables de los desechos sólidos cuáles son las opciones de eliminación y reciclado existentes en su zona.

Peligro de explosión si la batería está mal colocada. Sustitúyala con un tipo de batería igual o equivalente al recomendado por el fabricante. Elimine la batería usada de conformidad con las instrucciones del fabricante.

# **Guía rápida para empezar**

- 1. Quite todos los materiales del embalaje.
- 2. Coloque el ordenador en una superficie estable.
- 3. Inserte la batería y asegúrese de que quede bloqueada en su posición.
- 4. Conecte en los puertos correspondientes los periféricos que desee utilizar con el ordenador (p. ej. teclado y ratón).
- 5. Conecte el adaptador AC/DC al conector de entrada DC que está del lado izquierdo del ordenador, y luego conecte el cable de alimentación AC en un eschufe y al adaptador.
- 6. Utilice una mano para levantar con cuidado la tapa/LCD a un ángulo de visión cómodo (no exceder 135 grados), mientras utiliza la otra mano (como se muestra en *[la Figura](#page-85-0)  [1](#page-85-0)*) para sostener la base del ordenador (**Nota: Nunca** levante el ordenador por la tapa/LCD).
- 7. Presione el botón de encendido para "encender".

# **Software de sistema**

Puede ser que su ordenador tenga instalado un software de sistema. Si no es el caso, o si desea reconfigurarlo con otro sistema, este manual se refiere a *Microsoft Windows 8.1*.

# **Diferencias de modelos**

Esta serie de portátil incluye **dos** diferentes modelos. Consulte *[Especificaciones en la página 102](#page-105-0)* para los detalles.

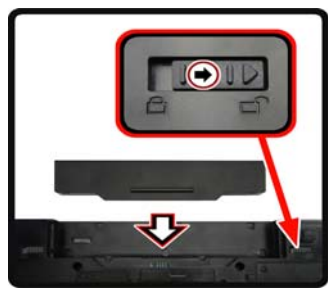

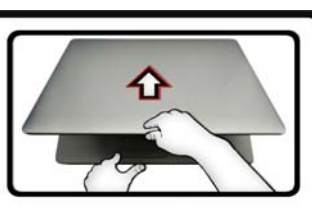

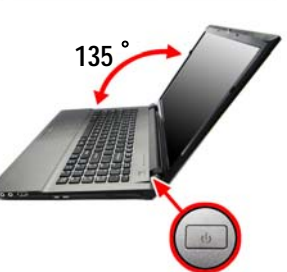

<span id="page-85-0"></span>*Figura 1* **Abrir la tapa/LCD/ordenador con el adaptador AC/DC enchufado**

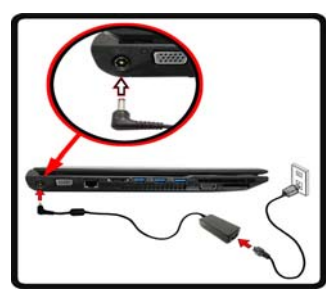

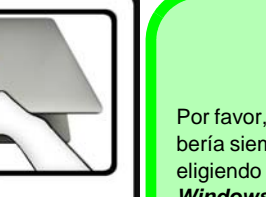

Por favor, tenga en cuenta que debería siempre apagar el ordenador eligiendo la opción **Apagar** en *Windows* (ver abajo). Esto le ayudará a evitar problemas con el dis-

co duro o el sistema.

P **Apagar**

Haga clic en **Configuración** en la Barra Charms (utilice la combinación **Tecla de Windows**  $\blacksquare$  + tecla **C** para acceder a la Barra Charms) y elige la opción **Apagar** desde el menú **Iniciar/Apagar**.

## **O**

Elige **Apagar o cerrar sesión > Apagar** en el menú contextual (utilice la combinación **Tecla de Windows**  $\blacksquare$  + tecla **X** para acceder al menú contextual).

# **Mapa del sistema: Vista frontal con panel LCD abierto**

讼 **Uso de dispositivos inalámbricos a bordo** El uso de dispositivos electrónicos portátiles a bordo de un avión suele estar prohibido.

Asegúrese de que los módulos WLAN, Bluetooth y 3G estén apagados si utiliza el equipo en un avión ajustando el sistema al Modo de avión.

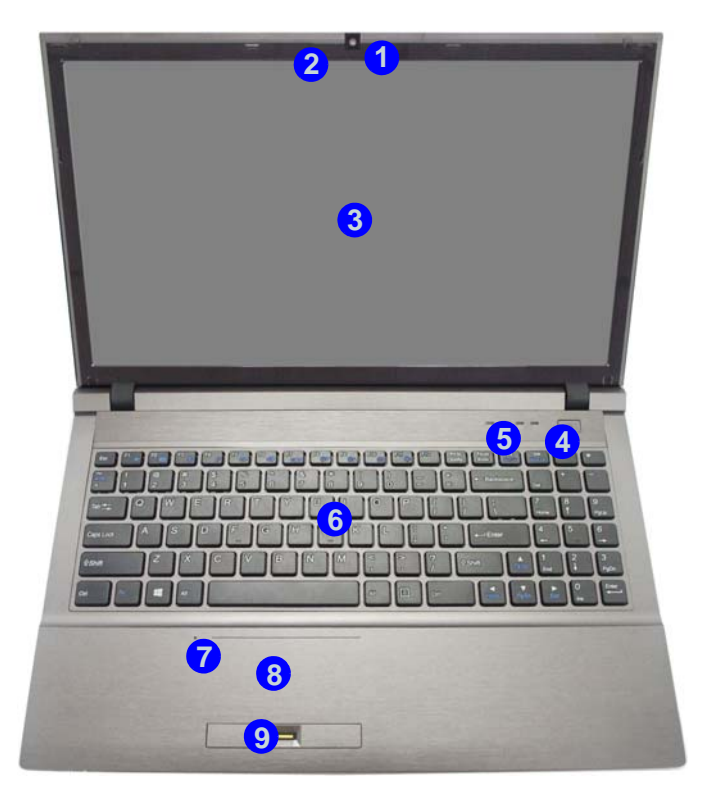

## *Figura 2*  **Vista frontal con panel LCD abierto**

- 1. Cámara PC (**opcional** )
- 2. \*LED de cámara PC *\*Cuando la cámara PC esté en uso, el LED se iluminará en rojo.*
- 3. Panel LCD
- 4. Botón de encendido
- 5. Indicadores LED
- 6. Teclado
- 7. Micrófono incorporado
- 8. Touchpad (almohadilla táctil) y botones
- 9. Lector de huellas digitales

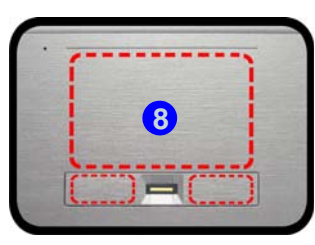

Tenga en cuenta que el área válida de operación del Touchpad y los botones es la indicada dentro de las líneas de puntos de arriba.

# **Indicadores LED**

Los indicadores LED en su ordenador muestran una valiosa información sobre el estado actual del ordenador.

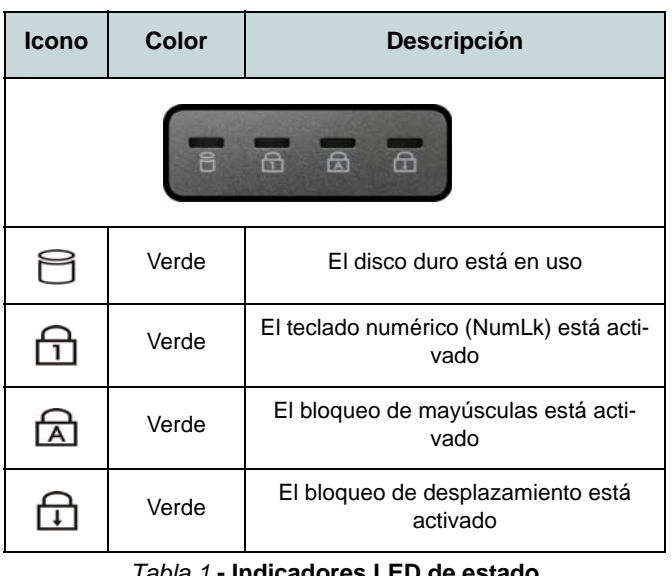

*Tabla 1* **- Indicadores LED de estado**

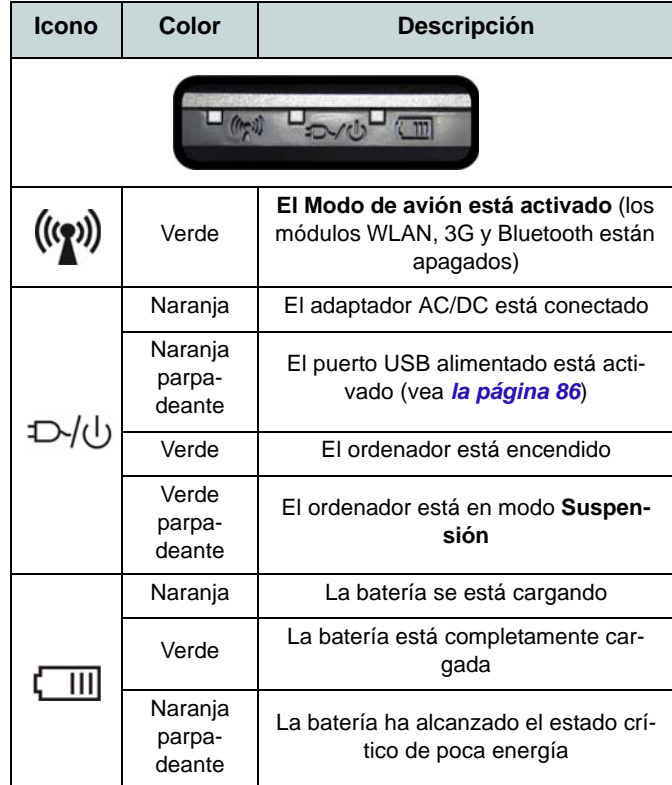

<span id="page-87-0"></span>*Tabla 2 -* **Indicadores LED de encendido**

# **Mapa del sistema: Vistas frontal, posterior, inferior y superior**

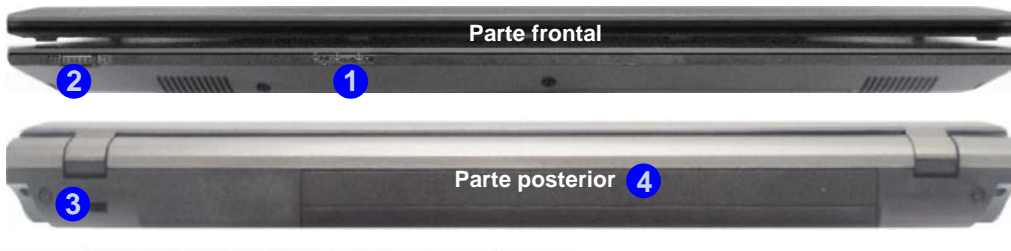

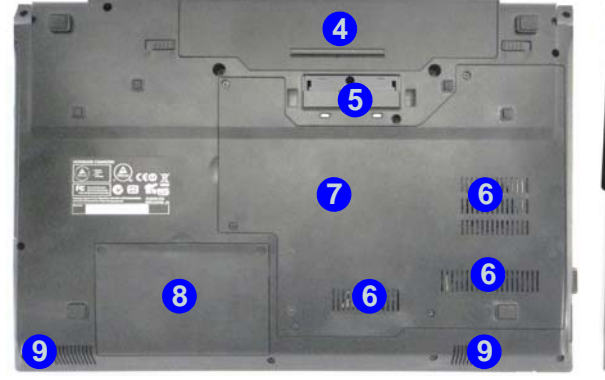

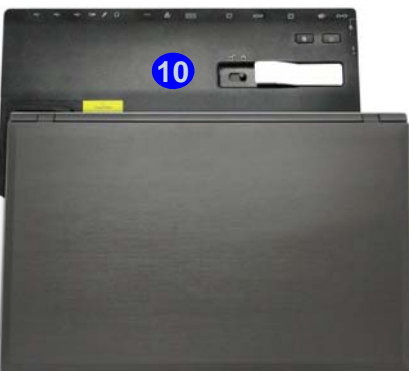

# P

#### **Conexión**

Si su compra incluye la estación soporte, abra el pestillo de la tapa del soporte y alinee el ordenador con la base de la estación soporte (consulte la documentación del usuario de la estación soporte para más detalles sobre el proceso de conexión).

## *Figura 3* **- Vistas frontal, posterior, inferior y superior**

- 1. Indicadores LED
- 2. Interruptor del touchpad
- 3. Ranura del cierre de seguridad
- 4. Batería
- 5. Conector del soporte
- 6. Rejilla
- 7. Tapa de la bahía componente
- 8. Tapa de la bahía para el disco duro
- 9. Altavoces incorporados
- 10. Estación soporte (**opcional**)

# 江

#### **Interruptor del touchpad**

Utilice el interruptor del touchpad para deshabilitar la función de activación o desactivación de la plataforma táctil (es decir, el uso de la combinación de tecla **Fn + F1**).

Cuando el interruptor está en la posición **OFF**, la combinación de teclas **Fn + F1** estará deshabilitada.

# *Figura 4* **Mapa del sistema: Vistas izquierda y derecha**

# **Vistas izquierda y derecha**

- 1. Conector de entrada DC
- 2. Puerto para monitor externo
- 3. Conector LAN RJ-45
- 4. Puerto eSATA
- 5. Rejilla
- 6. Puerto USB 3.0 alimentado
- 7. 2 Puertos USB 3.0
- 8. Puerto de salida de HDMI
- 9. Ranura ExpressCard/ 54(34)
- 10. Lector de tarjetas multien-1
- 11. Conector de entrada para micrófono
- 12. Conector combo de salida para auriculares y S/PDIF
- 13. Puerto USB 2.0
- 14. Orificio de expulsión de emergencia
- 15. Ranura del cierre de seguridad

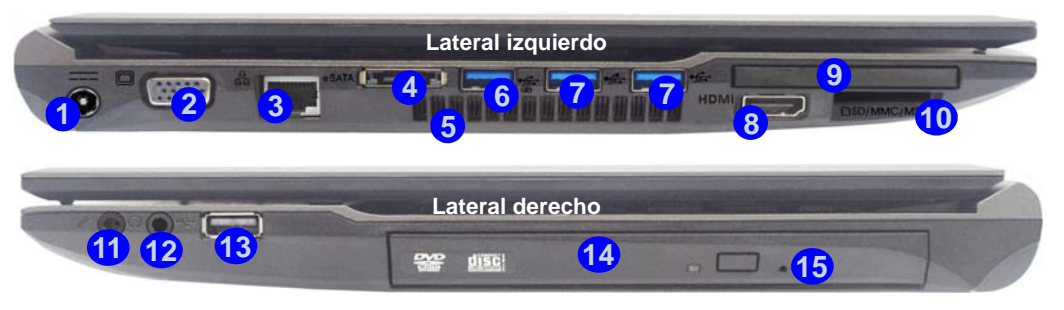

P **USB**

<span id="page-89-0"></span>**Bottom dispositivos**) cuando el sistema esté apaga-El color de los puertos USB 3.0 es **azul**. USB 3.0 transfiere los datos mucho más rápido que USB 2.0 y es compatible con su antecesor USB 2.0. Cuando el puerto USB 3.0 alimentado está activado suministrará energía (**pa-6 ra cargar dispositivos, no para el uso de** do, pero estando alimentado por el adaptador AC/DC enchufado en una toma de corriente o alimentado por la batería con un nivel de carga superior al 20% (esto puede no funcionar con ciertos dispositivos - vea *la página 101*). Active o desactive este puerto con **Fn + botón de encendido**.

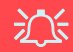

#### **Tapa del conector del soporte**

Si su opción de compra incluye la estación soporte, asegúrese de mantener la tapa cerrada cuando el ordenador no esté conectado a la estación. Esto ayudará a evitar que objetos extraños y/o polvo entre en el área de los contactos. Si su opción de compra no incluye la estación soporte, se incluye un accesorio para evitar que el puerto de conexión se abra por accidente. No intente abrir la tapa ni quite el accesorio en este caso.

#### **Recalentamiento**

Para evitar que su ordenador se recaliente compruebe que nada bloquea la(s) rejilla(s) con el equipo encendido.

# **Teclado**

El teclado tiene un teclado numérico para una entrada fácil de datos numéricos. Al presionar **Fn + Bloq Num** el teclado numérico se habilita o inhabilita. También incluye las teclas de función para permitirle cambiar las características operacionales al instante.

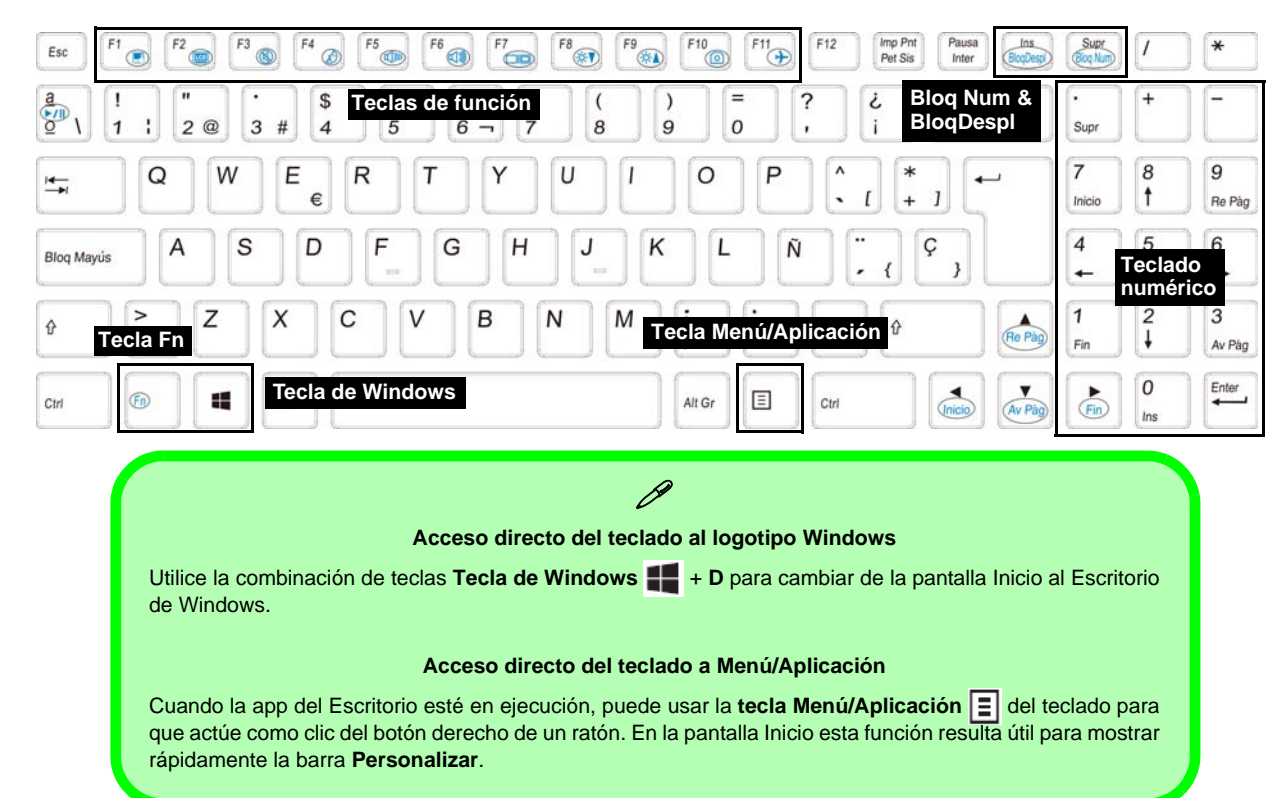

# **Teclas de función**

Las teclas de función (**F1** - **F11** etc.) actuarán como teclas directas (Hot-Key) cuando se pulsan junto con la tecla **Fn**. Además de las combinaciones de teclas de función básicas algunos indicadores visuales están disponibles (**sólo en la aplicación Escritorio de** *Windows* **y no en la pantalla Inicio**) cuando el controlador de teclas directas está instalado.

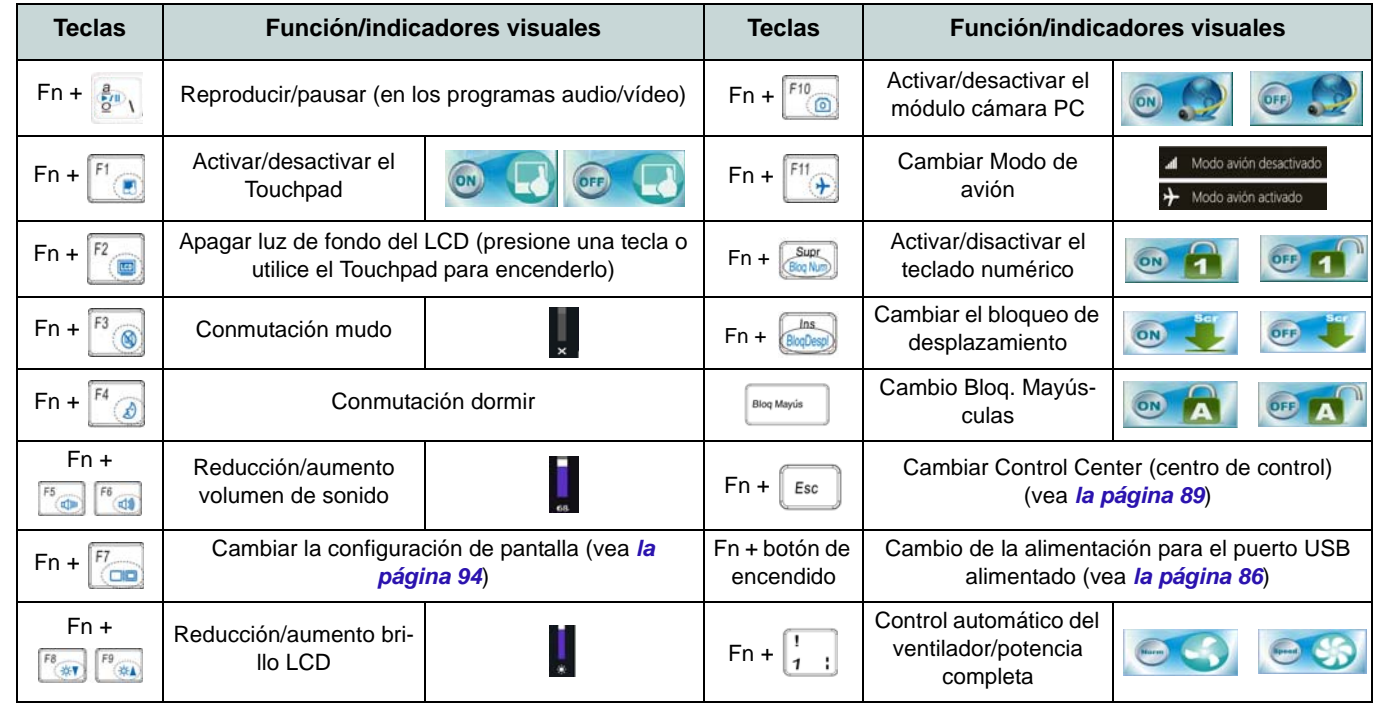

*Tabla 3 -* **Teclas de función & indicadores visuales**

**Español**

<span id="page-91-0"></span>**88**

# <span id="page-92-0"></span>**Control Center (Centro de control)**

Presione la combinación de teclas **Fn + Esc** o haga doble clic en el icono en el área de notificación de la barra de tareas para activar o desactivar el **Control Center** (Centro de control) **en la aplicación Escritorio de** *Windows* **(no en la pantalla Inicio)**. El **Control Center** (Centro de control) ofrece un acceso rápido a los controles usados con más frecuencia y le permite activar, y desactivar módulos rápidamente.

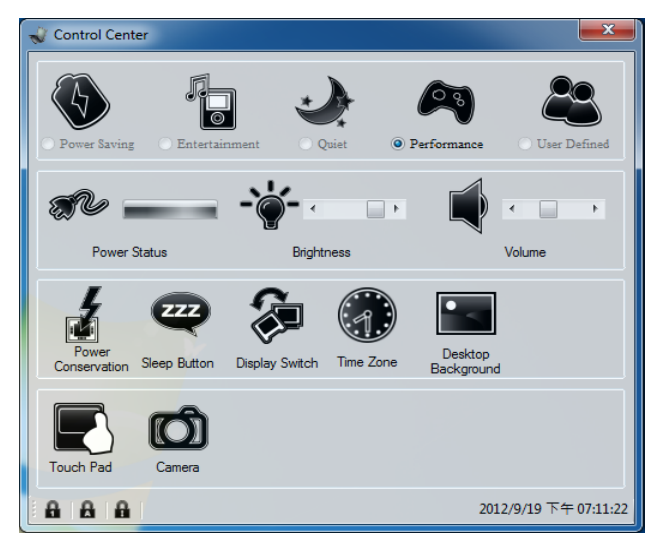

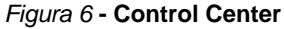

Haga clic en cualquier botón para activar o desactivar cualquiera de los módulos (p.ej. Touchpad, Cámara). Haga clic en **Power Conservation** (Ahorro de energía) para cambiar entre los modos **Performance** (Rendimiento), **Balanced** (Equilibrado) o **Energy Star**. Haga clic en los botones (o simplemente haga clic y mantenga presionado el botón del ratón) para ajustar el control deslizante del **Brightness**/**Volume** (Brillo/Volumen). Haga clic en **Display Switch** (Cambiar pantalla)/ **Time Zone** (Zona horaria)/**Desktop Background** (Fondo de pantalla) para abrir el panel de control de *Windows* adecuado. Haga clic en el botón **Suspensión** para cambiar el equipo a los modos **Hibernar** o **Suspender**.

# **Power Status (Estado de energía)**

El icono **Estado de energía** mostrará si la alimentación actual viene dada por la batería o por el adaptador AC/DC enchufado en una toma de corriente. La barra de estado de energía muestra el estado actual de la carga de la batería.

# **Brightness (Brillo)**  $\div\phi$

El icono **Brillo** mostrará el nivel actual del brillo de la pantalla. Puede usar el control deslizante para ajustar el brillo de la pantalla o las combinaciones de teclas **Fn + F8/F9** o usar la combinación de teclas **Fn + F2** para apagar la retroiluminación LED (presione una tecla para volver encenderla). Tenga en cuenta que **Modo de energía** también puede afectar el brillo de la pantalla.

## **Volume (Volumen)**

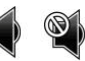

El icono **Volumen** mostrará el nivel actual del volumen. También puede usar el control deslizante para ajustar el volumen o las combinaciones de teclas **Fn + F5/F6** o la combinación de teclas **Fn + F3** para silenciar el volumen.

## **Power Conservation (Ahorro de energía)**

Este sistema soporta las características de administración de energía **Energy Star** que hace que los equipos (CPU, disco duro, etc.) entren en modos de ahorro de energía y suspensión tras el período de tiempo de inactividad designado. Haga clic en el botón **Performance** (Rendimiento), **Balanced** (Equilibrado) o **Energy Star**.

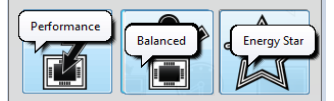

# **Sleep (Suspender)**

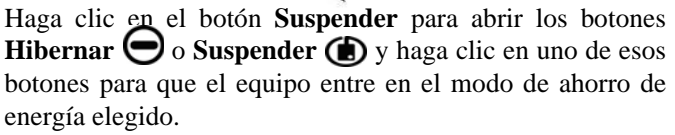

# **Display Switch (Cambiar pantalla)**

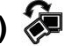

Haga clic en el botón **Cambiar pantalla** para acceder al menú (o utilice la combinación de teclas  $\blacksquare$  + **P**) y seleccione el modo de pantalla apropiado.

# **Time Zone (Zona horaria)**

Si hace clic en el botón **Zona horaria** accederá al panel de control **Fecha y hora** de *Windows*.

# **Desktop Background (Fondo de pantalla)**

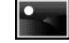

Si hace clic en el botón **Fondo de pantalla** podrá cambiar la imagen del fondo del escritorio.

# **Touchpad/cámara PC**

Haga clic en cualquiera de estos botones para cambiar el estado de energía del Touchpad o del módulo cámara. Aparecerá una cruz en la esquina superior izquierda del icono  $\mathbb Q$ cuando esté apagado. Tenga en cuenta que el estado de energía del módulo cámara también queda afectado por el **Modo de energía** seleccionado.

# **Panel de Control de Windows 8.1**

A lo largo de este manual verá una instrucción para abrir el Panel de Control. **Haga clic con el botón derecho** en el **botón Inicio** en la app del Escritorio o en la pantalla Inicio (o utilice la combinación Tecla de Windows  $\blacksquare$  + tecla **X**) para abrir un menú contextual avanzado con características útiles como Panel de control, Programas y características, Opciones de energía, Administrador de tareas, Buscar, Explorador de archivos, Símbolo del sistema, Administrador de dispositivos, Conexiones de red, etc y seleccionar **Panel de Control**.

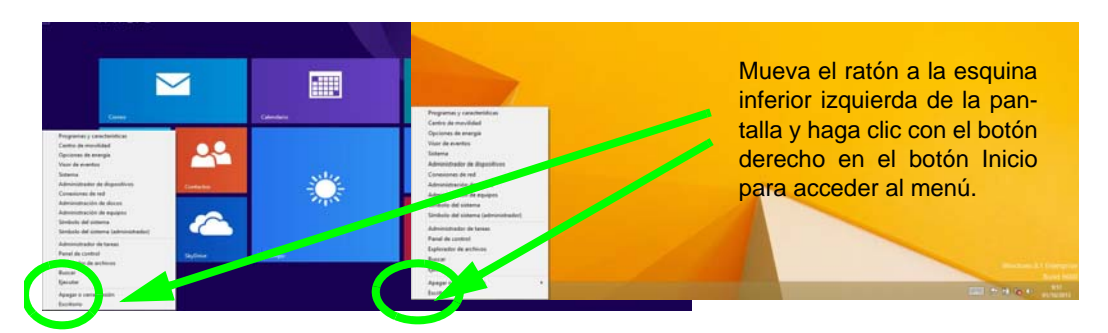

*Figura 7* **Menú contextual**

# **Pantalla Inicio y escritorio de Windows 8.1**

A las apps, paneles de control, utilidades y programas en *Windows* se accede desde la **pantalla Inicio** y/o desde la **app Escritorio de Windows**. Al Escritorio (que se ejecuta como una app dentro de la pantalla **Inicio**) se puede acceder haciendo clic en **Escritorio** en la pantalla **Inicio** (o usando la combinación **Tecla de Windows** + tecla **D**). La barra de tareas aparecerá en la parte inferior de la pantalla del escritorio y verá el área de notificación de la barra de tareas en la parte inferior derecha de la pantalla. Haga clic en la flecha en la parte inferior de la pantalla **Inicio** para acceder a **Aplicaciones**.

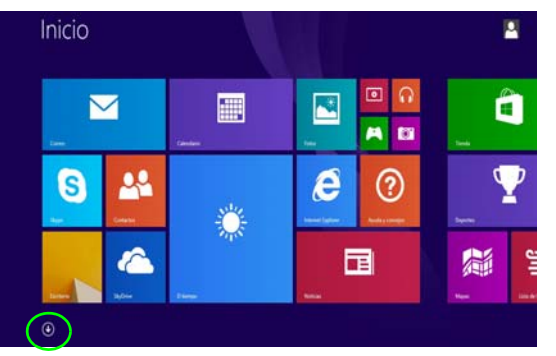

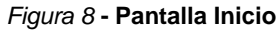

**Español**

# **Apps y Mosaicos**

La pantalla Inicio contendrá varias apps y muchas más se instalarán conforme añada más aplicaciones, etc. No todas estas apps caben en una pantalla, por lo que a menudo deberá usar el control deslizante de la parte inferior de la pantalla para ver todas las apps necesarias.

# **Barra Charms**

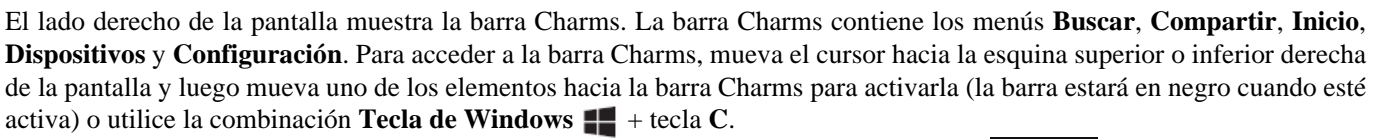

Haga clic en la necha en la parte inferior de la pantalla **Inicio** para acceder a **Aplicaciones**.

 $\odot$ 

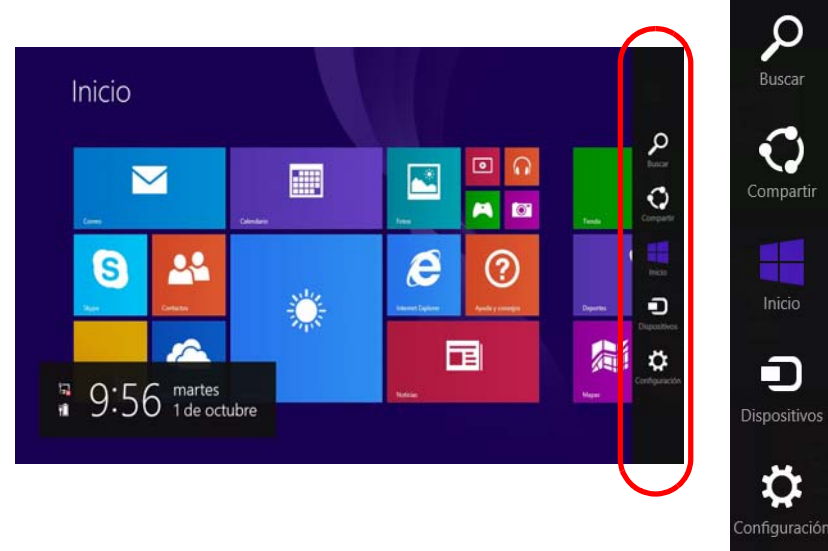

*Figura 9* **- Pantalla Inicio con la barra Charms**

# **Parámetros de vídeo**

El sistema incluye una **GPU integrada de Intel**. Puede cambiar los dispositivos de pantalla y configurar las opciones de pantalla desde el panel de control **Pantalla** en *Windows* siempre que tenga instalado el controlador de vídeo.

## *Para acceder al panel de control Pantalla:*

- 1. Vaya al Panel de Control.
- 2. Haga clic en **Pantalla** (icono) en **Apariencia y personalización** (categoría).
- 3. Haga clic en **Ajustar resolución de pantalla/Ajustar resolución**.

## $\Omega$

- 4. Haga clic con el botón derecho en el escritorio (utilice la combinación **Tecla de Windows** + tecla **D** para acceder al escritorio) y seleccione **Resolución de pantalla**.
- 5. Utilice el cuadro desplegable para seleccionar la resolución de la pantalla<sup>1</sup>.
- 6. Haga clic en **Configuración avanzada** 2.

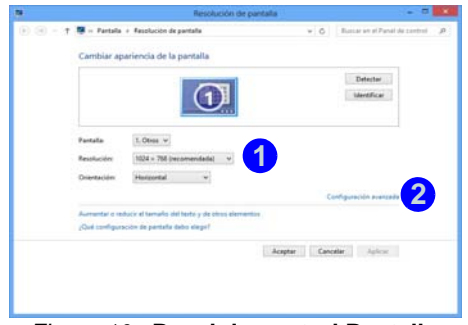

*Figura 10* **- Panel de control Pantalla**

## *Para acceder al Panel de control de gráficos HD Intel®:*

1. Haga clic en el icono (**Panel de control de gráficos HD Intel®**) en la pantalla **Aplicaciones**.

O

2. Haga clic con el botón derecho en el escritorio (utilice la combinación **Tecla de Windows**  $\blacksquare$  + tecla **D** para acceder al escritorio) y seleccione **Propiedades de gráficos** en el menú.

O

3. Haga clic en el icono **en el área de notificación de la barra** de tareas del escritorio y seleccione **Propiedades de gráficos** en el menú.

# **Dispositivos de pantalla**

Además del LCD incorporado, también puede utilizar un monitor VGA/pantalla plana o TV (conectado al puerto para monitor externo o al puerto de salida de HDMI) como **1** dispositivo de pantalla.

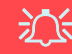

#### **Resolución de pantalla para Apps (Windows 8.1)**

La resolución mínima en la que las apps se ejecutarán es de 1024x768.

La resolución mínima necesaria para soportar todas las características de *Windows 8.1* (incluyendo multitarea con snap) es de 1366x768.

# <span id="page-97-0"></span>**Usar la combinación de teclas del logotipo Windows + P para cambiar entre pantallas**

Puede usar la combinación de teclas  $\mathbf{F} + \mathbf{P}$  (o  $\mathbf{F} \mathbf{n} + \mathbf{F} \mathbf{7}$ ) para cambiar rápidamente la configuración de pantalla y los modos (esto resulta especialmente útil cuando se coloca un proyector) en *Windows*.

- 1. Conecte una pantalla externa al puerto para monitor externo o puerto de salida de HDMI y enciéndala.
- 2. Pulse la combinación de teclas  $\blacksquare$  + **P** (o **Fn** + **F7**).
- 3. Aparecerá un menú en pantalla.
- 4. Utilice las teclas del cursor (o **+ P**) para seleccionar la configuración apropiada en el menú y presione Entrar para confirmar la selección.

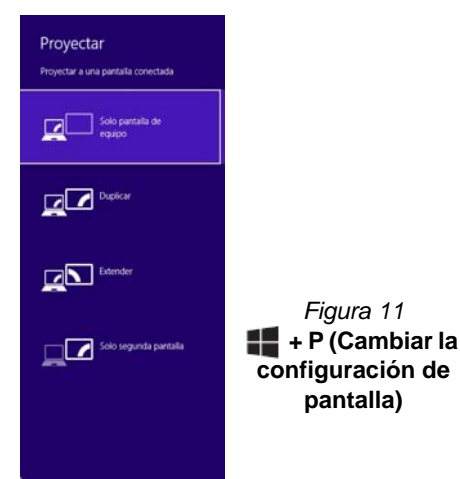

# **Opciones de energía**

El panel de control de las opciones de energía (menú **Hardware y sonido**) de *Windows* permite configurar las funciones de administración de energía del ordenador. Puede ahorrar energía con los **planes de energía** y configurar las opciones para el **botón de encendido**, **botón de suspensión (Fn + F4)**, **tapa del ordenador (al cerrarla)**, **pantalla** y modo de **suspensión** (el estado de ahorro de energía predeterminado) en el menú de la izquierda. Tenga en cuenta que el plan **economizador** puede afectar al rendimiento del ordenador.

Haga clic para seleccionar uno de los planes existentes o haga clic en **Crear un plan de energía** en el menú izquierdo y seleccione las opciones para crear un plan nuevo. Haga clic en **Cambiar la configuración del plan** y haga clic en **Cambiar la configuración avanzada de energía** para acceder a más opciones de configuración.

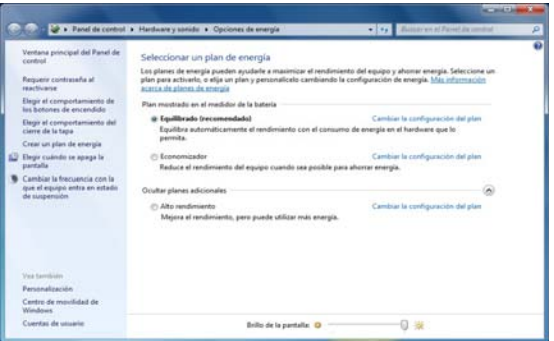

*Figura 12* **- Opciones de energía**

# **Instalación de controladores**

El disco *Device Drivers & Utilities + User's Manual* contiene los controladores y utilitarios necesarios para utilizar el ordenador correctamente. Inserte el disco y haga clic en **Install Drivers** (botón), u **Option Drivers** (botón) para acceder al menú de controladores opcional. Instale los controladores en el orden indicado en *[la Figura 13](#page-98-0)*. Haga clic para seleccionar los controladores que desea instalar (debería anotar los controladores conforme los instala). **Nota:** Si necesita reinstalar un controlador, debería desinstalar el controlador antes.

## **Instalación manual del controlador**

Haga clic en el botón **Browse CD/DVD** en la aplicación *Drivers Installer* y busque el archivo ejecutable en la carpeta de controladores apropiada.

Si durante el procedimiento de instalación aparece una ventana **Nuevo hardware encontrado**, haga clic en **Cancelar** para cerrar la ventana y siga con el procedimiento de instalación.

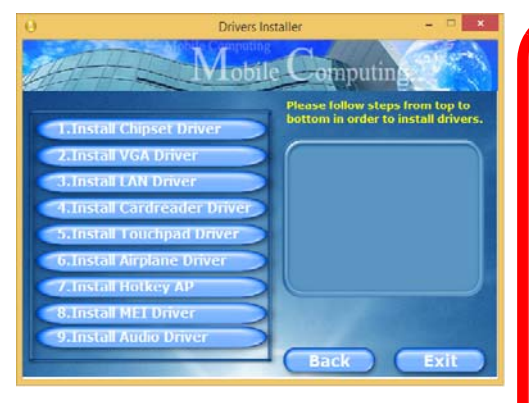

<span id="page-98-0"></span>

## $\exists \bigcap_{i=1}^n$ **Instalación del controlador y**

**alimentación** Cuando instale controladores asegúrese de

que el ordenador esté alimentado por el adaptador AC/DC conectado a una fuente de corriente activa. Algunos controladores consumen una cantidad significativa de corriente durante el proceso de instalación, y si la batería se consume puede provocar que el sistema se apague, causando problemas en el sistema (tenga en cuenta que esto no supone un problema de seguridad y la batería podrá recargarse en 1 minuto). *Figura 13* **- Instalación de controladores**

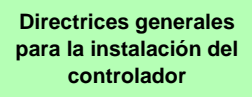

 $\mathscr{P}$ 

Como guía general, siga las instrucciones predeterminadas en pantalla para cada controlador (p.ej. **Siguiente** > **Siguiente** > **Finalizar**) a menos que sea usuario avanzado. En muchos casos necesitará reiniciar para instalar el controlador.

Asegúrese de que los módulos (p.ej. WLAN o Bluetooth) estén **ENCENDIDOS** antes de instalar el controlador apropiado.

#### **Windows Update**

Tras instalar todos los controladores asegúrese de haber habilitado **Windows Update** para obtener las últimas actualizaciones de seguridad, etc. (todas las actualizaciones incluirán los últimos **parches** de Microsoft).

# **Lector de huellas digitales**

Instale el controlador y registre sus huellas digitales como se describe a continuación antes de usarlo. El módulo lector de huellas digitales utiliza la configuración de las **opciones de inicio de sesión** de la **cuenta de** *Windows*.

# **Configuración del módulo de huellas digitales**

- 1. Vaya a la **barra Charms**.
- 2. Seleccione **Configuración** y haga clic en **Cambiar configuración de PC**.
- 3. Haga clic en **Cuentas** y luego haga clic en **Opciones de inicio de sesión**.
- 4. Necesitará añadir una contraseña de *Windows* (haga clic en **Agregar** bajo **Contraseña**).
- 5. Tras añadir la contraseña necesitará reiniciar el ordenador y usar su contraseña para iniciar sesión en el sistema.
- 6. Vaya a la **barra Charms**.
- 7. Seleccione **Configuración** y haga clic en **Cambiar configuración de PC**.
- 8. Haga clic en **Cuentas** y luego haga clic en **Opciones de inicio de sesión**.

9. Haga clic en **Agregar** bajo **Huella digital**.

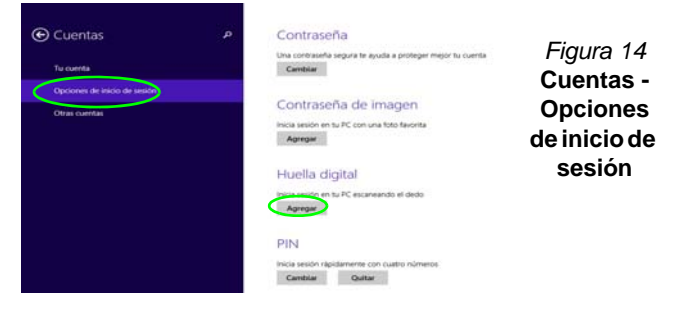

- 10. Introduzca la **contraseña** de *Windows* y haga clic en **Aceptar**.
- 11. Entonces deberá **colocar el mismo dedo** en el lector varias veces.

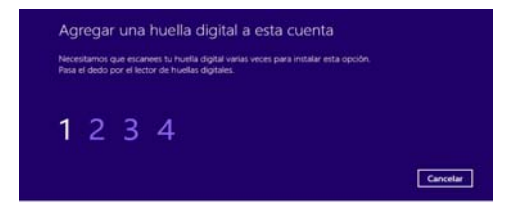

## *Figura 15* **- Agregar una huella digital**

- 12. Haga clic en **Finalizar**.
- 13. Puede elegir **Agregar otro** dedo (recomendado) o **Quitar** la lectura de la huella digital actual.
- 14. Ahora puede escanear su huella digital para iniciar sesión en el ordenador.

# **TPM (Trusted Platform Module)**

Antes de configurar las funciones del TPM deberá iniciar la plataforma de seguridad.

# **Activar TPM**

- 1. Reinicie el ordenador.
- 2. Entre en **Aptio Setup Utility** pulsando **F2** durante el **POST**.
- 3. El menú **Security** aparecerá.
- 4. Seleccione **TPM Configuration** y presione Entrar.
- 5. Seleccione **TPM Support** y presione Entrar. Seleccione **Enable** y presione Entrar.
- 6. Seleccione **TPM State**, presione Entrar y seleccione **Enable** (Activar) para cambiar el estado de TPM a activado. Luego deberá presionar **F4** para guardar los cambios y reiniciar el ordenador.
- 7. Cuando el ordenador reinicie presione **F2** para entrar en la BIOS de nuevo y vaya al menú **TPM Configuration** (Configuración de TPM).
- 8. Seleccione **Pending TPM operation** (Operación TPM pendiente), presione Entrar y seleccione la opción necesaria (si está inicializando TPM debería seleccionar **Enable Take Ownership** (Activar tomar posesión). Luego deberá presionar **F4** para guardar los cambios y reiniciar el ordenador.
- 9. Ahora puede instalar **el controlador TPM** y luego inicializar el TPM.

# **Inicializar el TPM**

- 1. Haga clic en el icono (**Administrar Security Platform**) en la pantalla **Aplicaciones**.
- 2. Haga clic en **Configuración del usuario**, y haga clic en **Sí**, o haga clic con el botón derecho en el icono **FEM** en el área de notificación de la barra de tareas y seleccione **Inicialización de Security Platform** (o haga clic en la burbuja de la barra de tareas **Security Platform State** (**Estado de Security Platform**)).
- 3. El método **Inicialización rápida** se seleccionará automáticamente (si necesita utilizar la configuración avanzada ofrecida por su administrador de red, seleccione **Inicialización avanzada**).
- 4. Necesitará usar una unidad extraíble (p. ej. una unidad Flash USB) para almacenar contraseñas y datos (guarde la unidad en un lugar seguro hasta que la necesite).

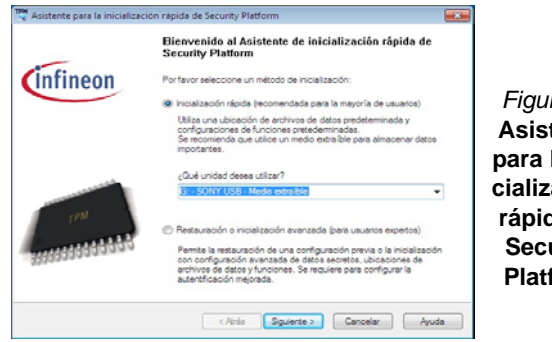

- 5. Seleccione la unidad que desea usar en el menú desplegable y haga clic en **Siguiente**.
- 6. Elija las **Características de Security Platform** que desee usar haciendo clic en la casilla apropiada.
- 7. Escriba una **Contraseña básica de usuario** (y vuelva a escribirla para confirmarla) y haga clic en **Siguiente**.
- 8. Haga clic en **Siguiente** para confirmar la configuración.

**Español**

- 9. El ordenador inicializará la configuración.
- 10. Haga clic en **Finalizar**.
- 11. Haga clic en las fichas y paneles de control para ajustar la configuración.
- 12. Haga doble clic en el icono de la barra de tareas **para acceder** a la **Herramienta de configuración de Infineon Security**  Platform o haga clic con el botón derecho en el icono y seleccione un elemento del menú.

# **Herramienta de configuración de Infineon Security Platform**

La Herramienta de configuración de Infineon Security Platform le permite administrar y comprobar el estado de la TPM, administrar su información de contraseñas y copiar y restaurar los datos de la TPM. Como la TPM normalmente es administrada en empresas y organizaciones grandes, su administrador de sistemas deberá asesorarle para administrar esta información.

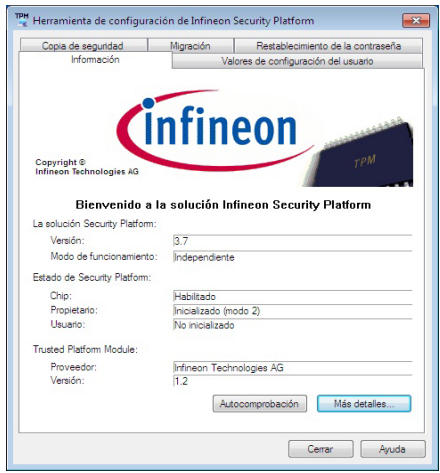

*Figura 17* **- Herramienta de configuración de Infineon Security Platform**

# **Intel® vPro™ Technology**

**Intel® vPro™ Technology es soportada solamente por ordenadores Modelo A.** El conjunto de características de esta tecnología, incorporada en la placa base del ordenador, permite a los departamentos de Tecnología de la Información remotos acceder al ordenador. Esto permite al departamento IT monitorizar, mantener y administrar los ordenadores independientemente del estado del sistema operativo o del estado de energía del ordenador. Esto puede ser hecho sobre una red con cables o inalámbrica, o incluso fuera del cortafuegos corporativo a través de una conexión LAN con cable.

## **Acceder al Intel Management Engine**

Para acceder al Intel Management Engine presione **Ctrl + P** en el arranque. El administrador de su sistema necesitará ayudarle a administrar la información aplicable a su empresa. Tenga en cuenta la información de contraseña siguiente para el Intel Management Engine:

• La contraseña predeterminada es "admin" (sin comillas).

Si obtiene el mensaje "Error - Intel(R) ME password change rejected" al crear la contraseña, tenga en cuenta los parámetros siguientes para crear una contraseña:

- entre 8 y 32 caracteres de longitud
- Contiene caracteres latinos en mayúsculas y minúsculas
- Tiene al menos un carácter numérico
- Tiene al menos un carácter ASCII no alfanumérico (!, @,  $\#$ , \$,%,  $\wedge$ , &,  $\ast$ )

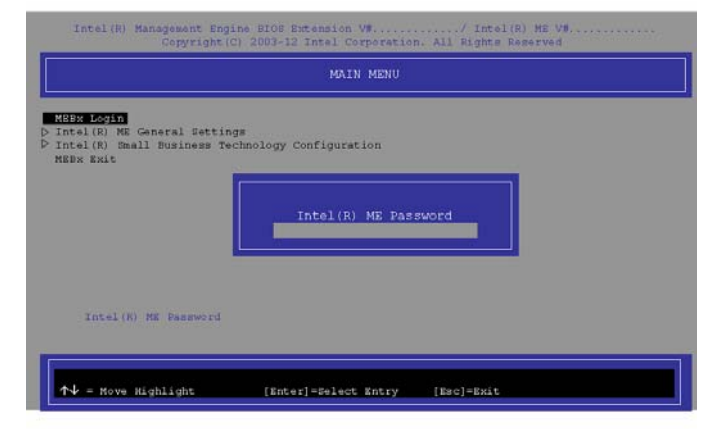

## *Figura 18* **- Intel(R) Management Engine (Creación de la contraseña)**

Seleccione **MEBx Login** y presione "Entrar" para acceder a la pantalla de la contraseña. Escriba la contraseña "**admin**" (sin comillas) y entonces se le pedirá que escriba su propia contraseña (tenga en cuenta la información de contraseña de arriba. Una vez introducida la contraseña, irá a la pantalla de configuración de la plataforma.

La pantalla de configuración de la plataforma le permite configurar Intel ME según sus requisitos (consulte a su administrador de IT para la configuración real requerida).

# **Módulo 3G**

Si ha incluido un **módulo opcional 3G** en su opción de compra, siga las instrucciones siguientes para instalar la tarjeta USIM (suministrada por su proveedor de servicios) y luego instale la aplicación.

# **Insertar la tarjeta USIM**

1. **Apague** el ordenador y gírelo para **quitar la batería** (deslice **1** los pestillos en la dirección indicada abajo y saque la batería).

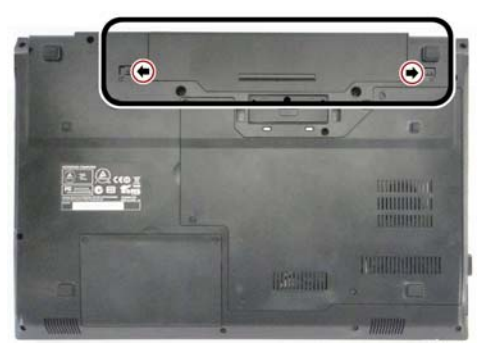

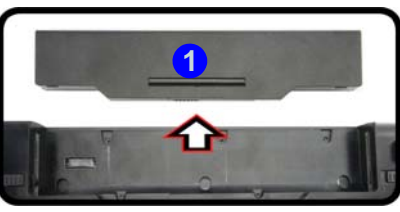

*Figura 19* **- Quitar la batería**

2. Inserte la tarjeta USIM como se ilustra a continuación hasta que haga clic en su posición y vuelva a colocar la batería.

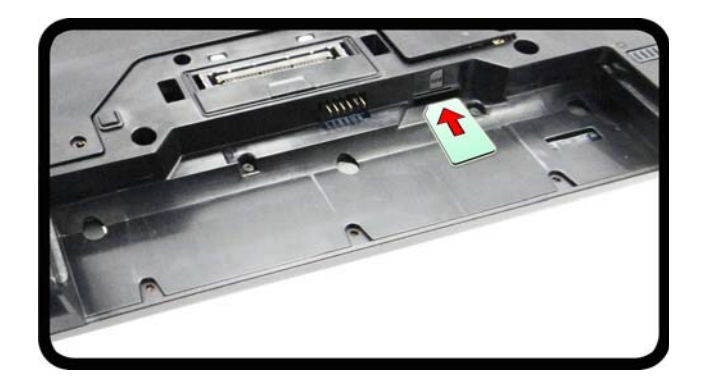

*Figura 20* **- Insertar la tarjeta USIM**

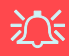

#### **Orientación de la tarjeta USIM**

Tenga en cuenta que el lateral legible de la tarjeta USIM (con los contactos dorados) debería mirar hacia arriba, como se ilustra.

# **Solución de problemas**

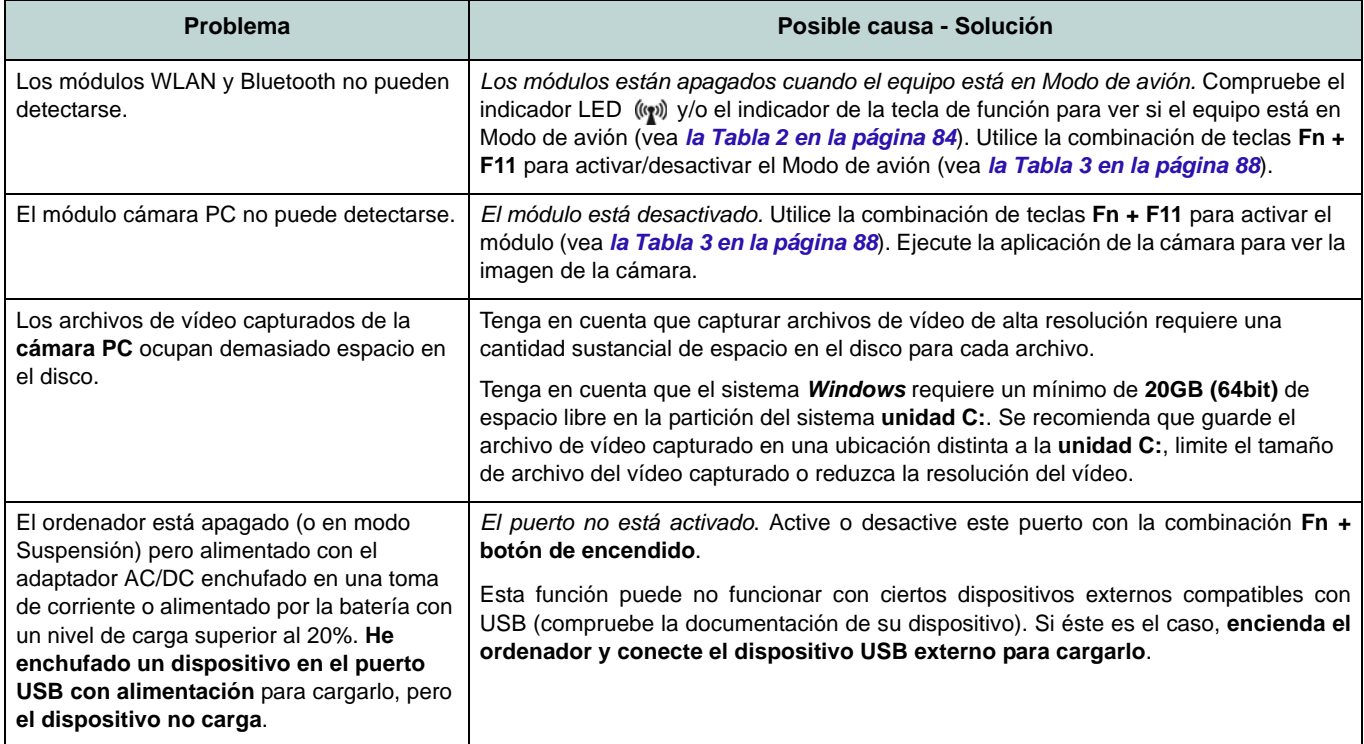

# <span id="page-105-0"></span>**Especificaciones**

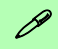

#### **Información actualizada de especificaciones**

Las especificaciones listadas en esta sección son correctas en el momento de publicación. Ciertas opciones (particularmente tipos/velocidades de procesadores) pueden cambiar o actualizarse según la fecha de lanzamiento del fabricante. Diríjase a su centro de servicios para más detalles.

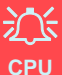

El usuario no debe manipular la CPU. El acceso a la CPU de cualquier modo puede anular su garantía.

## **Opciones de procesadores**

### **Modelo A:**

**Procesador Intel® Core™ i7 i7-4600M (2,90GHz)**

Caché de nivel 3 de 4MB, **22nm,** DDR3L-1600MHz, TDP 37W

**Procesador Intel® Core™ i5 i5-4330M (2,80GHz), i5-4300M (2,60GHz)** Caché de nivel 3 de 3MB, **22nm**, DDR3L-1600MHz, TDP 37W

## **Modelo B:**

**Procesador Intel® Core™ i7**

#### **i7-4702MQ (2,20GHz)**

Caché de nivel 3 de 6MB, **22nm**, DDR3L-1600MHz, TDP 37W

#### **i7-4600M (2,90GHz)**

Caché de nivel 3 de 4MB, **22nm**, DDR3L-1600MHz, TDP 37W

**Procesador Intel® Core™ i5**

**i5-4330M (2,80GHz), i5-4300M (2,60GHz), i5-4200M (2,50GHz)**

Caché de nivel 3 de 3MB, **22nm**, DDR3L-1600MHz, TDP 37W

**Procesador Intel® Core™ i3**

### **i3-4100M (2,50GHz), i3-4000M (2,40GHz)**

Caché de nivel 3 de 3MB, **22nm**, DDR3L-1600MHz, TDP 37W

#### **Procesador Intel® Pentium™**

**3550M (2,30GHz)** Caché de nivel 3 de 2MB, **32nm**, DDR3L-1600MHz, TDP 37W

## **Procesador Intel® Celeron**

#### **2950M (2,00GHz)**

Caché de nivel 3 de 2MB, **22nm**, DDR3L;- 1600MHz, TDP 37W

## **LCD**

15,6" (39,62cm) HD/HD+/FHD

#### **BIOS**

AMI BIOS (SPI Flash ROM de 96Mb)

**Núcleo logic**

#### **Modelo A:**

Chipset Intel® QM87

### **Modelo B:**

Chipset Intel® HM87

### **Memoria**

Dos zócalos de 204 pins SODIMM, para memoria **DDR3L 1600MHz**

Memoria expansible hasta **16GB**

(La frecuencia de operación de memoria real depende del FSB del procesador.)

## **Almacenamiento**

(**Opción de fábrica**) Un dispositivo óptico Super Multi de 12,7mm(h) intercambiable Un HDD/SSD SATA intercambiable de 2,5" 9,5mm/7,0mm (h)

(**Opción de fábrica**) Una unidad Solid State (SSD) mSATA

**Español**

### **Adaptador de vídeo**

**GPU integrada de Intel® (la GPU depende del procesador)**

#### **Intel® HD Graphics 4600/Intel® HD Graphics**

Frecuencia dinámica (Tecnología de memoria de vídeo dinámica Intel hasta **1,7GB**)

Compatible con DirectX® 11

### **Audio**

Interfaz compatible HDA (Sonido de alta definición)

2 altavoces incorporados

Micrófono incorporado

### **Seguridad**

Contraseña de BIOS

Ranura para cierre de seguridad (tipo Kensington®) Lector de huellas digitales TPM v1.2

Intel vPro (**sólo Modelo A**)

### **Teclado**

Teclado "Win Key" de tamaño completo (con teclado numérico)

## **Dispositivo puntero**

Touchpad incorporado (funcionalidad de tecla de desplazamiento integrada)

### **Comunicaciones**

LAN Ethernet de gigabit incorporada (**Opción de fábrica**) Módulo cámara PC 1,0M HD

(**Opción de fábrica**) Módulo 3G

**Módulos Half Mini-Card WLAN/ Bluetooth:**

## **Modelo A:**

(**Opción de fábrica**) Bluetooth **4.0** y LAN inalámbrica (**802.11a/g/n**) Intel® Wireless-N 7260

(**Opción de fábrica**) LAN inalámbrica (**802.11a/g/n**) Intel® Wireless-N 7260

## **Modelo B:**

(**Opción de fábrica**) Bluetooth **4.0** y LAN inalámbrica (**802.11b/g/n**) Intel® Wireless-N 7260

(**Opción de fábrica**) Bluetooth **4.0** y LAN inalámbrica (**802.11b/g/n**) Intel® Wireless-N 3160

(**Opción de fábrica**) Bluetooth **4.0** y LAN Inalámbrica (**802.11b/g/n**) (tercera parte) (**Opción de fábrica**) LAN inalámbrica (**802.11b/g/n**) (tercera parte)

#### **Interfaz**

Tres puertos USB 3.0 (incluyendo un puerto USB alimentado por AC/DC) Un puerto USB 2.0 Un puerto eSATA Un conector de salida HDMI Un conector combo de salida para auriculares y S/PDIF Un conector de entrada para micrófono Un puerto para monitor externo Un conector LAN RJ-45 Una ranura ExpressCard/54(34) Un conector de entrada DC Un conector del soporte **Lector de tarjetas**

Módulo lector de tarjetas Push-Push multien-1

MMC (MultiMedia Card) / RS MMC

SD (Secure Digital) / Mini SD / SDHC/ SDXC

MS (Memory Stick) / MS Pro / MS Duo

## **Ranuras Mini-Card**

Ranura 1 para módulo **WLAN** o módulo Combo **Bluetooth y LAN inalámbrica** (**Opción de fábrica**) Ranura 2 para módulo **3G** o mSATA **SSD** 

## **Especificaciones del ambiente**

#### **Temperatura**

En funcionamiento: 5°C - 35°C Apagado: -20°C - 60°C

**Humedad relativa**

En funcionamiento: 20% - 80%

Apagado: 10% - 90%

## **Alimentación**

Adaptador de AC/DC autodetector de corriente Entrada AC: 100-240V, 50-60Hz Salida DC: 19V, 3,42A (**65W**)

Batería de Litio-Ion inteligente de 6 elementos, 62,16WH

## **Dimensiones y peso**

374 (a) x 250 (l) x 35,5 mm

2,33Kg con unidad óptica y batería de 62,16WH
## **Informazioni sulla Guida Rapida per l'Utente**

Questa guida rapida rappresenta un'introduzione rapida all'avvio del sistema. Si tratta di un supplemento e non di una sostituzione del *Manuale per l'utente* completo in lingua inglese nel formato Adobe Acrobat, memorizzato sul disco *Device Drivers & Utilities + User's Manual* fornito a corredo del computer. Inoltre, questo disco contiene i driver e le utilità necessari per il corretto uso del computer (**Nota**: La società si riserva il diritto di revisionare la presente pubblicazione o di modificarne il contenuto senza preavviso).

È possibile che alcune o tutte le funzionalità del computer siano già state configurate. In caso contrario, o se si sta pianificando di riconfigurare (o reinstallare) componenti del sistema, fare riferimento al *Manuale per l'utente* completo. Il disco *Device Drivers & Utilities + User's Manual* non contiene il sistema operativo.

### **Informazioni legali e di sicurezza**

Prestare particolare attenzione alle informative legali e di sicurezza contenute nel *Manuale per l'utente* che si trova sul disco *Device Drivers & Utilities + User's Manual*.

© Gennaio 2014

### **Marchi registrati**

**Intel**, **Intel Core**, **Pentium** e **Celeron** sono marchi/marchi registrati della Intel Corporation.

## **Istruzioni per la custodia e il funzionamento**

Il computer notebook è abbastanza rigido, ma è possibile che possa essere danneggiato. Per evitare qualsiasi danno, attenersi ai seguenti suggerimenti:

- **Non lasciarlo cadere ed evitare urti.** Se il computer cade, è possibile che il telaio e i componenti possano esserne danneggiati.
- **Tenerlo all'asciutto e non provocarne il surriscaldamento.** Tenere il computer e l'alimentazione lontani da ogni tipo di impianto di riscaldamento. Si tratta di un apparato elettrico. Se acqua o altri liquidi dovessero penetrarvi, esso potrebbe risultarne seriamente danneggiato.
- **Evitare le interferenze.** Tenere il computer lontano da trasformatori ad alta capacità, motori elettrici e altri intensi campi magnetici. Ciò ne può impedire il corretto funzionamento e danneggiare i dati.
- **Attenersi alle corrette procedure di lavoro con il computer**. Spegnere il computer correttamente e non dimenticare di salvare il proprio lavoro. Ricordare di salvare frequentemente i propri dati poiché essi potrebbero essere persi nel caso in cui la batteria si esaurisse.

#### **Assistenza**

Ogni tentativo di riparare da soli il computer può annullare la garanzia ed esporre l'utente a scosse elettriche. Per l'assistenza rivolgersi solo a personale tecnico qualificato, in particolar modo nelle situazioni seguenti:

- Quando il cavo di alimentazione o l'adattatore AC/DC è danneggiato o logorato.
- Se il computer è stato esposto alla pioggia o ad altri liquidi.
- Se il computer non funziona normalmente dopo aver seguito correttamente le istruzioni operative.
- Se il computer è caduto o si è danneggiato (non toccare il liquido velenoso in caso di rottura dello schermo LCD).

• Se c'è un odore non usuale, calore o fumo che fuoriesce dal computer.

#### **Informazioni di sicurezza**

- Utilizzare esclusivamente un adattatore approvato per l'utilizzo di questo computer.
- Utilizzare solo il cavo di alimentazione e le batterie indicate in questo manuale. Non gettare le batterie nel fuoco, poiché potrebbero esplodere. Fare riferimento alle normative locali per istruzioni speciali in tema di smaltimento rifiuti.
- Non continuare a usare in alcun modo una batteria che sia caduta in terra o che sembri danneggiata (es. piegata o torta). Anche se il computer continua a funzionare con una batteria danneggiata, questa può provocare danni ai circuiti risultanti in pericolo di incendio.
- Assicurarsi che il computer sia completamente spento prima di inserirlo in una borsa da viaggio (o in un contenitore simile).
- Prima di pulire il computer ricordare sempre di rimuovere la batteria e di scollegare il computer da qualsiasi fonte di alimentazione esterna, da periferiche e altri cavi (incluse linee telefoniche).
- Per pulire il computer utilizzare solo un panno morbido e pulito, evitando di applicare detergenti direttamente sul computer. Non utilizzare detergenti volatili (distillati di petrolio) o abrasivi su qualsiasi parte del computer.
- Non provare a riparare il pacco batteria. Fare riferimento sempre all'assistenza tecnica o a personale qualificato per la riparazione o la sostituzione del pacco batteria.
- Si noti che nei computer che hanno un logo elettroimpresso LCD in rilievo, questo è coperto da un adesivo protettivo. Nell'uso quotidiano e con il passare del tempo, questo adesivo potrebbe deteriorarsi e il logo sottostante potrebbe avere del bordi acuminati. In questo caso, fare attenzione quando si maneggia il computer ed evitare di toccare il logo elettroimpresso LCD in rilievo. Evitare di inserire altri oggetti nella borsa di trasporto poiché potrebbero sfregare contro la copertura del computer durante il trasporto. Se si sviluppano parti consumate e logorate, contattare il centro di assistenza.

#### **Precauzioni relative alla batteria ai polimeri**

Le informazioni seguenti sono molto importanti e si riferiscono unicamente alle batterie ai polimeri e, ove applicabile, hanno priorità rispetto alle precauzioni generali relative alle batterie.

- Le batterie ai polimeri possono espandersi o gonfiarsi leggermente, tuttavia questo fa parte del meccanismo di sicurezza della batteria e non deve essere causa di preoccupazione.
- Maneggiare le batterie ai polimeri in modo corretto nel loro utilizzo. Non utilizzare batterie ai polimeri in ambienti con temperature elevate e non conservare le batterie inutilizzate per periodi di tempo prolungati.

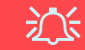

#### **Smaltimento della batteria & Attenzione**

Il prodotto acquistato contiene una batteria ricaricabile. La batteria è riciclabile. Al termine della durata di uso, in base alle diverse leggi locali e statali, può essere illegale smaltire questa batteria insieme ai rifiuti comuni. Controllare i requisiti previsti nella propria zona consultando i funzionari locali addetti allo smaltimento dei rifiuti solidi per le opzioni di riciclo o lo smaltimento corretto.

Pericolo di esplosione in caso sostituzione errata della batteria. Sostituire solamente con lo stesso tipo o con uno analogo raccomandato dal produttore. Eliminare la batteria usata seguendo le istruzioni del produttore.

## **Guida di avvio rapido**

- 1. Eliminare tutti i materiali di imballo.
- 2. Appoggiare il computer su una superficie stabile.
- 3. Inserire la batteria e verificare che sia bloccata in posizione.
- 4. Collegare bene le periferiche che si desidera usare con il computer (per esempio tastiera e mouse) alle porte corrispondenti.
- 5. Collegare l'adattatore AC/DC al jack di ingresso DC situato alla sinistra del computer, quindi inserire il cavo di alimentazione AC in una presa e collegare il cavo di alimentazione AC all'adattatore AC/DC.
- 6. Con una mano sollevare con cautela il coperchio/LCD fino a un angolo di visione comodo (non superare i 120 gradi), mentre con l'altra mano (come illustrato nella *[Figura 1](#page-111-0)*) si mantiene la base del computer (**Nota: Non** sollevare **mai** il computer tenendolo dal coperchio/LCD).
- 7. Premere il pulsante di alimentazione per accendere.

### **Software del sistema**

È possibile che il software sia già pre-installato sul computer. In caso contrario, oppure in casi di riconfigurazione del computer per un sistema diverso, questo manuale si riferisce a *Microsoft Windows 8.1*.

### **Differenze dei modelli**

Questa serie di notebook comprende **due** modelli differenti. Vedere *[Specifiche tecniche a pagina 128](#page-131-0)* per i dettagli.

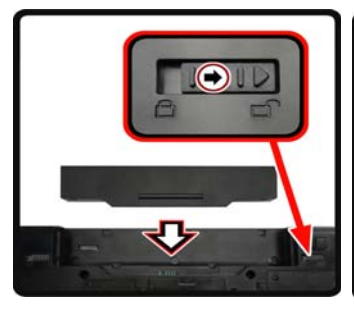

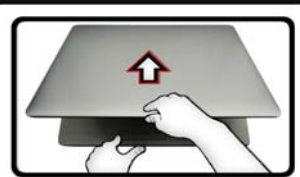

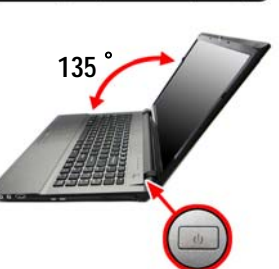

<span id="page-111-0"></span>*Figura 1* **- Apertura del coperchio/LCD/Computer con alimentatore AC/ DC collegato**

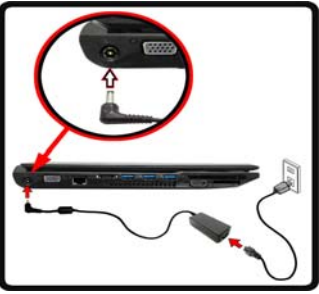

# **Spegnimento**

È importante tenere presente che è sempre necessario spegnere il computer scegliendo il comando **Arresta il sistema** in *Windows* (vedere sotto). In questo modo si evitano problemi al sistema o al disco rigido.

P

Fare clic su **Impostazioni** nella barra Charms (utilizzare la combinazione di tasti **Tasto logo Windows**  + **C** per accedere alla barra Charms) e scegliere il comando **Arresta il sistema** disponibile dal menu **Arresta**.

#### **O**

Scegliere **Chiudi o disconnetti > Arresta il sistema** dal menu contestuale (utilizzare la combinazione di tasti **Tasto logo Windows** + **X** per accedere al menu contestuale).

## **Descrizione del sistema: Vista anteriore con pannello LCD aperto**

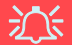

**Funzionamento del dispositivo senza fili a bordo di un aereo**

Solitamente l'uso di qualsiasi dispositivo di trasmissione elettronica è proibito a bordo di un aereo.

Accertarsi che i moduli WLAN, Bluetooth & 3G siano OFF quando si utilizza il computer a bordo di un aereo inserendo il sistema nella modalità aereo.

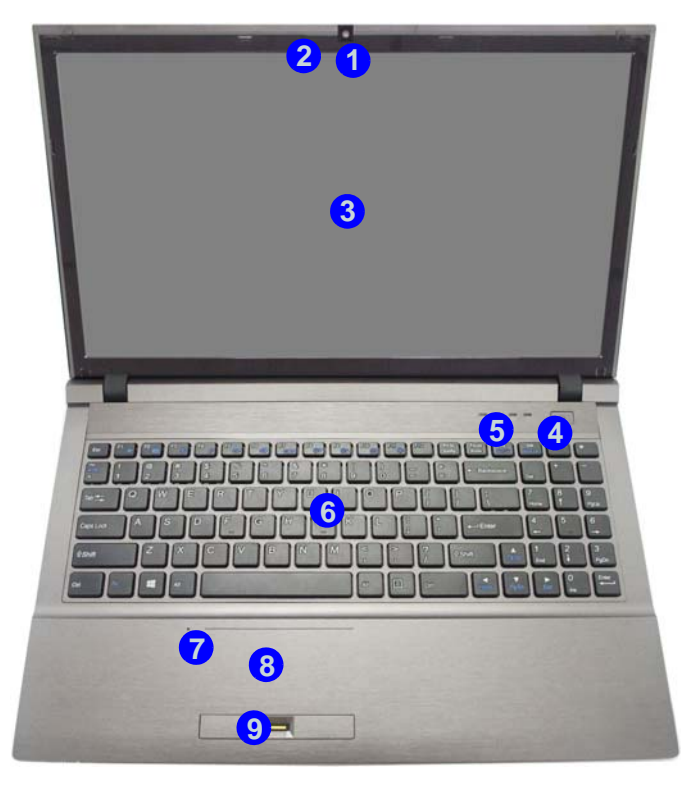

*Figura 2* **Vista anteriore con pannello LCD aperto**

- 1. Camera PC (**opzionale** )
- 2. \*LED della camera PC *\*Quando si utilizza la camera PC, l'indicatore LED si illumina in rosso.*
- 3. Schermo LCD
- 4. Pulsante di alimentazione
- 5. Indicatori LED
- 6. Tastiera
- 7. Microfono incorporato
- 8. Touchpad e pulsanti
- 9. Lettore d'impronte digital

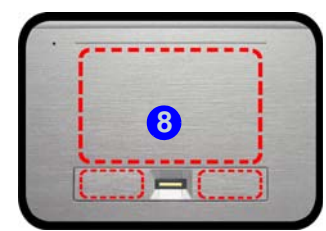

Si noti che l'area operativa valida del touchpad e dei pulsanti è quella indicata all'interno delle linee tratteggiate sopra.

## **Indicatori LED**

Gli indicatori LED sul computer segnalano importanti informazioni relative allo stato corrente del computer.

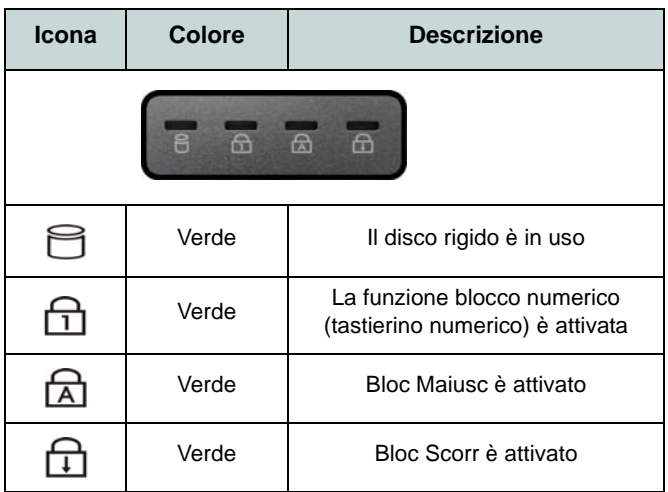

*Tabella 1 -* **Indicatori LED di stato**

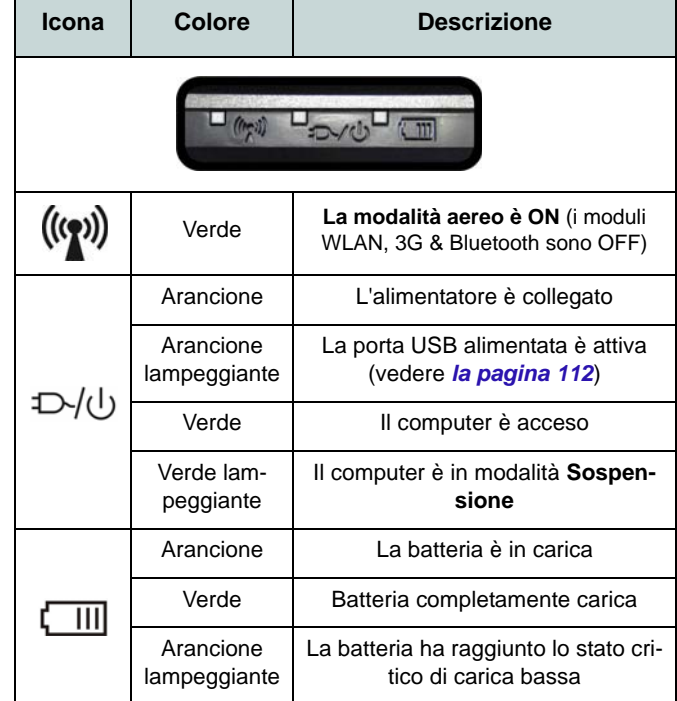

*Tabella 2* **- Indicatori LED alimentazione**

## **Descrizione del sistema: Vista anteriore, posteriore, inferiore e dall'alto**

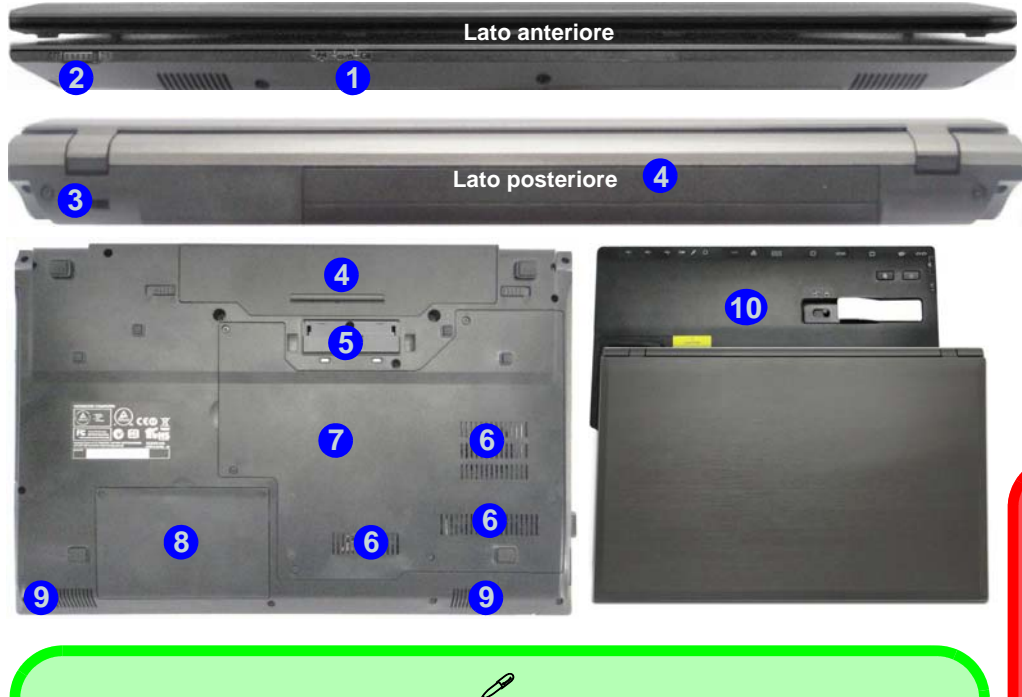

## **Alloggiamento**

Se l'acquisto include la stazione di alloggiamento, aprile il fermo del coperchio della porta di alloggiamento e allineare il computer con il segnaposto presente sulla stazione di alloggiamento (vedere la documentazione utente fornita a corredo con la stazione di alloggiamento per i dettagli relativi alla procedura di alloggiamento).

#### *Figura 3* **Vista anteriore, posteriore, inferiore e dall'alto**

- 1. Indicatori LED
- 2. Interruttore del touchpad
- 3. Slot blocco di sicurezza
- 4. Batteria
- 5. Porta di alloggiamento
- 6. Ventola
- 7. Coperchio bay Component
- 8. Coperchio bay disco rigido
- 9. Altoparlanti incorporati
- 10. Stazione di alloggiamento (**opzionale**)

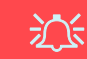

#### **Interruttore del touchpad**

Usare l'interruttore del touchpad per disattivare la funzione di commutazione del touchpad (vale a dire l'uso della combinazione di tasti **Fn + F1**).

Quando l'interruttore è nella posizione **OFF**, la combinazione di tasti **Fn + F1** verrà disattivata..

## *Figura 4* **Descrizione del sistema: Vista sinistra e destra**

## **Vista sinistra e destra**

- 1. Jack di ingresso DC
- 2. Porta per monitor esterno
- 3. Jack RJ-45 per LAN
- 4. Porta eSATA
- 5. Ventola
- 6. Porta USB 3.0 alimentata
- 7. 2 Porte USB 3.0
- 8. Porta uscita HDMI
- 9. Slot ExpressCard/54(34)
- 10. Lettore di schede multiin-1
- 11. Jack ingresso del microfono
- 12. Jack combinato uscita cuffie e uscita S/PDIF
- 13. Porta USB 2.0
- 14. Bay unità ottica
- 15. Foro di espulsione di emergenza

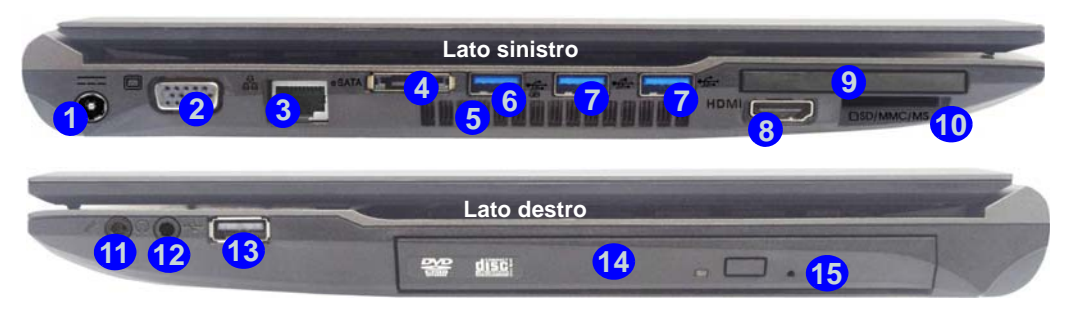

### P **USB**

**Bottom** quando il sistema è spento ma ancora Le porte USB 3.0 sono di colore **blu**. USB 3.0 trasferisce i dati molto più velocemente di USB 2.0 ed è compatibile con i dispositivi. Quando la porta USB 3.0 alimentata (6) è attiva, essa fornisce alimentazione (**solo per ricaricare i dispositivi, non per farli funzionare**) alimentato tramite l'alimentatore collegato in una presa funzionante o dalla batteria con un livello di capacità superiore al 20% (potrebbe non funzionare con alcuni dispositivi - vedere *la pagina 127*). Attivare/disattivare la porta utilizzando **Fn + Pulsante di alimentazione**.

沙

#### **Coperchio della porta di alloggiamento**

Se l'opzione acquistata include la stazione di alloggiamento, tenere il coperchio chiuso quando il computer non è agganciato alla stazione. In questo modo si impedirà a oggetti estranei e alla polvere di finire sull'area di contatto del connettore. Se nell'opzione acquistata non è inclusa la stazione di alloggiamento, viene fornito un inserto per evitare l'apertura accidentale della porta di alloggiamento. In questo caso, non provare ad aprire il coperchio o a rimuovere l'inserto.

#### **Surriscaldamento**

Per prevenire il surriscaldamento del computer, accertarsi che non vi sia nulla che ostruisca la (le) ventola (ventole) durante l'uso del computer.

## **Tastiera**

Nella tastiera è stato integrato un tastierino numerico per un facile inserimento dei numeri. Premere **Bloc Num** per commutare l'attivazione e la disattivazione della tastiera numerica. Dispone anche di tasti funzione che consentono di cambiare istantaneamente le funzionalità operative.

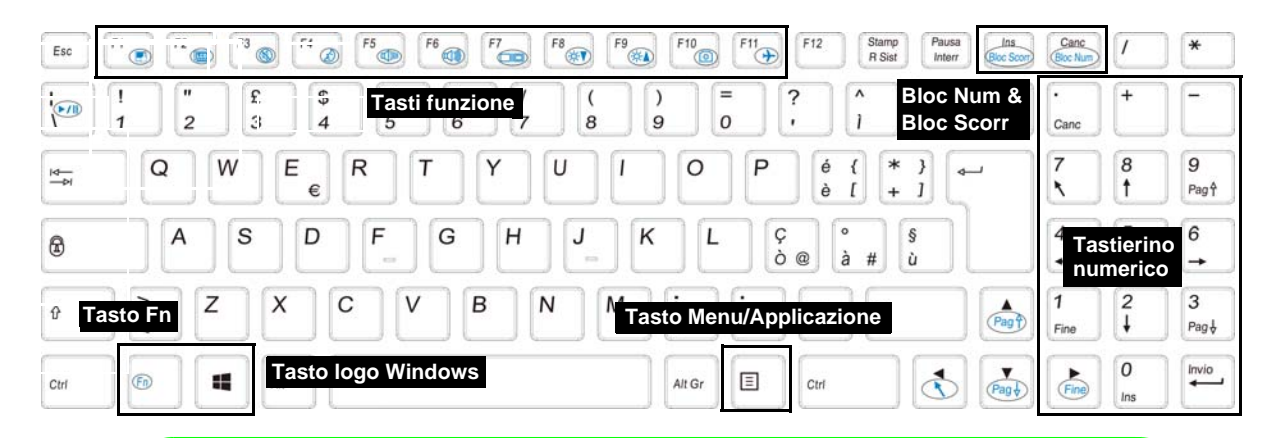

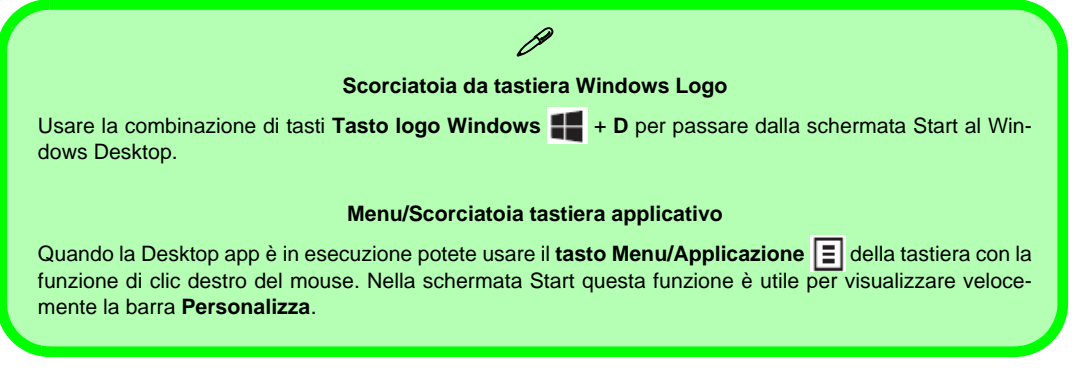

## **Tasti funzione**

I tasti funzione (da **F1** a **F11**) agiscono come Hot-Key quando premuti tenendo premuto il tasto **Fn**. In aggiunta alle combinazioni di tasti funzione base, quando è installato il driver hot key (HotKey Driver) alcuni indicatori visivi sono disponibili (**solo nell'applicazione Windows Desktop e non nella schermata Start**).

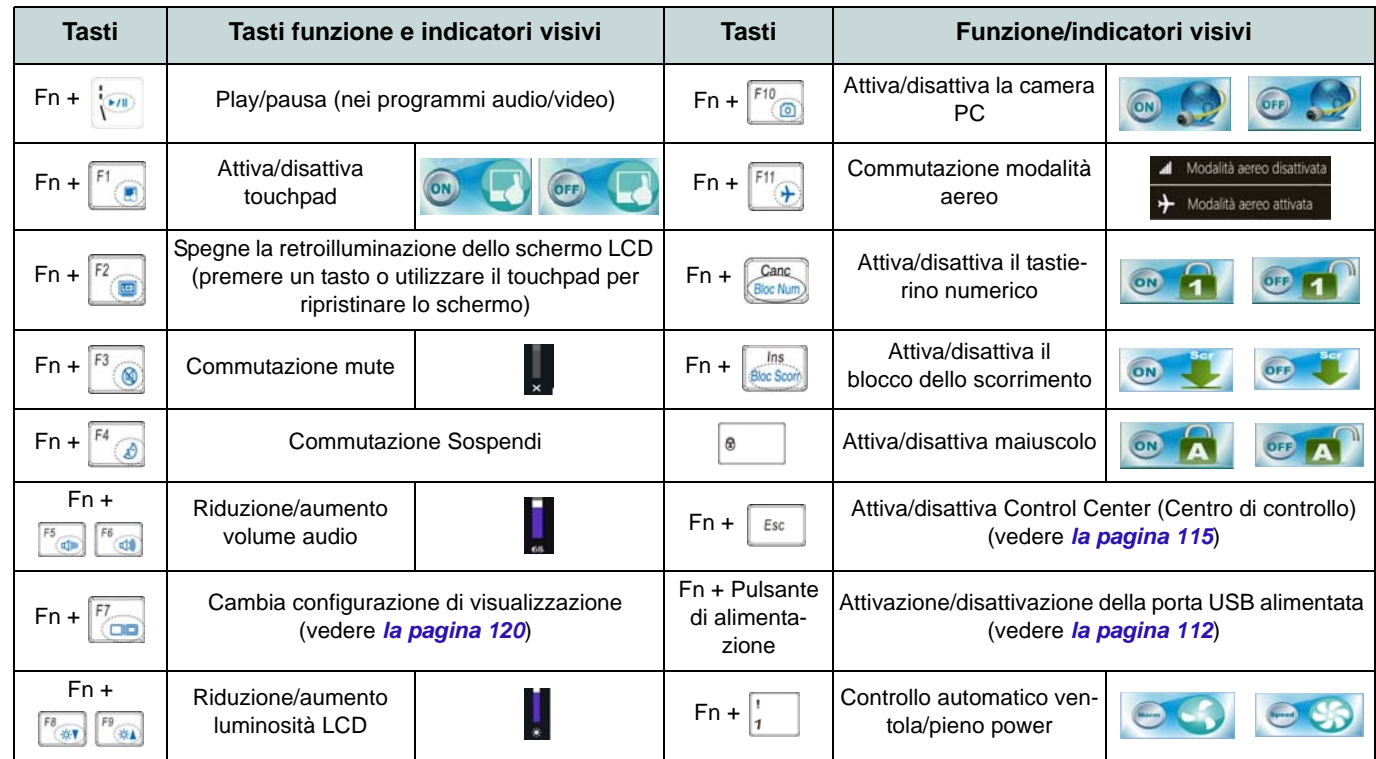

<span id="page-117-0"></span>*Tabella 3* **- Tasti funzione e indicatori visivi**

## <span id="page-118-0"></span>**Control Center (Centro di controllo)**

Premere la combinazione di tasti **Fn + Esc** oppure fare doppio clic sull'icona nell'area di notifica della barra delle applicazioni per attivare/disattivare il **Control Center** (Centro di controllo) **dall'interno dell'applicazione Windows Desktop (non nella Schermata Start)**. Il **Control Center** (Centro di controllo) consente di accedere rapidamente ai controlli utilizzati più frequentemente, e di attivare/disattivare velocemente i vari moduli del computer.

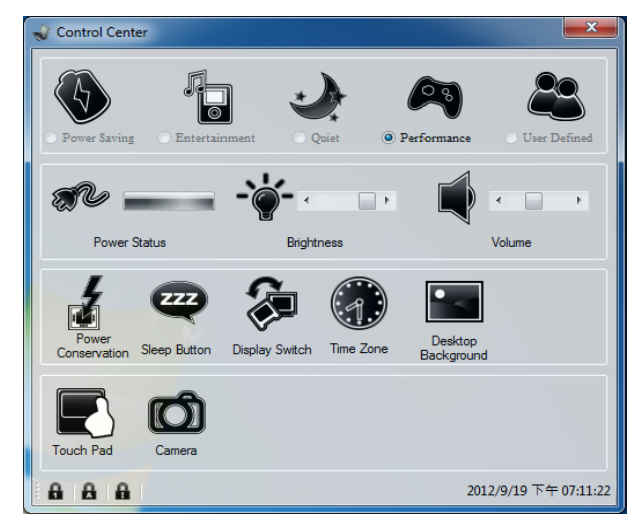

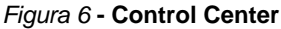

Fare clic su uno dei pulsanti per attivare/disattivare i moduli (ad esempio il Touchpad o la fotocamera). Fare clic su **Power Conservation** (Risparmio energetico) per selezionare le modalità **Performance** (Prestazioni), **Balanced** (Bilanciate) o **Energy Star**. Fare clic sui pulsanti (oppure semplicemente fare clic e tenere premuto il tasto del mouse) per regolare il cursore di Luminosità (**Brightness**)/**Volume**. Fare clic su **Display Switch** (Switch visualizzazione)/**Time Zone** (Fuso orario)/ **Desktop Background** (Sfondo del desktop) per aprire il pannello di controllo di *Windows* desiderato. Fare clic sul pulsante **Sospensione** per passare il computer nelle modalità **Ibernazione** o **Sospensione**.

### **Power Status (Stato di alimentazione)**

L'icona **Stato di alimentazione** viene visualizzata se attualmente il computer è alimentatore con la batteria, oppure mediante l'alimentatore collegato in una presa funzionante. La barra dello stato di alimentazione mostra la carica corrente della batteria.

### **Brightness (Luminosità)**

L'icona **Luminosità** mostra il livello di luminosità corrente dello schermo. È possibile utilizzare la barra di scorrimento per regolare la luminosità dello schermo o le combinazioni di tasti **Fn + F8/F9**, oppure utilizzare la combinazione di tasti **Fn + F2** per disattivare la retroilluminazione LED (premere un tasto qualsiasi per riattivarla). Si noti che anche la luminosità dello schermo viene influenzata dalla Modalità di risparmio energetico selezionata.

### **Volume (Volume)**

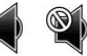

L'icona **Volume** mostra il livello di volume corrente. È possibile utilizzare la barra di scorrimento per regolare il Volume o le combinazioni di tasti **Fn + F5/F6**, oppure utilizzare la combinazione di tasti **Fn + F3** per disattivare totalmente l'audio.

### **Power Conservation** (**Conservazione dell'energia**)

Il sistema supporta le funzionalità della gestione energetica **Energy Star** che pone i computer (CPU, disco rigido ecc.) in una modalità di sospensione a basso consumo dopo un certo periodo di inattività impostato. Fare clic sul pulsante **Prestazioni**, **Bilanciato** o **Energy Star**.

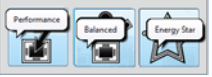

## **Sospensione**

Fare clic sul pulsante **Sospensione** per mostrare i pulsanti **Ibernazione**  $\bigodot$  e **Sospensione**  $\bigodot$ , quindi scegliere uno dei pulsanti per porre il computer nella modalità di risparmio energetico desiderata.

## **Display Switch (Switch visualizzazione)**

Fare clic sul pulsante **Switch visualizzazione** per accedere al menu (o utilizzare la combinazione di tasti  $\blacksquare + \blacksquare$ ) e selezionare la modalità di visualizzazione appropriata..

### **Time Zone (Fuso orario)**

Il pulsante **Fuso orario** consente di accedere al pannello di controllo di *Windows* **Data e ora**.

### **Desktop Background (Sfondo del desktop)**

Il pulsante **Sfondo del desktop** consente di cambiare l'immagine sullo sfondo del desktop.

### **Touchpad/camera PC**

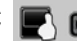

Fare clic su uno di questi pulsanti per cambiare lo stato di risparmio energetico del Touchpad o del modulo camera. Quando disattivata, sull'angolo superiore sinistro dell'icona compare un segno di spunta. Si noti che lo stato di risparmio energetico del modulo camera viene influenzato anche dalla **Modalità di risparmio energetico** selezionata.

## **Pannello di controllo di Windows 8.1**

In questo manuale sarà richiesto di aprire il Pannello di controllo. Fare **clic con il pulsante destro del mouse** sul **pulsante Start** nell'app **Desktop** o nella schermata **Start** (o utilizzare la combinazione di tasti **Tasto logo Windows** + **X**) per visualizzare il menu di scelta rapida con utili funzionalità quali Pannello di controllo, Programmi e funzionalità, Opzioni di risparmio energetico, Gestione attività, Cerca, Esplora computer, Prompt dei comandi, Gestione periferiche e Connessioni di rete, ecc e selezionare **Pannello di controllo**.

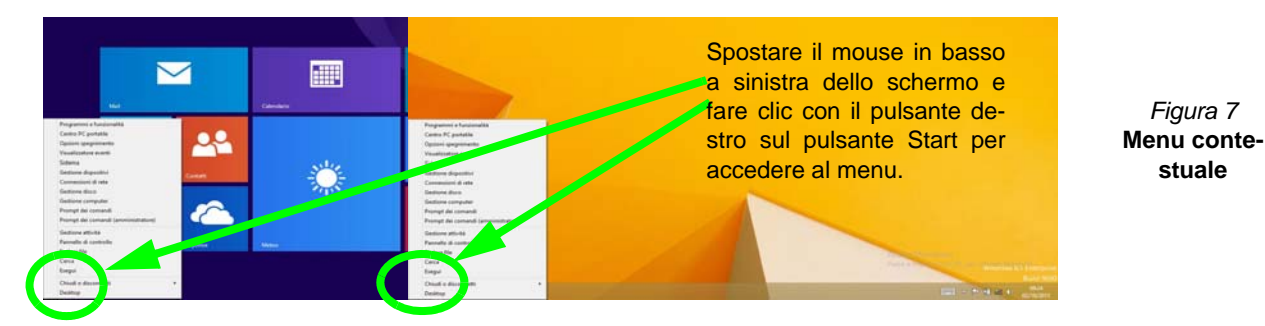

## **Schermata Start e Desktop di Windows 8.1**

Le app, i pannelli di controllo, utilità e programmi dentro *Windows* sono accessibili dalla **schermata Start** e/o *Windows* **Desktop app**. Il Desktop (che viene eseguito come app all'interno della schermata **Start**) è accessibile cliccando l'oggetto del **Desktop** nella schermata **Start** (o tramite la combinazione di tasti **Tasto logo Windows**  $\blacksquare$  + **D**). La barra delle applicazioni viene visualizzata nella parte inferiore della schermata del desktop, e si può vedere l'area di notifica della barra delle applicazioni in basso a destra dello schermo.Fare clic sulla freccia nella parte inferiore della schermata **Start** per accedere alle **App**.

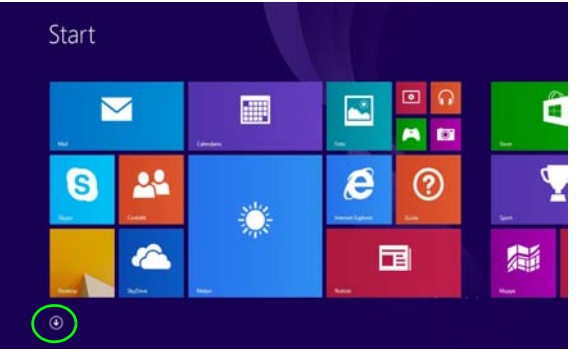

*Figura 8***- Schermata Start**

# **Italiano**

## **App & Titoli**

La schermata di avvio conterrà un numero di app, e molte altre ancora saranno installate come si aggiungono ulteriori applicazioni ecc. Non tutte queste applicazioni troveranno posto su uno schermo, così, spesso, per visualizzare tutte le applicazioni necessarie, sarà necessario usare il dispositivo di scorrimento nella parte inferiore dello schermo.

## **Charms Bar**

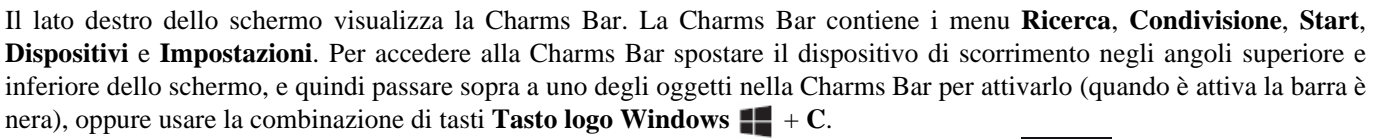

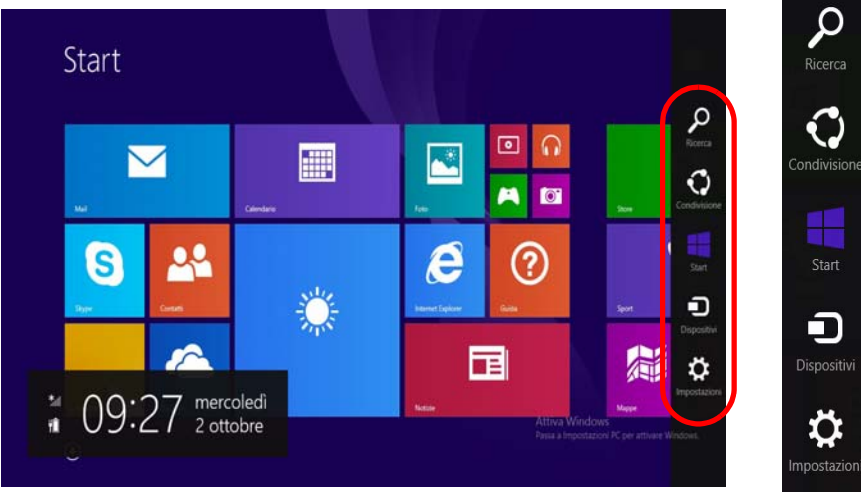

*Figura 9* **- Schermata Start con la Charms Bar**

![](_page_121_Picture_8.jpeg)

## **Funzioni video**

Il sistema è dotato di una **GPU integrata Intel**. È possibile selezionare i dispositivi di visualizzazione e configurare le opzioni dei dispositivi video dal pannello di controllo **Schermo** in ambiente *Windows*, se è installato il driver video.

#### *Per accedere al pannello di controllo Schermo:*

- 1. Andare al Pannello di controllo.
- 2. Fare clic sull'icona **Schermo** in **Aspetto e personalizzazione** (categoria).
- 3. Fare clic su **Modifica risoluzione dello schermo/Modifica risoluzione**.

## $_{4}^{\circ}$

- 4. Fare clic con il pulsante destro del mouse sul Desktop (utilizzare la combinazione di tasti Tasto logo Windows  $\blacksquare$  + D per accedere al Desktop) e scegliere **Proprietà grafiche** dal menu.
- 5. Utilizzare la casella di riepilogo a discesa per selezionare la risoluzione dello schermo <sup>1</sup>
- 6. Fare clic su **Impostazioni avanzate** 2.

![](_page_122_Picture_10.jpeg)

#### *Per accedere al Pannello di controllo della Grafica HD Intel®:*

1. Fare clic sull'icona (**Pannello di controllo della Grafica HD Intel®**) nella schermata della **App**.

O

2. Fare clic con il pulsante destro del mouse sul desktop (utilizzare la combinazione di tasti Tasto logo Windows  $\blacksquare$  + **D** per accedere al Desktop) e scegliere **Proprietà grafiche** dal menu.

O

3. Fare clic sull'icona **nell'area di notifica della barra delle** applicazioni desktop e scegliere **Proprietà grafiche** dal menu.

### **Dispositivi di visualizzazione**

Oltre allo schermo LCD integrato, è possibile utilizzare un monitor VGA/LCD a schermo piatto o una TV (collegato alla porta per monitor esterno o alla porta uscita HDMI) come periferica di visualizzazione. **<sup>1</sup>**

![](_page_122_Picture_19.jpeg)

### <span id="page-123-0"></span>**Utilizzo della combinazione di tasti logo di Windows + P per passare da una visualizzazione all'altra**

È possibile utilizzare la combinazione di tasti  $\mathbf{P} + \mathbf{P}$  (o **Fn** + **F7**) per cambiare rapidamente la configurazione di visualizzazione e le modalità (funzione particolarmente utile quando si collega un proiettore) in *Windows*.

- 1. Collegare lo schermo alla porta per monitor esterno o porta uscita HDMI, quindi accenderlo.
- 2. Premere la combinazione di tasti  $\blacksquare$  + **P** (o **Fn** + **F7**).
- 3. Viene visualizzato un menu a comparsa.
- 4. Utilizzare i tasti cursore (o + **P**) per selezionare la configurazione appropriata dal menu, quindi premere Invio per confermare la selezione.

![](_page_123_Picture_6.jpeg)

*Figura 11*  **+ P (Cambia configurazione di visualizzazione)**

## **Opzioni risparmio energia**

Il pannello di controllo delle **Opzioni risparmio energia** (menu Hardware e suoni) di *Windows* consente la configurazione delle funzioni di risparmio energetico del computer. Selezionando **Risparmio di energia** è possibile attivare questa funzione e configurare le opzioni relative al **pulsante di alimentazione**, **pulsante di sospensione (Fn + F4)**, **coperchio del computer (chiuso)**, **schermo** e **modalità sospensione** (lo stato di risparmio di energia predefinito). Nota: la funzione **Risparmio di energia** può influire sulle prestazioni del computer.

Fare clic su una delle combinazioni esistenti o su **Crea combinazione per il risparmio di energia** sul menu di sinistra e personalizzarla per creare una nuova combinazione. Fare clic su **Modifica impostazioni combinazione**, quindi su **Cambia impostazioni avanzate risparmio energia** per accedere a ulteriori opzioni di configurazione.

![](_page_123_Picture_189.jpeg)

*Figura 12* **- Opzioni risparmio energia**

**Italiano**

## **Installazione driver**

Il disco *Device Drivers & Utilities + User's Manual* contiene i driver e le utilità necessari per il corretto funzionamento del computer. Inserire il disco e fare clic su **Install Drivers** (pulsante), oppure il pulsante **Option Drivers** per accedere al menu del driver opzionale. Installare i driver attenendosi all'ordine indicato nella *[Figura 13](#page-124-0)*. Fare clic per selezionare i driver da installare (è consigliabile annotarsi i driver quando li si installa). **Nota:** Se occorre reinstallare un qualsiasi driver, è opportuno disinstallare prima quello precedente.

### **Installazione manuale dei driver**

Fare clic sul pulsante **Browse CD**/**DVD** nell'applicazione *Drivers Installer* e selezionare il file eseguibile nella cartella del driver corrispondente.

Se compare l'installazione guidata **Trovato nuovo hardware** durante la procedura di installazione, fare clic su **Annulla** e seguire la procedura di installazione come descritto.

![](_page_124_Picture_5.jpeg)

## らへい

#### **Installazione dei driver e alimentazione**

<span id="page-124-0"></span>Quando si installano i driver, assicurarsi che il computer sia alimentato con l'alimentatore collegato a una fonte di corrente funzionante. Alcuni driver assorbono una quantità considerevole di energia durante la procedura d'installazione, e se la capacità rimanente della batteria non è sufficiente, il computer potrebbe spegnersi e causare problemi al sistema (si noti che non si tratta di un problema legato alla sicurezza e che la batteria sarà ricaricabile in un minuto). *Figura 13* **- Installazione driver**

#### **Linee guida generali per l'installazione dei driver**

 $\beta$ 

Come guida generale, attenersi alle istruzioni predefinite visualizzate sullo schermo per ogni driver (ad esempio **Avanti** > **Avanti** > **Fine**) finché le proprie conoscenze non consentiranno di operare come utente più avanzato. Per installare il driver spesso sarà necessario riavviare il computer.

Verificare che tutti i moduli (ad esempio WLAN o Bluetooth) siano **ACCESI** prima di installare il driver appropriato.

#### **Windows Update**

Dopo l'installazione di tutti i driver assicurarsi di aver attivato **Windows update** per ottenere tutti i recenti aggiornamenti di sicurezza ecc. (tutti gli aggiornamenti includeranno i più recenti **hotfixes** di Microsoft).

## **Lettore d'impronte digitali**

Installare il driver e registrare le proprie impronte seguendo le istruzioni seguenti prima dell'uso. Il modulo di lettura impronte digitali utilizza la configurazione **Opzioni di accesso** dell'**Account di** *Windows*.

### **Configurazione modulo impronte digitali**

- 1. Andare alla **barra Charms**.
- 2. Selezionare **Impostazioni** e fare clic su **Modifica impostazioni PC**.
- 3. Fare clic su **Account** e quindi fare clic su **Opzioni di accesso**.
- 4. Sarà necessario aggiungere una password di *Windows* (cliccare su **Aggiungi** sotto **Password**).
- 5. Dopo avere aggiunto la password sarà necessario riavviare il computer e usare la password per accedere al sistema.
- 6. Andare alla **barra Charms**.
- 7. Selezionare **Impostazioni** e fare clic su **Modifica impostazioni PC**.
- 8. Fare clic su **Account** e quindi fare clic su **Opzioni di accesso**.
- 9. Fare clic su **Aggiungi** sotto **impronta digitale**.

![](_page_125_Picture_12.jpeg)

11. Dopodiché vi verrà chiesto di **strisciare lo stesso dito** sul lettore diverse volte.

![](_page_125_Picture_14.jpeg)

#### *Figura 15* **- Aggiungere un'impronta digitale**

- 12. Fare clic su **Fine**.
- 13. Potete scegliere di **Aggiungere** un **altro** dito (consigliato) oppure di **Rimuovere** la lettura digitale corrente.
- 14. Adesso effettuate la scansione dell'impronta digitale per accedere al computer.

10. Immettere la **password** di *Windows* e fare clic su **OK**.

## **TPM (Trusted Platform Module)**

Prima di configurare le funzioni TPM è necessario inizializzare la piattaforma di sicurezza.

## **Attivazione di TPM**

- 1. Riavviare il computer.
- 2. Inserire **Aptio Setup Utility** premendo **F2** durante il **POST** .
- 3. Utilizzare i tasti freccia per selezionare il menu **Security**.
- 4. Selezionare **TPM Configuration** e premere Invio.
- 5. Selezionare **TPM Support** e premere Invio. Selezionare **Enable** e premere Invio.
- 6. Selezionare **TPM State**, premere Invio e selezionare **Enable** (Attiva) per attivare lo stato TPM. Sarà necessario premere **F4** per salvare le modifiche e riavviare il computer.
- 7. Quando il computer si riavvia, premere **F2** per entrare di nuovo nel BIOS e passare al menu **TPM Configuration**.
- 8. Selezionare **Pending TPM operation** (Operazione TPN in attesa), premere Invio e selezionare l'opzione desiderata (se si sta inizializzando TPM occorre selezionare **Enable Take Ownership** (Attiva presa di proprietà)). Sarà necessario premere **F4** per salvare le modifiche e riavviare il computer.
- 9. A questo punto è possibile **installare il driver TPM** e quindi inizializzare il TPM.

## **Inizializzare TPM**

- 1. Fare clic sull'icona (**Gestione di Security Platform**) nella schermata della **App**.
- 2. Fare clic su **Impostazioni dell'utente**, e fare clic su **Sì**, oppure fare clic con il pulsante destro del mouse sull'icona dell'area di notifica  $\Gamma$ <sup>*e*</sup> e scegliere **Inizializzazione di Security Platform** (oppure fare clic sul messaggio di notifica **Stato Security Platform**).
- 3. Il metodo **Inizializzazione rapida** è quello automaticamente selezionato (se occorre utilizzare le impostazioni avanzate fornite dall'amministratore di rete, selezionare **Inizializzazione avanzata**.
- 4. È necessario utilizzare un supporto rimovibile, ad esempio un'unità flash USB, per memorizzare le password e i dati (conservare il supporto in un luogo sicuro, se necessario).

![](_page_126_Picture_17.jpeg)

*Figura 16* **Inizializzazione rapida GuidataSecurity Platform**

- 5. Selezionare l'unità da utilizzare dal menu a discesa e fare clic su **Avanti**.
- 6. Scegliere le **Unzioni di Security Platform** per utilizzarle selezionando l'apposita casella di spunta.
- 7. Immettere una **Password utente di base** (e digitarla di nuovo per confermarla) e fare clic su **Avanti**.
- 8. Fare clic su **Avanti** per confermare le modifiche di configurazione apportate.
- 9. Il computer inizializza le impostazioni.
- 10. Fare clic su **Fine**.
- 11. Selezionare le schede e i pannelli di controllo per regolare le impostazioni.
- 12. Fare doppio clic sull'icona dell'area di notifica **per** per accedere al **Tool di configurazione di Infineon Security Platform**, oppure fare clic con il pulsante destro del mouse sull'icona dell'area di notifica  $\mathbb{R}^n$  e selezionare una voce di menu.

## **Tool di configurazione di Infineon Security Platform**

Il **Tool di configurazione di Infineon Security Platform** consente all'utente di gestire e controllare lo stato del TPM, gestire le informazioni sulle password ed effettuare le operazioni di backup e ripristino dei dati TPM. Dato che in genere il TPM è amministrato all'interno delle organizzazioni e delle imprese di grandi dimensioni, l'amministratore di sistema dovrà assistere l'utente nella gestione delle informazioni qui riportate.

![](_page_127_Picture_86.jpeg)

*Figura 17* **- Tool di configurazione di Infineon Security Platform** 

## **Intel® vPro™ Technology**

**Intel® vPro™ Technology è supportata solo dai computer modello A.** Questo insieme di caratteristiche della tecnologia, incorporato nella scheda madre del computer, permette ai dipartimenti di Information Technology di accedere in remoto al computer. In questo modo, il reparto IT è in grado di monitorare, mantenere e gestire i computer indipendentemente dallo stato del sistema operativo o dallo stato di alimentazione del computer. Questo può avvenire su una rete cablata o una rete wireless aziendale, o anche al di fuori del firewall aziendale attraverso una connessione LAN cablata.

### **Accedere a Intel Management Engine**

Per accedere a Intel Management Engine premere **Ctrl + P** all'avvio. L'amministratore di sistema dovrà aiutarvi a gestire le informazioni a seconda delle richieste aziendali. Annotare le seguenti informazioni sulla password di Intel Management Engine:

• La password predefinita è "admin" (senza virgolette).

Se si verifica un messaggio di errore "Errore - Intel (R) ME ha respinto la modifica della password" quando si crea una nuova password, tenere presenti i seguenti parametri per la creazione di una password:

- compresa tra 8 e 32 caratteri
- Contiene caratteri latini maiuscoli e minuscoli
- Contiene almeno un carattere numerico
- Contiene almeno un carattere non alfanumero ASCII (!, @, #,  $\frac{1}{2}, \frac{1}{2}, \frac{1}{2}, \frac{1}{2}, \frac{1}{2}$

![](_page_128_Picture_10.jpeg)

#### *Figura 18* **- Intel(R) Management Engine (Creazione della password)**

Selezionare **MEBx Login** (Login MEBx) e premere "Invio" per accedere alla schermata delle password. Inserire la password "**admin**" (senza virgolette) e verrà richiesto di inserire la propria password (annotare le informazioni sulle password precedenti). Dopo aver inserito la password, verrà visualizzata la schermata di configurazione della piattaforma.

La schermata di configurazione della piattaforma consente di impostare Intel ME in base ai propri requisiti (rivolgersi all'amministratore IT per le impostazioni effettive richieste).

## **Modulo 3G**

Se nell'opzione di acquisto è stato incluso un **modulo 3G opzionale**, seguire le istruzioni sotto per installare la carta USIM (presumibilmente fornita dal proprio operatore), quindi installare l'applicazione.

### **Inserimento della carta USIM**

1. **Spegnere** il computer, girarlo e **rimuovere la batteria 1** (rilasciare i fermi nella direzione indicata sotto e sganciare la batteria facendola scorrere).

![](_page_129_Picture_4.jpeg)

![](_page_129_Picture_5.jpeg)

*Figura 19* **- Rimozione della batteria**

2. Inserire la carta USIM come illustrato sotto finché non scatta in posizione e installare nuovamente la batteria.

![](_page_129_Picture_8.jpeg)

#### *Figura 20* **- Inserimento della carta USIM**

![](_page_129_Picture_10.jpeg)

#### **Orientamento della scheda USIM**

Si noti che il lato leggibile della scheda USIM, quello con i contatti di colore oro, deve essere rivolto verso l'alto, come illustrato in figura.

## **Risoluzione dei problemi**

![](_page_130_Picture_145.jpeg)

## <span id="page-131-0"></span>**Specifiche tecniche**

![](_page_131_Picture_1.jpeg)

#### **Ultimi aggiornamenti delle specifiche tecniche**

Le specifiche tecniche elencate in questa sezione sono corrette al momento di andare in stampa. Alcuni elementi (in particolare tipi di processore e velocità) possono essere modificati o aggiornati causa la programmazione del produttore. Per dettagli rivolgersi al proprio centro di assistenza.

![](_page_131_Picture_4.jpeg)

La CPU non è un componente che necessita assistenza da parte dell'utente. Accedere alla CPU in qualsiasi modo implica una violazione della garanzia.

#### **Opzioni di processore**

#### **Modello A:**

**Processore Intel® Core™i7**

**i7-4600M (2,90GHz)**

Cache L3 da 4MB, **22nm**, DDR3L-1600MHz, TDP 37W

**Processore Intel® Core™i5**

**i5-4330M (2,80GHz), i5-4300M (2,60GHz)** Cache L3 da 3MB, **22nm**, DDR3L-1600MHz, TDP 37W

#### **Modello B:**

**Processore Intel® Core™i7**

**i7-4702MQ (2,20GHz)**

Cache L3 da 6MB, **22nm**, DDR3L-1600MHz, TDP 37W

#### **i7-4600M (2,90GHz)**

Cache L3 da 4MB, **22nm**, DDR3L-1600MHz, TDP 37W

**Processore Intel® Core™i5**

**i5-4330M (2,80GHz), i5-4300M (2,60GHz), i5-4200M (2,50GHz)**

Cache L3 da 3MB, **22nm**, DDR3L-1600MHz, TDP 37W

**Processore Intel® Core™ i3**

#### **i3-4100M (2,50GHz), i3-4000M (2,40GHz)**

Cache L3 da 3MB, **22nm**, DDR3L-1600MHz, TDP 37W

#### **Processore Intel® Pentium™**

#### **3550M (2,30GHz)**

Cache L3 da 2MB, **22nm**, DDR3L-1600MHz, TDP 37W

#### **Processore Intel® Celeron™**

#### **2950M (2,00GHz)**

Cache L3 da 2MB, **22nm**, DDR3L-1600MHz, TDP 37W

#### **LCD**

15,6" (39,62cm) HD/HD+/FHD

#### **BIOS**

AMI BIOS (SPI Flash ROM da 96Mb)

**Logica del core**

#### **Modello A:**

Chipset Intel® QM87

#### **Modello B:**

Chipset Intel® HM87

#### **Memoria**

Due prese SODIMM 204 pin, dotate di supporto per la memoria **DDR3L 1600MHz** Memoria espandibile fino a **16GB**

(La frequenza operativa reale della memoria dipende dal bus FSB del processore.)

#### **Periferiche di memorizzazione**

(**Opzione di fabbrica**) Una unità ottica Super Multi sostituibile da 12,7mm (altezza) Un disco rigido SATA sostituibile da 2,5" di 9,5mm/7,0mm (altezza)

(**Opzione di fabbrica**) Un Solid State Drive (SSD) mSATA

#### **Adattatore video**

**GPU integrata Intel® (la GPU dipende dal processore)**

#### **Intel® HD Graphics 4600/Intel® HD Graphics**

Frequenza dinamica (Intel Dynamic Video Memory Technology fino a **1,7GB**) Compatibile con MS DirectX® 11

#### **Audio**

Interfaccia conforme HDA

2 altoparlanti incorporati

Microfono incorporato

#### **Sicurezza**

Password del BIOS Slot blocco di sicurezza (tipo Kensington®) Modulo lettore d'impronte digitali

TPM v1.2

Intel vPro (**solo Modello A**)

#### **Tastiera**

Tastiera "Win Key" completa (con tastierino numerico)

#### **Periferica di puntamento**

Touchpad incorporato (funzionalità tasto di scorrimento integrata)

#### **Comunicazione**

Gigabit Ethernet LAN integrata (**Opzione di fabbrica**) Modulo di camera PC USB 1,0M HD

(**Opzione di fabbrica**) Modulo 3G

#### **Moduli Half Mini-Card WLAN/ Bluetooth:**

#### **Modello A:**

(**Opzione di fabbrica**) Intel® Wireless-N 7260 Bluetooth **4.0** e Wireless LAN (**802.11a/g/n**)

(**Opzione di fabbrica**) Intel® Wireless-N 7260 Wireless LAN (**802.11a/g/n**)

#### **Modello B:**

(**Opzione di fabbrica**) Intel® Wireless-N 7260 Bluetooth **4.0** e Wireless LAN (**802.11b/g/n**)

(**Opzione di fabbrica**) Intel® Wireless-N 3160 Wireless LAN (**802.11b/g/n**)

(**Opzione di fabbrica**) Bluetooth **4.0** e Wireless LAN (**802.11b/g/n**) (terze parti) (**Opzione di fabbrica**) Wireless LAN (**802.11b/g/n**) (terze parti)

#### **Interfaccia**

Tre porte USB 3.0 (include una porta USB alimentata AC/DC) Una porta USB 2.0 Una porta eSATA Una porta uscita HDMI Un jack combinato uscita cuffie e uscita S/ PDIF Un jack ingresso del microfono Un jack RJ-45 per LAN Una porta per monitor esterno Uno slot ExpressCard/54(34) Un jack di ingresso DC Una porta di alloggiamento

#### **Lettore di schede**

Módulo lector de tarjetas Push-Push multien-1

MMC (MultiMedia Card) / RS MMC SD (Secure Digital) / Mini SD / SDHC/ SDXC MS (Memory Stick) / MS Pro / MS Duo

#### **Slot Mini-Card**

Slot 1 per il modulo **Wireless LAN** o modulo Combo **Bluetooth e Wireless LAN** 

(**Opzione di fabbrica**) Slot 2 per il modulo **3G** o per **SSD** mSATA

#### **Requisiti ambientali**

**Temperatura** In esercizio: 5°C - 35°C Non in esercizio: -20°C - 60°C

#### **Umidità relativa**

In esercizio: 20% - 80% Non in esercizio: 10% - 90%

#### **Alimentazione**

Adattatore AC/DC a pieno campo Ingresso AC: 100-240V, 50-60Hz Uscita DC: 19V, 3,42A (**65W**)

Pacco batteria Smart agli ioni di Litio a 6 celle, 62,16WH

#### **Dimensioni fisiche & peso**

374 (larghezza) x 250 (profondità) x 35,5 (altezza) mm (min) 2,33kg con unità ottica e batteria 62,16WH

![](_page_134_Picture_0.jpeg)

**Concise User's Guide** Ausführliches Benutzerhandbuch **Guide Utilisateur Concis** Guía del Usuario Concisa Guida Rapida per l'Utente

### **Contents**

![](_page_135_Picture_184.jpeg)

### **Inhalt**

![](_page_135_Picture_185.jpeg)

### **Sommaire**

![](_page_135_Picture_186.jpeg)

![](_page_135_Picture_187.jpeg)

### **Contenidos**

![](_page_135_Picture_188.jpeg)

### **Sommario**

![](_page_135_Picture_189.jpeg)

The docking station provides your computer with an easy connectable desktop environment when portability is not required. This allows for easy connections to external displays, USB devices (with a full range of extra USB ports), audio devices and provides a battery charging facility.

## **Compatibility**

Note that this docking station is compatible with particular compatible computer models with the appropriate docking connector only. Please contact your service center for full details.

## **Instructions for Care and Operation**

The docking station is quite rugged, but it can be damaged. To prevent this, follow these suggestions:

- **Don't drop it, or expose it to shock**. If the device falls, the case and the components could be damaged.
- **Keep it dry, and don't overheat it**. Keep the device and power supply away from any kind of heating element. This is an electrical appliance. If water or any other liquid gets into it, the device could be badly damaged.
- **Avoid interference**. Keep the device away from high capacity transformers, electric motors, and other strong magnetic fields. These can hinder proper performance and damage your data.
- **Follow the proper working procedures for the device**.

### **Servicing**

Do not attempt to service the device yourself. Doing so may violate your warranty and expose you and the device to electric shock. Refer all servicing to authorized service personnel. Unplug the device from the power supply. Then refer servicing to qualified service personnel under any of the following conditions:

- When the power cord or AC/DC adapter is damaged or frayed.
- If the device has been exposed to any liquids.
- If the device does not work normally when you follow the operating instructions.
- If the device has been dropped or damaged.
- If there is an unusual odor, heat or smoke coming from your device.

### **Safety Information**

- Only use an AC/DC adapter approved for use with this device.
- Before cleaning the device, make sure it is disconnected from any external power supplies, peripherals and cables.
- Use a soft clean cloth to clean the device, but do not apply cleaner directly to the device. Do not use volatile (petroleum distillates) or abrasive cleaners on any part of the device.

 **3**

## **Computer and Docking Station**

The computer may **hot** or **cold dock**/**undock** with the docking station (**see the note below**), i.e. the computer may be powered on (hot docking/undocking) or powered off (cold docking/undocking) when docking or undocking. However if you intend to hot dock/undock the system then make sure that the **hot key driver,** provided on the computer's *Device Drivers & Utilities + User's Manual* disc, is installed*.*

### $\frac{1}{2}$ **Hot Docking/Hot Undocking & Power Saving Modes**

If the computer is in a power-saving state (Sleep or Hibernate), or is resuming from a power saving state, do not attempt to hot dock or hot undock the system.

#### **Moving the Docking Station**

Note that if the notebook is docked with the docking station, do not attempt to move the docked unit in order to avoid losing connection. If you wish to move the docking station, then make sure you undock the notebook from the docking station before doing so.

## **Docked System Power**

The system power for a docked unit should be provided only by the docking station's AC/DC adapter plugged in to the DC-In jack at the rear of the docking station (**make sure the computer's AC/DC adapter is not used at any time when the computer is docked**). Follow the instructions on the next pages to safely dock and undock your computer with the docking station.

#### *Figure 1* **Front View**

- 1. Power Button LED
- 2. Backup Button (if a Hard Disk is installed in the Device Bay)
- 3. Lock Switch
- 4. Notebook Eject Latch
- 5. Notebook Placeholder
- 6. Retaining Pins
- 7. Docking Port
- 8. Eject Pins

## **System Map: Front View**

![](_page_140_Picture_10.jpeg)

## **Power Button LED**

![](_page_140_Picture_126.jpeg)

#### *Table 1* **- Power Button LED**

\*To confirm the computer's power status check the LED Power Indicators on the computer itself.

## **System Map: Rear View**

**1 3**

### 江 **LAN Jack & Docking**

**2 4 5**

Note that when the computer is docked with the docking station, the notebook's LAN Jack can no longer be used. When the system is docked use the docking station's LAN jack.

### P **USB**

**8**

**<sup>6</sup> <sup>7</sup>**

The USB 3.0 ports are colored **blue**. USB 3.0 will transfer data much faster than USB 2.0, and is backwards-compatible with USB 2.0.

#### *Figure 2* **Rear View**

- 1. Security Lock Slot
- 2. USB 3.0 Port

**11 12 9 10 12 12**

- 3. DVI-D Out Port
- 4. HDMI-Out Port
- 5. External Monitor Port
- 6. Serial (COM) Port
- 7. RJ-45 LAN Jack
- 8. DC-In Jack
- 9. Headphone Jack
- 10. Microphone Jack
- 11. S/PDIF-Out Jack
- 12. USB 2.0 Ports

## *Figure 3* **System Map: Left & Right Views**

## **Left & Right Views**

- 1. Device Bay (HDD Caddy or Dummy ODD) **OR**
- 2. Device Bay (ODD)
- 3. Emergency Eject Hole
- 4. Powered USB 3.0 Port
- 5. USB 3.0 Ports

![](_page_142_Picture_7.jpeg)

**Left** 

![](_page_142_Picture_9.jpeg)

**Right** 

**English**

**6**

## **Docking the Computer with the Docking Station**

- 1. Remove all packing materials and place the docking station on a stable surface.
- 2. Securely attach any peripherals you want to use with the docking station (e.g. keyboard and mouse) to their ports.
- 3. Attach the AC/DC adapter to the DC-In jack at the rear of the docking station, and then plug the AC power cord into an outlet, and connect the AC power cord to the AC/DC adapter.
- 4. The power button LED (1) on the docking station will be **orange**.

![](_page_143_Picture_5.jpeg)

*Figure 4* **- Docking Station with AC/DC Adapter Plugged**
- 5. Make sure the computer's **hot key driver is installed** if you intend to hot dock the system.
- 6. Close the notebook computer's lid/LCD and turn the computer over.
- 7. Slide the notebook computer's docking port cover latch in the direction of the arrow at point  $(2)$  to open the cover (failure to open the cover of the docking port before connecting the computer to the docking station may result in irreparable damage to the connector on the docking station).

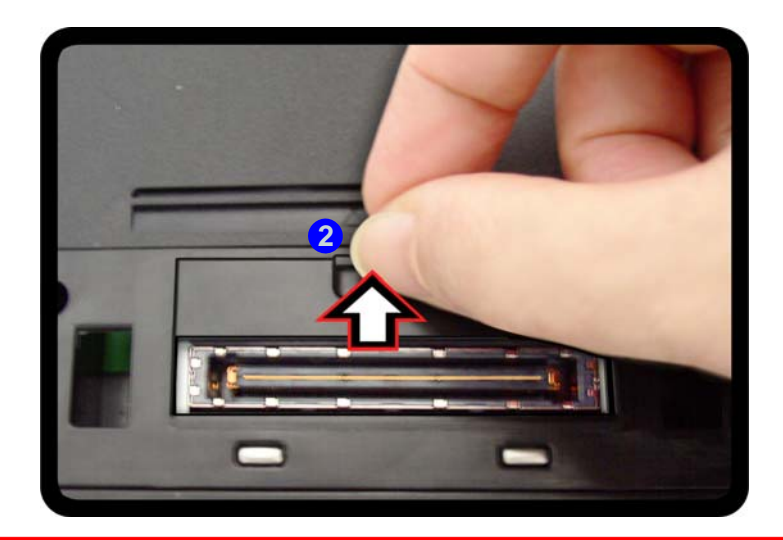

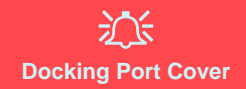

Make sure you keep the cover closed when the computer is not docked in the station. This will help prevent foreign objects and/ or dust getting in to the contact area.

*Figure 5* **- Opening the Docking Port**

- 8. **Make sure that the notebook computer's AC/DC adapter is NOT ATTACHED to the computer's DC-In jack**.
- 9. Ensure that the lock switch on the docking station is in the **unlock position**.
- 10. Press the computer down onto the docking station so that the docking connectors line up (the **Power LED on the docking station** will be **orange**).
- 11. Slide the lock switch in to the **lock** position **3**.
- 12. The **Power LED on the docking station** will be **green** and you can then use the docking station ports.

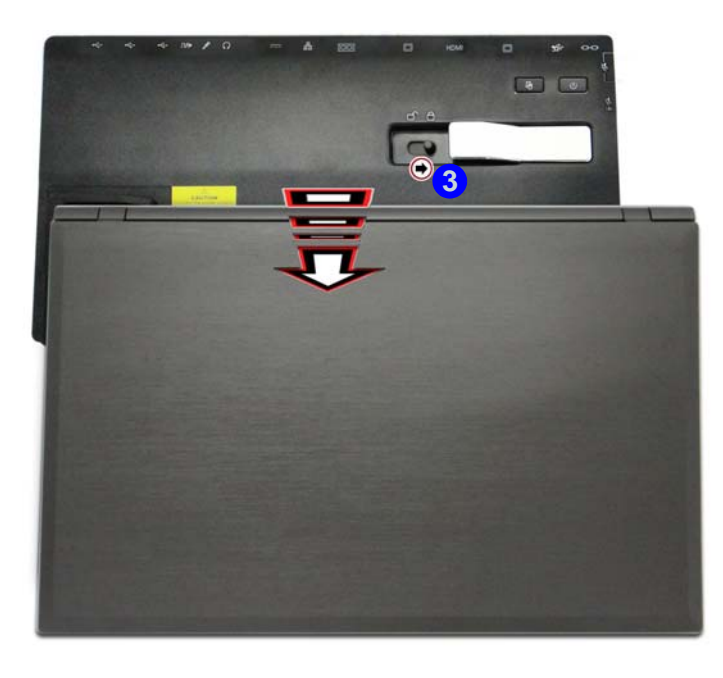

沆

#### **AC/DC Adapter**

Use only the docking station's AC/DC adapter plugged-in to the docking station's DC-In jack to power the computer.

#### **Moving the Docking Station**

Note that if the notebook is docked with the docking station, do not attempt to move the docked unit in order to avoid losing connection. If you wish to move the docking station, then make sure you undock the notebook from the docking station before doing so.

*Figure 6* **- Slide the Lock Switch**

# <span id="page-146-0"></span>**Cold Undocking the computer from the Docking Station**

- 1. Shut the computer down as per the normal *Windows* shutdown procedure (select **Shut Down** from the **Start** menu in *Windows 7*).
- 2. Slide the lock switch  $\begin{pmatrix} 1 \\ 1 \end{pmatrix}$  in to the **unlock** position.
- 3. Lift the eject latch  $\overline{2}$  fully in the direction indicated to unlock the docking station while carefully holding the notebook computer with one hand.
- 4. You can then lift the notebook computer off the docking station.
- 5. After disconnecting the computer from the docking station, slide the docking port cover latch  $\binom{3}{3}$  in the direction of the arrow.

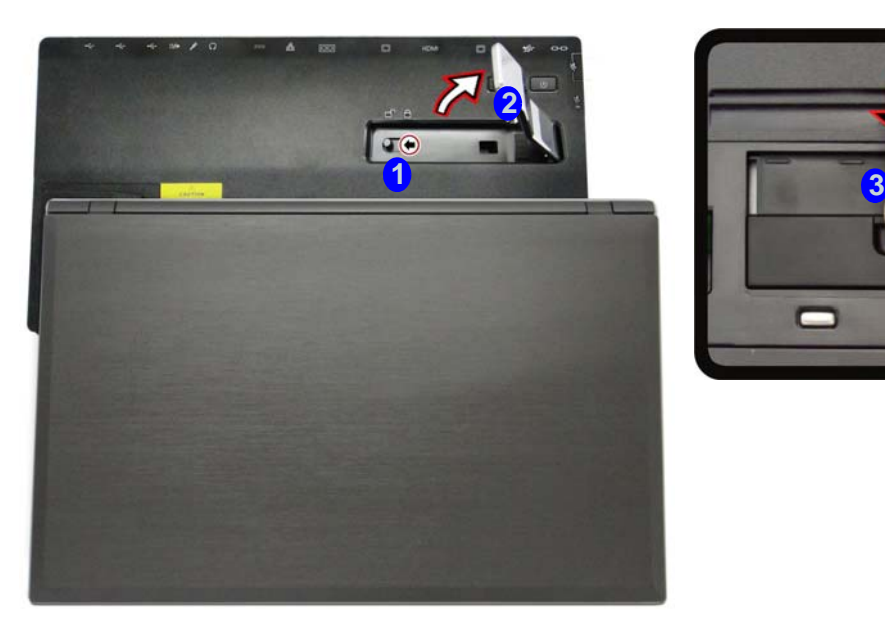

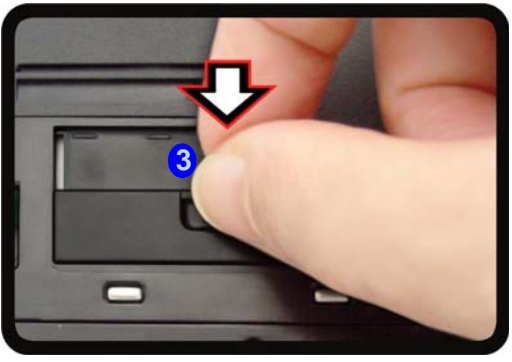

*Figure 7* **- Slide the Switch to Unlock and Lift the Eject Latch**

# **Hot Undocking the Computer from the Docking Station**

## **Hot undocking using** *Windows:*

- 1. When the system is docked click the the icon **in the taskbar notification area and click Safely Remove Hardware and Eject Media 1** from the menu.
- 2. Select Eject Docking Station <sup>2</sup> and the Undock Complete <sup>3</sup> message will appear in the notification area of the taskbar (the docking power LED will be **Orange** at this point and the ports, buttons and attached devices on the docking station **will not work)**.
- 3. Follow steps **2 to 5** of the cold undocking procedure on *[page 10](#page-146-0)* to complete the undocking process.

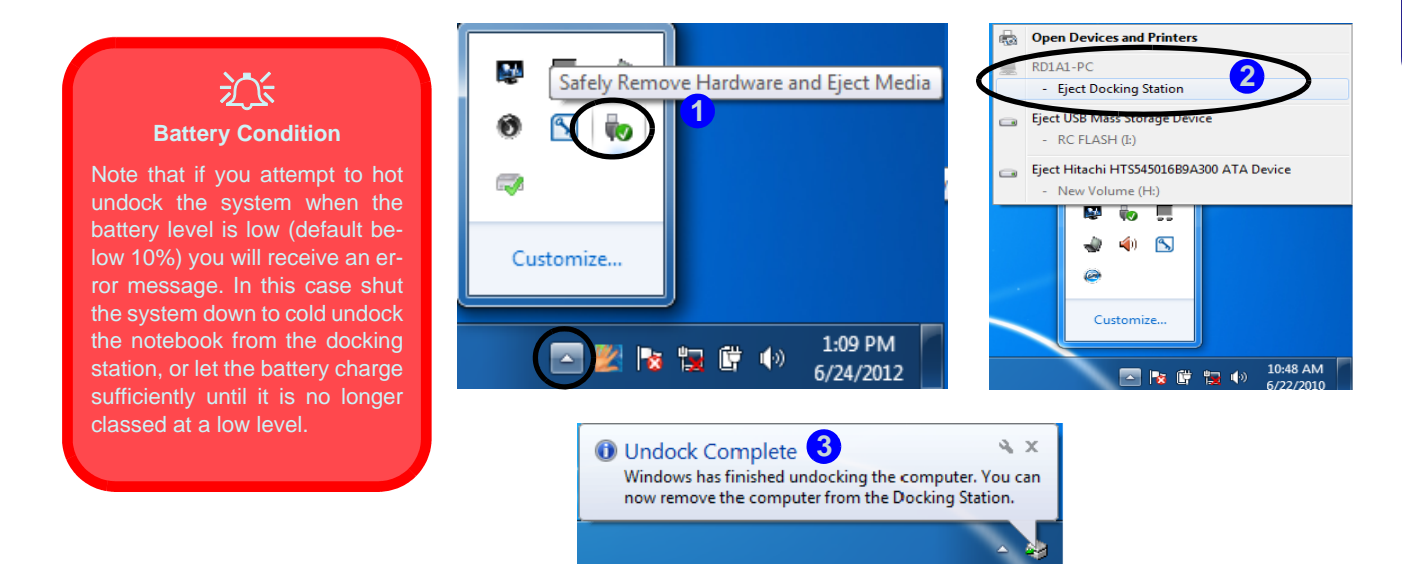

*Figure 8* **- Using the Windows System to Hot Undock the Computer**

## **Hot undocking using the Control Center:**

- 1. Make sure the computer's hot key driver is installed for hot docking/undocking the system.
- 2. Press the **Fn + Esc** key combination to run the **Control Center**.
- 3. Click the docking icon  $\uparrow$  <sup>1</sup> in the Control Center (the icon displays the current docking status).
- 4. The docking icon will change to the undock icon **1** (2) to display the current status and the **Undock Complete 3** message will appear in the notification area of the taskbar.

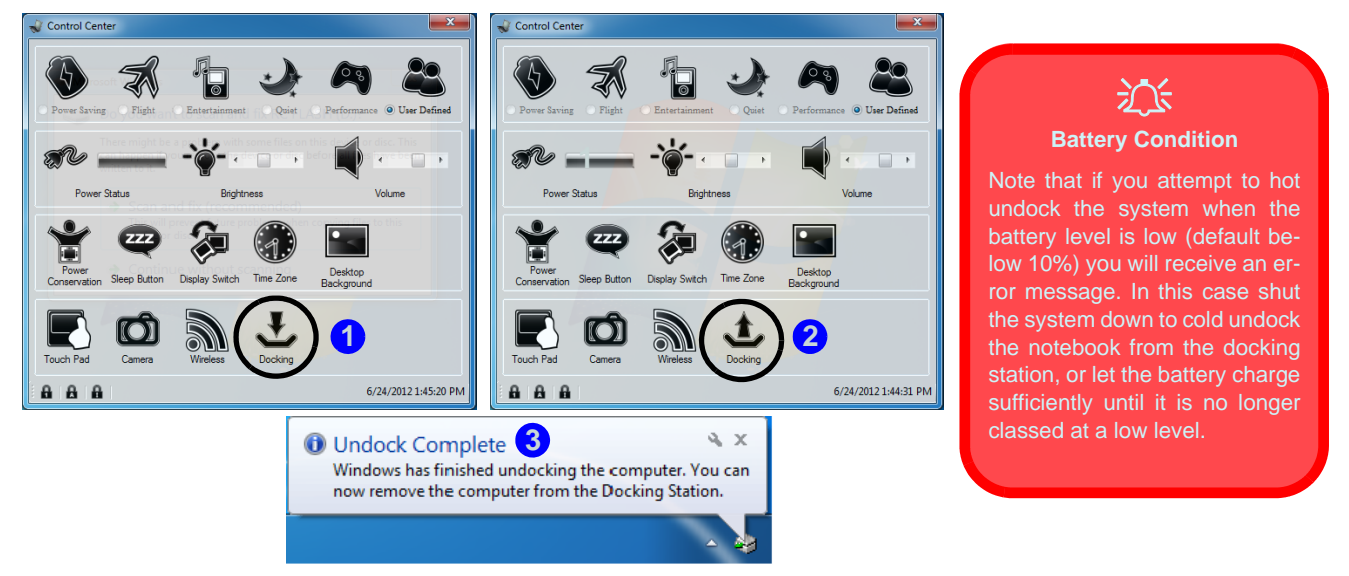

*Figure 9* **- Using the Control Center to Hot Undock the Computer**

- 5. Press the **Fn + Esc** key combination to run the **Control Center**.
- 6. The docking power LED will be **Orange** at this point and the ports, buttons and attached devices on the docking station **will not work**.
- 7. If you do not wish to separate the notebook and docking station at this point you can click the icon in the Control Center to redock the system.
- 8. Follow steps **2 to 5** of the cold undocking procedure on *[page 10](#page-146-0)* to complete the undocking process.

# **One Button Hard Disk Backup**

When the system is docked you can press the **Hard Disk Backup Button** (1) to launch the *Windows 7's* Backup and **Restore** function. If you do not have a hard disk installed in the docking station you can set the *Windows 7's Backup and Restore* application to backup to any attached hard disk, CD/DVD or non system partition of your computer.

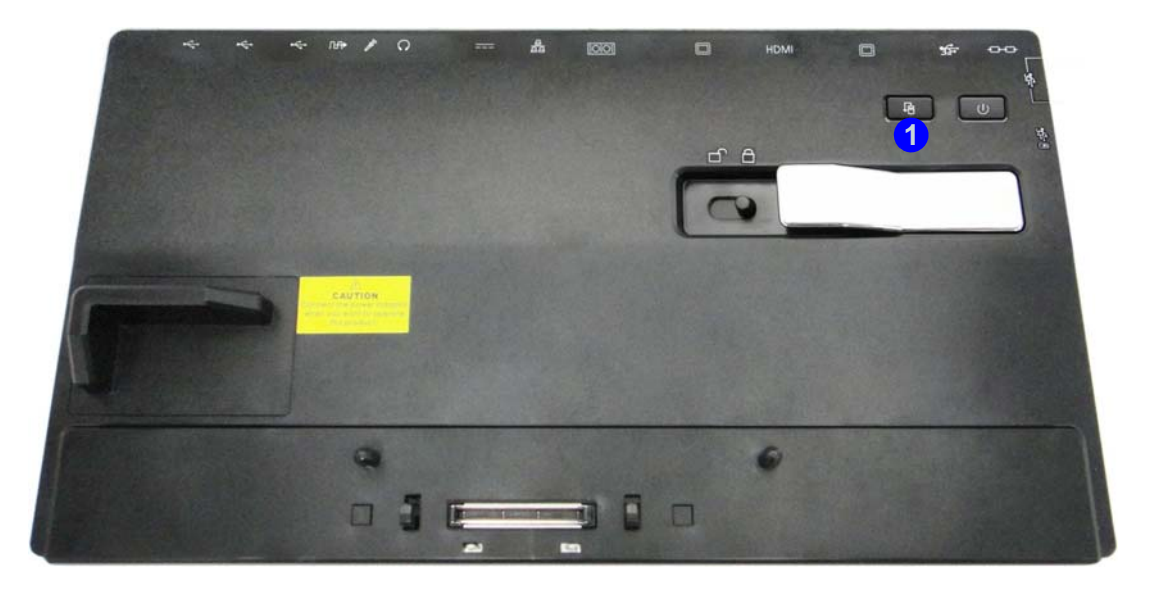

*Figure 10* **- Front View (HDD Backup Button)**

# **Specifications**

# **English**

### $\mathscr{P}$ **Latest Specification Information**

The specifications listed in this section are correct at the time of going to press. Certain items may be changed, delayed or updated due to the manufacturer's release schedule. Check with your service center for details.

#### **Interface**

Three USB 2.0 Ports Four USB 3.0 Ports (including 1 \* powered USB port) One External Monitor Port One DVI-D Out Port One HDMI-Out Port One Headphone-Out Jack One Microphone-In Jack One S/PDIF-Out Jack One RJ-45 LAN Jack One Serial (COM) Port One Docking Port One DC-In Jack

#### **Storage**

(**Factory Option**) One Changeable 12.7mm(h) Optical Device Type Drive (Super Multi Drive Module or Blu-Ray Combo Drive Module)

(**Factory Option**) Dummy ODD

(**Factory Option**) 2.5" 9.5 mm (h) HDD Caddy

#### **Security**

Security (Kensington® Type) Lock Slot

#### **Power**

Full Range AC/DC Adapter AC Input: 100 - 240V, 50 - 60Hz DC Output: 19V, 4.74A (**90W**)

#### **Environmental Spec**

#### **Temperature**

Operating: 5°C - 35°C Non-Operating: -20°C - 60°C **Relative Humidity** Operating: 20% - 80% Non-Operating: 10% - 90%

#### **Dimensions & Weight**

380mm (w) \* 206mm (d) \* 33mm (h) 0.85kg

# **Übersicht**

Mit der Dockingstation erhält Ihr Computer eine einfach anschließbare Desktopumgebung, wenn Mobilität nicht erforderlich ist. So können externe Displays, USB-Geräte (mit verschiedenen zusätzlichen USB-Ports) und Audiogeräte angeschlossen werden.

## **Kompatibilität**

Diese Dockingstation ist nur mit bestimmten Computermodellen kompatibel, die über den dazugehörigen Dockinganschluss verfügen. Ausführliche Informationen erhalten Sie bei Ihrem Servicecenter.

# **Hinweise zu Pflege und Betrieb**

Die Dockingstation ist zwar sehr stabil, kann aber dennoch beschädigt werden. Damit es nicht dazu kommt, sollten Sie die folgenden Hinweise beachten:

- **Das Gerät darf nicht herunterfallen und in anderer Form Stößen ausgesetzt werden.** Wenn das Gerät fällt, können das Gehäuse und andere Komponenten beschädigt werden.
- **Das Gerät darf nicht nass werden und sich nicht überhitzen.** das Gerät und das Netzteil dürfen nicht in der Nähe einer Wärmequelle stehen. Dies ist ein elektrisches Gerät. Wenn Wasser oder andere Flüssigkeiten eindringen, kann das Gerät stark beschädigt werden.
- **Vermeiden Sie Interferenzen mit anderen Geräten.** Halten Sie das Gerät fern von magnetischen Feldern, die von Stromquellen, Monitoren, Magneten etc. erzeugt werden. Die können die Leistung beeinträchtigen und Ihre Daten beschädigen.
- **Achten Sie auf die richtige Bedienung des Geräts.**

#### **Reparatur**

Nehmen Sie vor dem Reinigen des Wenn Sie versuchen, das Gerät selbst zu reparieren, können Ihre Garantieansprüche verloren gehen. Außerdem besteht Stromschlaggefahr für Ihre Gesundheit und das Gerät durch frei liegende Teile. Lassen Sie Reparaturarbeiten nur von qualifizierten Reparaturfachleuten durchführen, insbesondere wenn folgende Umstände vorliegen:

- Wenn das Netzkabel oder der AC/DC-Adapter beschädigt oder zerschlissen sind.
- Wenn das Gerät Regen ausgesetzt war oder mit Flüssigkeiten in Berührung gekommen ist.
- Wenn das Gerät unter Beachtung der Bedienungsanweisungen nicht korrekt arbeitet.
- Wenn das Gerät heruntergefallen ist oder beschädigt wurde.
- Wenn ein ungewöhnlicher Geruch, Hitze oder Rauch aus dem Gerät entweicht.

#### **Sicherheitsinformationen**

- Verwenden Sie nur einen AC/DC-Adapter, der für die Verwendung mit diesem Gerät zugelassen ist.
- Trennen Sie vor dem Reinigen des Geräts es von allen externen Stromquellen, Peripheriegeräten und Kabeln.
- Reinigen Sie das Gerät mit einem weichen, sauberen Tuch. Tragen Sie das Reinigungsmittel nicht direkt auf das Gerät auf. Verwenden Sie keine flüchtigen Reinigungsmittel (Petroleumdestillate) oder Scheuermittel zum Reinigen des Geräts.

## **Computer und Dockingstation**

Die Dockingstation kann sowohl an den ausgeschalteten als auch an den eingeschalteten Computer angeschlossen und abgetrennt werden (siehe Hinweis unten). Wenn Sie die Station bei laufendem System anschließen/abtrennen möchten, muss der Hotkey-Treiber (er befindet sich auf der Disc *Device Drivers & Utilities + User's Manual*) installiert ist.

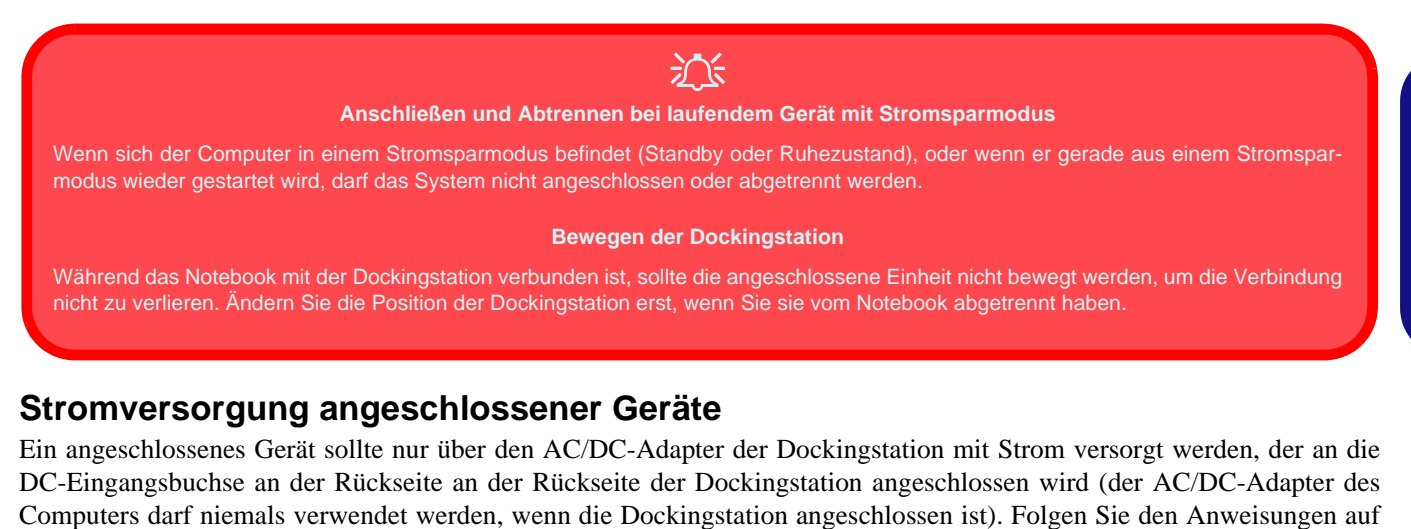

der nächsten Seite, um den Computer sicher an die Dockingstation anzuschließen und von ihr abzutrennen.

#### *Abb. 1* **Ansicht von vorne**

- 1. Stromanzeige-LED
- 2. Backup-Taste (falls eine Festplatte im Geräteschacht installiert ist)
- 3. Sperrriegel
- 4. Notebook Auswurfhebel
- 5. Notebook Platzhalter
- 6. HaltestifteRetaining Pins
- 7. Docking-Anschluss
- 8. Auswurfstifte

**Deutsch**

**Deutsch** 

# **Systemübersicht: Ansicht von vorne**

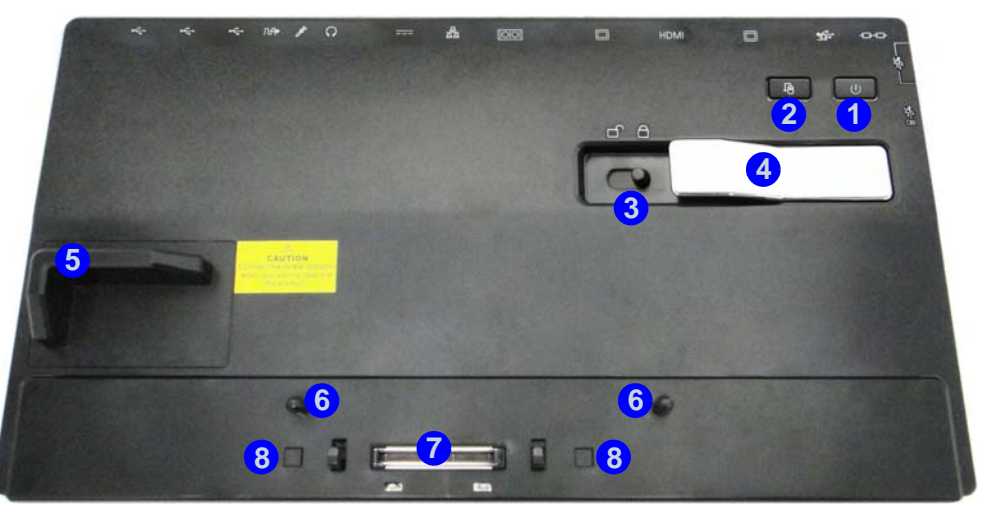

## **Stromanzeige-LED**

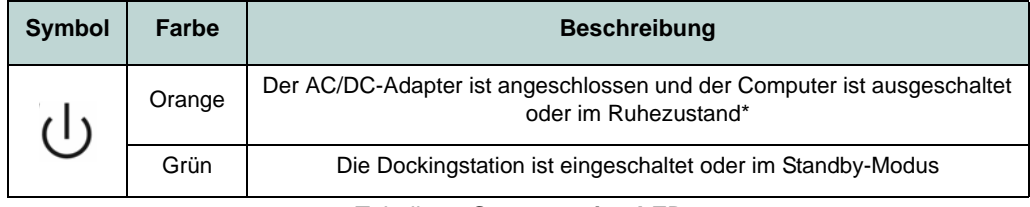

*Tabelle 1 -* **Stromanzeige-LED**

\*Den Stromstatus des Computers können Sie anhand der Stromanzeige-LEDs des Computers ablesen.

## **Systemübersicht: Ansicht von hinten**

**2 4 5**

### 沁 **LAN-Buchse und Docking**

**1 3**

Wenn der Computer an die Dockingstation angeschlossen ist, kann die LAN-Buchse des Notebooks nicht verwendet werden. Ist das System angeschlossen, müssen Sie die LAN-Buchse der Dockingstation verwenden.

Die USB 3.0 Anschlüsse sind **blau**. Die Datenübertragung ist bei USB 3.0 viel schneller als bei USB 2.0, und USB 3.0 ist rückwärts kompatibel mit USB 2.0.

P **USB**

**<sup>6</sup> <sup>7</sup>**

**8**

#### **11 12 9 10 12 12**

#### *Abb. 2* **Ansicht von hinten**

- 1. Sicherheitsschloß-Buchse
- 2. USB 3.0 Anschluss
- 3. DVI-D-Ausgangsanschluss
- 4. HDMI-Ausgangsanschluss
- 5. Schnittstelle für externen Monitor
- 6. Serielle (COM) Schnittstelle
- 7. RJ-45 LAN-Buchse
- 8. DC-Eingangsbuchse
- 9. Kopfhörer-Ausgangsbuchse
- 10. Mikrofon-Eingangsbuchse
- 11. S/PDIF-Ausgangsbuchse
- 12. USB 2.0 Anschlüsse

# *Abb. 3* **Systemübersicht: Ansicht von links und rechts**

## **Ansicht von links und rechts**

- 1. Geräteschacht (HDD Gehäus oder Dummy-Laufwerk) ODER
- 2. Geräteschacht (optisches Laufwerk)
- 3. Notauswurfloch
- 4. Eingeschaltete USB 3.0 Anschluss
- 5. USB 3.0 Anschlüsse

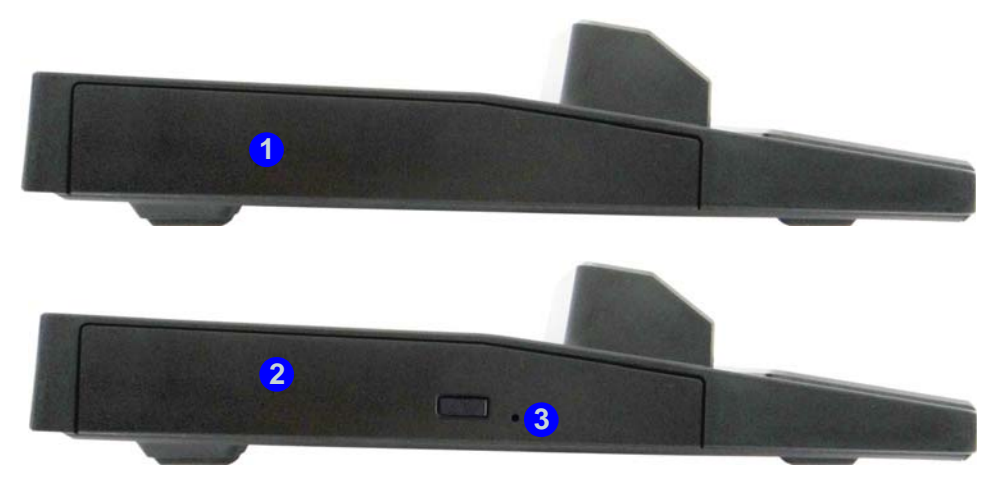

**Linke Seite**

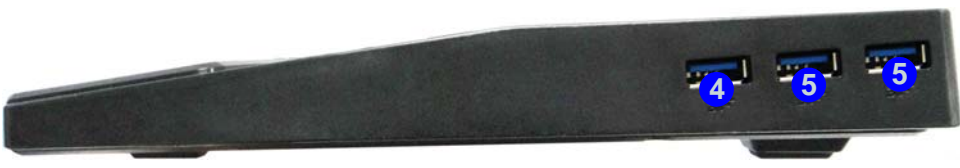

**Rechte Seite**

# **Anschließen des Computers an die Dockingstation**

- 1. Entfernen Sie das gesamte Verpackungsmaterial und legen Sie die Dockingstation auf eine stabile Unterlage.
- 2. Schließen Sie alle Peripheriegeräte, die Sie mit der Dockingstation verwenden wollen (z. B. Tastatur und Maus), an die entsprechenden Schnittstellen an.
- 3. Schließen Sie den AC/DC-Adapter an die DC-Eingangsbuchse an der Rückseite der Dockingstation an. Verbinden Sie dann das Netzkabel mit einer Netzsteckdose und dem AC/DC-Adapter.
- 4. Die Stromanzeige-LED (1) der Dockingstation leuchtet orangefarben.

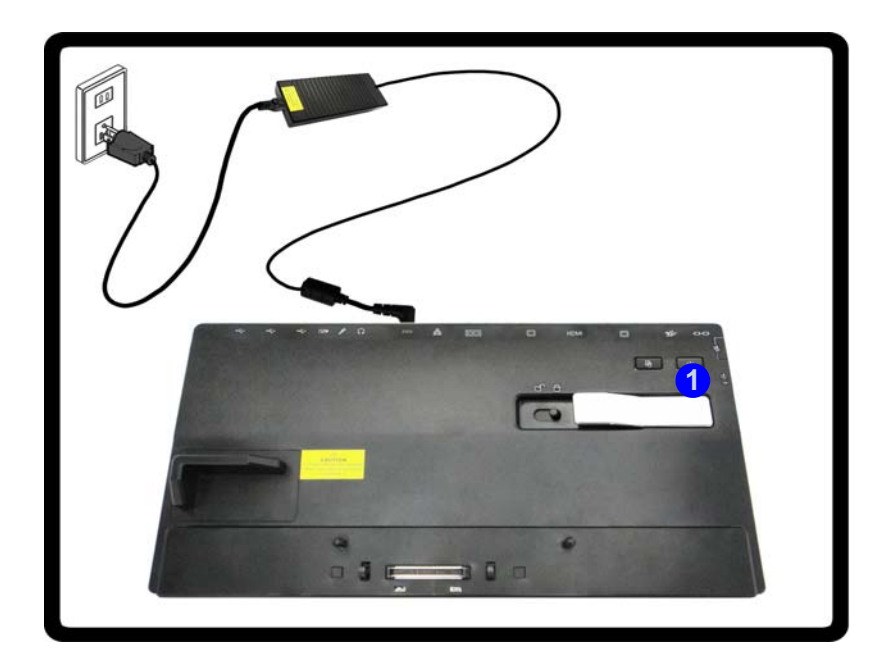

*Abb. 4* **- Dockingstation mit angeschlossenem AC/DC-Adapter**

- 5. Wenn Sie die Station bei laufendem System anschließen möchten, muss der **Hotkey-Treiber installiert sein**.
- 6. Schließen Sie den Deckel/LCD-Bildschirm des Notebooks, und drehen Sie es um.
- 7. Schieben Sie den Riegel des Dockinganschlussfachs in Pfeilrichtung 2, um das Fach zu öffnen (wird das Fach nicht geöffnet, bevor der Computer an die Dockingstation angeschlossen wird, kann der Stecker der Dockingstation schwer beschädigt werden).

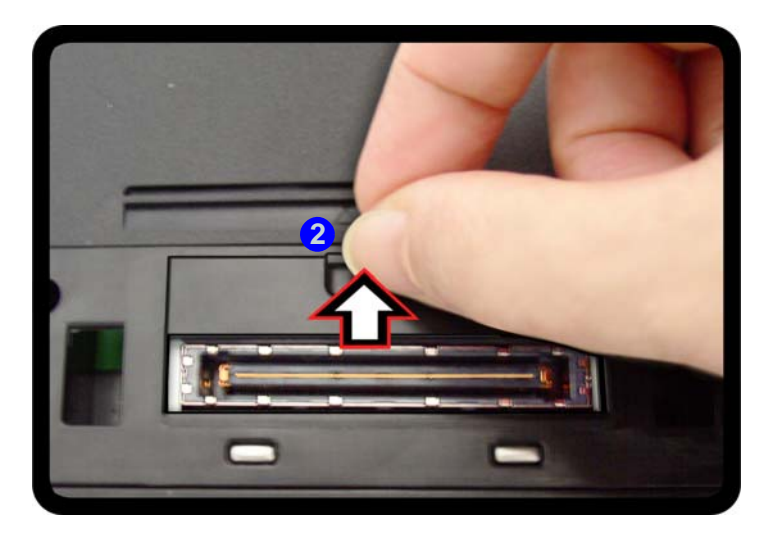

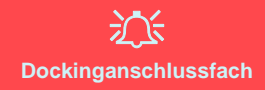

Das Fach muss verschlossen sein, wenn der Computer mit der Dockingstation verbunden ist. Auf diese Weise wird vermieden, dass Fremdkörper und/oder Staub in den Kontaktbereich gelangen.

*Abb. 5* **- Öffnen des Dockinganschlusses**

- **8. Stellen Sie sicher, dass der AC/DC-Adapter NICHT an die DC-Eingangsbuchse des Computers angeschlossen ist.**
- 9. Der Sperrriegel der Dockingstation muss sich in **entriegelter** Position befinden.
- 10. Drücken Sie das Notebook so weit in die Dockingstation, bis die Dockinganschlüsse ineinander greifen (die **Stromanzeige-LED der Dockingstation** leuchtet **orangefarben**).
- 11. Schieben Sie den Sperrriegel in die verriegelte Position <sup>3</sup>.
- 12. Die **Stromanzeige-LED der Dockingstation** leuchtet **grün** und können Sie dann die Ports der Dockingstation verwenden.

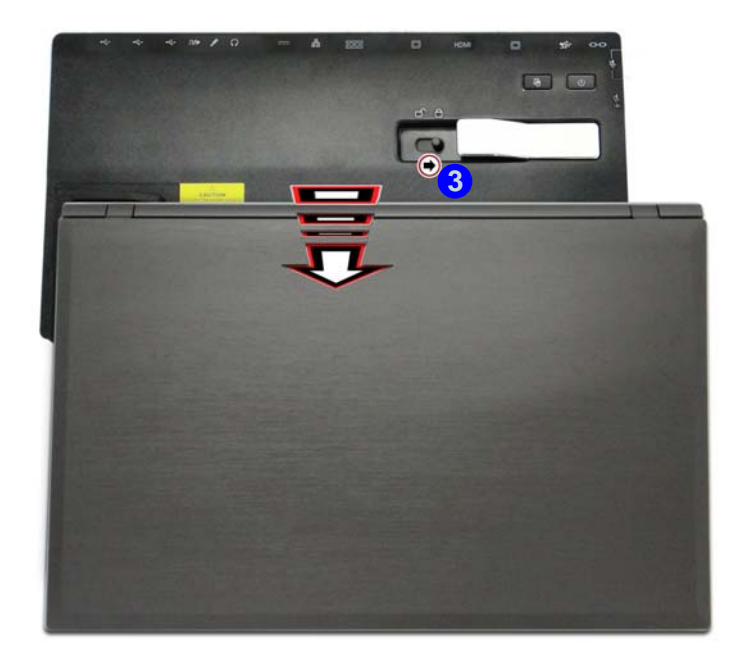

沇 **AC/DC-Adapter**

Der Computer darf nur über den AC/DC-Adapter, der an die DC-Eingangsbuchse der Dockingstation angeschlossen ist, mit Strom versorgt werden.

#### **Bewegen der Dockingstation**

Während das Notebook mit der Dokkingstation verbunden ist, sollte die angeschlossene Einheit nicht bewegt werden, um die Verbindung nicht zu verlieren. Ändern Sie die Position der Dokkingstation erst, wenn Sie sie vom Notebook abgetrennt haben.

*Abb. 6* **- Verriegeln des Sperrriegels**

## <span id="page-160-0"></span>**Abtrennen des Systems bei ausgeschaltetem Gerät**

- 1. Schalten Sie den Computer mit der normalen *Windows*-Ausschaltprozedur aus (wählen Sie bei *Windows 7* im Menü **Start** die Option **Herunterfahren**).
- 2. Schieben Sie den Sperrriegel (1) in entriegelter Position.
- 3. Heben Sie den Auswurfhebel 2) vollständig in die angegebene Richtung, um die Dockingstation zu entriegeln, während Sie das Notebook vorsichtig mit einer Hand halten.
- 4. Sie können das Notebook dann aus der Dockingstation herausheben.
- 5. Nachdem Sie den Computer von der Dockingstation abgetrennt haben, schieben Sie den Riegel des Dockinganschlusses <sup>3</sup>3 in Pfeilrichtung.

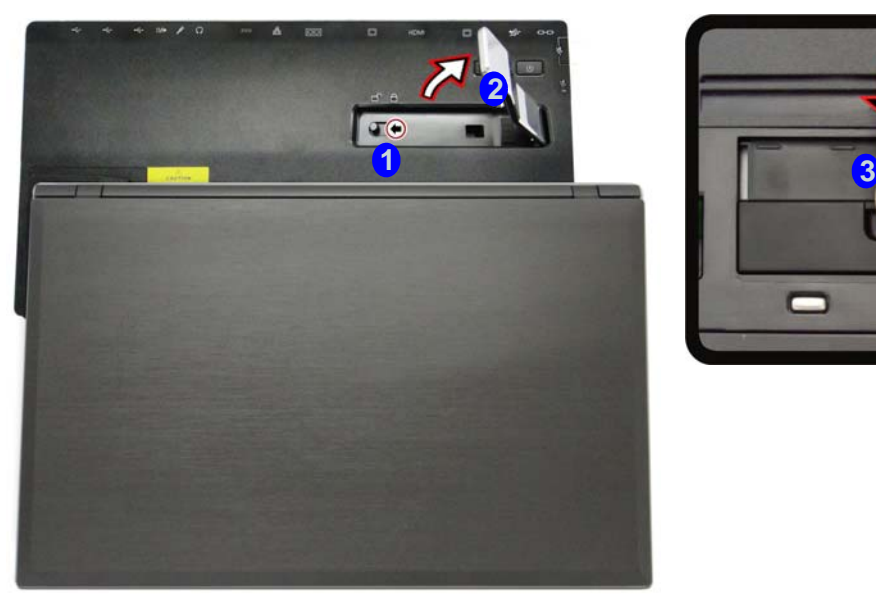

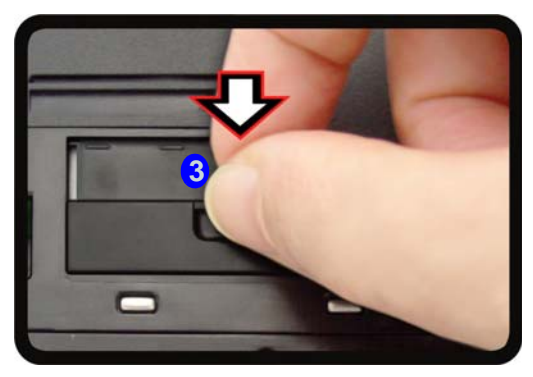

*Abb. 7* **- Riegel in entriegelte Position schieben und heben Sie den Auswurfhebel an**

# **Abtrennen des Systems bei eingeschaltetem Gerät**

## **Abtrennen bei eingeschaltetem Gerät unter** *Windows***:**

- 1. Wenn das System an die Dockingstation angeschlossen ist, klicken Sie auf das Symbol **in der Taskleiste und wählen Sie Hardware** sicher entfernen und Medium auswerfen (1) aus dem Menü.
- 2. Wählen Sie Dockingstation auswerfen 2 und in der Taskleiste erscheint die Meldung Abdocken abgeschlossen 3 (die Dockingstromanzeige-LED wird **Orange** leuchten und die Ports, Tasten und an der Dockingstation angeschlossene Geräte werden **nicht funktionieren**).
- 3. Folgen Sie den Schritten **2 bis 5** des Vorgangs für das Abtrennen des Systems bei ausgeschaltetem Gerät auf *[Seite 10](#page-160-0)* um das Abtrennen abzuschließen.

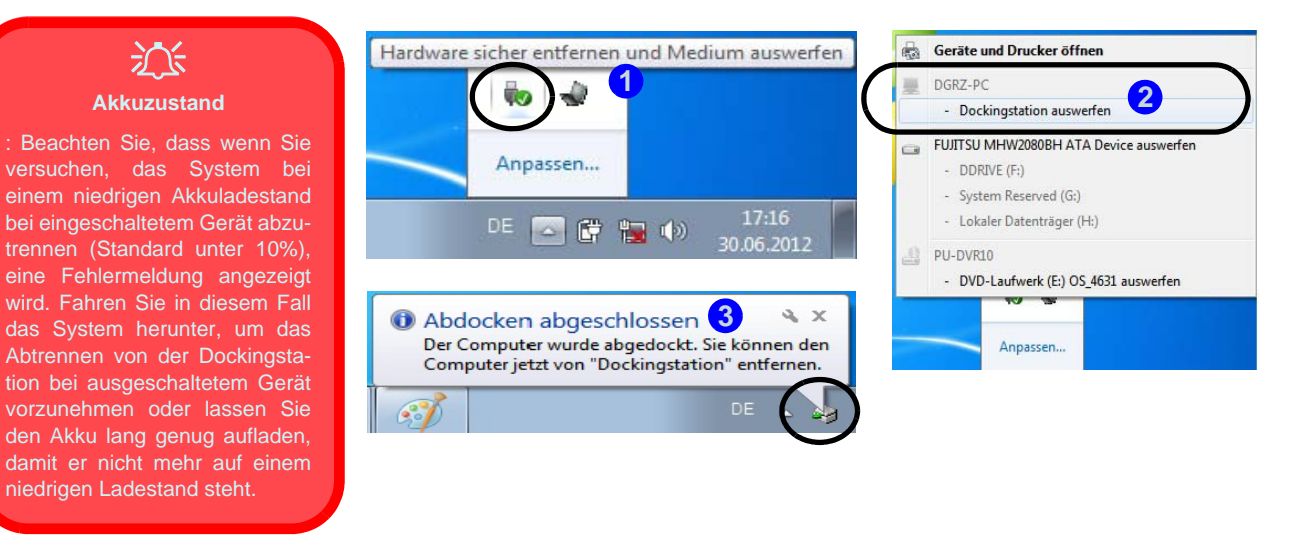

*Abb. 8* **- Nutzung des Windows Systems zum Abtrennen des Computers bei eingeschaltetem Gerät**

# **Abtrennen bei eingeschaltetem Gerät über das Control Center:**

- 1. Stellen Sie sicher, dass der Hotkey-Treiber des Computers installiert ist, damit das System bei eingeschaltetem Gerät abgetrennt werden kann.
- 2. Drücken Sie auf die **Fn + Esc** Tastenkombination, um das **Control Center** aufzurufen.
- 3. Klicken Sie auf das Docking-Symbol **in Control Center** (das Symbol zeigt den aktuellen Dockingstatus an).
- 4. Das Dockingsymbol wird sich in das Abtrennen-Symbol **D**(2) wandeln, um den aktuellen Status anzuzeigen und in der Taskleiste erscheint die Meldung Abdocken abgeschlossen<sup>3</sup>.

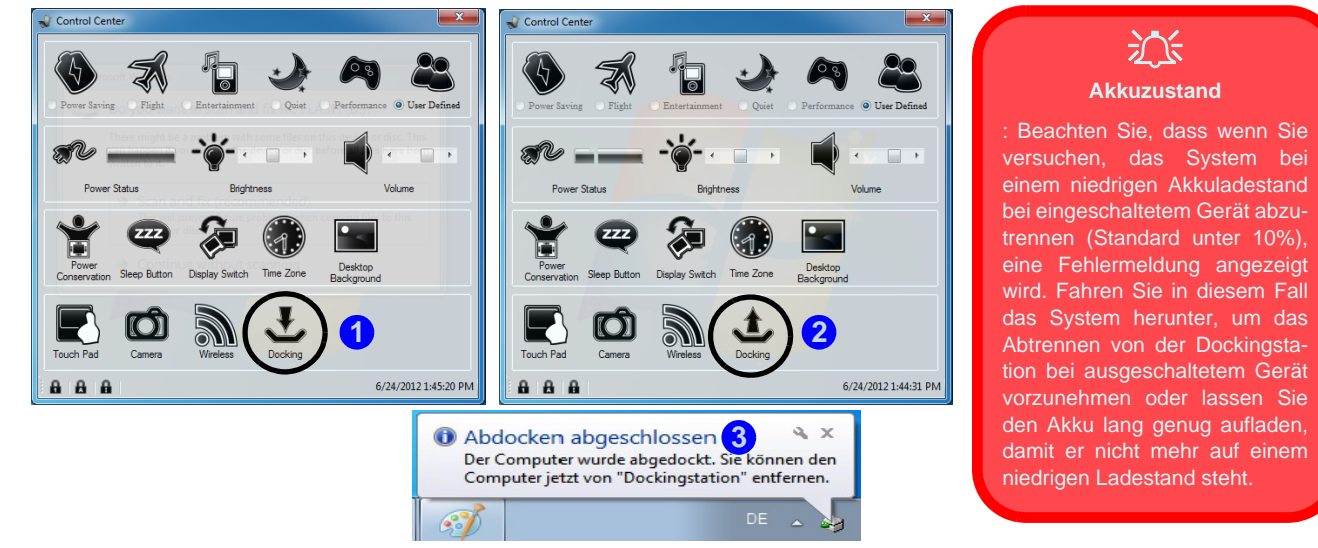

*Abb. 9* **- Verwendung des Control Center zum Abtrennen des Computers bei eingeschaltetem Gerät**

- 5. Drücken Sie auf die **Fn + Esc** Tastenkombination, um das **Control Center** aufzurufen.
- 6. Die Dockingstromanzeige-LED wird **Orange** leuchten und die Ports, Tasten und an der Dockingstation angeschlossene Geräte werden **nicht funktionieren**.
- 7. Wenn Sie das Notebook und die Dockingstation zu diesem Zeitpunkt nicht trennen möchten, können Sie im Control Center auf das Symbol klicken, um das System wieder anzudocken.
- 8. Folgen Sie den Schritten **2 bis 5** des Vorgangs für das Abtrennen des Systems bei ausgeschaltetem Gerät auf *[Seite 10](#page-160-0)* um das Abtrennen abzuschließen.

# **Ein-Tasten Festplattensicherung**

Wenn das System angedockt ist, können Sie die Festplatten-Backup-Taste (1) drücken, um die Windows 7 Sichern und **Wiederherstellen** Funktion auszuführen. Wenn keine Festplatte in der Dockingstation installiert ist, können Sie die *Windows 7 Sichern und Wiederherstellen Anwendung* für die Sicherung auf eine Festplatte, CD/DVD oder Partition (keine Systempartition) auf Ihrem Computer einstellen.

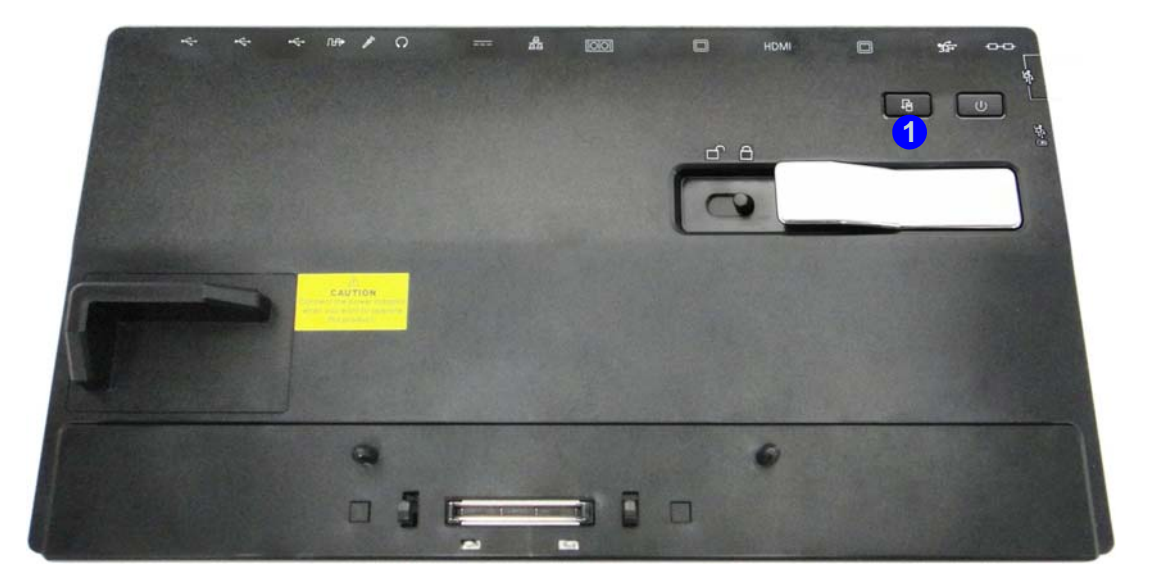

*Abb. 10* **- Ansicht von vorne (Festplatten-Backup-Taste)**

## **Technische Daten**

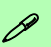

#### **Aktualität der technischen Daten**

Die in diesem Teil aufgeführten technischen Daten sind zum Zeitpunkt der Druckstellung richtig. Bestimmte Elemente (insbesondere Prozessortypen/-geschwindigkeiten) können im Rahmen des Entwicklungsplans des Herstellers zwischenzeitlich geändert oder aktualisiert werden. Detailinformationen erhalten Sie bei Ihrem Servicezentrum.

#### **Schnittstellen**

Drei USB 2.0-Anschlüsse

Quatre USB 3.0-Anschlüsse (Verfügt über einen USB-Anschluss mit Strom) Eine Schnittstelle für externen Monitor Ein DVI-D-Ausgangsanschluss Ein HDMI-Ausgangsanschluss Eine Lautsprecher/Kopfhörer-Ausgangsbuchse Eine Mikrofon-Eingangsbuchse Eine S/PDIF-Ausgangsbuchse Eine RJ-45 LAN-Buchse Eine serielle (COM) Schnittstelle Ein Docking-Anschluss Eine DC-Eingangsbuchse

#### **Speicher**

(**Werkseitige Option**) Ein austauschbares optisches Laufwerk (12,7 mm Höhe) (Super Multi-Laufwerk/kombinierte Blu-Ray-Laufwerk/Blu-Ray-Writer-Laufwerk)

(**Werkseitige Option**) Dummy-Laufwerk

(**Werkseitige Option**) 2,5" 9,5mm (h) HDD Gehäuse

#### **Sicherheit**

Öffnung für Sicherheitsschloß (Typ Kensington)

#### **Stromversorgung**

AC/DC-Adapter für den gesamten Spannungsbereich AC-Eingang: 100-240 V, 50-60Hz DC-Ausgang: 19V, 4,74A (**90W**)

#### **Umgebungsbedingungen**

#### **Temperatur**

In Betrieb: 5ºC – 35ºC Bei Aufbewahrung: -20ºC – 60ºC

#### **Relative Luftfeuchtigkeit**

In Betrieb: 20 – 80 %

Bei Aufbewahrung: 10 – 90 %

#### **Abmessungen und Gewicht**

380 (B) x 206 (T) x 33 (H) mm 0,85Kgs

# **Présentation**

La station d'accueil offre à votre ordinateur un environnement pratique de connectivité de bureau quand la portabilité n'est pas nécessaire. Ceci facilite les connexions à des écrans externes, périphériques USB (avec de nombreux ports USB supplémentaires), périphériques audio, et facilite le chargement de la batterie.

## **Compatibilité**

Notez que cette station d'accueil est compatible avec des modèles d'ordinateur particuliers et équipé du câble de connexion adapté. Contactez votre centre de services pour plus d'informations.

**1**

# **Instructions d'entretien et d'utilisation**

La station d'accueil est robuste, mais il peut toutefois être endommagé. Afin d'éviter ceci, veuillez suivre ces recommandations :

- **Ne le laissez pastomber. Ne l'exposez à aucun choc ou vibration.** Si le dispositif tombe, le boîtier et d'autres éléments pourraient être endommagés.
- **Gardez-le sec. Ne le laisser pas surchauffer.** Tenez le dispositif et son alimentation externe à distance de toute source de chaleur. Il s'agit d'un appareil électrique. Si de l'eau ou tout autre liquide venait à pénétrer à l'intérieur de votre dispositif, il pourrait être sérieusement endommagé.
- **Evitez les interférences.** Tenez le dispositif à distance de transformateurs à haute capacité, moteurs électriques, et autres appareils générateurs de champs magnétiques importants. Ceux-ci peuvent gêner ses performances normales et endommager vos données.
- Suivez les procédures appropriées d'utilisation de votre dispositif.

## **Révision**

Si vous essayez de réparer le dispositif par vous-même, votre garantie sera annulée et vous risquez de vous exposer et d'exposer le dispositif à des chocs électriques. Confiez toute réparation à un technicien qualifié, particulièrement dans les cas suivants:

- Si le cordon d'alimentation ou l'adaptateur AC/DC est endommagé, abimé ou effiloché.
- Si votre dispositif a été exposé à la pluie ou tout autre liquide.
- Si votre dispositif ne fonctionne pas normalement bien que vous ayez suivi les instructions de mise en marche à la lettre.
- Si votre dispositif est tombé par terre ou a été endommagé.
- Si une odeur inhabituel, de la chaleur ou de la fumée apparaissait sortant de votre dispositif.

#### **Informations de sécurité**

- Utilisez uniquement un adaptateur AC/DC agréé avec votre dispositif.
- Avant de nettoyer le dispositif, retirez la batterie et assurez-vous que le dispositif est débranché de toute alimentation électrique externe, périphériques et câbles.
- Utilisez un chiffon propre et doux pour nettoyer le dispositif, mais n'appliquez pas d'agent de nettoyage directement sur le dispositif. N'utilisez pas de produit de nettoyage volatil (des distillés pétrôle) ou abrasifs sur aucun des éléments du dispositif.

## **Ordinateur et station d'accueil**

L'ordinateur peut se connecter/déconnecter de la station d'accueil à chaud ou à froid (lisez la note ci-dessous). Cela signifie que l'ordinateur peut-être allumé (hot docking/undocking) ou éteint (cold docking/undocking) lors de la connexion/déconnexion de la station d'accueil. Cependant, si vous souhaitez connecter/déconnecter le système à chaud, vérifiez que le pilote de touche de raccourci du disque *Device Drivers & Utilities + User's Manual*, est installé.

## 沆 **Connexion/déconnexion à chaud et modes d'économie d'énergie** Si l'ordinateur est en mode d'économie d'énergie (Veille ou Veille prolongée), ou se 'réveille' de cet état, n'essayez pas de connecter/ déconnecter le système à chaud. **Déplacer la station d'accueil** Notez que si l'ordinateur portable est connecté à la station d'accueil, n'essayez pas de déplacer l'unité connectée pour éviter de perdre la connexion. Si vous souhaitez déplacer la station d'accueil, vérifiez que l'ordinateur portable est déconnecté de la station d'accueil avant de procéder.

## **Alimentation du système connecté**

L'alimentation du système connecté doit être fournie uniquement par l'adaptateur AC/DC de la station d'accueil branché à une prise d'entrée DC à l'arrière de la station (vérifiez que l'adaptateur AC/DC de l'ordinateur n'est pas branché quand l'ordinateur est connecté à la station d'accueil). Suivez les instructions des pages suivantes pour connecter/déconnecter votre ordinateur de la station d'accueil en toute sécurité.

#### *Figure 1* **Vue de face**

- 1. LED du bouton d'alimentation
- 2. Bouton Sauvegarde (si un disque dur est installé dans la baie de périphérique)
- 3. Commutateur de verrouillage
- 4. Loquet d'éjection pour ordinateur portable
- 5. Espace réservé à l'ordinateur portable
- 6. Chevilles de maintien
- 7. Port d'interface
- 8. Broches d'éjection

# **Carte du système: Vue de face**

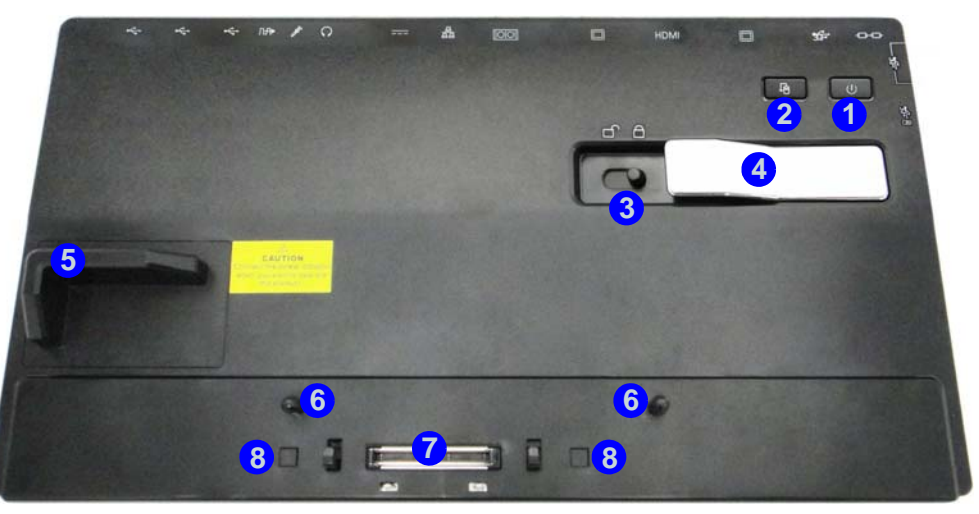

## **LED du bouton d'alimentation**

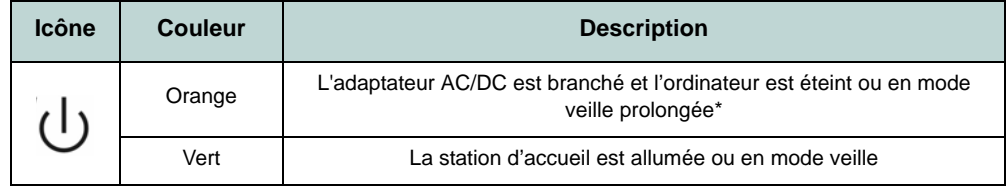

#### *Tableau 1* **- LED du bouton d'alimentation**

\*Pour confirmer l'état de l'alimentation de l'ordinateur, vérifiez les indicateurs LED sur l'ordinateur.

## **Carte du système: Vue arrière**

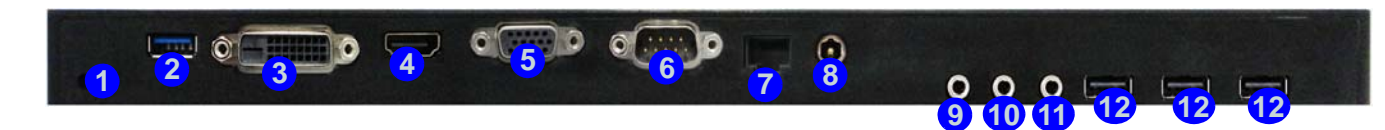

# 江

#### **Prise réseau et connexion à la station**

Quand l'ordinateur est connecté à la station d'accueil, la prise réseau de l'ordinateur portable ne peut pas être utilisée. Quand le système est connecté, utilisez la prise réseau de la station d'accueil.

### $\mathscr{P}$ **USB**

Les ports USB 3.0 sont colorés en **bleu**. USB 3.0 transfèrera des données bien plus rapidement que l'USB 2.0, et il est compatible en amont avec USB 2.0.

#### *Figure 2* **Vue arrière**

- 1. Fente de verrouillage de sécurité
- 2. Port USB 3.0
- 3. Port de sortie DVI-D
- 4. Prise de sortie HDMI
- 5. Port moniteur externe
- 6. Port série (COM)
- 7. Prise réseau RJ-45
- 8. Prise d'entrée DC
- 9. Prise de sortie haut-parleurs/ casque
- 10. Prise d'entrée de microphone
- 11. Prise de sortie S/PDIF
- 12. Ports USB 2.0

# **Français**

# *Figure 3* **Carte du système: Vues gauche & droite**

# **Vues gauche & droite**

- 1. Baie de périphérique (caddy pour disque dur ou dummy ODD) **OU**
- 2. Baie de périphérique (périphérique optique)
- 3. Trou d'ejection d'urgence
- 4. Port USB 3.0 alimenté
- 5. Ports USB 3.0

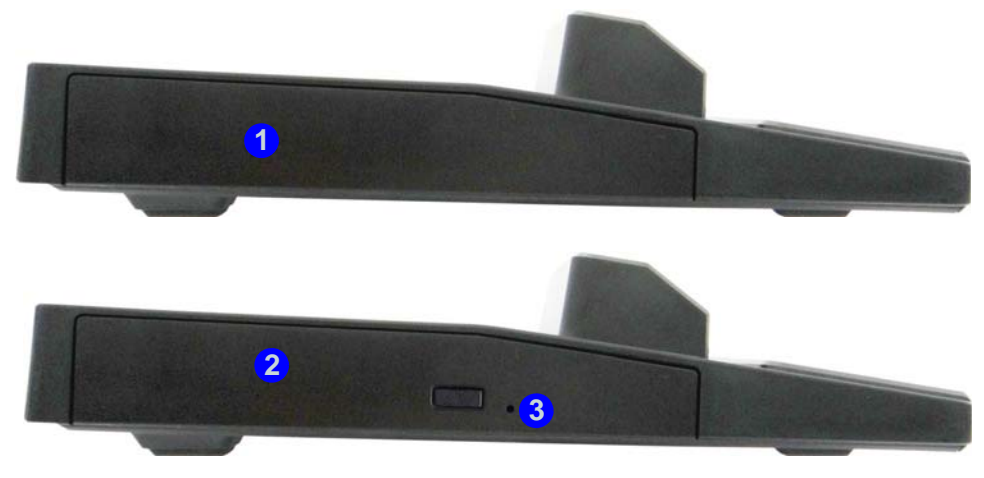

**Gauche**

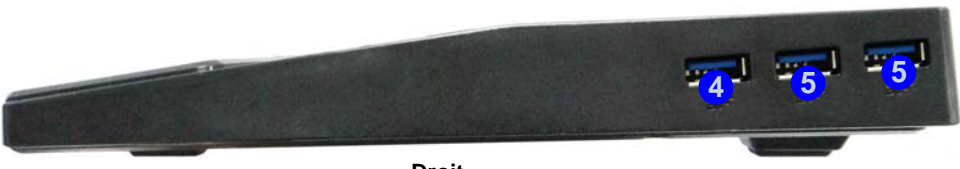

**Droit**

# **Connecter l'ordinateur à la station d'accueil**

- 1. Enlevez tous les emballages et posez la station d'accueil sur une surface stable.
- 2. Connectez fermement les périphériques que vous souhaitez utiliser avec la station d'accueil (par ex. clavier et souris) à leurs ports respectifs.
- 3. Branchez l'adaptateur AC/DC à la prise d'entrée DC à l'arrière de la station d'accueil, branchez ensuite le cordon secteur à une prise murale, puis à l'adaptateur AC/DC.
- 4. La LED du bouton d'alimentation  $\left(1\right)$  de la station d'accueil deviendra **orange**.

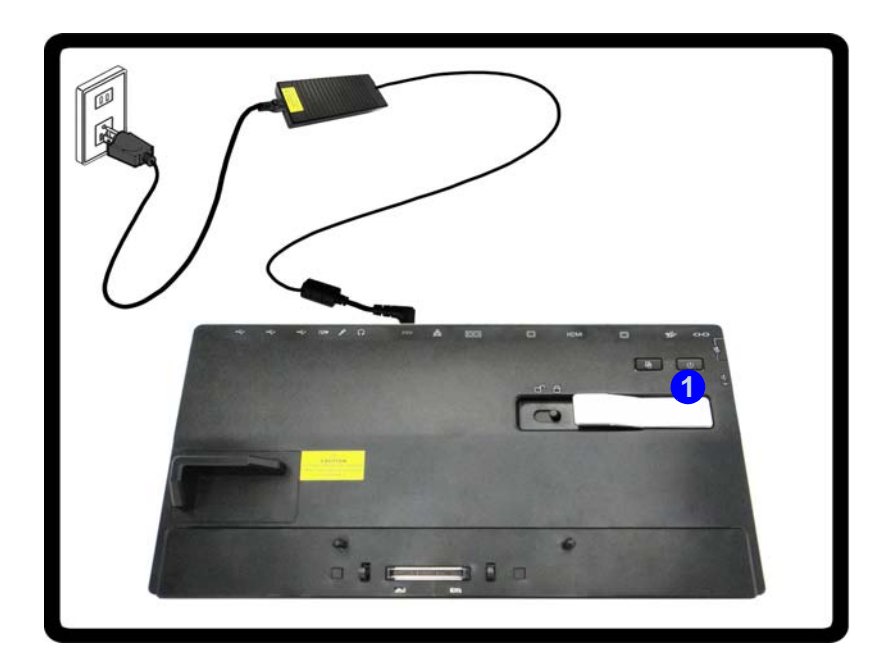

*Figure 4* **- Connexion de la station avec l'adaptateur AC/DC branché**

- 5. Pour connecter à chaud le système, vérifiez que le **pilote de touche de raccourci (Hot-Key) de l'ordinateur est installé**.
- 6. Fermez le capot/LCD de l'ordinateur portable et retournez-le.
- 7. Déplacez le loquet du capot du port d'interface de l'ordinateur dans le sens de la flèche (2) pour ouvrir le couvercle (si vous n'ouvrez pas le capot du port d'interface avant de connecter l'ordinateur à la station d'accueil, le connecteur de la station d'accueil risque d'être irrémédiablement endommagé).

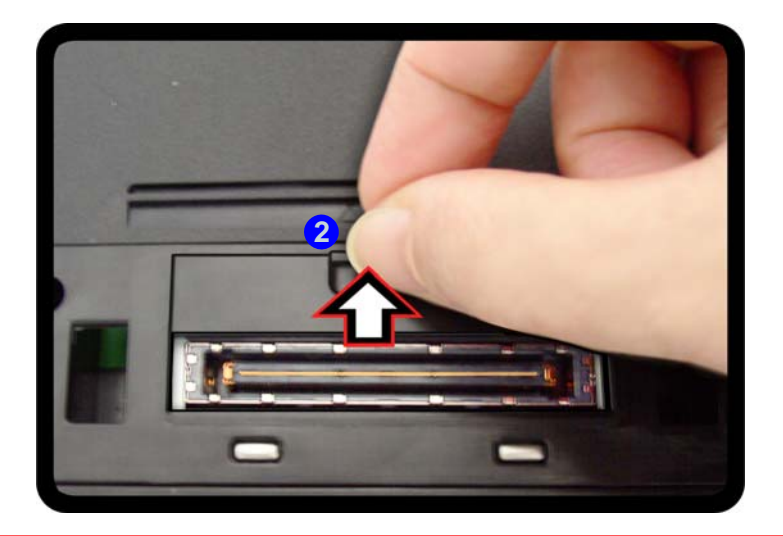

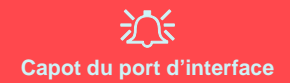

Gardez bien le capot fermé quand l'ordinateur n'est pas connecté à la station. Ceci permettra d'empêcher les corps étrangers et la poussière de pénétrer dans la zone de contact.

*Figure 5* **- Ouverture du port d'interface**

- 8. Vérifiez que l'adaptateur AC/DC de l'ordinateur portable N'EST PAS CONNECTÉ à la prise d'entrée DC de l'ordinateur.
- 9. Vérifiez que le commutateur de verrouillage est sur la position **déverrouillée**.
- 10. Fermement mais avec précaution, appuyez l'ordinateur dans la station d'accueil pour que les connecteurs d'ancrage s'alignent (la **LED du bouton d'alimentation de la station d'accueil** deviendra **orange**).
- 11. Déplacez le commutateur de verrouillage sur la position verrouillée <sup>3</sup>.
- 12. La **LED du bouton d'alimentation de la station d'accueil** deviendra **vert** et vous pouvez ensuite utiliser les ports de la station d'accueil.

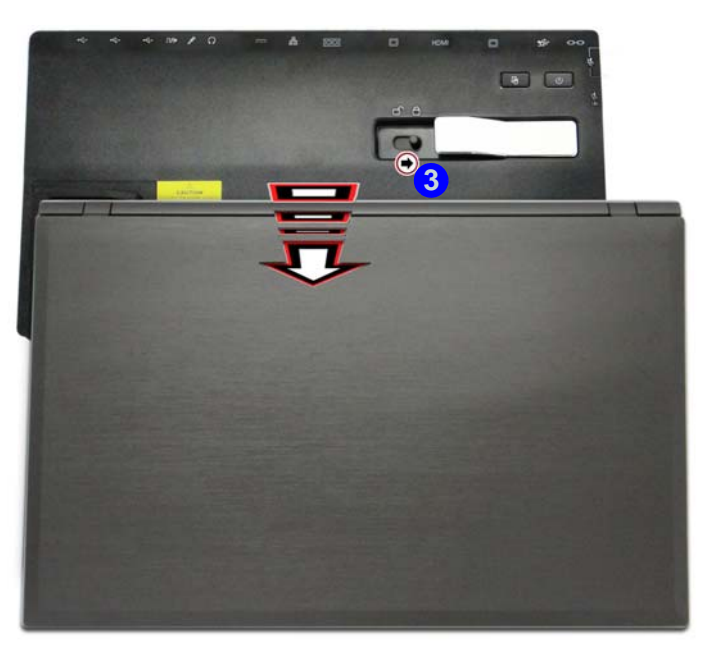

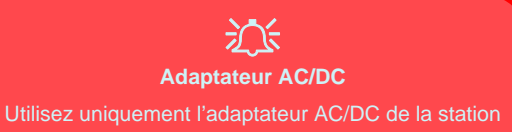

d'accueil branché à la prise de courant DC-In de la station pour alimenter l'ordinateur.

#### **Déplacer la station d'accueil**

Notez que si l'ordinateur portable est connecté à la station d'accueil, n'essayez pas de déplacer l'unité connectée pour éviter de perdre la connexion. Si vous souhaitez déplacer la station d'accueil, vérifiez que l'ordinateur portable est déconnecté de la station d'accueil avant de procéder.

*Figure 6* **- Déplacer le commutateur de verrouillage**

# <span id="page-174-0"></span>**Déconnexion du système**

- 1. Éteignez l'ordinateur en suivant la procédure habituelle d'arrêt de *Windows* (sélectionnez **Arrêter** dans le menu **Démarrer** de *Windows 7*).
- 2. Déplacez le commutateur de verrouillage (1) sur la position **déverrouillée**.
- 3. Soulevez entièrement le loquet d'éjection (2) dans le sens indiqué pour déverrouiller la station d'accueil tout en prenant soin de maintien de l'ordinateur portable d'une main.
- 4. Ensuite, vous pouvez sortir l'ordinateur portable de la station d'accueil.
- 5. Après avoir déconnecté l'ordinateur de la station d'accueil, déplacez le loquet du capot du port d'interface **3** dans la direction de la flèche.

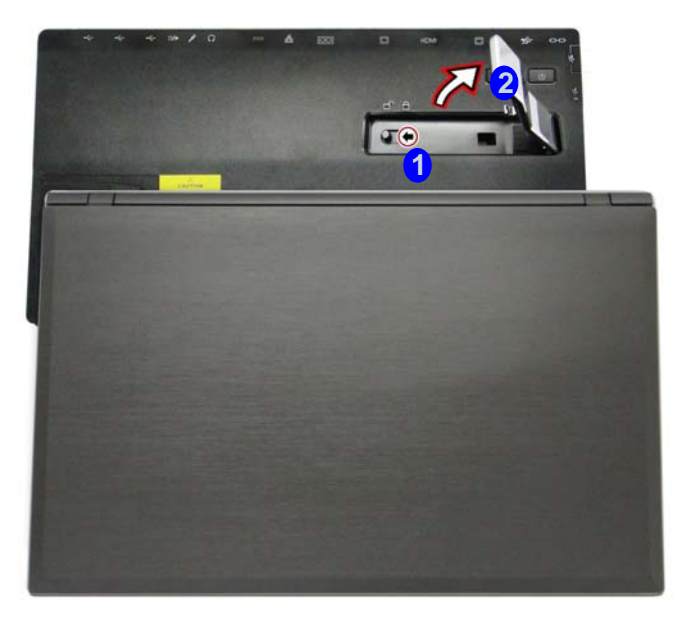

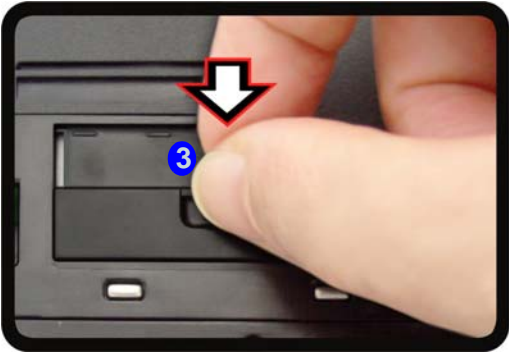

*Figure 7* **- Déplacer le commutateur pour déverrouiller et soulever le loquet d'éjection**

# **Français**

## **Déconnecter le système à chaud**

## **Déconnecter à chaud à l'aide de** *Windows* **:**

- 1. Lorsque le système est connecté cliquez sur l'icône de passie a zone de notification de la barre des tâches et sélectionnez Retirer le périphérique en toute sécurité et éjecter le média <sup>1</sup> dans le menu.
- 2. Sélectionnez Éjecter Station d'accueil 2 et le message Retrait terminé 3 apparaît dans la zone de notification de la barre des tâches (la LED d'alimentation de la station d'accueil sera **Orange** à ce stade et les ports, les boutons et les périphériques connectés à la station d'accueilne **fonctionneront pas**).
- 3. Suivez les étapes **2 à 5** de la procédure de déconnexion à froid à la *[page 10](#page-174-0)* pour terminer le processus de déconnexion.

#### Retirer le périphérique en toute sécurité et éjecter le média **Ouvrir Périphériques et imprimantes 1** $\exists \uparrow$ HH-PC **2** - Éiecter Station d'accueil **État de la batterie** Personnaliser... Notez que si vous essayez de dé-Éjecter Lecteur de DVD (E:) OS\_4631 connecter à chaud le système ER A G 物的 Éjecter FUJITSU MHW2080BH ATA Device lorsque le niveau de la batterie 01/07/2012 - System Reserved (F:) est faible (en dessous de 10%  $-$  DDRIVE  $(G: )$ par défaut), vous recevrez un  $x^2$ **1** Retrait terminé **3** Nindows a terminé le retrait de l'ordinateur. Vous - Disque local (H:) message d'erreur. Dans ce cas, arrêtez le système pour déconpouvez désormais le retirer du Station d'accueil. necter à froid l'ordinateur por-Personnaliser... table de la station d'accueil, ou laissez la batterie se charger suffisamment jusqu'à ce qu'elle ne soit plus à un niveau faible.

*Figure 8* **- Utiliser le système Windows pour déconnecter à chaud l'ordinateur**

## **Déconnexion à chaud en utilisant le Centre de contrôle :**

- 1. Assurez-vous que le pilote de touche de raccourci de l'ordinateur est installé pour permettre la connexion/déconnexion à chaud du système.
- 2. Appuyez sur la combinaison de touches **Fn + Echap** pour exécuter le **Control Center** (Centre de contrôle).
- 3. Cliquez sur l'icône de connexion **de (1)** dans le **Control Center** (l'icône affiche l'état actuel de la connexion).
- 4. L'icône de connexion va se changer en icône de déconnexion **L** (2) pour afficher l'état actuel et le message Retrait terminé (3) apparaît dans la zone de notification de la barre des tâches.

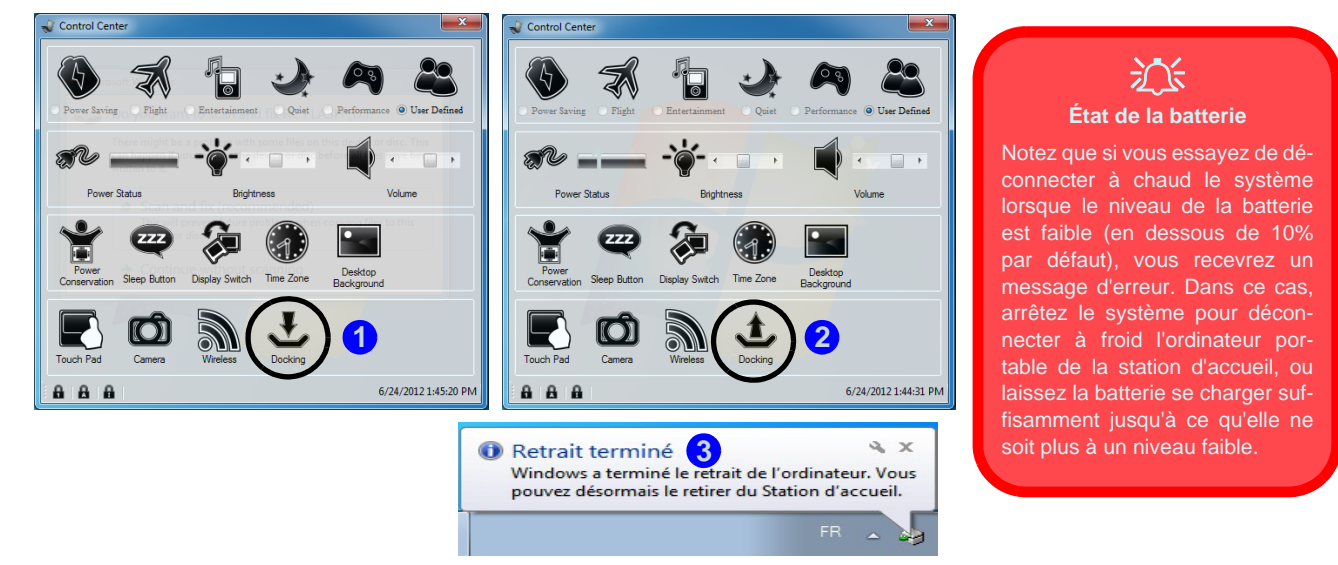

*Figure 9* **- Utiliser le Centre de contrôle pour déconnecter à chaud l'ordinateur**

- 5. Appuyez sur la combinaison de touches **Fn + Echap** pour exécuter le **Control Center** (Centre de contrôle).
- 6. La LED d'alimentation de la station d'accueil sera **Orange** à ce stade et les ports, les boutons et les périphériques connectés à la station d'accueilne **fonctionneront pas**.
- 7. Si vous ne souhaitez pas séparer l'ordinateur portable et la station d'accueil à ce stade, vous pouvez cliquer sur l'icône de dans le Centre de contrôle pour reconnecter le système.
- 8. Suivez les étapes **2 à 5** de la procédure de déconnexion à froid à la *[page 10](#page-174-0)* pour terminer le processus de déconnexion.

# **Sauvegarde du disque dur à l'aide d'un bouton**

Lorsque le système est connecté, vous pouvez appuyer sur le **Bouton de sauvegarde du disque dur (1)** pour lancer la fonction **Sauvegarde et restauration** de *Windows 7*. Si vous n'avez pas de disque dur installé dans la station d'accueil vous pouvez définir l'*application Sauvegarde et restauration de Windows 7* pour sauvegarder sur un disque dur, CD/DVD connecté ou une partition non-système de votre ordinateur.

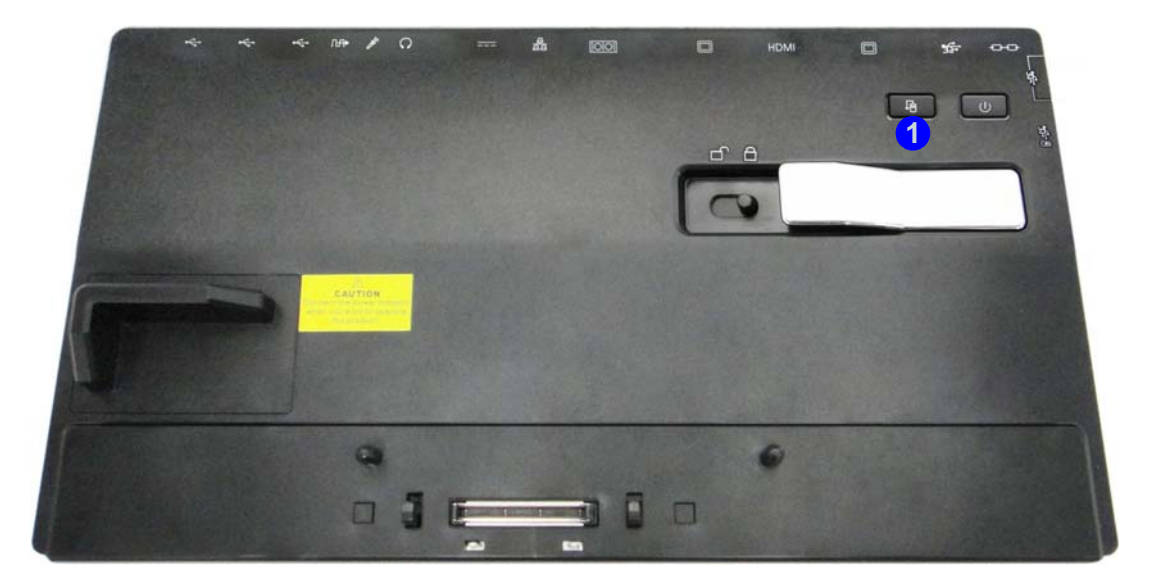

*Figure 10* **- Vue de face (bouton de sauvegarde du disque dur)**

# **Spécifications**

#### **Dernières informations de spécification**

P

Les spécifications énumérées dans cette section sont correctes à l'heure de la mise sous presse. Certains éléments (particulièrement les types de processeur/vitesse unique) peuvent être modifiés ou mis à niveau en fonction du calendrier des parutions du fabricant. Voyez auprès de votre service clientèle pour les détails.

#### **Interface**

Trois ports USB 2.0 Quatre ports USB 3.0 (comprenant un port USB alimenté) Un port moniteur externe Un port de Sortie DVI-D Un port de Sortie HDMI Une prise de sortie haut-parleurs/casque Une prise d'entrée de microphone Une prise de sortie S/PDIF Une prise réseau RJ-45 Un port série (COM) Un port d'interface Une prise d'entrée en DC

#### **Stockage de données**

(**Option d'usine**) Un module de lecteur optique 12,7mm (h) échangeable (module de lecteur Super Multi ou module de lecteur combo Blu-Ray)

(**Option d'usine**) Dummy ODD

(**Option d'usine**) Caddy pour disque dur SATA 2,5" 9,5mm (h)

#### **Sécurité**

Fente de verrouillage de sécurité (type Kensington)

#### **Mise en marche**

Adaptateur AC/DC pleine bande Entrée AC: 100-240V, 50-60Hz Sortie DC: 19V, 4,74A (**90W**)

#### **Spécifications environnementales**

#### **Température**

En fonction : 5°C- 35°C Fteint :  $-20^{\circ}$ C -  $60^{\circ}$ C

**Humidité relative** En fonction : 20% - 80% Eteint : 10% - 90%

#### **Dimensions physiques & poids**

380 (l) x 206 (p) x 33 mm 0,85kg

# **Vista previa**

La estación soporte ofrece a su ordenador un entorno de sobremesa de fácil conexión cuando no necesita portabilidad. Ésta permite conexiones fáciles a pantallas externas, dispositivos USB (con un rango total de puertos USB extra), dispositivos de audio y además la posibilidad de carga de batería.

## **Compatibilidad**

Tenga en cuenta que esta estación soporte solamente es compatible con modelos de ordenador que tengan el conector apropiado para la estación. Contacte con su centro de servicios para más detalles.
# **Instrucciones para el cuidado y funcionamiento**

La estación soporte es muy robusta, pero puede dañarse. Para evitar esto, siga estas sugerencias:

- **No lo deje caer ni lo exponga a golpes fuertes.** Si el dispositivo se cae, la carcasa y los componentes podrían dañarse.
- **Manténgalo seco y no lo sobrecaliente.** Mantenga el dispositivo y fuente de alimentación alejados de cualquier tipo de fuente de calor. Esto es un aparato eléctrico. Si se derrama agua u otro líquido en su interior, el dispositivo podría dañarse seriamente.
- **Evite las interferencias.** Mantenga el dispositivo alejado de transformadores de alta capacidad, motores eléctricos y otros campos magnéticos fuertes. Éstos pueden dificultar el correcto funcionamiento y dañar los datos.
- **Siga las instrucciones apropiadas de manejo del dispositivo.**

## **Servicio**

Si intenta reparar el dispositivo usted mismo, podría anular la garantía y exponerse usted y el dispositivo a descarga eléctrica. Deje que sea personal de reparación cualificado el que realice las reparaciones, especialmente bajo cualquiera de estas condiciones:

- Cuando el cable de alimentación o el adaptador AC/DC esté dañado o pelado.
- Si el dispositivo ha estado expuesto a la lluvia u otros líquidos.
- Si el dispositivo no funciona con normalidad tras seguir las instrucciones de uso.
- Si el dispositivo se ha caído o dañado.
- Si hay un olor fuera de lo normal, calor o humo que sale del dispositivo.

### **Información de seguridad**

- Utilice solamente un adaptador AC/DC aprobado para su uso con este dispositivo.
- Antes de limpiar el dispositivo, quite la batería y asegúrese de que el dispositivo esté desconectado de cualquier fuente de alimentación externa, periféricos y cables.
- Utilice un trapo limpio y suave para limpiar el dispositivo, pero no aplique limpiador directamente en el dispositivo. No utilice limpiadores volátiles (derivados del petróleo) o limpiadores abrasivos en ningún lugar del dispositivo.

# **Ordenador y estación soporte**

El ordenador puede conectarse/desconectarse en caliente o en frío con la estación soporte (ver la nota siguiente), por ejemplo, el ordenador puede estar encendido (conexión/desconexión en caliente) o apagado (conexión/desconexión en frío) cuando se conecta o se desconecta. Sin embargo, si va a conectar o desconectar el sistema en caliente, asegúrese de que el controlador hot key, incluido en el disco *Device Drivers & Utilities + User's Manual* está instalado.

# 沁く

#### **Conexión en caliente/Conexión en frío y modos de ahorro de energía**

Si el ordenador está en modo ahorro de energía (Suspendido o Hibernado), o si se está reanudando de un estado de ahorro de energía, no intente conectar o desconectar el sistema en caliente.

#### **Mover la estación soporte**

Tenga en cuenta que si el portátil está conectado a la estación soporte, no podrá mover la unidad conectada para evitar perder la conexión. Si desea mover la estación soporte, asegúrese de desconectar el portátil de la estación soporte antes de hacerlo.

## **Corriente del sistema de soporte**

La corriente del sistema para una unidad conectada debería suministrarse únicamente a través del adaptador AC/DC de la estación soporte enchufado al conector de entrada DC de la parte posterior de la estación (Asegúrese de que el adaptador AC/ DC del ordenador no se esté utilizando mientras el ordenador esté conectado a la estación). Siga las instrucciones en las páginas siguientes para conectar y desconectar con seguridad su ordenador a la estación soporte.

# **Mapa del sistema: Vista frontal**

### *Figura 1* **Vista frontal**

- 1. LED del botón de encendido
- 2. Botón de copia de seguridad (si hay un disco duro instalado en la Bahía de dispositivos)
- 3. Interruptor de bloqueo
- 4. Pestillo de expulsión del portátil
- 5. Soporte del portátil
- 6. Patillas de retención
- 7. Conector del soporte
- 8. Patillas de expulsión

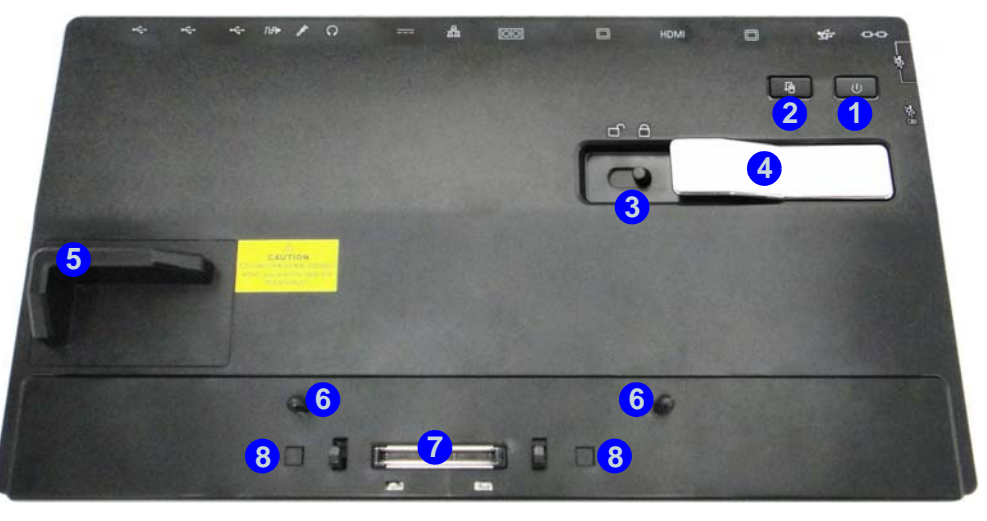

## **LED del botón de encendido**

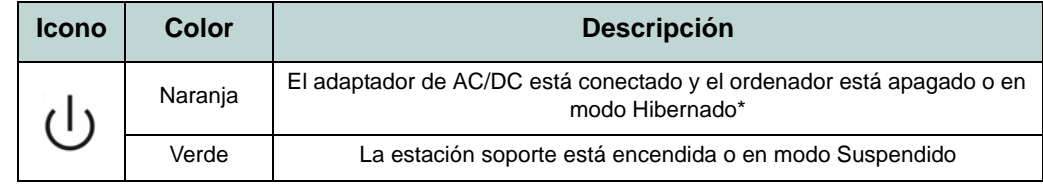

### *Tabla 1* **- LED del botón de encendidoo**

\*Para confirmar el estado de corriente del ordenador, compruebe los indicadores de corriente LED del ordenador.

## **Mapa del sistema: Vista posterior**

**2 4 5**

## 江 **Conector LAN y conexión**

**1 3**

Tenga en cuenta que cuando el ordenador está conectado a la estación soporte, el conector LAN del portátil no podrá utilizarse. Cuando el sistema esté conectado, utilice el conector LAN de la estación soporte.

### $\mathscr P$ **USB**

**8**

**<sup>6</sup> <sup>7</sup>**

El color de los puertos USB 3.0 es **azul**. USB 3.0 transfiere los datos mucho más rápido que USB 2.0 y es compatible con su antecesor USB 2.0.

### *Figura 2* **Vista posterior**

**12 12**

- 1. Ranura del cierre de seguridad
- 2. Puerto USB 3.0

**12 12 12** 

**10**

**9**

- 3. Puerto para salida DVI-D
- 4. Puerto de salida de HDMI
- 5. Puerto para monitor externo
- 6. Puerto serie (COM)
- 7. Conector LAN RJ-45
- 8. Conector de entrada DC
- 9. Conector de salida de auriculares
- 10. Conector de entrada para micrófono
- 11. Conector salida S/PDIF
- 12. Puertos USB 2.0

# *Figura 3* **Mapa del sistema: Vistas izquierda & derecha**

## **Vistas izquierda & derecha**

- 1. Bahía de dispositivos (caja para disco duro u ODD falso) **O**
- 2. Bahía de dispositivos (dispositivo óptico)
- 3. Orificio de expulsión de emergencia
- 4. Puerto USB 3.0 alimentado
- 5. Puertos USB 3.0

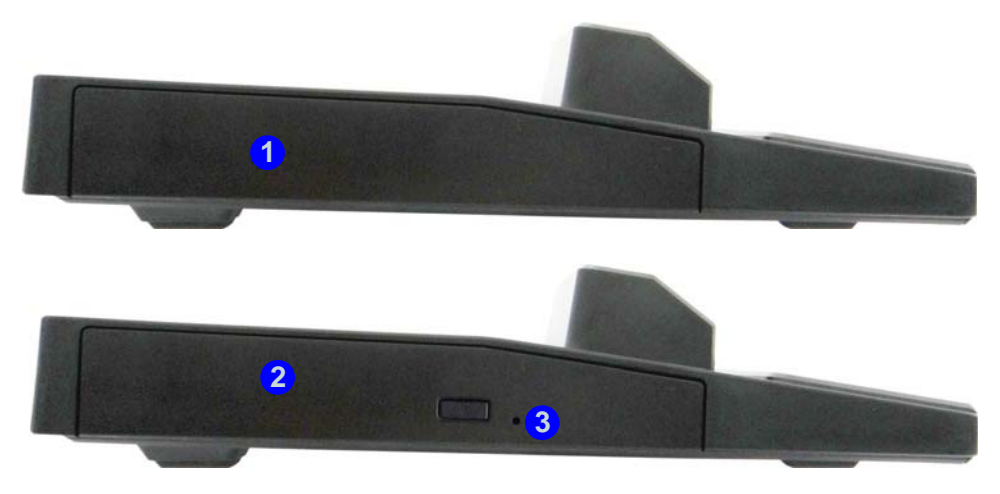

**Lateral izquierdo**

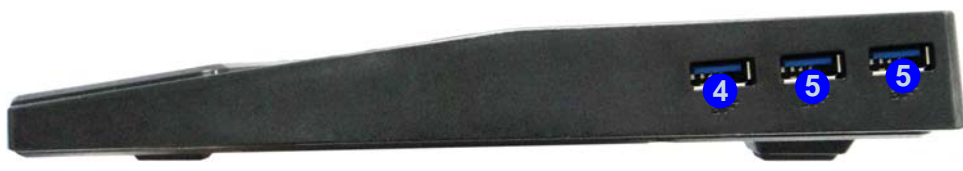

**Lateral derecho**

# **Conectar el ordenador a la estación soporte**

- 1. Quite todos los materiales del embalaje y coloque la estación soporte en una superficie estable.
- 2. Conecte en los puertos correspondientes los periféricos que desee utilizar con la estación soporte (p. ej. teclado y ratón).
- 3. Conecte el adaptador AC/DC al conector de entrada DC que está del lado posterior de la estación soporte, y luego conecte el cable de alimentación AC en un eschufe y al adaptador.
- 4. El LED del botón de encendido (1) de la estación soporte cambiará a naranja.

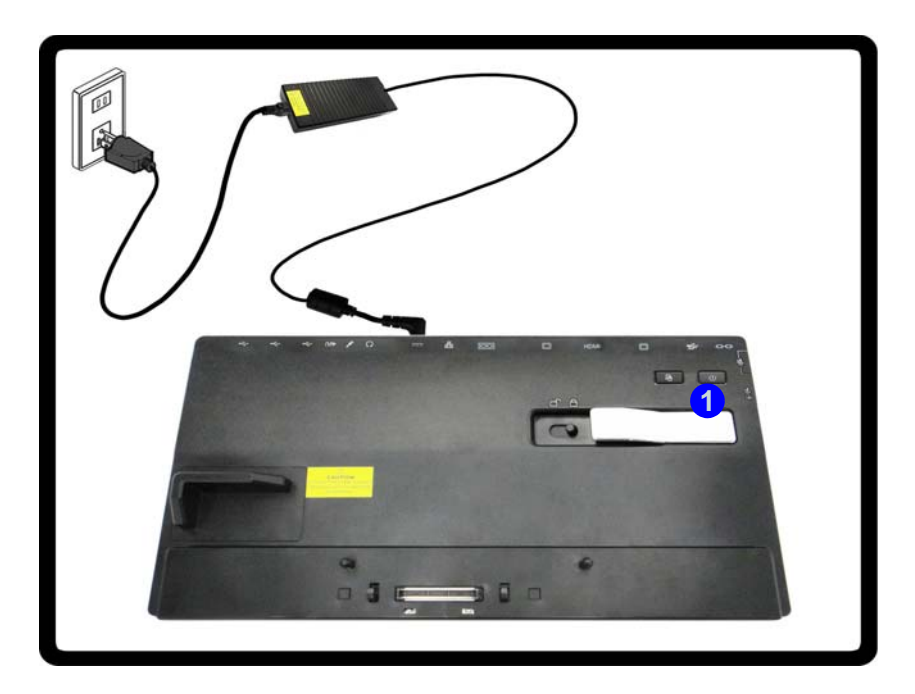

*Figura 4* **- Estación soporte con el adaptador AC/DC enchufado**

- 5. Asegúrese de que el controlador hot key está instalado si va a conectar el sistema en caliente.
- 6. Cierre la tapa/LCD del portátil y gire el ordenador.
- 7. Deslice el pestillo de la tapa del conector del soporte del ordenador portátil en la dirección de la flecha  $(2)$  hasta abrir la tapa (si no abre la tapa del conector del soporte antes de conectar el ordenador a la estación soporte podría provocar daños irreparables en el conector de ésta).

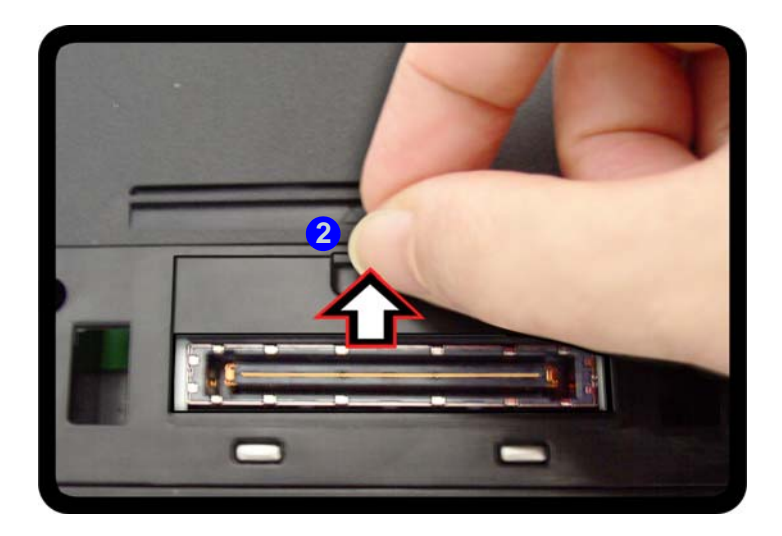

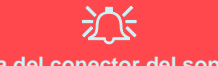

**Tapa del conector del soporte**

Asegúrese de mantener la tapa cerrada cuando el ordenador no esté conectado a la estación. Esto ayudará a evitar que objetos extraños y/o polvo entre en el área de los contactos.

*Figura 5* **- Abrir el conector del soporte**

#### **8. Asegúrese de que el adaptador AC/DC del ordenador portátil NO ESTÉ ENCHUFADO en el conector de entrada DC del ordenador.**

- 9. Asegúrese de que el interruptor de bloqueo esté en la posición de **desbloqueo**.
- 10. Presione el ordenador hacia abajo con firmeza, pero con cuidado, hasta encajar en la estación soporte de manera que los conectores queden alineados (el **LED del botón de encendido de la estación soporte** cambiará a **naranja**).
- 11. Deslice el interruptor de bloqueo a la posición **bloqueo** . **3**
- 12. El **LED del botón de encendido de la estación soporte** cambiará a **verde** y entonces podrá utilizar los puertos de la estación soporte.

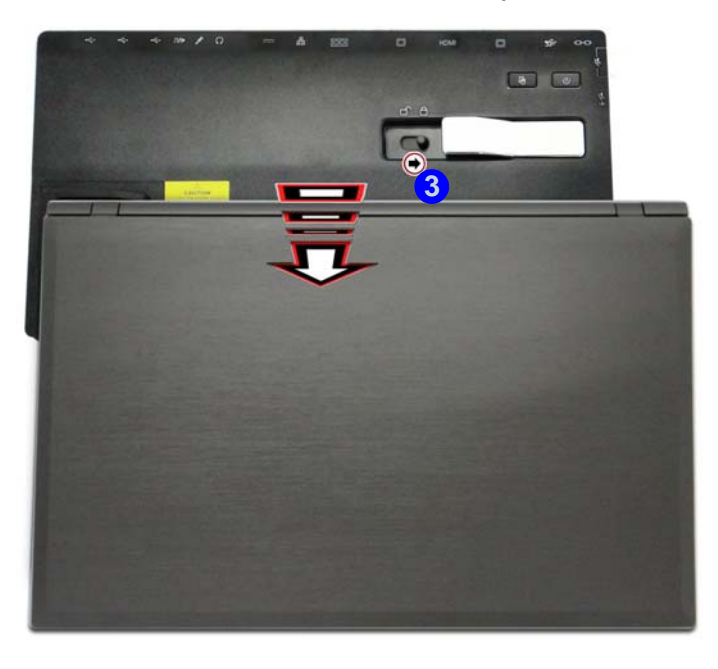

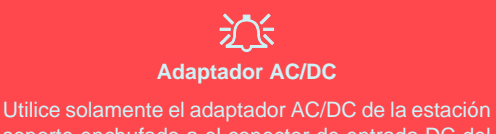

soporte enchufado a el conector de entrada DC del ordenador portátil para alimentar de corriente al ordenador.

#### **Mover la estación soporte**

Tenga en cuenta que si el portátil está conectado a la estación soporte, no podrá mover la unidad conectada para evitar perder la conexión. Si desea mover la estación soporte, asegúrese de desconectar el portátil de la estación soporte antes de hacerlo.

*Figura 6* **- Deslizar el interruptor de bloqueo**

# <span id="page-188-0"></span>**Desconexión del sistema**

- 1. Apague el ordenador siguiendo el proceso normal para apagar en *Windows* (seleccione **Apagar** en el menú **Inicio** en *Windows 7*).
- 2. Deslice el interruptor de bloqueo **1** a la posición de **desbloqueo**.
- 3. Levante el pestillo 2) de expulsión en la dirección indicada para desbloquear la estación de soporte mientras sujeta con cuidado el ordenador portátil con una mano.
- 4. Entonces podrá levantar el ordenador portátil de la estación soporte.
- 5. Tras desconectar el ordenador de la estación soporte, deslice el pestillo de la tapa del conector del soporte <sup>3</sup> en la dirección de la flecha.

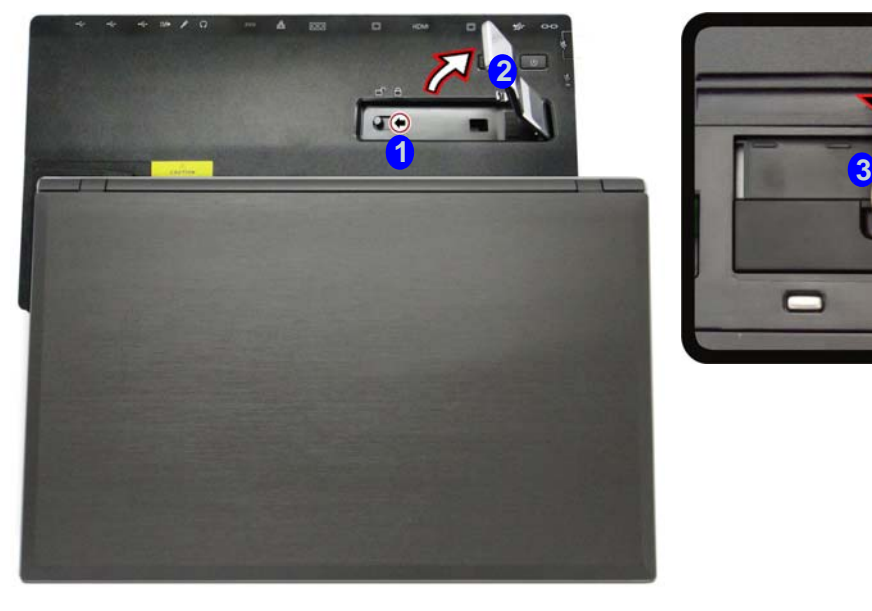

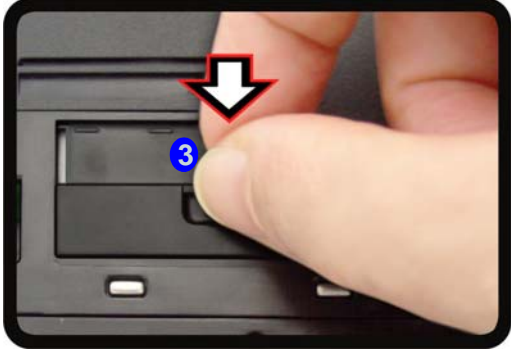

*Figura 7* **- Deslizar el interruptor para desbloquear y levantar el pestillo de expulsión**

# **Desconexión en caliente del sistema**

## **Desconexión en caliente usando** *Windows***:**

- 1. Con el sistema conectado, haga clic en el icono de a fera de notificación de la barra de tareas y seleccione **Quitar hardware de forma** segura y expulsar el medio (1) en el menú.
- 2. Seleccione Expulsar Estación de acoplamiento 2 y el mensaje Desacoplamiento completo 3 aparecerá en el área de notificación de la barra de tareas (el LED de corriente de conexión estará en **Naranja** en este momento y los puertos, botones y dispositivos conectados en la estación de soporte **no funcionarán**).
- 3. Siga los pasos **2 al 5** del proceso de desconexión en frío en la *[página 10](#page-188-0)* para completar el proceso de desconexión.

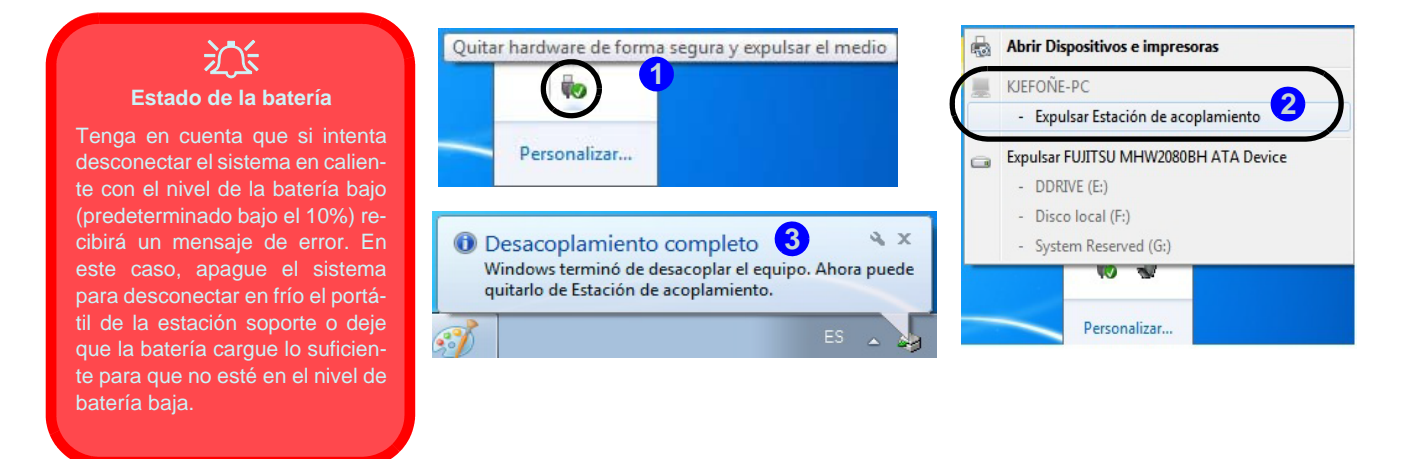

*Figura 8* **- Utilizar el sistema Windows para desconectar el ordenador en frío**

## **Desconexión en caliente usando el Control Center (Centro de control):**

- 1. Asegúrese de que el controlador de teclas directas del ordenador está instalado para conectar/desconectar el sistema.
- 2. Pulse la combinación de teclas **Fn + Esc** para ejecutar el **Control Center** (Centro de control).
- 3. Haga clic en el icono de conexión **é (1)** en el **Control Center** (el icono mostrará el estado de conexión actual).
- 4. El icono de conexión cambiará al icono de desconectado **¿ 2** para mostrar el estado actual y el mensaje Desacoplamiento completo 3) aparecerá en el área de notificación de la barra de tareas.

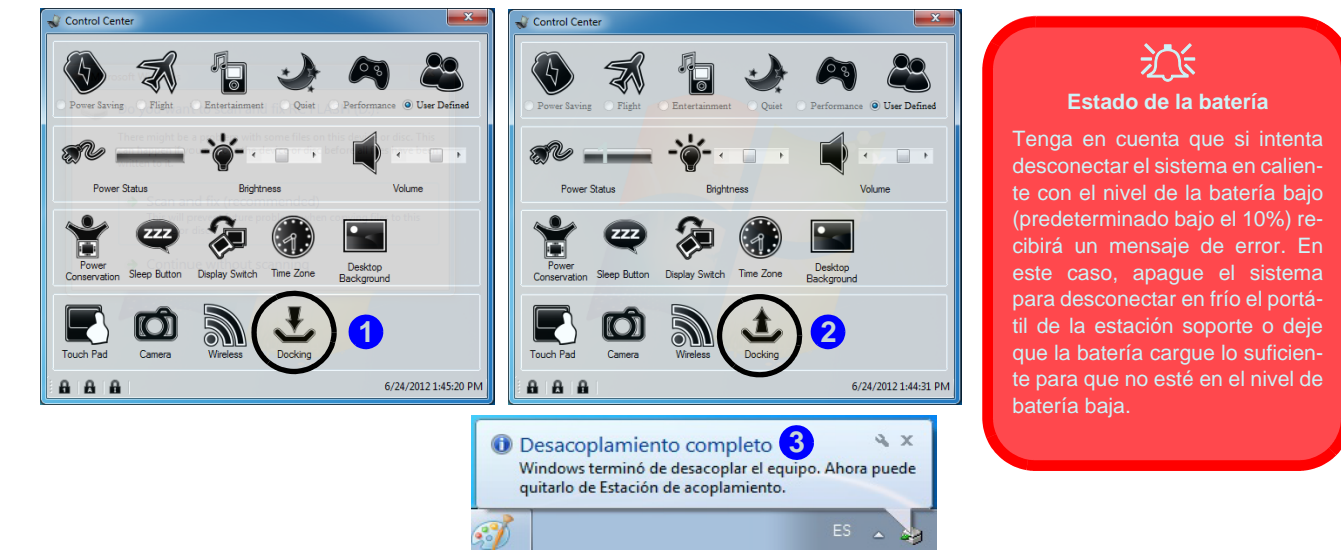

*Figura 9* **- Utilizar el Centro de control para desconectar el ordenador en caliente**

- 5. Pulse la combinación de teclas **Fn + Esc** para ejecutar el **Control Center** (Centro de control).
- 6. El LED de corriente de conexión estará en **Naranja** en este momento y los puertos, botones y dispositivos conectados en la estación de soporte **no funcionarán**.
- 7. Si no desea separar el portátil de la estación soporte en este punto puede hacer clic en el icono ↓ del Centro de control para volver a conectar el sistema.
- 8. Siga los pasos **2 al 5** del proceso de desconexión en frío en la *[página 10](#page-188-0)* para completar el proceso de desconexión.

# **Copia de seguridad del disco duro con un botón**

Con el sistema conectado puede pulsar el **botón de copia de seguridad del disco duro** (1) para abrir la función de *Windows 7* **Copia de seguridad y restauración**. Si no tiene un disco duro instalado en la estación soporte puede ajustar la *aplicación Copia de seguridad y restauración de Windows 7* para realizar una copia de seguridad de un disco duro conectado, un CD/ DVD o una partición que no sea de sistema en el ordenador.

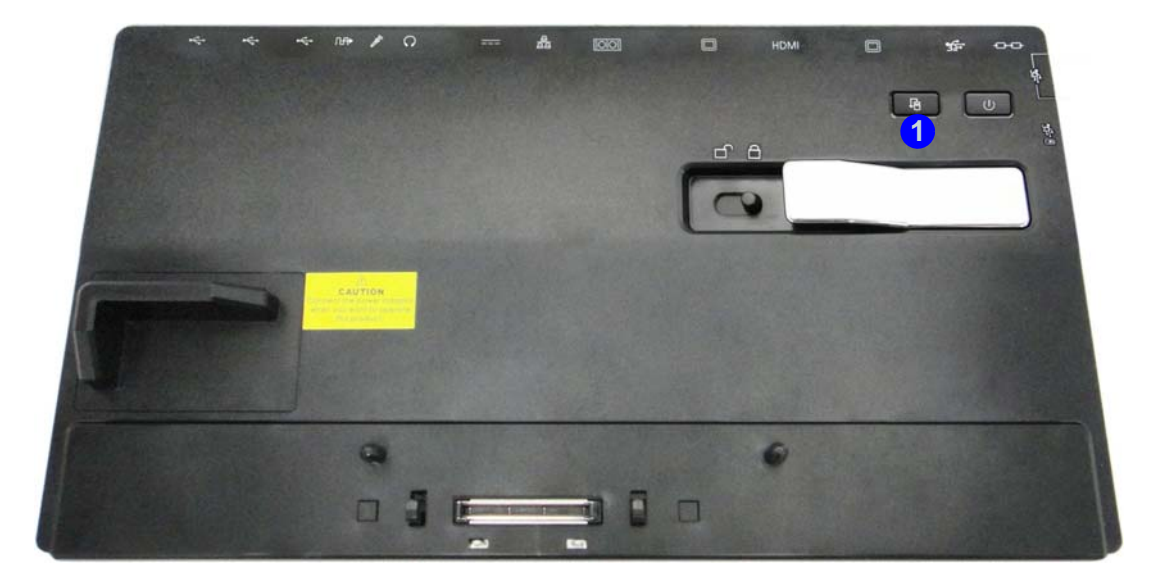

*Figura 10* **- Vista frontal (botón de copia de seguridad del disco duro)**

# **Especificaciones**

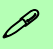

#### **Información actualizada de especificaciones**

Las especificaciones listadas en esta sección son correctas en el momento de publicación. Ciertas opciones (particularmente tipos/velocidades de procesadores) pueden cambiar o actualizarse según la fecha de lanzamiento del fabricante. Diríjase a su centro de servicios para más detalles.

#### **Interfaz**

Tres puertos USB 2.0

Cuatro puertos USB 3.0 (incluyendo un puerto USB alimentado) Un puerto para monitor externo Un puerto para salida DVI-D Un conector de salida HDMI Un conector de salida de altavoces/ auriculares Un conector de entrada para micrófono Un conector de salida S/PDIF Un conector LAN RJ-45 Un puerto serie (COM) Un conector del soporte Un conector de entrada DC

#### **Almacenamiento**

(**Opción de fábrica**) Una unidad de dispositivo óptico de 12,7mm(al) intercambiable (unidad Super Multi/unidad combo Blu-ray/unidad escribir Blu-ray)

(**Opción de fábrica**) ODD falso

(**Opción de fábrica**) Caja para disco duro de 9,5mm (al)

#### **Alimentación**

Adaptador de AC/DC autodetector de corriente

Entrada AC: 100-240V, 50-60Hz

Salida DC: 19V, 4,74A (**90W**)

### **Seguridad**

Ranura para cierre de seguridad (tipo Kensington®)

#### **Especificaciones del ambiente**

#### **Temperatura**

En funcionamiento: 5°C - 35°C Apagado: -20°C - 60°C

**Humedad relativa** En funcionamiento: 20% - 80% Apagado: 10% - 90%

**Dimensiones y peso** 380 (a) x 206 (l) x 33 (h) mm 0,85kg

# **Cenni generali**

La stazione di alloggiamento fornisce al computer un semplice sistema di collegamento sulla scrivania nelle situazioni in cui non è richiesta la portabilità. Essa consente di collegare facilmente monitor esterni, dispositivi USB (con una gamma completa di porte USB extra), periferiche audio e inoltre è dotata di una funzionalità per la ricarica della batteria.

## **Compatibilità**

Si noti che la stazione di alloggiamento è compatibile con particolari modelli di computer, solo quelli dotati solo del connettore appropriato per la stazione. Per i dettagli rivolgersi al centro assistenza.

## **Istruzioni per la custodia e il funzionamento**

La stazione di alloggiamento è abbastanza rigida, ma è possibile che possa essere danneggiata. Per evitare qualsiasi danno, attenersi ai seguenti suggerimenti:

- **Non lasciarlo cadere ed evitare urti.** Se il dispositivo cade, è possibile che il telaio e i componenti possano esserne danneggiati.
- **Tenerlo all'asciutto e non provocarne il surriscaldamento.** Tenere il dispositivo e l'alimentazione lontani da ogni tipo di impianto di riscaldamento. Si tratta di un apparato elettrico. Se acqua o altri liquidi dovessero penetrarvi, esso potrebbe risultarne seriamente danneggiato.
- **Evitare le interferenze.** Tenere il dispositivo lontano da trasformatori ad alta capacità, motori elettrici e altri intensi campi magnetici. Ciò ne può impedire il corretto funzionamento e danneggiare i dati.
- **Attenersi alle corrette procedure di lavoro con il dispositivo**.

### **Assistenza**

Ogni tentativo di riparare da soli il dispositivo può annullare la garanzia ed esporre l'utente a scosse elettriche. Per l'assistenza rivolgersi solo a personale tecnico qualificato, in particolar modo nelle situazioni seguenti:

- Quando il cavo di alimentazione è danneggiato o logorato.
- Se il dispositivo è stato esposto alla pioggia o ad altri liquidi.
- Se il dispositivo non funziona normalmente dopo aver seguito correttamente le istruzioni operative.
- Se il dispositivo è caduto o si è danneggiato.
- Se c'è un odore non usuale, calore o fumo che fuoriesce dal dispositivo.

### **Informazioni di sicurezza**

- Utilizzare esclusivamente un adattatore approvato per l'utilizzo di questo dispositivo.
- Prima di pulire il dispositivo ricordare sempre di rimuovere la batteria e di scollegare il dispositivo da qualsiasi fonte di alimentazione esterna, da periferiche e altri cavi.
- Per pulire il dispositivo utilizzare solo un panno morbido e pulito, evitando di applicare detergenti direttamente sul dispositivo. Non utilizzare detergenti volatili (distillati di petrolio) o abrasivi su qualsiasi parte del dispositivo.

# **Computer e stazione di alloggiamento**

Il computer può essere agganciato/sganciato a caldo o a freddo alla stazione di alloggiamento (vedere la nota sotto), ciò significa che il computer può essere acceso (aggancio/sgancio a caldo) o spento (aggancio/sgancio a freddo) quando lo si aggancia o lo si sgancia. Se però si intende agganciare/sganciare a caldo il sistema è necessario che sia installato il driver hot key, che si trova sul disco *Device Drivers & Utilities + User's Manual* del computer.

# 沁く

#### **Aggancio/sgancio a caldo e modalità di risparmio energetico**

Se il computer è in uno stato di risparmio energetico (Sospensione o Ibernazione) o se si sta riprendendo da uno stato di risparmio energetico, evitare di agganciare o sganciare il sistema.

#### **Spostamento della stazione di alloggiamento**

È importante tenere presente che se il notebook è agganciato alla stazione di alloggiamento, è necessario evitare di spostare l'unità agganciata al fine di evitare che si scolleghino le connessioni. Per spostare la stazione di alloggiamento, sganciare prima il notebook dalla stazione e poi spostarla.

## **Alimentazione del sistema agganciato**

L'alimentazione del sistema di un'unità agganciata dovrebbe essere fornita solo dall'alimentatore AC/DC della stazione di alloggiamento, collegato al jack DC-In che si trova sul retro della stazione (quando il computer è agganciato, assicurarsi che l'alimentatore AC/DC del computer non venga assolutamente utilizzato). Seguire le istruzioni riportate nelle pagine che seguono per sapere come agganciare e sganciare il computer alla stazione di alloggiamento in modo sicuro.

### *Figura 1* **Vista anteriore**

- 1. LED del pulsante di alimentazione
- 2. Pulsante di backup (se un disco rigido è installato nel bay periferica)
- 3. Fermo di blocco
- 4. Fermo di espulsione del notebook
- 5. Segnaposto notebook
- 6. Piedini di mantenimento
- 7. Porta di alloggiamento
- 8. Piedini di espulsione

# **Descrizione del sistema: Vista anteriore**

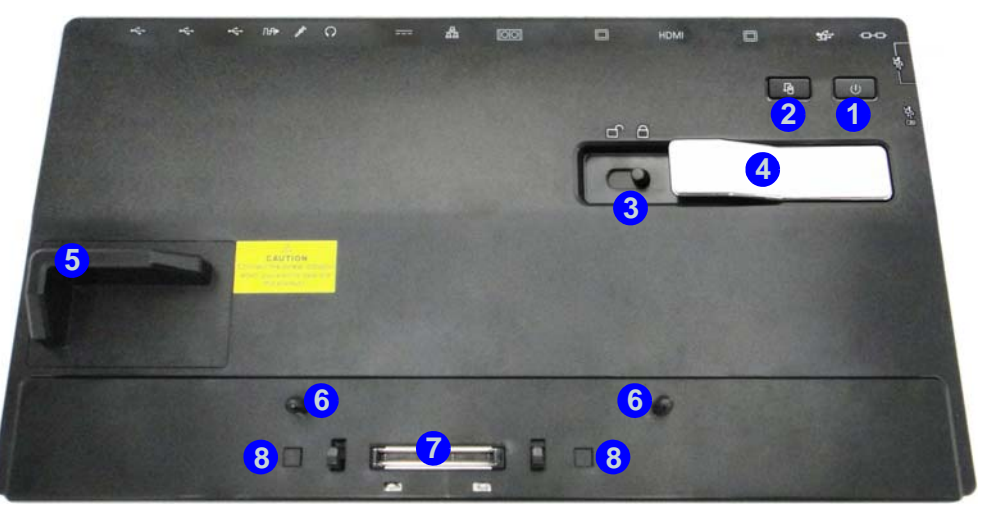

## **LED del pulsante di alimentazione**

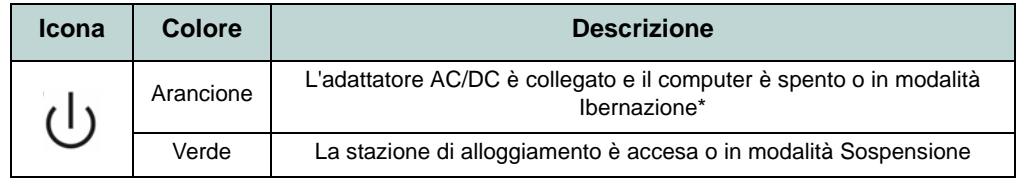

*Tabella 1* **- LED del pulsante di alimentazione**

\*Per confermare lo stato di alimentazione del computer, controllare gli indicatori di alimentazione LED presenti sul computer stesso.

# **Descrizione del sistema: Vista posteriore**

#### **1 3 11 12 2 4 5 9 <sup>6</sup> <sup>7</sup> 10 8 12 12**

### 江 **Jack per LAN e aggancio**

Si noti che quando il computer è agganciato alla stazione di alloggiamento, il jack per LAN del notebook non può essere utilizzato. Quando il sistema è agganciato, utilizzare il jack per LAN della stazione di alloggiamento.

## $\mathscr{P}$ **USB**

Le porte USB 3.0 sono di colore **blu**. USB 3.0 trasferisce i dati molto più velocemente di USB 2.0 ed è compatibile con i dispositivi USB 2.0.

### *Figura 2* **Vista posteriore**

- 1. Slot blocco di sicurezza
- 2. Porta USB 3.0
- 3. Porta uscita DVI-D
- 4. Porta uscita HDMI
- 5. Porta per monitor esterno
- 6. Porta seriale (COM)
- 7. Jack RJ-45 per LAN
- 8. Jack di ingresso DC
- 9. Jack uscita delle cuffie
- 10. Jack ingresso del microfono
- 11. Jack uscita S/PDIF
- 12. Porte USB 2.0

# *Figura 3* **Descrizione del sistema: Vista sinistra & destra**

# **Vista sinistra & destra**

- 1. Bay periferica (vano per disco rigido od ODD fittizio) **O**
- 2. Bay periferica (unità ottica)
- 3. Foro di espulsione di emergenza
- 4. Porta USB 3.0 alimentata
- 5. Porte USB 3.0

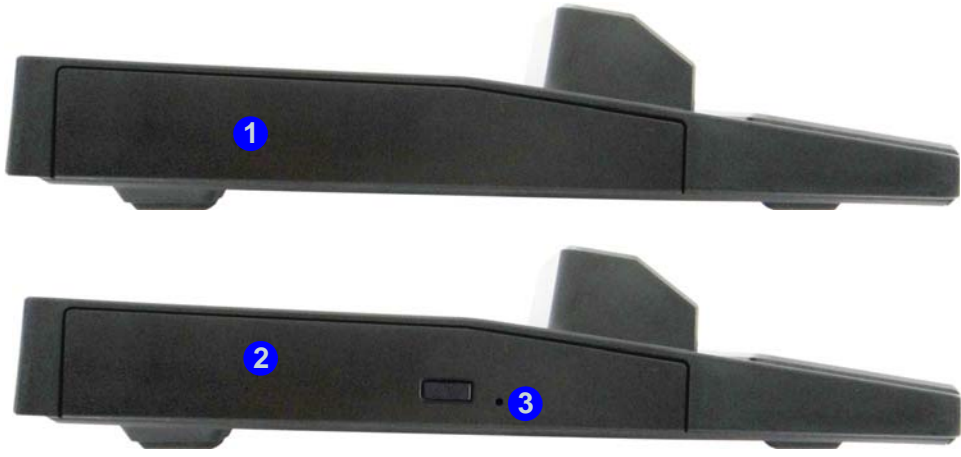

**Lato sinistro**

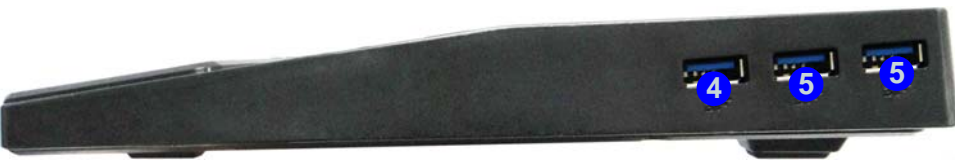

**Lato destro**

# **Aggancio del computer alla stazione di alloggiamento**

- 1. Eliminare tutti i materiali di imballo e appoggiare la stazione di alloggiamento su una superficie stabile.
- 2. Collegare bene le periferiche che si desidera usare con la stazione di alloggiamento (per esempio tastiera e mouse) alle porte corrispondenti.
- 3. Collegare l'adattatore AC/DC al jack di ingresso DC situato sul retro della stazione di alloggiamento, quindi inserire il cavo di alimentazione AC in una presa e collegare il cavo di alimentazione AC all'adattatore AC/DC.
- 4. Il LED del pulsante di alimentazione (1) sulla stazione di alloggiamento è di colore arancione.

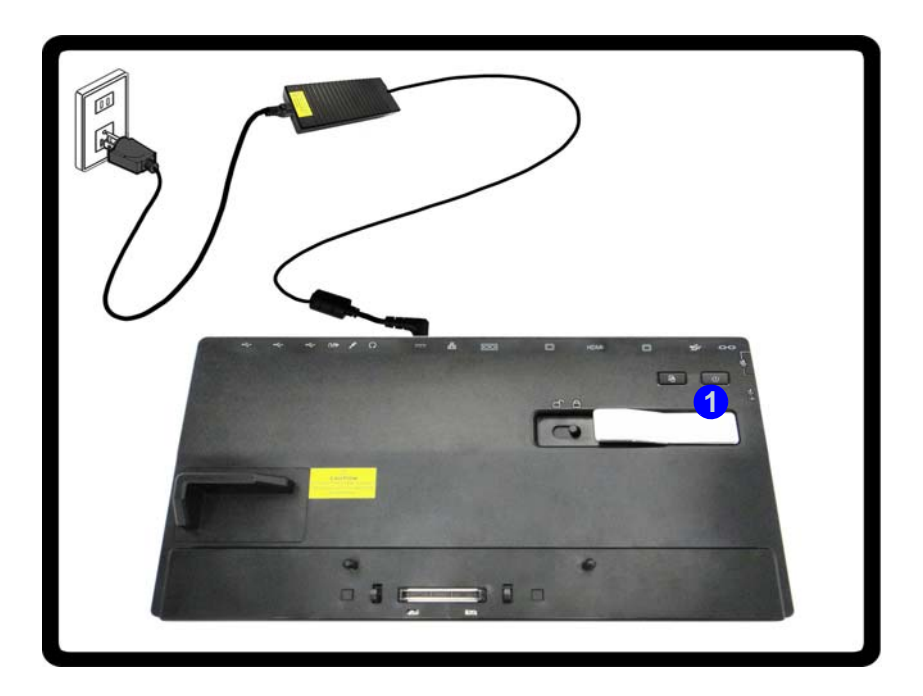

*Figura 4* **- Stazione di alloggiamento con alimentatore AC/DC collegato**

- 5. È necessario che **sia installato il driver hot key** se però si intende agganciare a caldo il sistema.
- 6. Chiudere il coperchio/schermo LCD del computer notebook e capovolgere quest'ultimo.
- 7. Far scorrere il fermo del coperchio della porta per la stazione di alloggiamento del computer notebook nella direzione della freccia (2), fino ad aprire il coperchio (se non si apre il coperchio della porta per la stazione prima di collegare il computer alla stazione di alloggiamento potrebbe causare un danno irreparabile al connettore della stazione di alloggiamento).

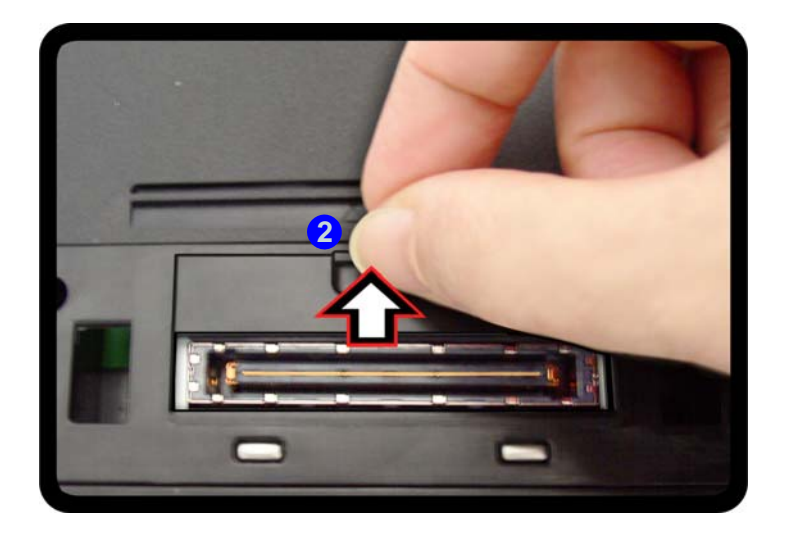

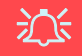

#### **Coperchio della porta di aggancio**

Tenere il coperchio chiuso quando il computer non è agganciato alla stazione. In questo modo si impedirà a oggetti estranei e alla polvere di finire sull'area di contatto del connettore.

*Figura 5* **- Apertura della porta di alloggiamento**

#### **8. Assicurarsi che l'alimentatore AC/DC del computer notebook NON SIA COLLEGATO al jack DC-In del computer.**

- 9. Verificare che il fermo di blocco sia nella posizione di **sblocco**.
- 10. Spingere il computer verso il basso sulla stazione di alloggiamento allineando i connettori di alloggiamento (il **LED del pulsante di alimentazione sulla stazione di alloggiamento** è di colore **arancione**).
- 11. Spostare il fermo di blocco nella posizione di **blocco** . **3**
- 12. Il **LED del pulsante di alimentazione sulla stazione di alloggiamento** è di colore **verde**. A questo punto è possibile utilizzare le porte sulla stazione di alloggiamento.

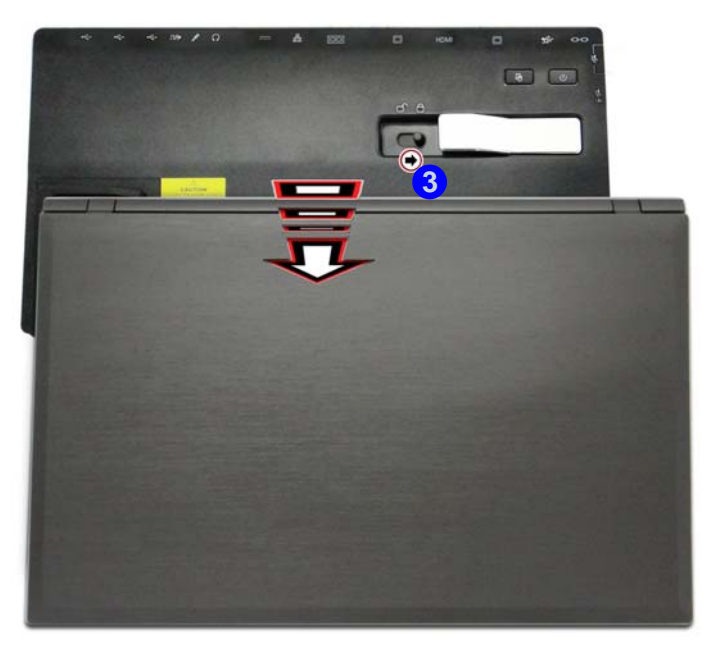

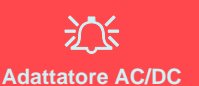

Fare in modo che vi sia solo l'adattatore AC/DC della stazione di alloggiamento collegato al jack DC-In della stazione stessa per alimentare il computer.

#### **Spostamento della stazione di alloggiamento**

È importante tenere presente che se il notebook è agganciato alla stazione di alloggiamento, è necessario evitare di spostare l'unità agganciata al fine di evitare che si scolleghino le connessioni. Per spostare la stazione di alloggiamento, sganciare prima il notebook dalla stazione e poi spostarla.

*Figura 6* **- Spostare il fermo di blocco**

# <span id="page-202-0"></span>**Sgancio del sistema**

- 1. Spegnere il computer con la normale procedura di spegnimento di *Windows* (scegliere **Arresta il sistema** dal menu **Start** di *Windows 7*).
- 2. Spostare il fermo di blocco **1** nella posizione di **sblocco**.
- 3. Sollevare completamente il fermo verso 2 la direzione indicata per sbloccare la stazione di alloggiamento tenendo fermo con una mano il notebook.
- 4. A questo punto è possibile sollevare e sganciare il computer notebook dalla stazione di alloggiamento.
- 5. Dopo aver sganciato il computer dalla stazione di alloggiamento, fare scorrere il fermo del coperchio della porta di alloggiamento <sup>3</sup> nella direzione della freccia.

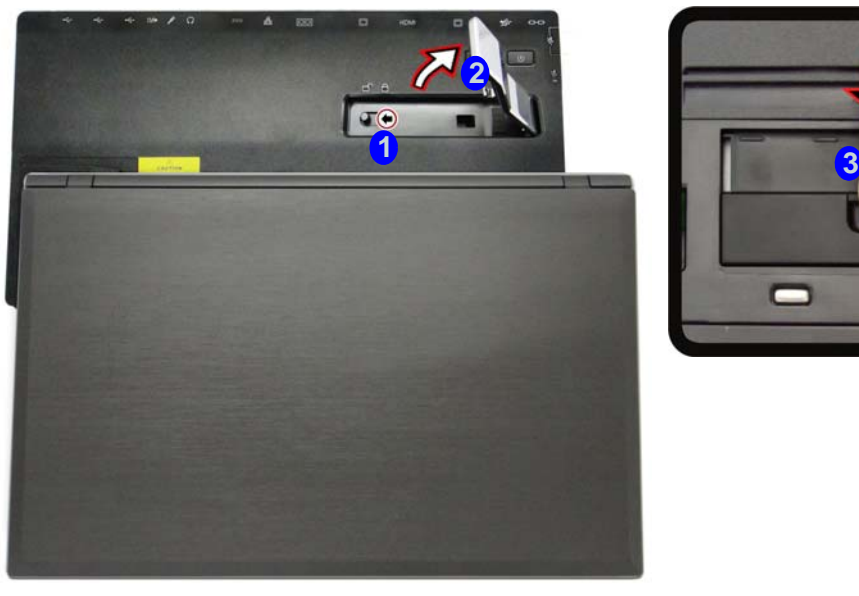

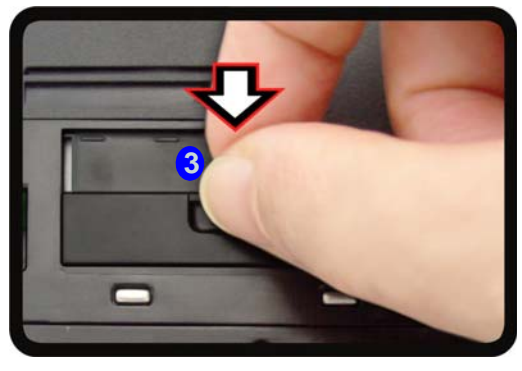

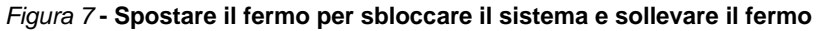

# **Sgancio a caldo del sistema**

## **Sgancio del computer utilizzando** *Windows***:**

- 1. Se il sistema è agganciato, fare clic sull'icona **dan** nell'area di notifica e selezionare **Rimozione sicura dell'hardware ed espulsione sup**porti **d** dal menu.
- 2. Selezionare Espelli Alloggiamento di espansione 2 e nell'area di notifica del sistema compare il messaggio Disinserimento dall'alloggiamento di espansione completato 3 (a questo punto, il LED di alimentazione sulla stazione di alloggiamento si accende di colore **Arancione** e le porte, i pulsanti e le periferiche collegate alla stazione di alloggiamento **non funzioneranno**).
- 3. Seguire la procedura riportata dal passo **2 al** passo **5** per lo sgancio a freddo a *[pagina 10](#page-202-0)* per completare il processo di sgancio.

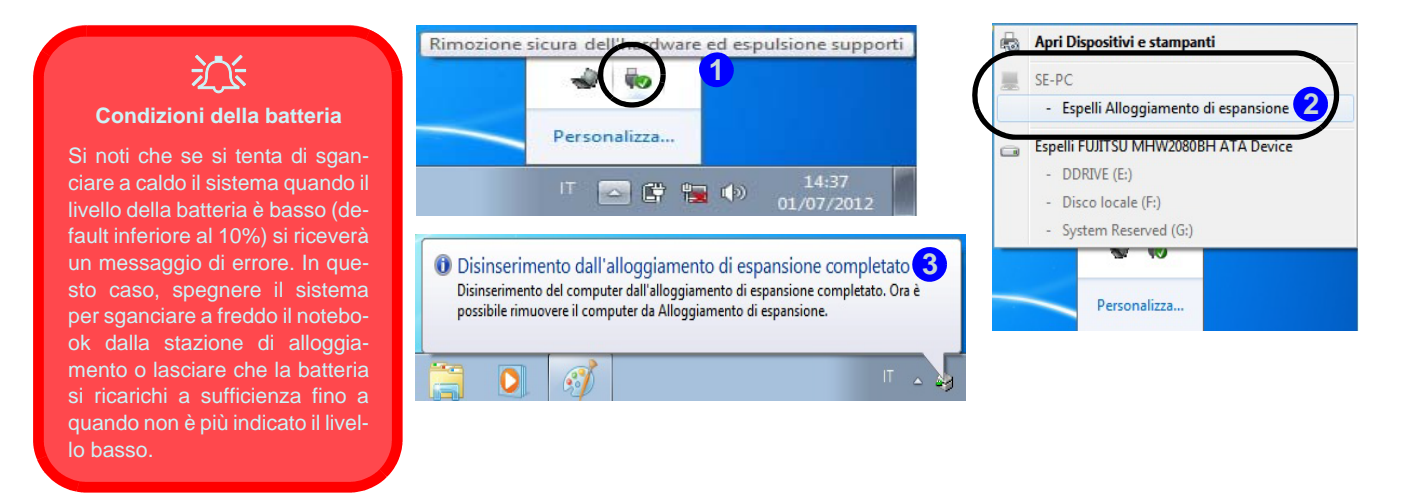

*Figura 8* **- Utilizzare il sistema Windows per sganciare il computer a freddo**

## **Sganciare a caldo utillizzando il Control Center:**

- 1. Per agganciare/sganciare a caldo il sistema, verificare che il sia stato installato il driver hot key del computer.
- 2. Premere la combinazione di tasti **Fn + Esc** per eseguire il **Control Center**.
- 3. Fare clic sull'icona di aggancio **in il control Center** (l'icona mostra lo stato corrente di aggancio).
- 4. L'icona di aggancio passerà all'icona di sgancio **L** (2) per visualizzare lo stato corrente e nell'area di notifica del sistema compare il messaggio **Disinserimento dall'alloggiamento di espansione completato** . **3**

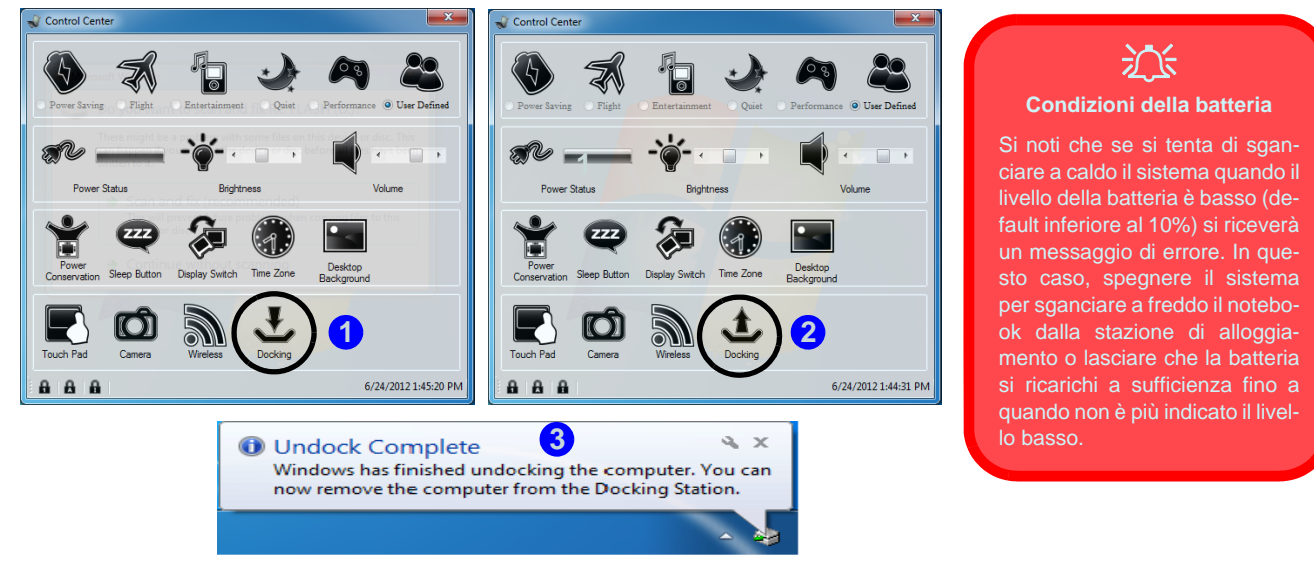

*Figura 9* **- Utilizzare il Control Center per sganciare a caldo il computer**

- 5. Premere la combinazione di tasti **Fn + Esc** per eseguire il **Control Center**.
- 6. A questo punto, il LED di alimentazione sulla stazione di alloggiamento si accende di colore **Arancione** e le porte, i pulsanti e le periferiche collegate alla stazione di alloggiamento **non funzioneranno**.
- 7. Se non si desidera separare il notebook e la stazione di alloggiamento, a questo punto è possibile fare clic sull'icona il nel Control Center per riagganciare il sistema.
- 8. Seguire la procedura riportata dal passo **2 al** passo **5** per lo sgancio a freddo a *[pagina 10](#page-202-0)* per completare il processo di sgancio.

# **Backup su disco rigido a un bottone**

Quando il sistema è agganciato è possibile premere il **pulsante di backup su disco rigido (1)** per avviare la funzione **Backup e ripristino** di *Windows 7*. Se non si dispone di un disco rigido installato nella stazione di alloggiamento, è possibile impostare l'*applicazione Backup e ripristino di Windows 7* per eseguire il backup su qualsiasi disco rigido collegato, CD / DVD o partizione non di sistema del computer.

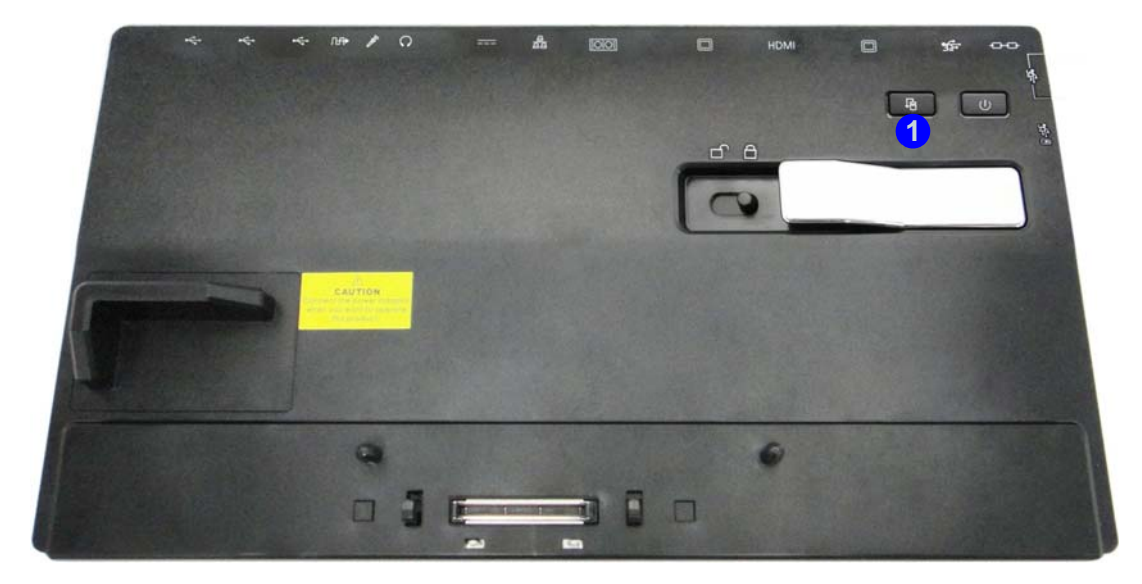

*Figura 10* **- Vista anteriore (pulsante di backup su disco rigido)**

# **Specifiche tecniche**

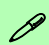

#### **Ultimi aggiornamenti delle specifiche tecniche**

Le specifiche tecniche elencate in questa sezione sono corrette al momento di andare in stampa. Alcuni elementi (in particolare tipi di processore e velocità) possono essere modificati o aggiornati causa la programmazione del produttore. Per dettagli rivolgersi al proprio centro di assistenza.

### **Interfaccia**

Trei porte USB 2.0 Quattro porte USB 3.0 (include una porta USB alimentata) Una porta per monitor esterno Una porta uscita DVI-D Una porta uscita HDMI Un jack uscita delle cuffie Un jack ingresso del microfono Un jack uscita S/PDIF Un jack RJ-45 per LAN Una porta seriale (COM) Una porta di alloggiamento Un jack di ingresso DC

### **Periferiche di memorizzazione**

(**Opzione di fabbrica**) Una unità di tipo ottico sostituibile da 12,7mm (altezza) (modulo unità Super Multi/ modulo unità Combo Blu-Ray)

(**Opzione di fabbrica**) ODD fittizio

(**Opzione di fabbrica**) Vano per disco rigido da 2,5" 9,5mm (altezza)

#### **Sicurezza**

Slot blocco di sicurezza (tipo Kensington®)

#### **Alimentazione**

Adattatore AC/DC a pieno campo Ingresso AC: 100-240V, 50-60Hz Uscita DC: 19V, 4,74A (**90W**)

### **Requisiti ambientali**

#### **Temperatura**

In esercizio: 5°C - 35°C Non in esercizio: -20°C - 60°C

#### **Umidità relativa**

In esercizio: 20% - 80% Non in esercizio: 10% - 90%

#### **Dimensioni fisiche & peso**

380 (larghezza) x 206 (profondità) x 33 (altezza) mm 0,85kg